# Cámara de red térmica

Manual de operación web

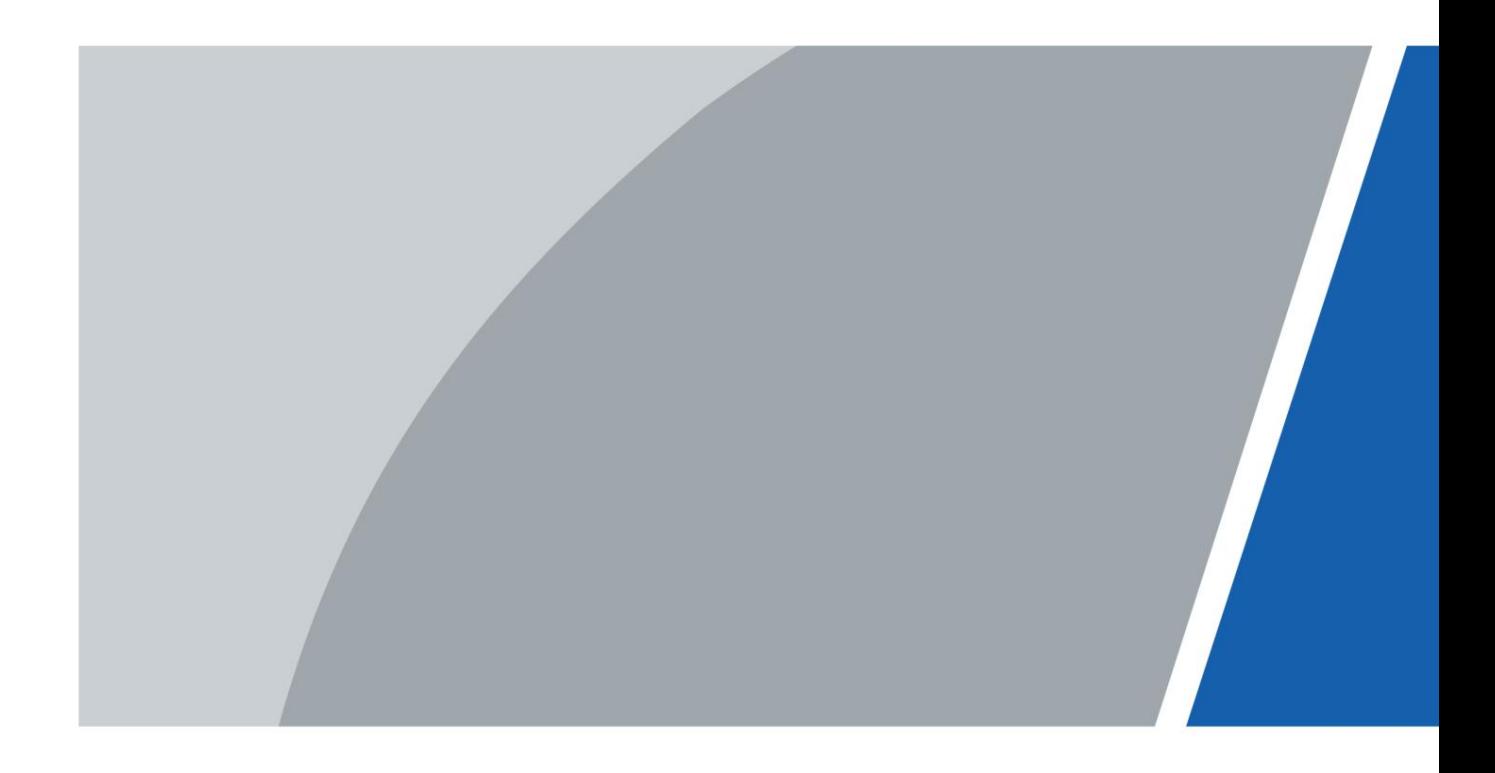

# Prefacio

#### **General**

Este manual de usuario (en adelante, "el Manual") presenta las características, configuraciones básicas, funcionamiento diario y mantenimiento de la cámara térmica (en adelante, "la Cámara"). Lea atentamente antes de usar el dispositivo y guarde el manual en un lugar seguro para consultarlo en el futuro.

Este manual es principalmente para cámaras térmicas como cámaras tipo bala, cámaras tipo bala a prueba de explosiones, cámaras tipo bala anticorrosión, cámaras tipo globo ocular, cámaras cúbicas y cámaras de seguridad intrínseca.

#### Puertos

El manual trata principalmente en la página web sobre cómo operar su cámara. Para obtener una descripción de los puertos, como la conexión de puertos y la depuración de puertos, comuníquese con el personal técnico.

#### Instrucciones de seguridad

Las siguientes palabras de advertencia pueden aparecer en el manual.

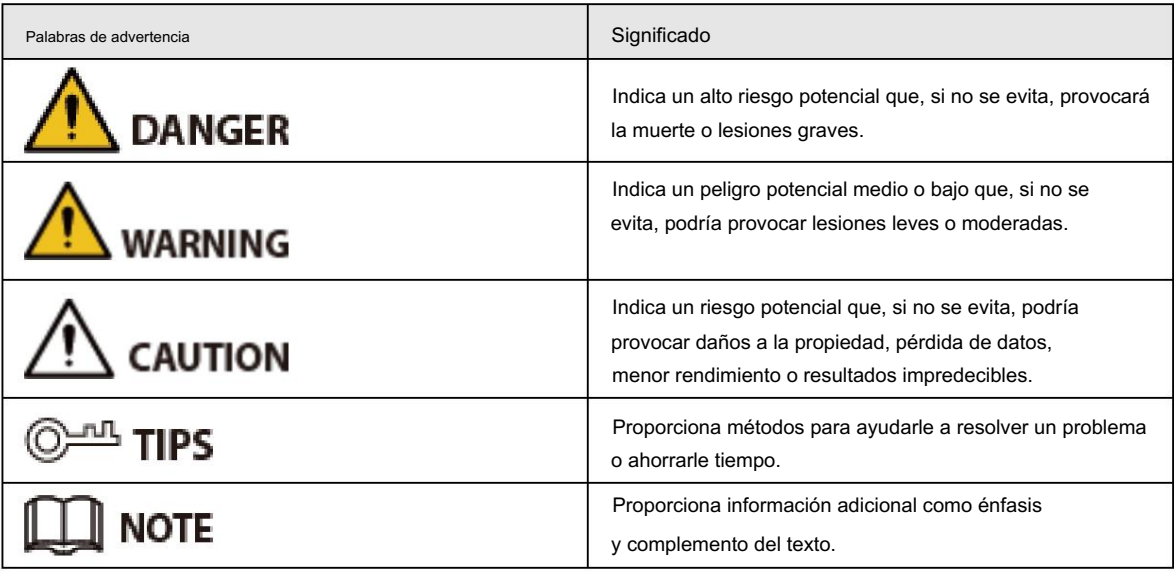

#### Revisión histórica

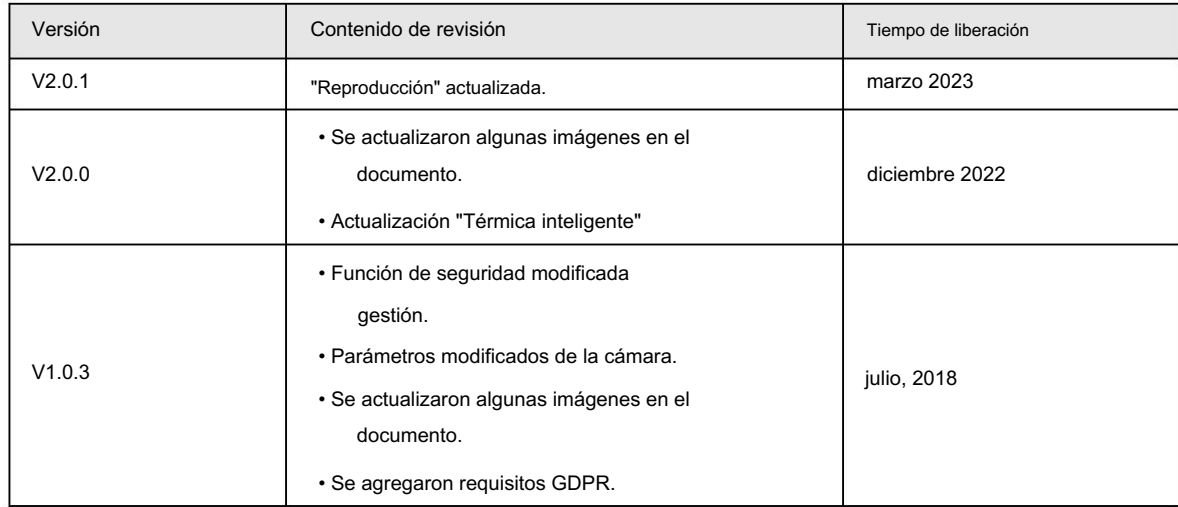

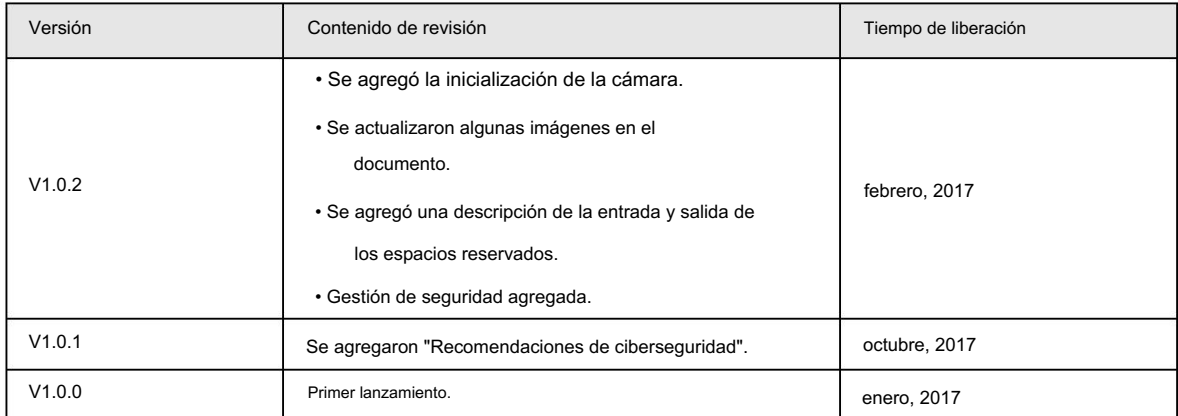

#### Aviso de protección de privacidad

Como usuario del dispositivo o controlador de datos, puede recopilar datos personales de otras personas, como su rostro, huellas dactilares y número de matrícula. Debe cumplir con las leyes y regulaciones locales de protección de la privacidad para proteger los derechos e intereses legítimos de otras personas mediante la implementación de medidas que incluyen, entre otras: Proporcionar una identificación clara y visible para informar a las personas sobre la existencia del área de vigilancia y proporcionar la información de contacto requerida.

#### Acerca del Manual

- El manual es sólo para referencia. Pueden encontrarse ligeras diferencias entre el manual y el producto.
- cumplimiento del manual. • No somos responsables de las pérdidas incurridas debido a la operación del producto de maneras que no sean las
- El manual se actualizará de acuerdo con las últimas leyes y regulaciones de las jurisdicciones relacionadas.

Para obtener información detallada, consulte el manual del usuario en papel, utilice nuestro CD-ROM, escanee el código QR o visite nuestro sitio web oficial. El manual es sólo para referencia. Es posible que se encuentren ligeras diferencias entre la versión electrónica y la versión en papel.

• Todos los diseños y software están sujetos a cambios sin previo aviso por escrito. Actualizaciones de Producto

Podría dar lugar a que aparezcan algunas diferencias entre el producto real y el manual. Comuníquese con el servicio de atención al cliente para obtener el programa más reciente y la documentación complementaria.

- Puede haber errores en la impresión o desviaciones en la descripción de las funciones, operaciones y datos técnicos. Si hay alguna duda o disputa, nos reservamos el derecho de dar una explicación final.
- Actualice el software del lector o pruebe otro software de lectura convencional si no se puede abrir el manual (en formato PDF).
- Todas las marcas comerciales, marcas comerciales registradas y nombres de empresas que aparecen en el manual son propiedad de sus respectivos dueños.
- Visite nuestro sitio web, comuníquese con el proveedor o con el servicio de atención al cliente si ocurre algún problema mientras utilizando el dispositivo.
- Si existe alguna incertidumbre o controversia, nos reservamos el derecho de dar una explicación final.

# Declaración

### Acerca del Manual

Para simplificar la descripción, en este manual se realizan las siguientes convenciones para funciones comunes, nombres y más.

- Este manual es adecuado para múltiples modelos de productos y las funciones y páginas varían según el modelo. Este manual utiliza la cámara híbrida, por ejemplo. La cámara monocular no admite las funciones del canal visible.
- Para proteger la privacidad y la seguridad personal, se ha enmascarado la información personal, como los rostros y las matrículas que aparecen en este documento.
- La información que aparece en este documento ha sido enmascarada. • Para garantizar la seguridad de los dispositivos, la dirección IP, la dirección MAC, el número de serie y otros

### Acerca del formato

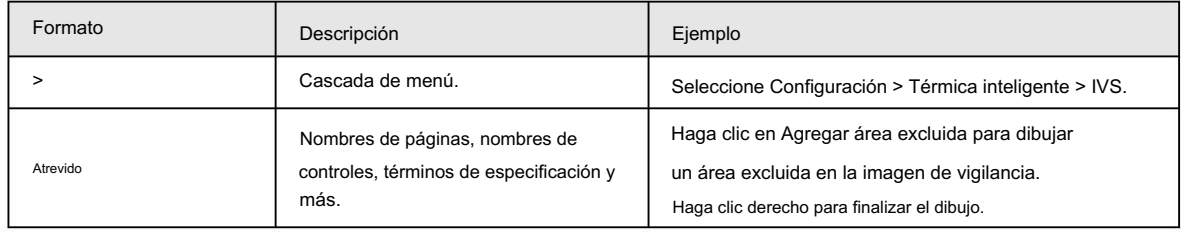

### Acerca del icono/botón

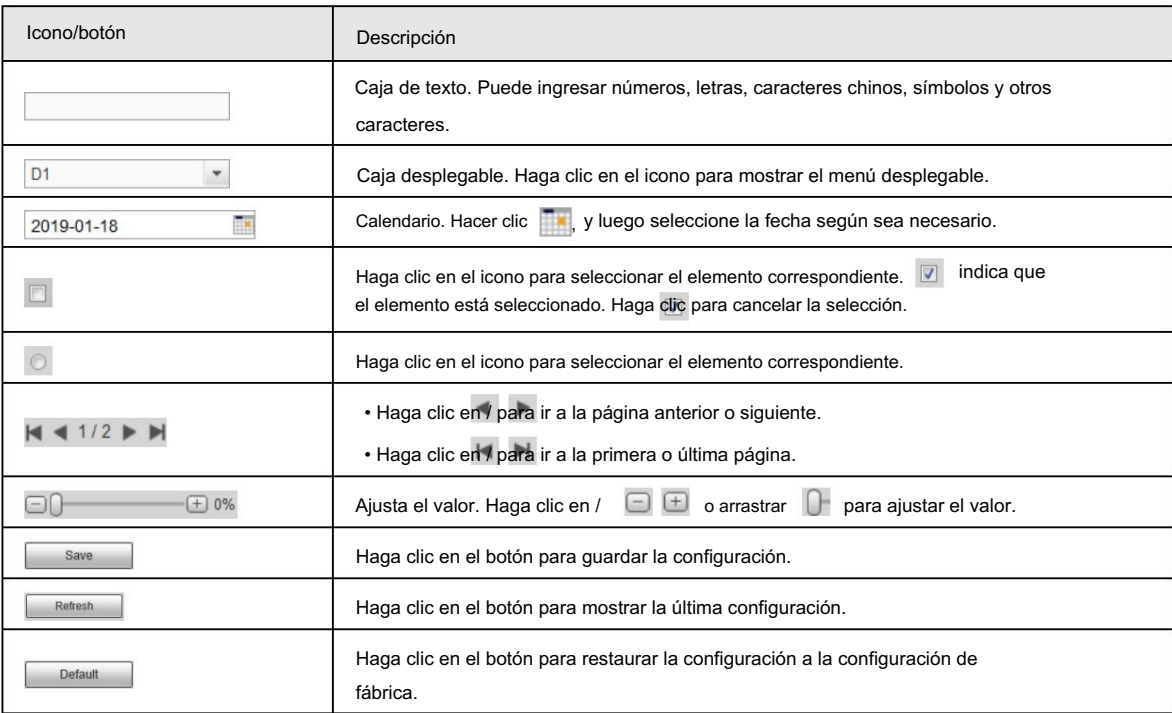

# Tabla de contenido

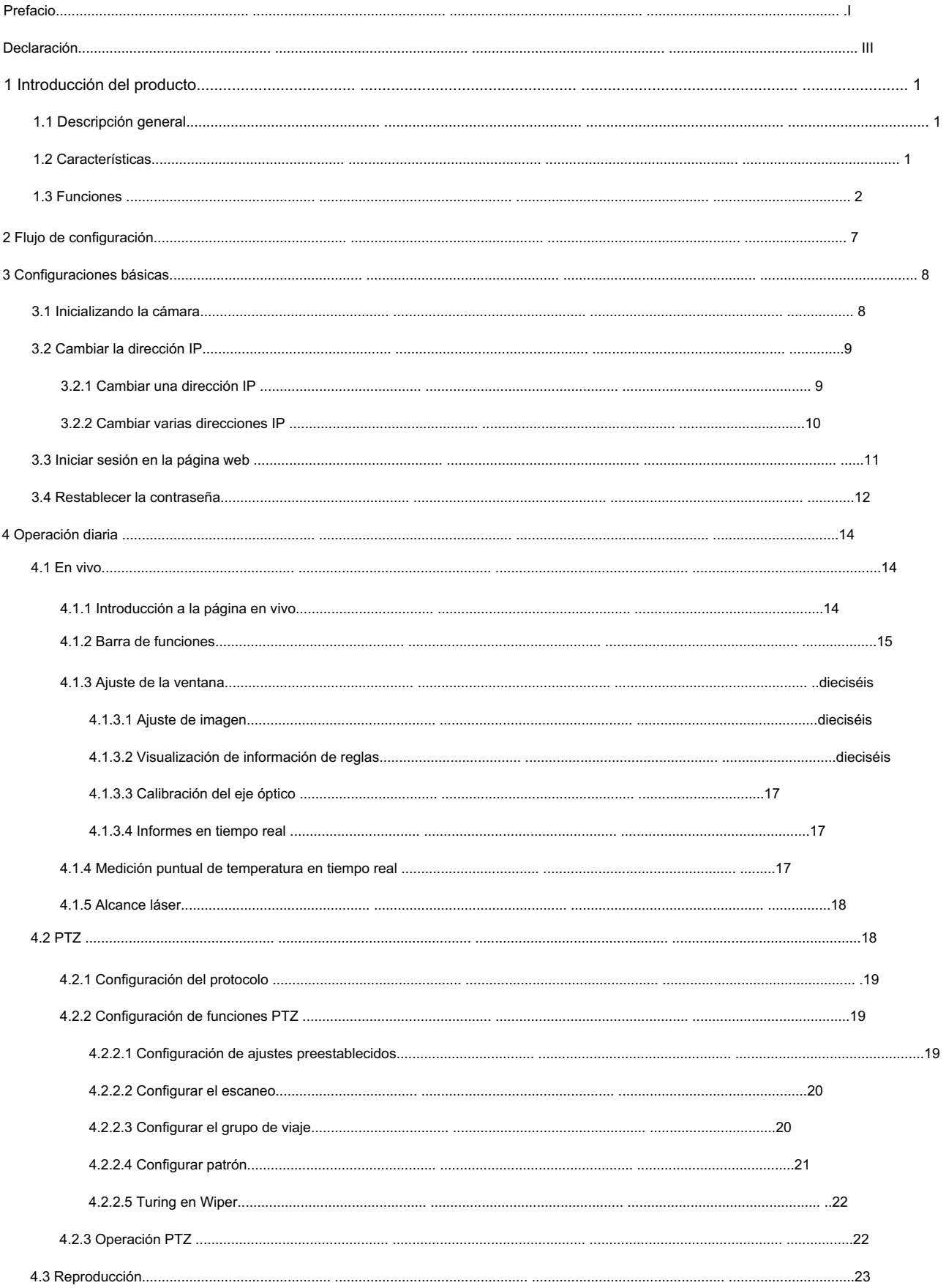

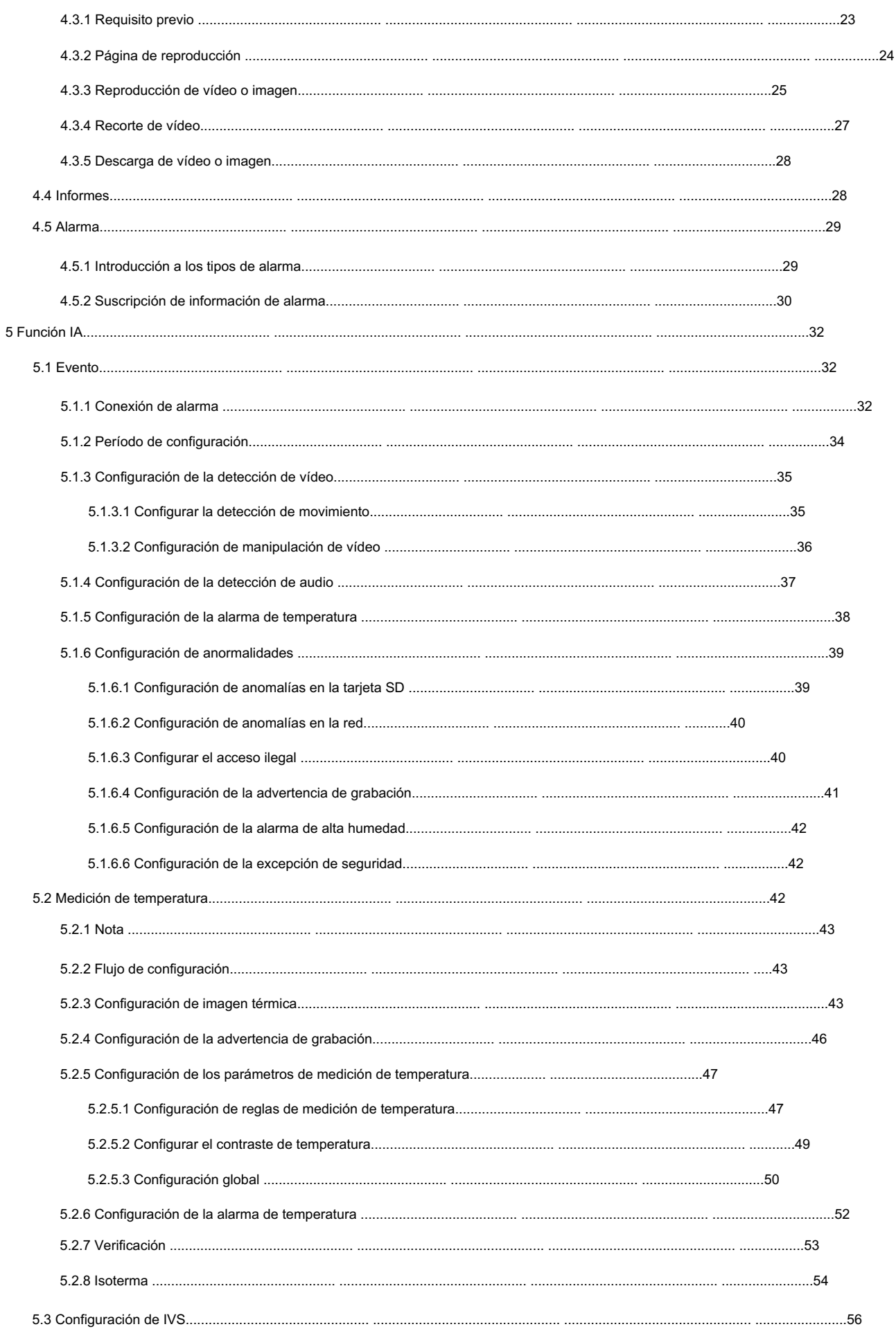

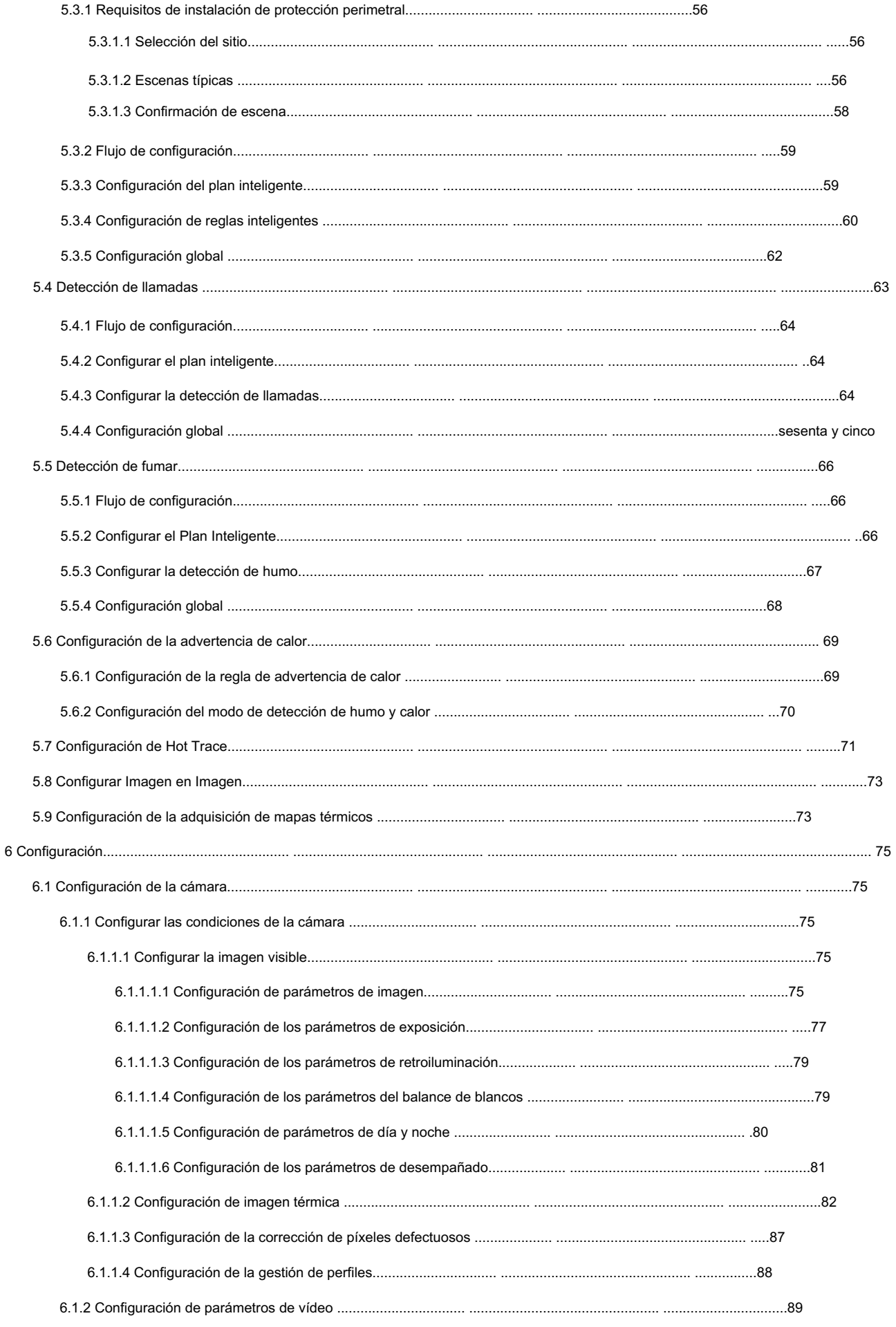

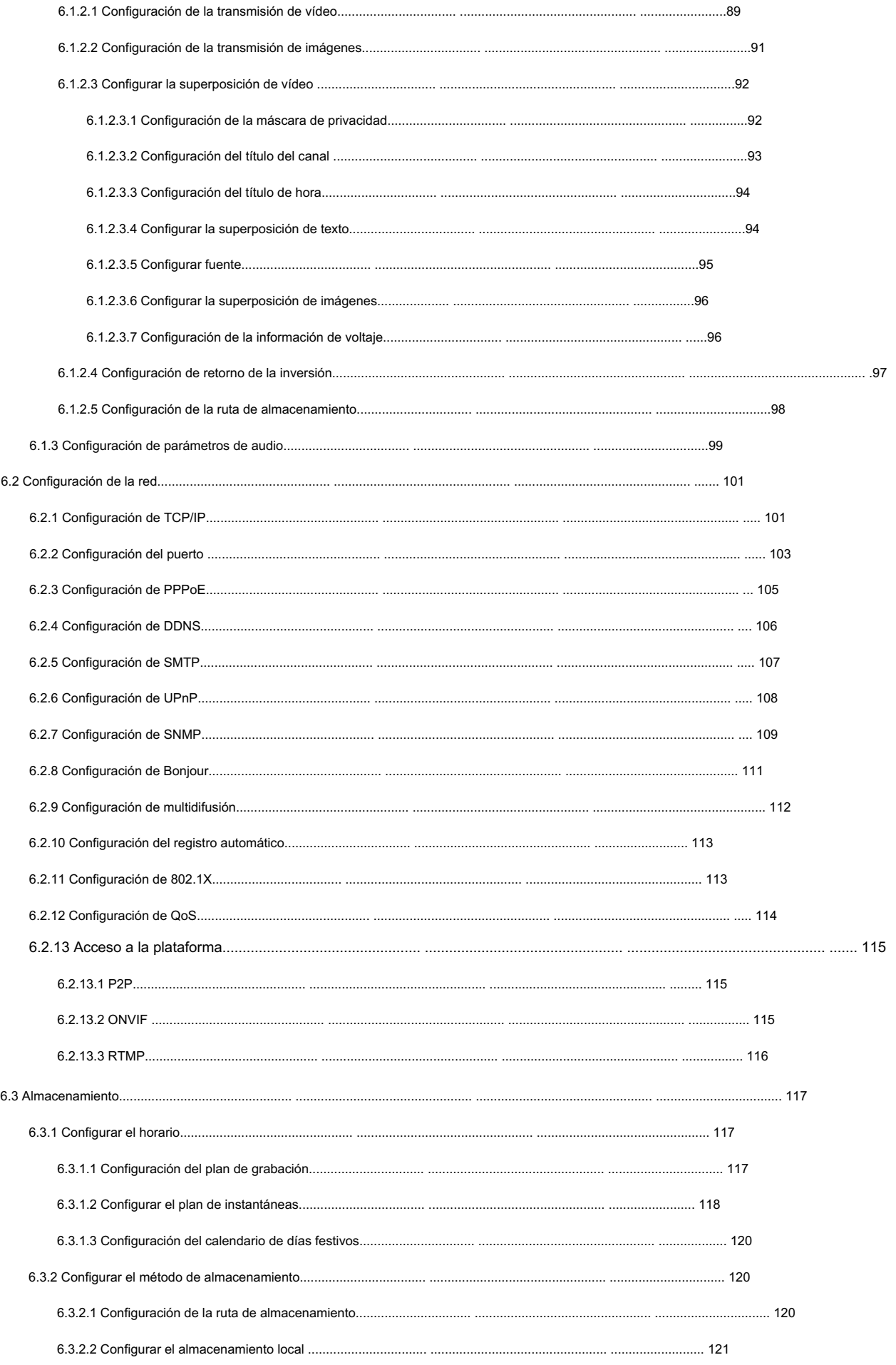

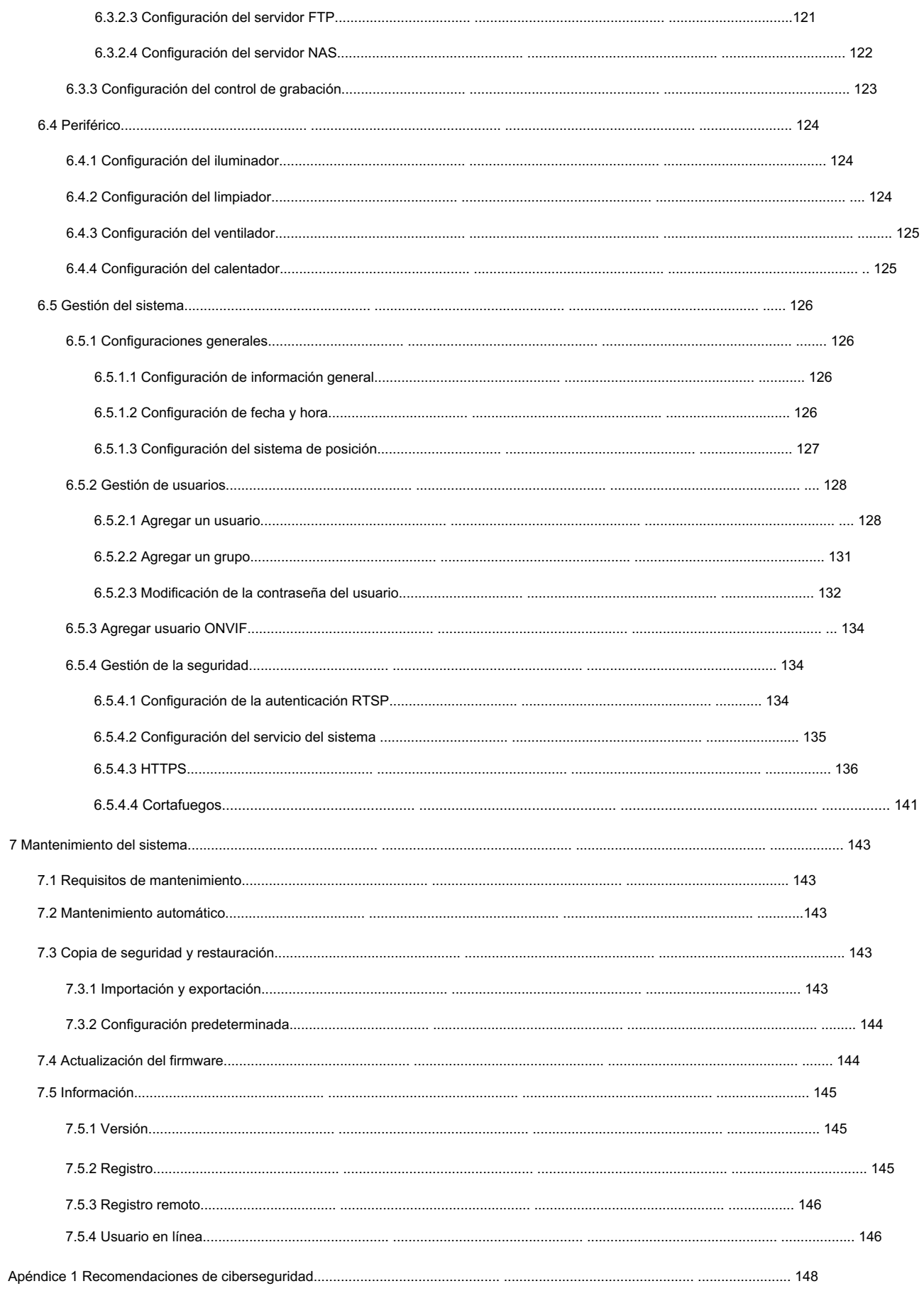

## 1 Introducción del producto

#### 1.1 Descripción general

La cámara se basa en requisitos tales como medición de temperatura, prevención de incendios, protección de seguridad y visión nocturna. Puede ayudarle a ver vídeos, grabar vídeos de objetos, medir la temperatura, advertir de un posible incendio, rastrear un punto frío/caliente y analizar un comportamiento especial. La cámara se puede utilizar en la industria energética, transporte, construcción, sistemas eléctricos, seguridad pública, gobierno, empresas y otros campos (como ciencia, educación, cultura y salud). Puede usar la cámara sola o combinarla con otros dispositivos de almacenamiento para brindar soluciones para inteligencia urbana, seguridad de producción, protección de seguridad de edificios residenciales y seguridad de áreas públicas.

#### 1.2 Características

- Seguro y estable.
- Con un sistema completamente integrado, esta cámara puede implementar monitoreo durante todo el día de manera estable.
- Una larga distancia de detección.
- Amplio rango de monitoreo y larga distancia de detección. Se utiliza para vigilancia de amplio rango y larga distancia.
- Fuerte capacidad de detección.
- Dile camuflaje y objetos ocultos. • Con capacidad de visión nocturna, esta cámara puede distinguir claramente diferentes objetos en la oscuridad y puede
- Fuerte capacidad antiinterferente.
- Esta cámara puede eliminar la interferencia de la intensidad de la luz bajo luz de fondo o luz intensa. ambiente.
- Capacidad de adaptación a entornos complejos.
- Aplicable a entornos como humo, smog, lluvia, nieve y polvo que bloquearán sus ojos.

y es muy confuso en colores.

Este producto se puede utilizar en varios escenarios y los "pequeños escenarios de aplicación" se utilizan aquí como ejemplo para una descripción detallada. Consulte la Figura 1-1.

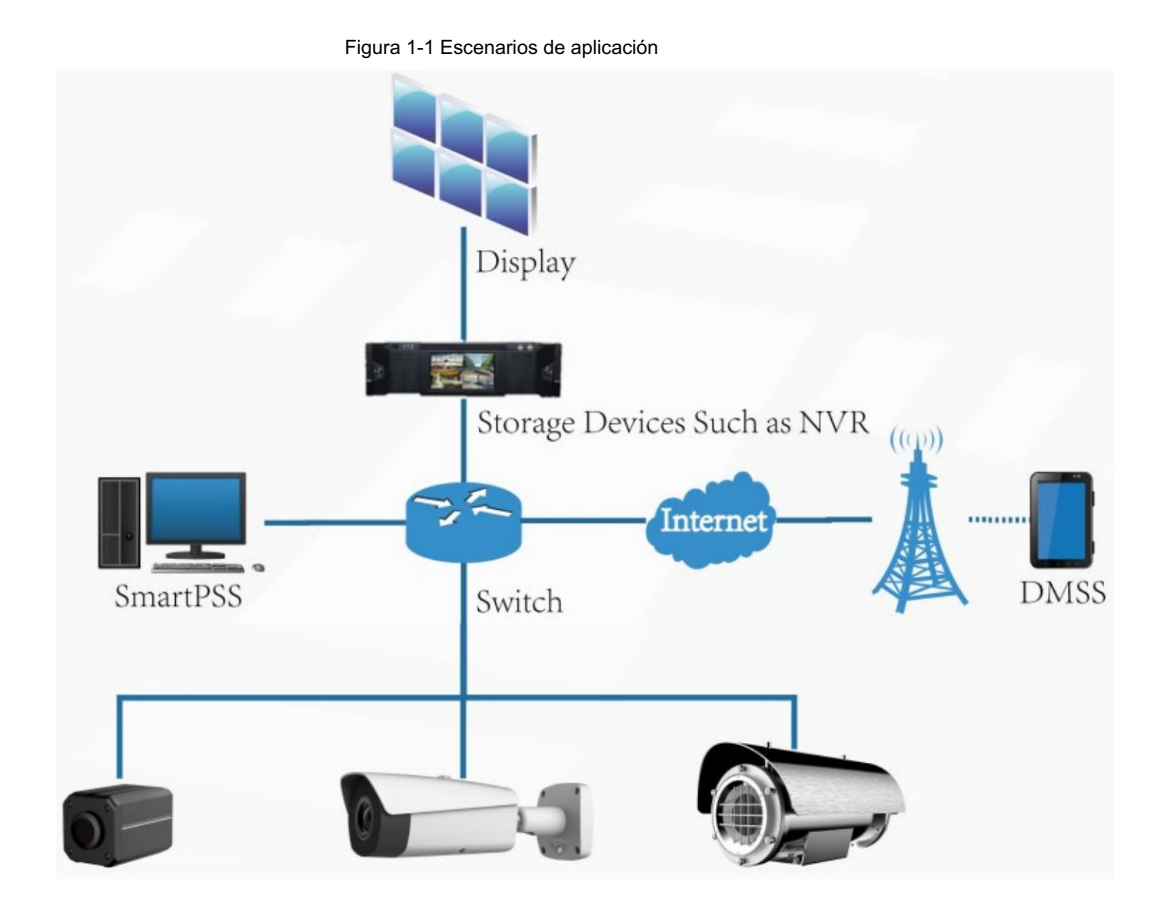

# 1.3 Funciones

### Vivir

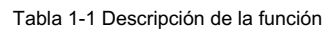

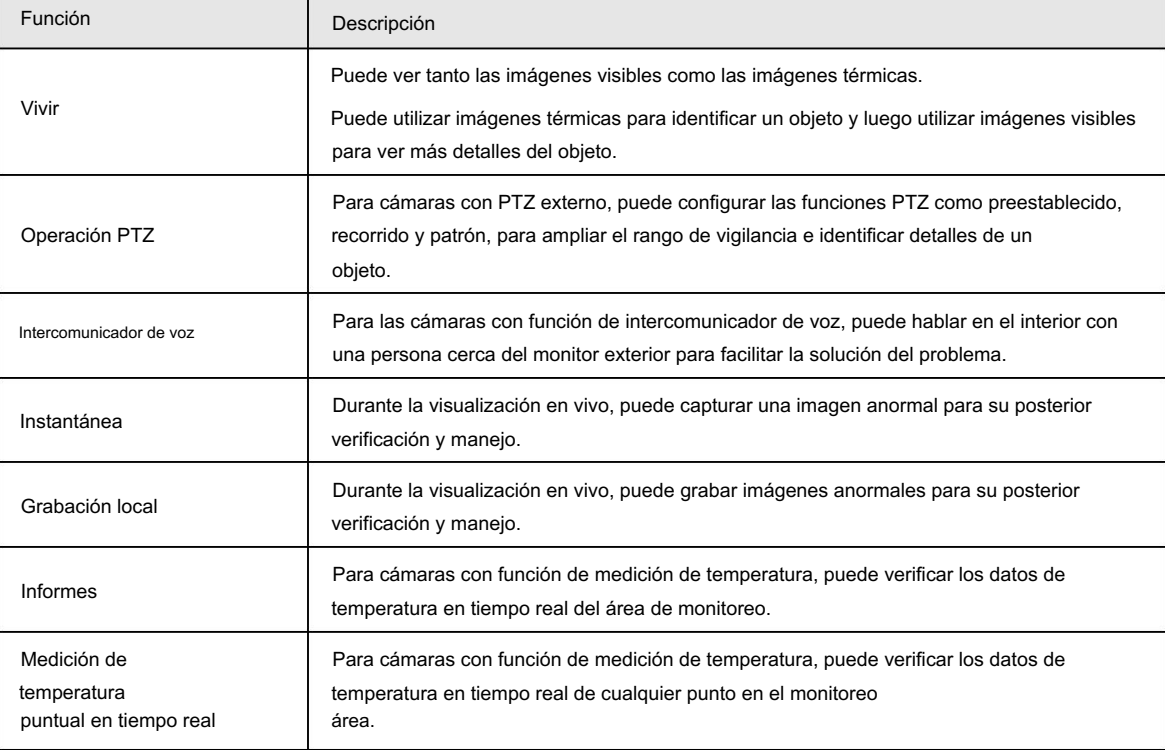

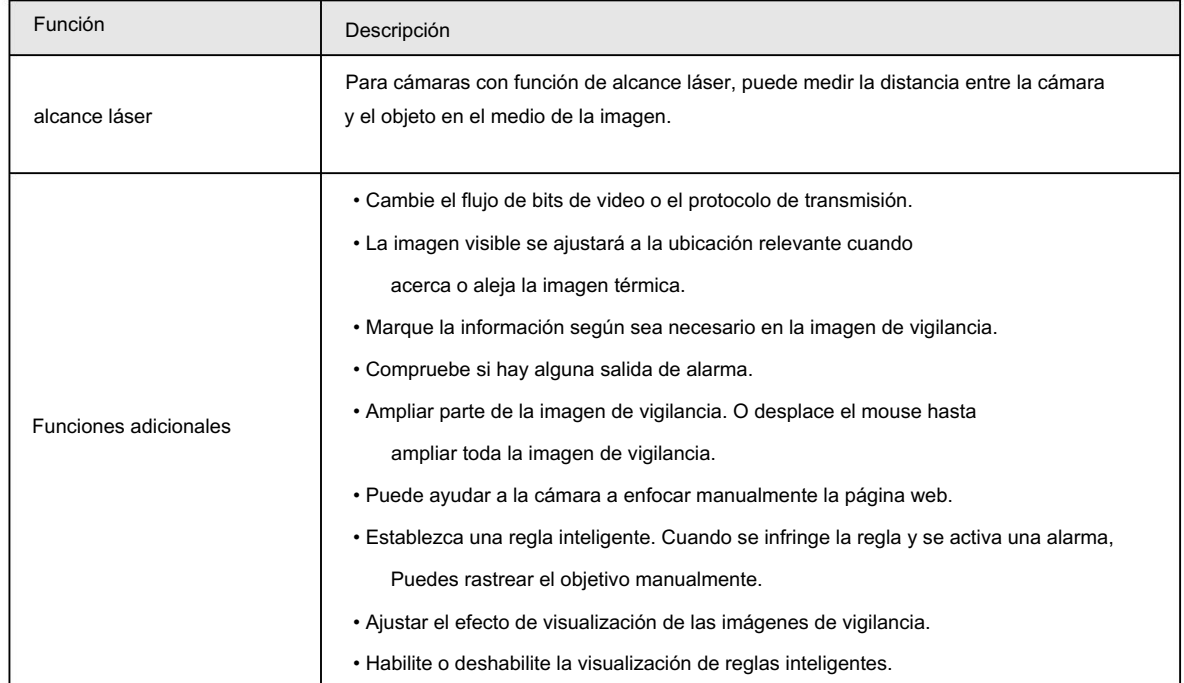

#### Reproducción

Tabla 1-2 Descripción de la función de reproducción

| <b>Función</b>                       |                                                                                                    |
|--------------------------------------|----------------------------------------------------------------------------------------------------|
|                                      | Descripción                                                                                                    |
| Grabación manual                     | Al reproducir un vídeo, puede grabar la información clave del vídeo para su posterior<br>verificación y manejo.                                               |
| Grabación planificada                | Después de configurar un plan de grabación, el sistema grabará automáticamente según<br>lo programado.                                                        |
| Reproducción y descarga<br>de vídeo. | • Reproduzca un video para encontrar algunos fragmentos de video valiosos.<br>• Descarque los valiosos fragmentos de vídeo para una evaluación más detallada. |
| Reproducción de imágenes             | Reproduzca las imágenes que ha capturado para encontrar algo valioso.                                                                                         |
| Enlace de alarma                     | Cuando haya una alarma, el sistema vinculará automáticamente el canal<br>correspondiente para grabar vídeos.                                                  |

#### Informe

Siga ciertas reglas, como la secuencia de tiempo, para verificar los datos históricos de temperatura almacenados en la tarjeta Micro SD de la cámara.

#### Alarma

- Configure el modo de aviso (sonido, por ejemplo) según el tipo de alarma.
- Ver información de alarma.

#### Administración de cuentas

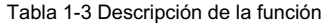

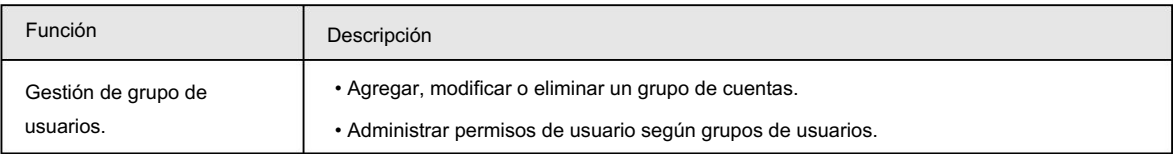

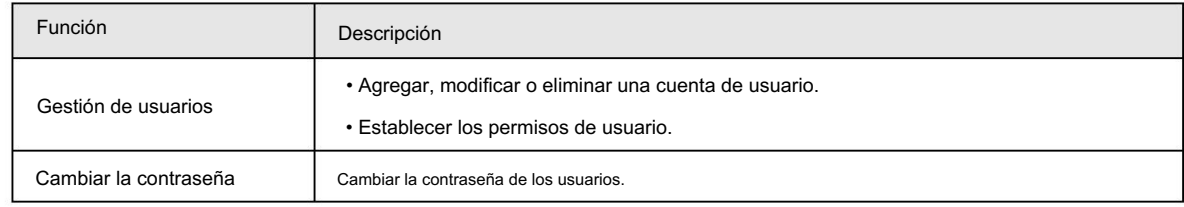

#### Gestión de periféricos

Puede administrar los dispositivos externos de su cámara, como el calentador, el iluminador y el limpiador.

### Térmica inteligente

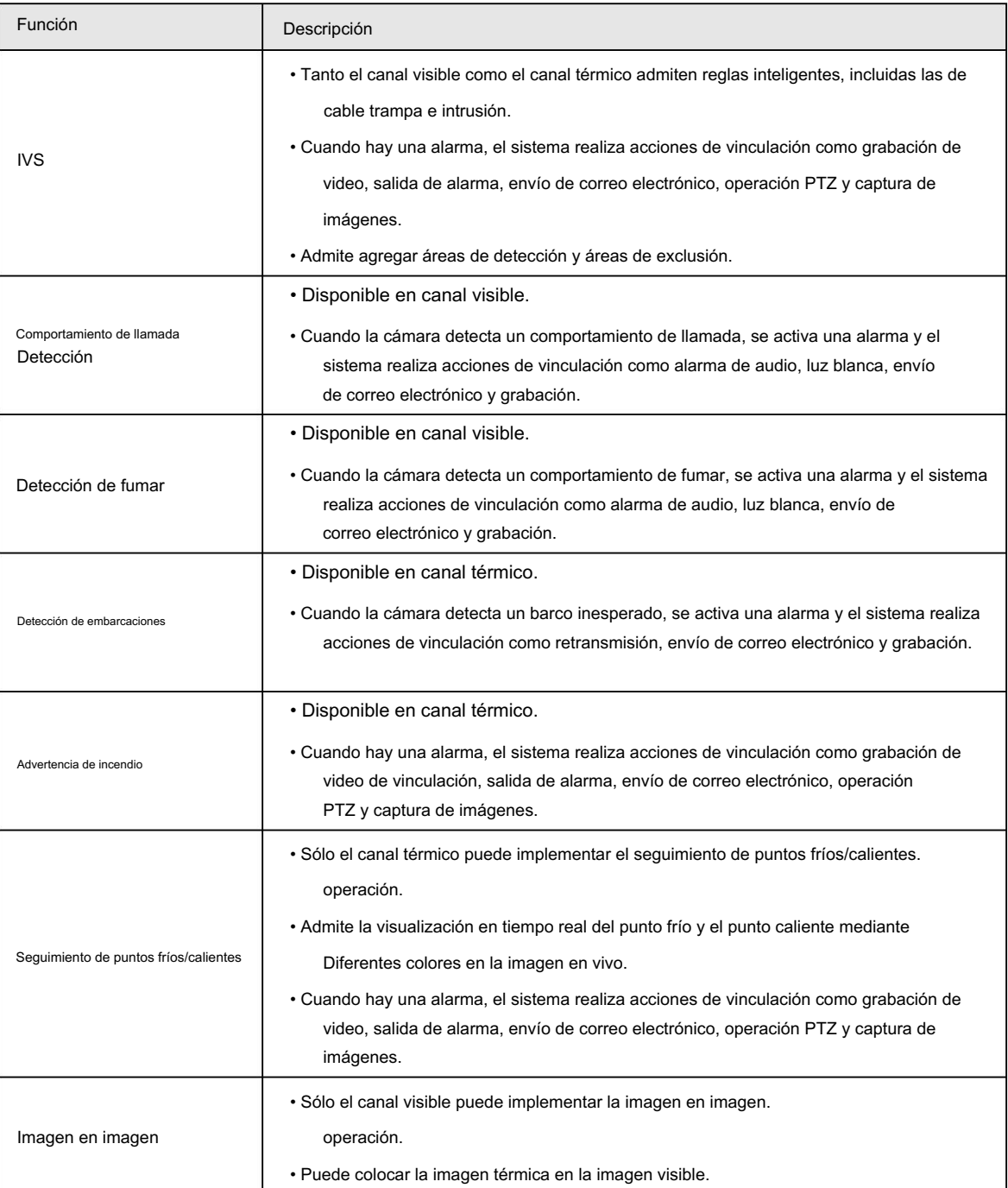

Tabla 1-4 Descripción de la función

#### Evento

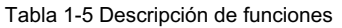

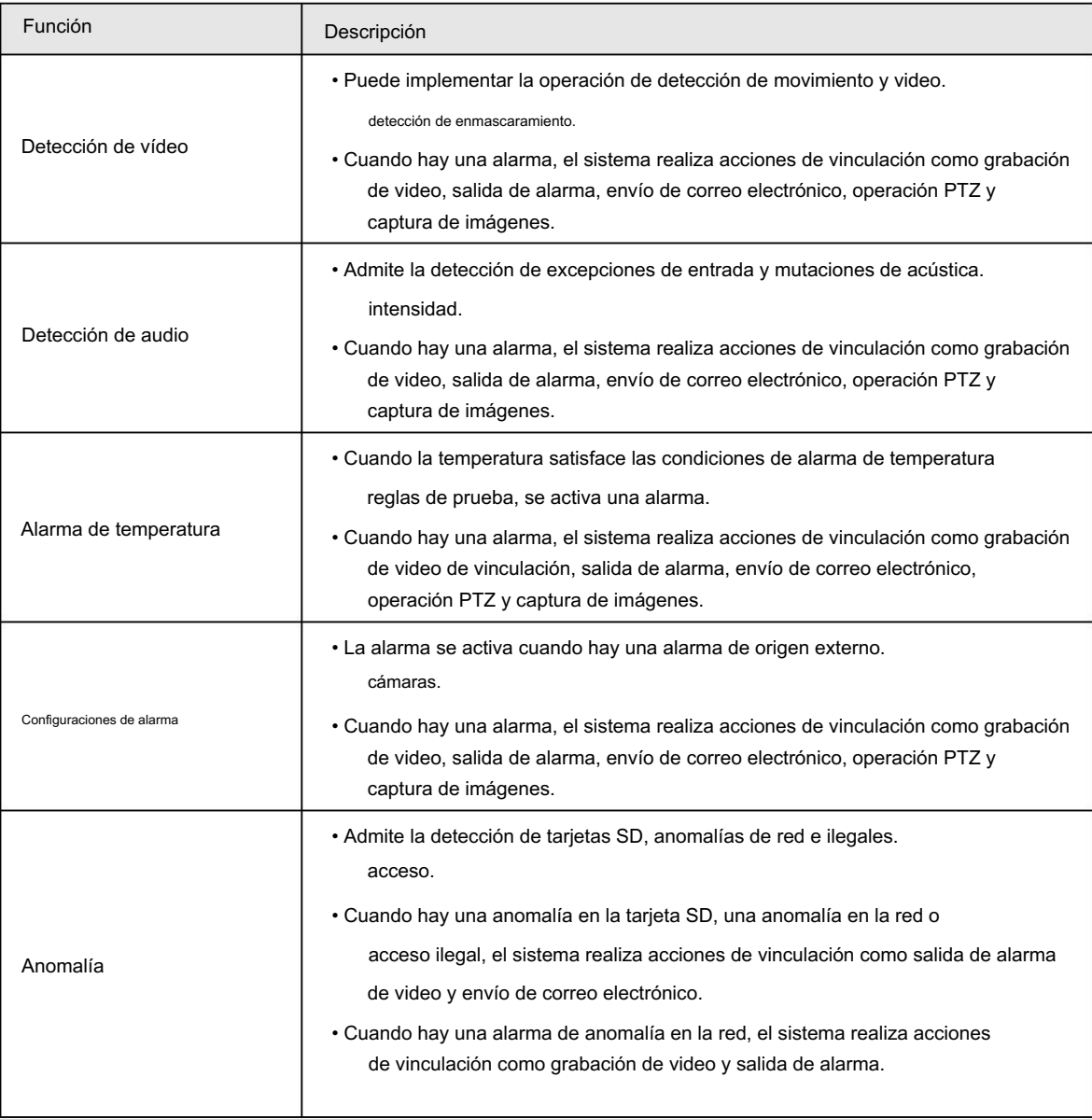

### Configuraciones de medición de temperatura

Esta función está disponible en modelos selectos.

Tabla 1-6 Descripción de la función

| Función                               | Descripción                                                                                                    |
|---------------------------------------|----------------------------------------------------------------------------------------------------|
| Reglas de medición de<br>temperatura. | • Admite medir la temperatura promedio, máxima<br>Temperatura y temperatura mínima de puntos, líneas, polígonos y elipses.                                                   |
|                                       | • Admite la emisión de alarmas según diferentes condiciones.<br>• Admite configurar diferentes condiciones de salida de alarma para diferentes<br>Objetos que deben medirse. |

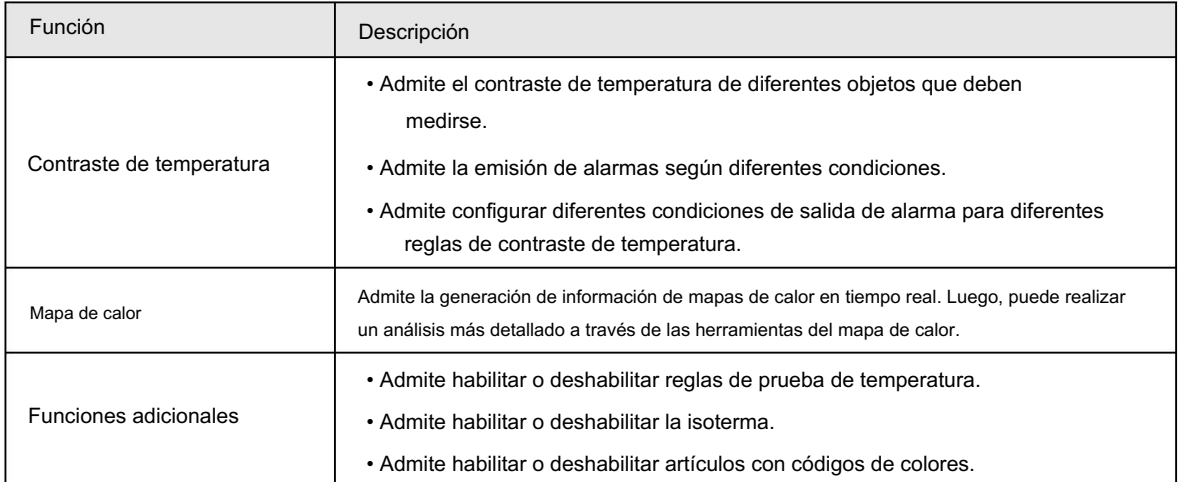

# 2 Flujo de configuración

Para conocer el flujo de configuración del dispositivo, consulte la Figura 2-1. Para más detalles, consulte la Tabla 2-1. Configure el dispositivo según la situación real.

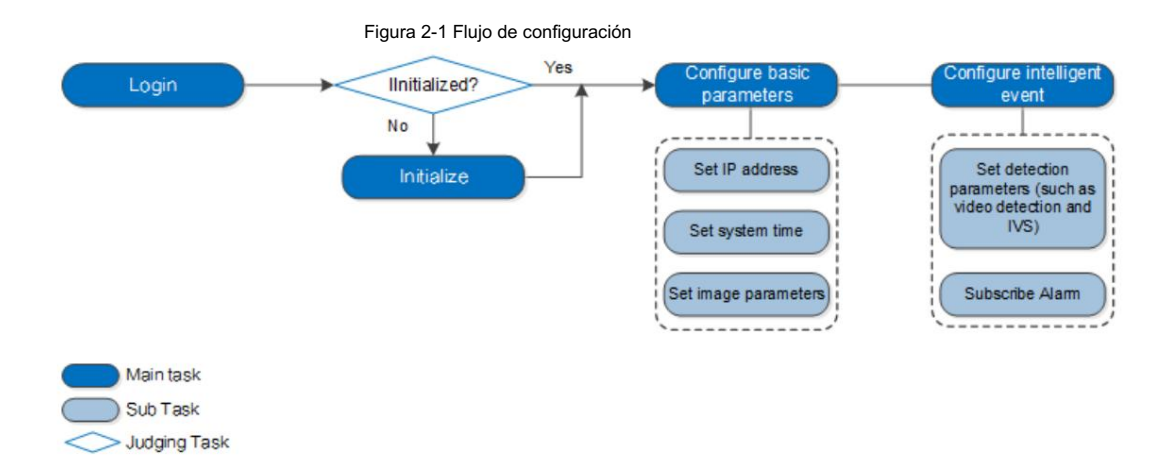

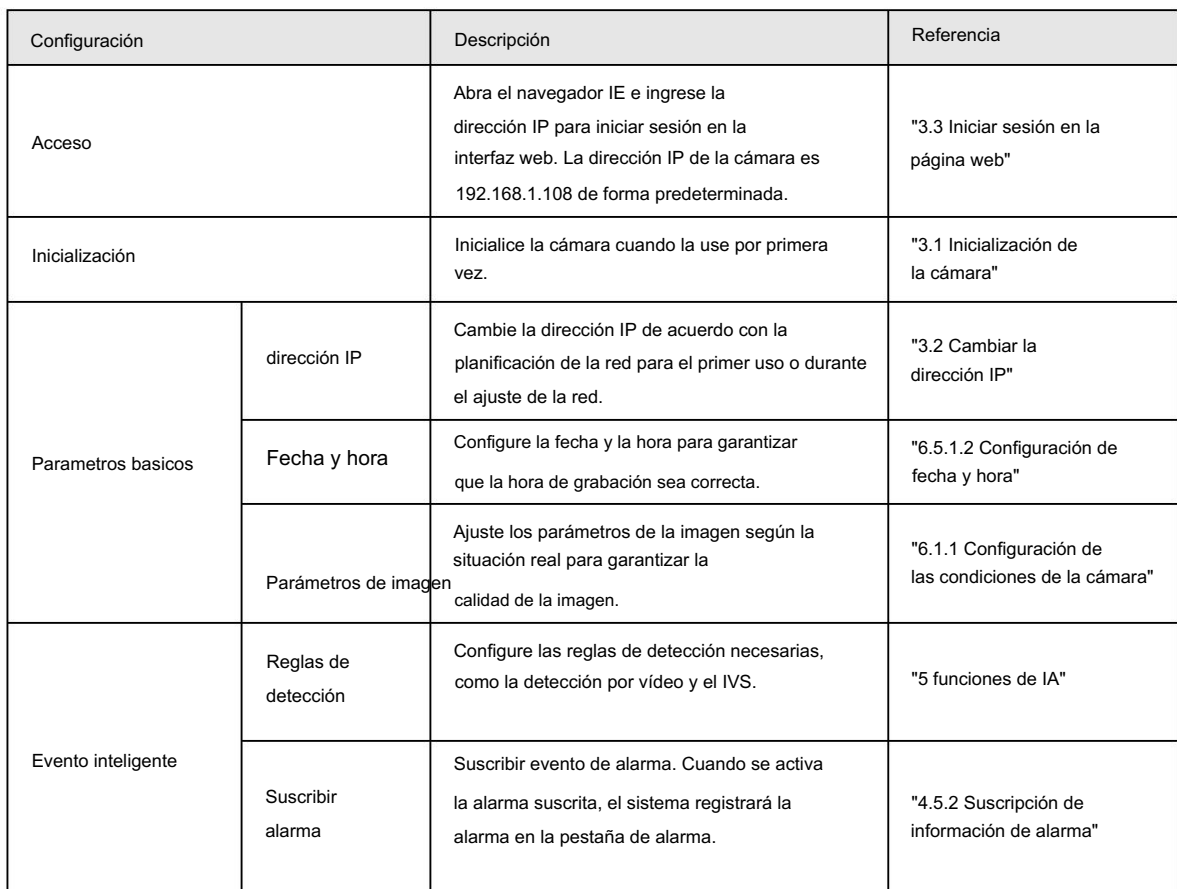

Tabla 2-1 Descripción del flujo

### 3 configuraciones básicas

## 3.1 Inicializando la cámara

Inicialice su cámara y establezca la contraseña de usuario cuando inicie sesión por primera vez o después de haber restaurado su cámara a la configuración predeterminada. Inicialice la cámara mediante ConfigTool o mediante la página web. Esta sección toma la web, por ejemplo.

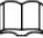

• Asegúrese de que la dirección IP de su cámara (192.168.1.108 de forma predeterminada) y la dirección IP de su computadora

están en el mismo segmento de red.

• Para proteger los datos de la cámara, mantenga la contraseña de administrador mucho tiempo después de la inicialización y modifíquela periódicamente.

Paso 1 Abra un navegador, ingrese la dirección IP predeterminada de la cámara en la barra de direcciones y luego presione

Ingresar.

 $\mathbf{L}$ 

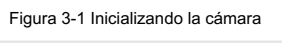

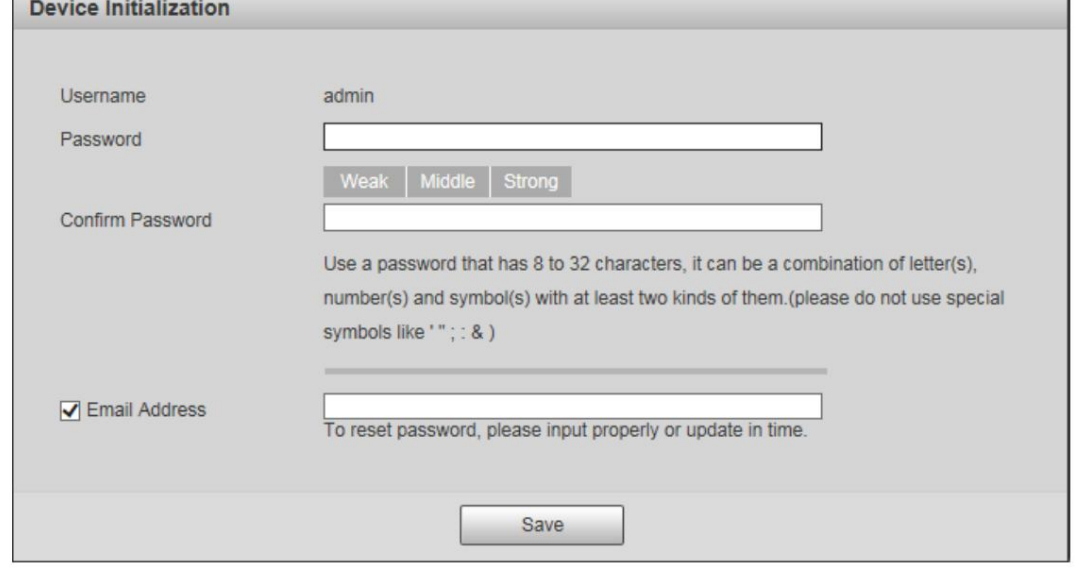

Paso 2 Configure la contraseña de inicio de sesión para la cuenta de administrador.

Tabla 3-1 Descripción de la configuración de contraseña

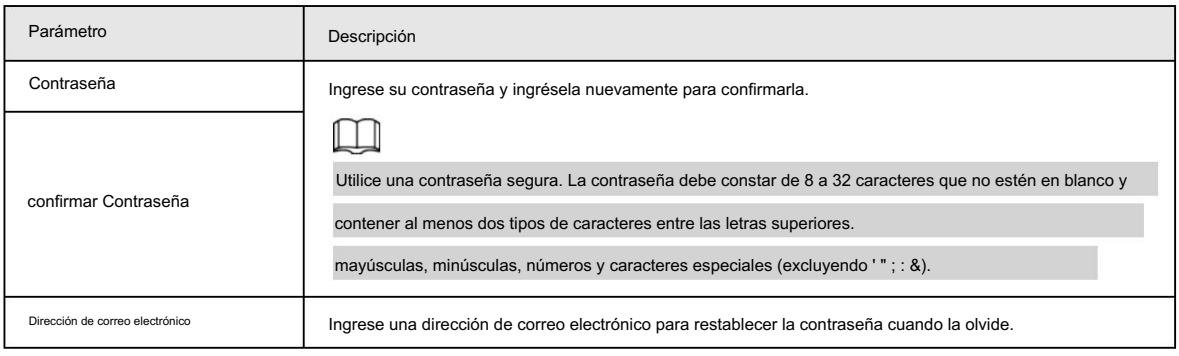

Paso 3 Haga clic en Guardar.

## 3.2 Cambiar la dirección IP

Cambie la dirección IP de la cámara y asegúrese de que esté instalada en el segmento de red real para obtener la Red de acceso a cámaras.

Puede cambiar una o varias direcciones IP a través de ConfigTool. También puede iniciar sesión en la web para cambiar las direcciones IP.

## 3.2.1 Cambiar una dirección IP

Cuando solo hay unas pocas cámaras o las contraseñas de inicio de sesión de las cámaras son diferentes, cambie una dirección IP a la vez. El capítulo utiliza el inicio de sesión en una página web para cambiar las direcciones IP como ejemplo.

Paso 1 Inicie sesión en la página web de la cámara.

Paso 2 Seleccione Configuración > Red > TCP/IP.

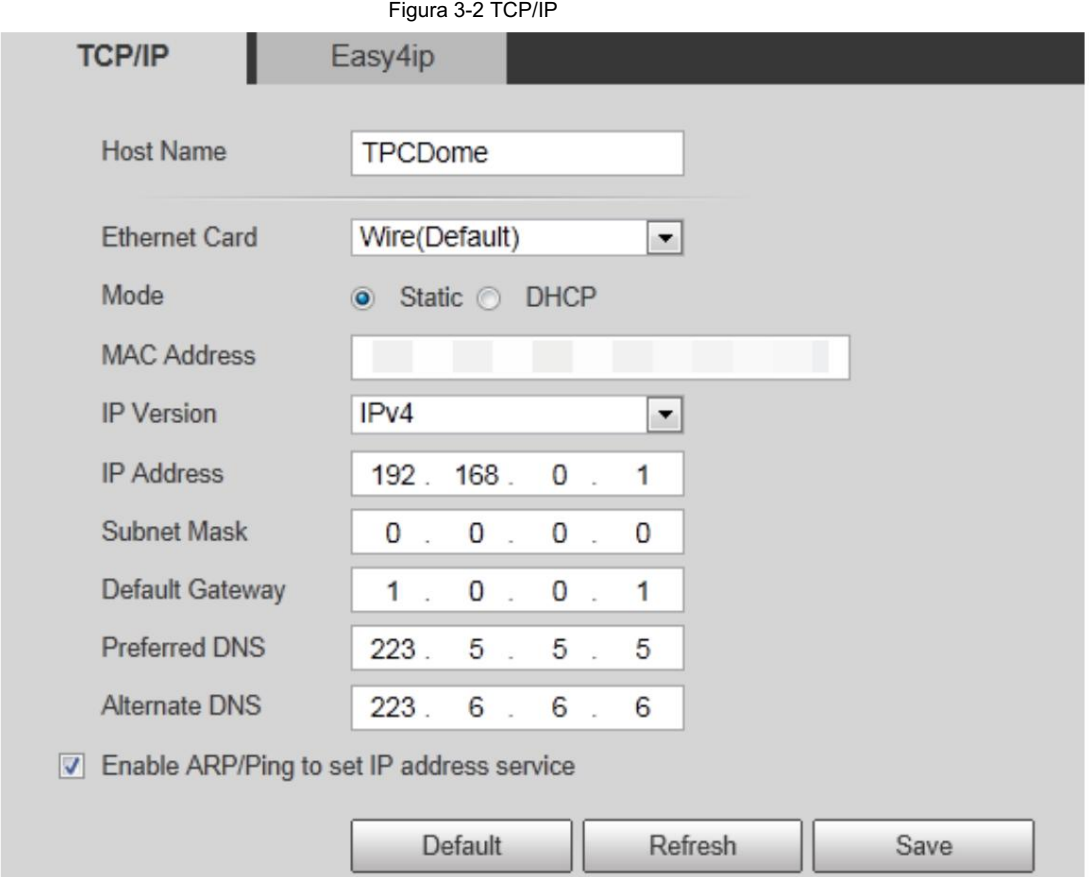

Paso 3 Configure los parámetros TCP/IP.

Tabla 3-2 Parámetros TCP/IP

| Parámetro                                                            | Descripción                                                                                                    |
|----------------------------------------------------------------------|----------------------------------------------------------------------------------------------------|
| Nombre del anfitrión                                                 | Asigne un nombre a su cámara (TPCDome, por ejemplo) para ayudar a otros (un<br>operador de enrutador, por ejemplo) a conocer la información de la cámara,<br>como la información de forma: cámara térmica tipo domo. |
| Dirección IP, máscara de subred y<br>puerta de enlace predeterminada | Ingrese los tres valores de elementos según el segmento de red real.                                                                                                    |

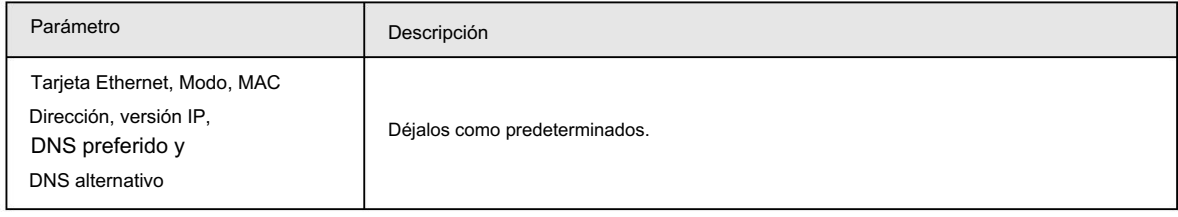

Paso 4 Haga clic en Guardar.

## 3.2.2 Cambiar varias direcciones IP

Cuando hay varias cámaras y las contraseñas de inicio de sesión de las cámaras son las mismas, puede cambiar varias direcciones IP al mismo tiempo a través de ConfigTool.

#### Requisitos previos

• Ha obtenido el paquete de instalación de ConfigTool. Para obtener el paquete de instalación,

consulte al personal de soporte técnico.

• Ha conectado la cámara a la computadora con ConfigTool instalado.

#### Procedimiento

Paso 1 Hacer clic (P).

Paso 2 Haga clic en Configuración de búsqueda.

Paso 3 Configure el segmento de red de la cámara, el administrador y la contraseña. Luego haga clic en Guardar.

Después de la búsqueda, el sistema muestra las cámaras que han sido buscadas.

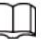

ſ

El nombre de usuario y la contraseña son admin de forma predeterminada.

Paso 4 Seleccione las cámaras cuyas direcciones IP deben cambiarse y haga clic en Cambiar IP por lotes.

Figura 3-3 Cambiar dirección IP

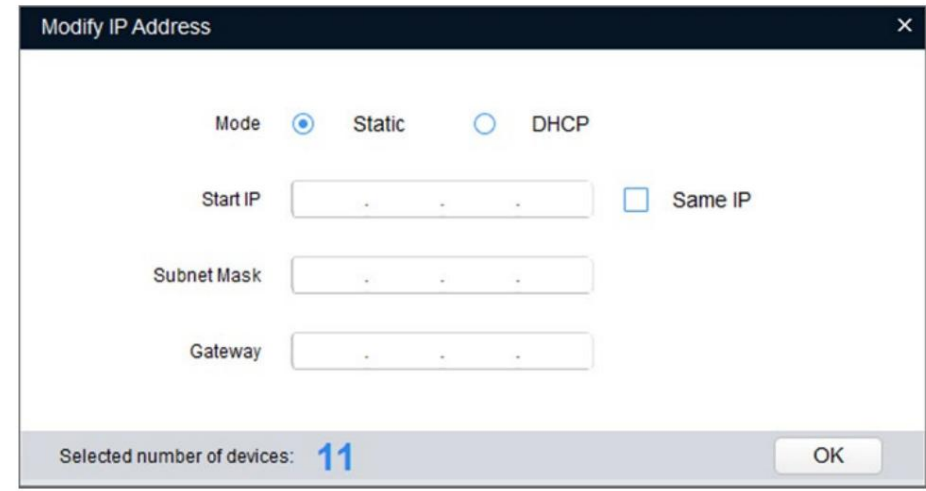

Paso 5 Seleccione el modo de dirección IP según la actualidad.

• Modo DHCP: cuando hay un servidor DHCP en la red, configure el Modo como DHCP y

la cámara obtiene direcciones IP del servidor DHCP automáticamente.

• Modo manual: configure el Modo como Estático e ingrese la IP inicial, la Máscara de subred y la Puerta de enlace.

Luego, las direcciones IP de las cámaras se modifican incrementalmente desde la dirección IP inicial.

 $\mathbb{I}$  if

Seleccione la casilla de verificación Misma IP , la dirección IP de los dispositivos seleccionados se configurará en la misma

uno. Puede utilizar esta función al configurar las direcciones IP predeterminadas en lotes.

Tabla 3-3 Configuración de PC recomendada

Paso 6 Haga clic en Guardar.

## 3.3 Iniciar sesión en la página web

Después de haber cambiado las direcciones IP, puede iniciar sesión en la página web de la cámara a través de un navegador para operar, configurar y mantener la cámara.

Para iniciar sesión en la cámara correctamente, asegúrese de que la computadora conectada a la cámara cumpla con los siguientes requisitos.

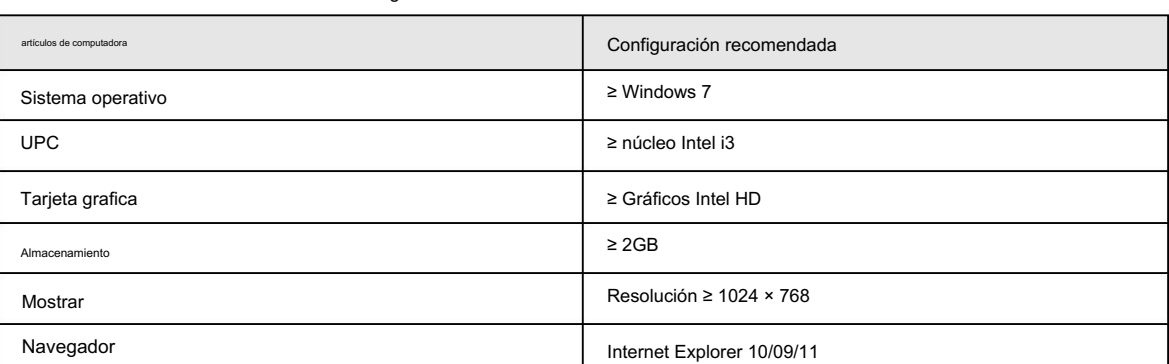

#### Procedimiento

Paso 1 Abra el navegador, ingrese la dirección IP en la barra de direcciones y luego presione Entrar.

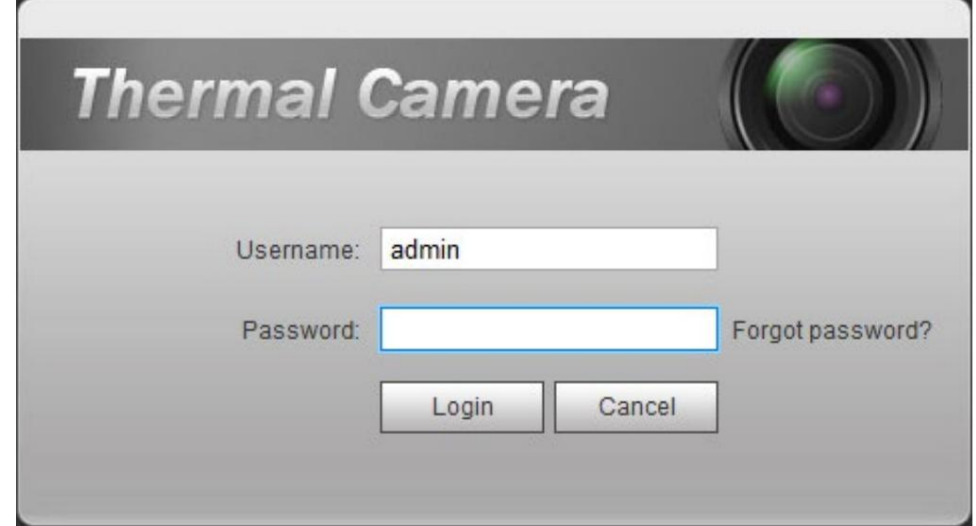

Paso 2 Ingrese el nombre de usuario y la contraseña y haga clic en Iniciar sesión.

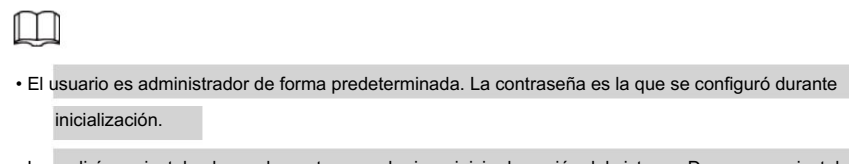

• Le pedirá que instale el complemento para el primer inicio de sesión del sistema. Descargue e instale el complemento

según se le indique.

• Las funciones pueden variar según las diferentes cámaras.

Figura 3-4 Iniciar sesión

#### Operaciones relacionadas

Haga clic en Cerrar sesión en la esquina superior derecha para salir de la página.

## 3.4 Restablecer contraseña

Si olvida la contraseña, puede utilizar la dirección de correo electrónico reservada para restablecerla.

Paso 1: Abra el navegador IE, escriba la IP de la cámara y luego presione Entrar.

Figura 3-5 Iniciar sesión en la cámara

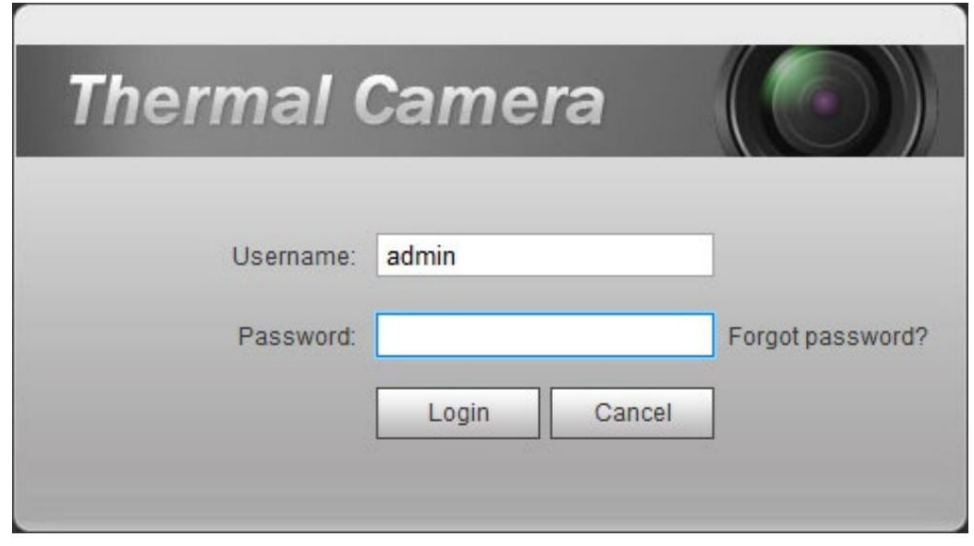

Paso 2: Haga clic en ¿Olvidó su contraseña?

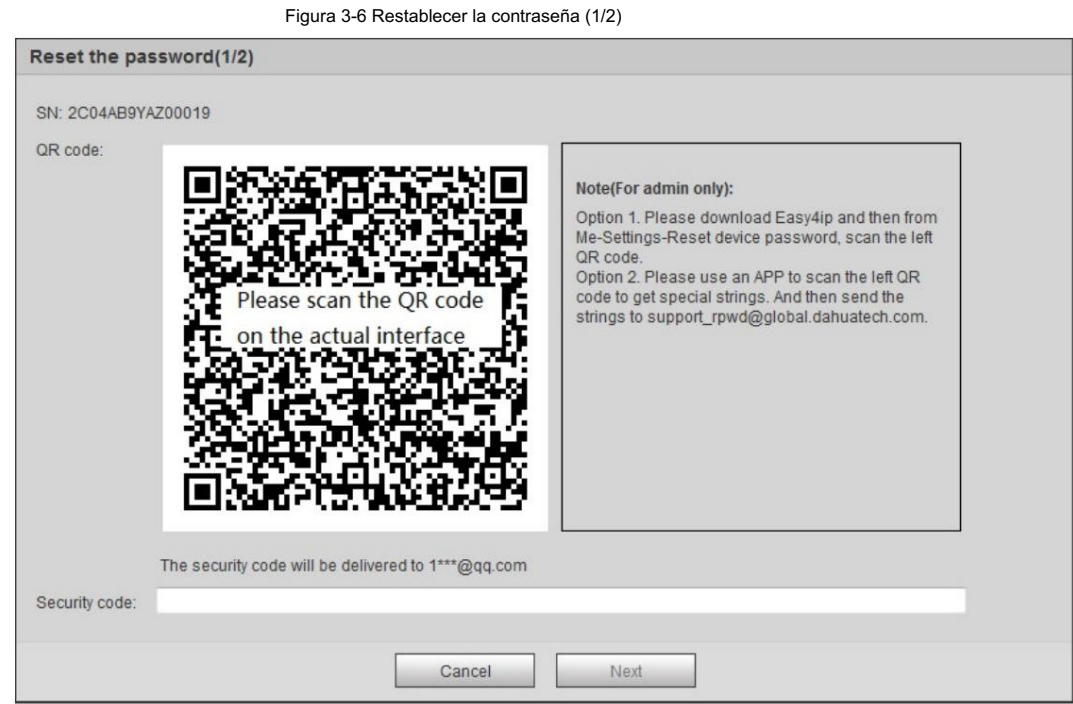

Paso 3 Restablezca la contraseña.

Escanea el código QR y el código de seguridad se enviará a la dirección de correo electrónico que hayas configurado. Escriba

el código de seguridad.

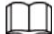

• Restablezca la contraseña a tiempo cuando reciba el código de seguridad, porque la seguridad

El código dejará de ser válido dentro de las 24 horas.

• Si recibe códigos de seguridad dos veces pero no los usa, cuando obtenga el código de seguridad por tercera vez, el sistema

indicará una falla. Para resolver este problema, debe restaurar su cámara a la configuración predeterminada o esperar

24 horas para obtener una nueva.

Paso 4 Haga clic en Siguiente.

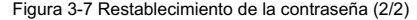

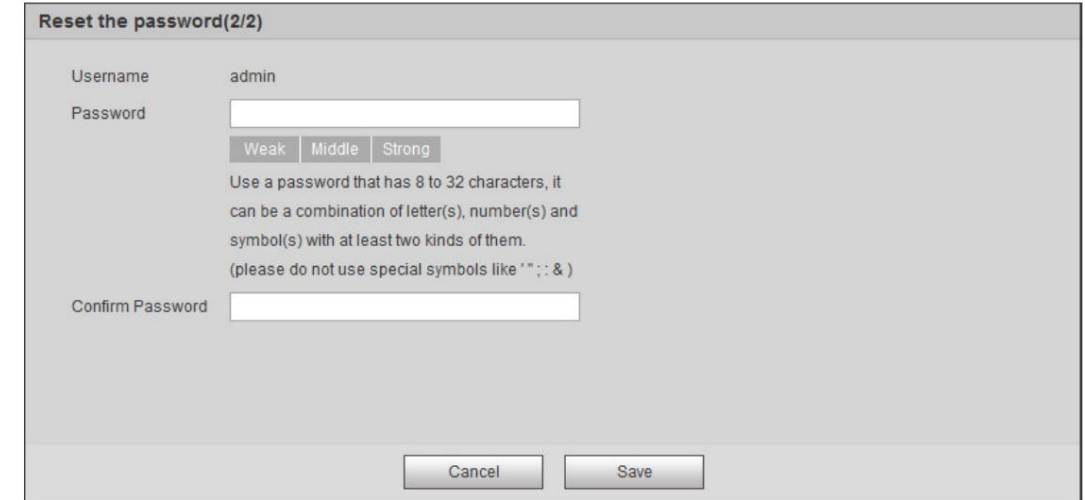

Paso 5 Ingrese una nueva contraseña y confírmela.

La contraseña se compone de caracteres de 8 a 32 dígitos y debe contener dos de las tres formas (número, letra y los caracteres comunes. '"; : & no están incluidos). Debe obedecer las Solicite el nivel de seguridad de la contraseña y establezca una contraseña con un nivel de seguridad alto.

Paso 6 Haga clic en Guardar.

Se muestra la página de inicio de sesión.

# 4 operación diaria

### 4.1 en vivo

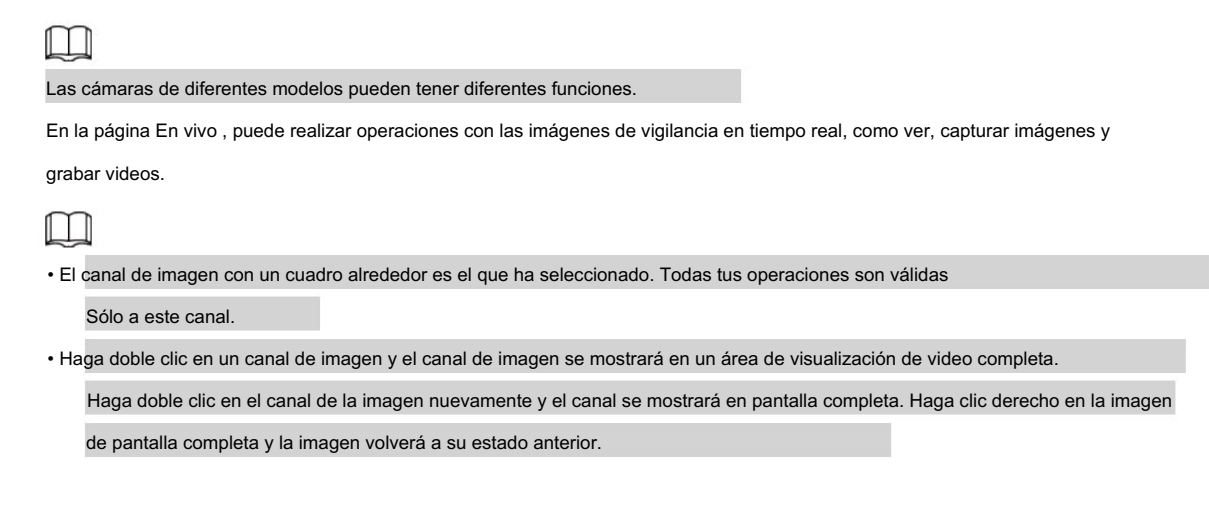

## 4.1.1 Introducción a la página en vivo

Haga clic en la pestaña En vivo .

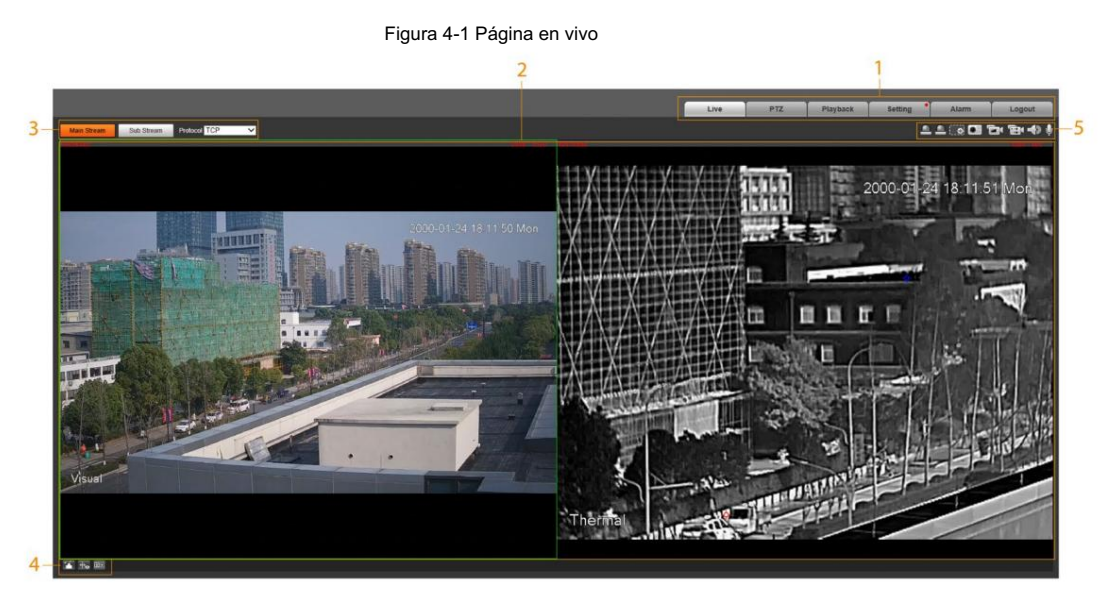

Tabla 4-1 Descripción de la barra de funciones

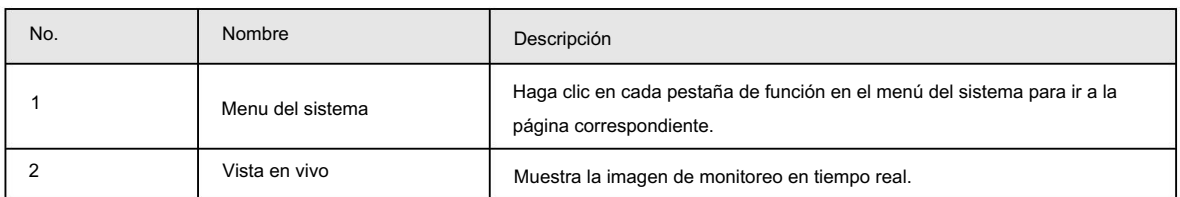

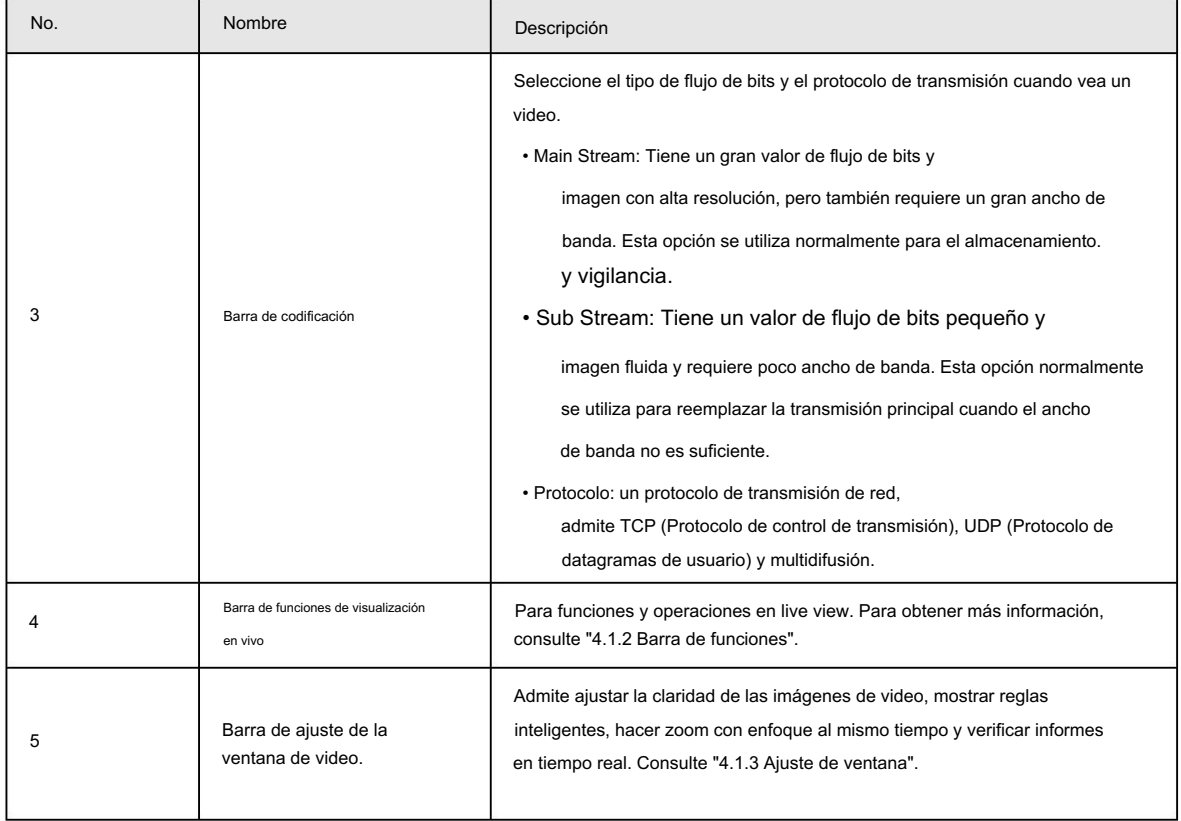

## 4.1.2 Barra de funciones

Figura 4-2 Función de visualización en vivo

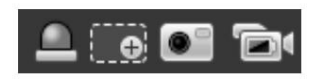

Tabla 4-2 Descripción de la función Vista en vivo

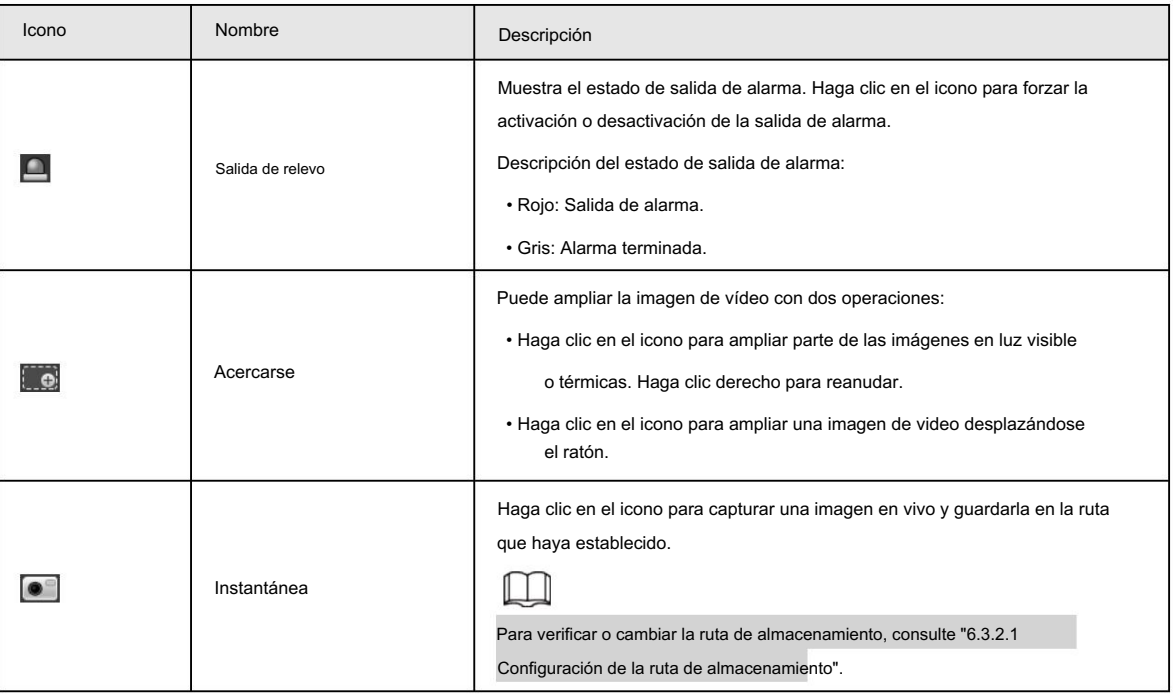

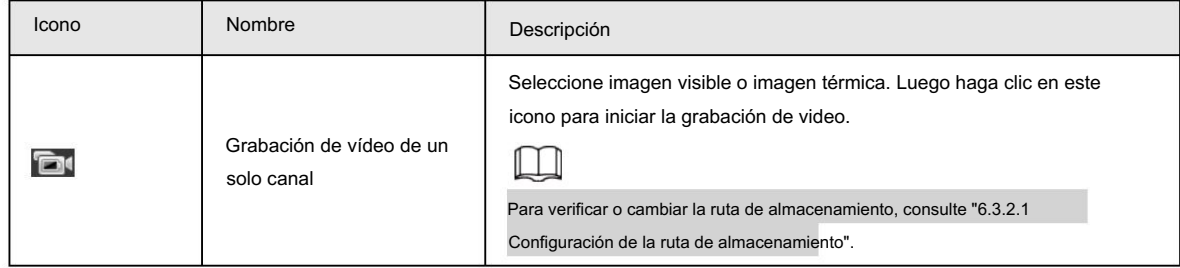

## 4.1.3 Ajuste de ventana

Figura 4-3 Ajuste de la ventana

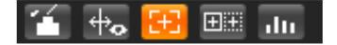

#### 4.1.3.1 Ajuste de imagen

Ajuste el brillo, el contraste, el tono y la saturación de las imágenes de vídeo en la página web.

Hacer clic (Allen Bagina de Ajuste de imagen se muestra en el lado derecho de la página en vivo.

Figura 4-4 Página de ajuste de imagen

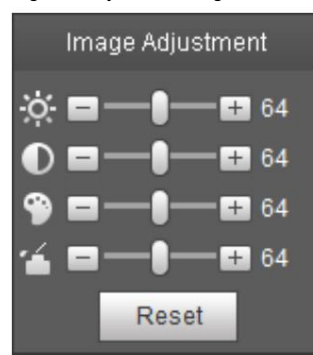

Tabla 4-3 Configuración de ajuste de imagen

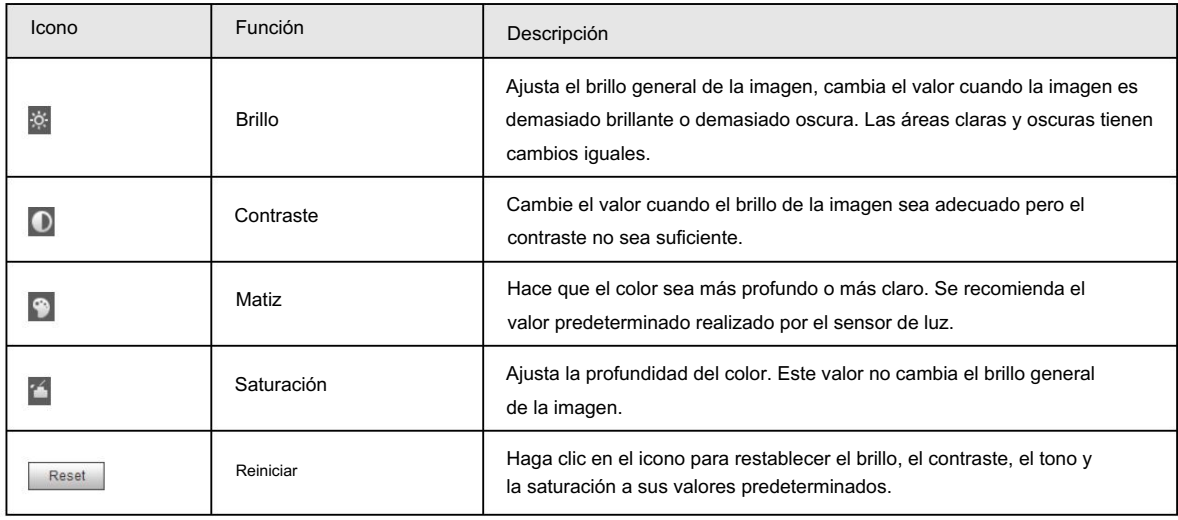

#### 4.1.3.2 Visualización de información de reglas

Puede controlar si la información de la regla se muestra en la página en vivo. La información de la regla se muestra de forma predeterminada.

Después de configurar las funciones de IA, haga clic en  $\phi$ , y luego seleccione la casilla Habilitar para mostrar la regla

cuadro de detección. cuadro de información y detección; seleccione la casilla Desactivar para ocultar la información de la regla y

#### 4.1.3.3 Calibración del eje óptico

Se utiliza únicamente para calibrar la lente de la cámara cuando la cámara se está depurando en fábrica. No es necesario utilizar esta función.

#### 4.1.3.4 Informes en tiempo real

Registra los cambios de temperatura promedio del punto, líneas y área que hayas seleccionado dentro del tiempo configurado. Esta función está disponible en cámaras con función de medición de temperatura.

#### Requisitos previos

Ha configurado las reglas de medición de temperatura. Para conocer el funcionamiento detallado, consulte "5.2.5.1 Configuración de reglas de medición de temperatura".

#### Procedimiento

Hacer clic | 1III | Paso 1

Paso 2 Seleccione el programa de medición de temperatura y configure el período de tiempo.

Se muestra el cambio de temperatura en tiempo real.

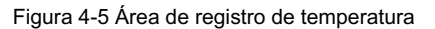

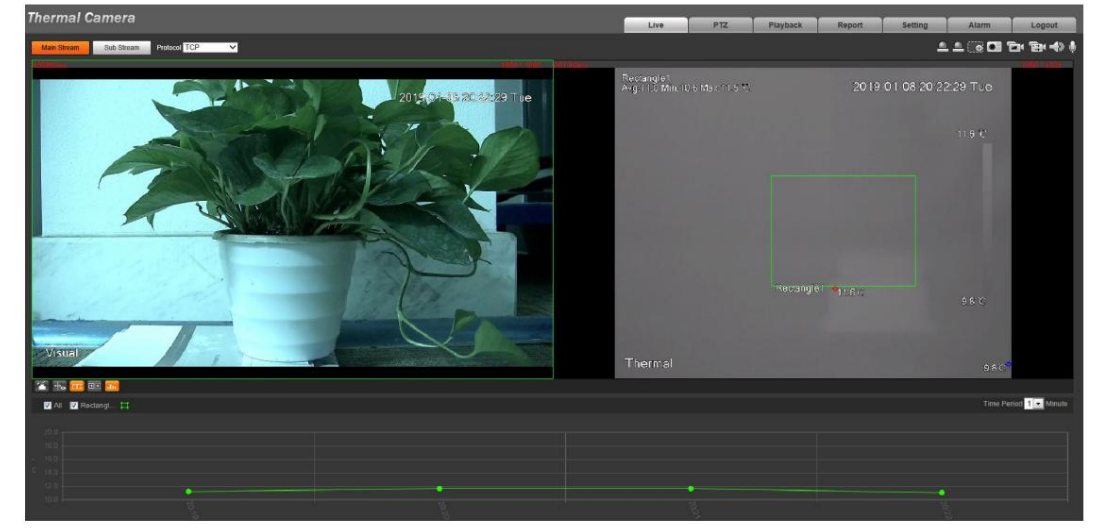

## 4.1.4 Medición puntual de temperatura en tiempo real

Esta función está disponible en cámaras con función de medición de temperatura.

Haga clic en cualquier punto de la imagen de vídeo y se mostrará la temperatura en tiempo real de ese punto.

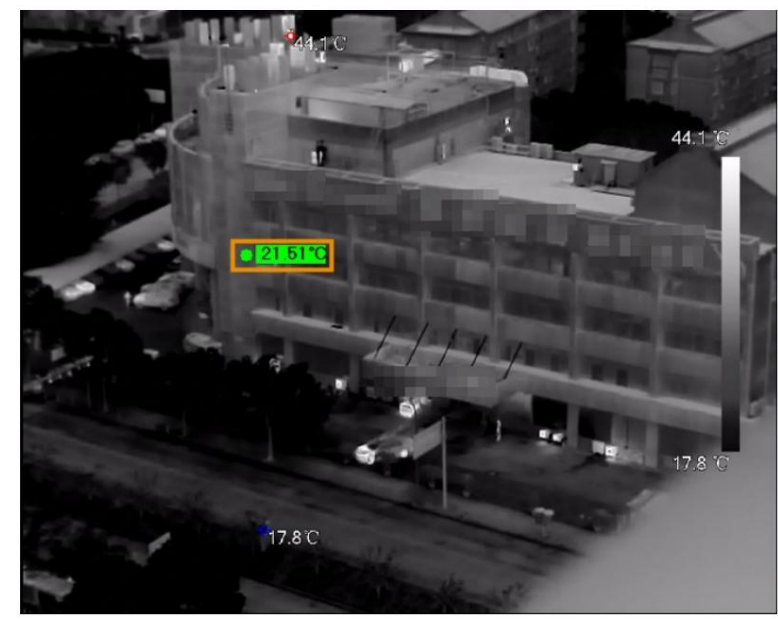

Figura 4-6 Medición puntual de temperatura en tiempo real

## 4.1.5 Alcance láser

Esta función está disponible en las cámaras con función de alcance láser.

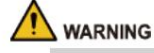

- El láser puede causar daños permanentes a los ojos y la piel humanos dentro de una distancia segura. Mantenga la cámara a una distancia segura de los humanos mientras instala u opera el dispositivo.
- La radiación láser puede encender productos inflamables. No exponga directamente objetos (excepto dispersos o absorbentes) al rayo láser y no coloque productos inflamables volátiles (como alcohol) en el área de trabajo de los productos de radiación láser, para evitar la producción de rayos láser o incendios causados por chispas de descargas de alto voltaje. .

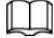

Tenga cuidado con la distancia durante el alcance del láser. A menos de 50 m se dañará el láser.

• El alcance láser no funciona bien con aquellos objetos (como vidrio y mármol) con fuertes

- capacidad de reflexión. Durante el alcance del láser, seleccione aquellos objetos con superficie rugosa como objetivo.
- No utilice el medidor de distancia para medir la distancia de objetivos que se encuentran dentro de los 50 m del

láser. El láser puede dañar permanentemente el dispositivo.

Inicie sesión en la página web y luego haga clic en Iniciar medición. La cámara comienza a medir la distancia desde el objeto en el medio de la imagen hasta él (como se indica con el signo de la cruz roja).

## 4.2 PTZ

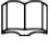

La configuración PTZ se utiliza para controlar la cámara PTZ externa. Conecte la cámara a un PTZ externo a través del puerto RS-485 antes de usar esta función.

## 4.2.1 Configuración del protocolo

Si desea controlar el PTZ externo mediante la cámara, primero debe configurar el protocolo PTZ y luego conectar el PTZ a la cámara.

 $\frac{1}{20}$  C  $\frac{1}{20}$  C  $\frac{1}{20}$ 

Seleccione Configuración > Administración del sistema > Configuración PTZ. Paso 1

Paso 2 Configure los parámetros de PTZ.

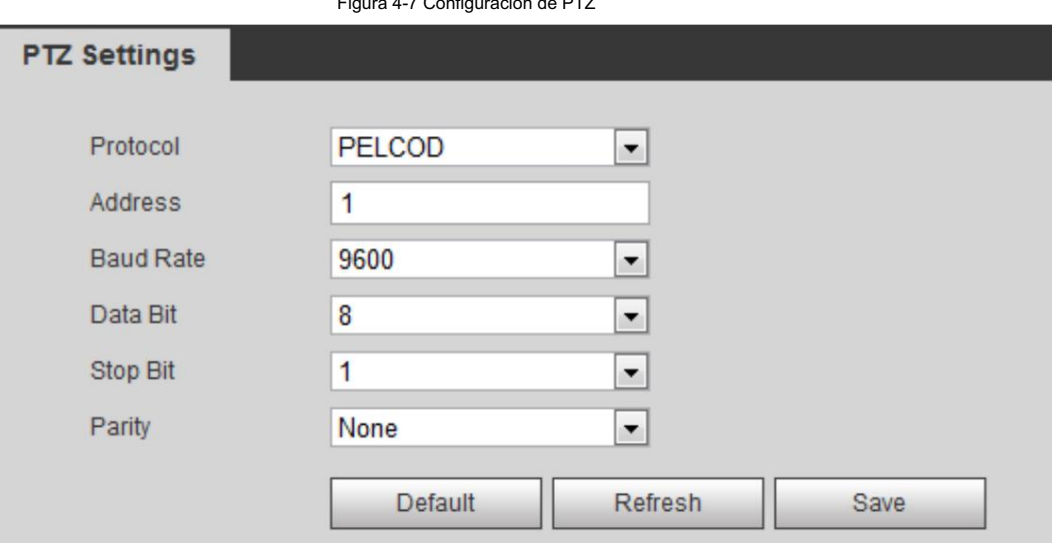

Tabla 4-4 Descripción del parámetro

| Parámetro            | Descripción                                                                                                    |
|----------------------|----------------------------------------------------------------------------------------------------|
| Protocolo            | Coincide con el protocolo PTZ.                                                                                                    |
| <b>DIRECCIÓN</b>     | Ingrese la dirección de la cámara correspondiente.<br>La dirección debe ser la misma que la dirección configurada en el PTZ; de lo contrario, la cámara no<br>podrá controlar el PTZ. |
| Velocidad de baudios | Configure la velocidad en baudios de la cámara.                                                                                                    |
| bit de datos         | Es 8 por defecto.                                                                                                    |
| bit de parada        | Es 1 por defecto.                                                                                                    |
| Paridad              | Es Ninguno de forma predeterminada.                                                                                                    |

Paso 3 Haga clic en Guardar.

## 4.2.2 Configuración de funciones PTZ

• Se ha completado la configuración del protocolo. Para obtener más información, consulte "4.2.1 Configuración del protocolo".

• Ver la imagen que representa el efecto de PTZ externo a través del PTZ externo, no el

Cámara.

• Las siguientes funciones están disponibles sólo cuando la cámara está conectada al PTZ externo.

#### 4.2.2.1 Configuración de preajustes

Preestablecido significa una posición determinada a la que la cámara puede orientarse rápidamente. Incluye panorámica PTZ

y ángulos de inclinación, enfoque de la cámara y ubicación.

Paso 1 Haga clic en la pestaña PTZ y seleccione Preestablecido en la lista de configuración de la función PTZ.

Paso 2: Haga clic en Establecer valor preestablecido.

Figura 4-8 Preestablecido

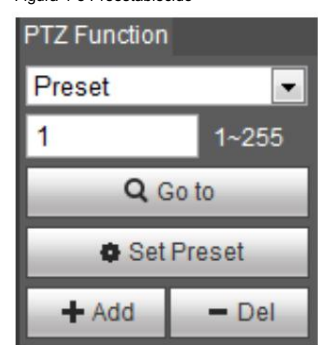

Paso 3 Haga clic en el botón de dirección para mover la cámara a la dirección de vigilancia que necesita.

Paso 4 En el cuadro preestablecido, ingrese el número preestablecido.

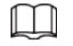

El rango del número preestablecido está limitado por el protocolo PTZ.

Paso 5: Haga clic en Agregar para agregar un ajuste preestablecido.

Paso 6 Ingrese un número preestablecido y haga clic en Ir a. La cámara gira a la posición correspondiente.

#### 4.2.2.2 Configurar el escaneo

La cámara escanea en dirección horizontal entre los bordes izquierdo y derecho.

Paso 1 Haga clic en la pestaña PTZ y seleccione Escanear en la lista de configuración de la función PTZ.

Paso 2 Haga clic en Establecer.

Figura 4-9 Escanear

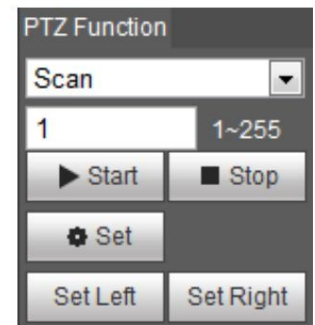

Paso 3 Establece el borde izquierdo y derecho.

1) Haga clic en el botón de dirección para mover la cámara al borde izquierdo que desee y

luego haga clic en Establecer a la izquierda.

2) Haga clic en el botón de dirección para mover la cámara al borde derecho que desee y

luego haga clic en Establecer a la derecha.

Paso 4: Haga clic en Iniciar para iniciar el escaneo; haga clic en Detener para detenerlo.

### 4.2.2.3 Configurar el grupo de viaje

Tour significa una serie de movimientos que realiza la cámara a lo largo de varios ajustes preestablecidos. Al configurar el recorrido, puede colocar los ajustes

preestablecidos en el grupo de recorrido automático para que la cámara se mueva hacia adelante y hacia atrás.

rápida y automáticamente según los ajustes preestablecidos.

Requisitos previos Ha

configurado varios ajustes preestablecidos.

#### Procedimiento

Haga clic en la pestaña PTZ y seleccione Tour en la lista de configuración de la función PTZ . Paso 1

Paso 2 En el cuadro de escritura del recorrido, ingrese el número del recorrido.

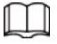

El rango del número preestablecido está limitado por el protocolo PTZ.

Paso 3 Haga clic en Agregar.

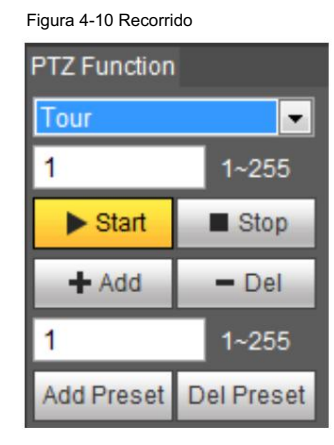

Paso 4 En el cuadro de escritura preestablecido, ingrese el número preestablecido.

Paso 5: Haga clic en Agregar valor preestablecido para agregar un valor preestablecido en el recorrido.

Repita los pasos 4 a 5 para agregar varios ajustes preestablecidos en el recorrido.

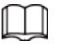

Ingrese un número preestablecido y luego haga clic en Eliminar preestablecido para eliminarlo en el grupo de viaje.

Paso 6 Ingrese un número de recorrido. Haga clic en Iniciar para comenzar la gira; haga clic en Detener para detenerlo.

### 4.2.2.4 Configurar patrón

Patrón significa una grabación de una serie de operaciones que usted realiza en la cámara y, cuando comienza el patrón, la cámara realiza las operaciones repetidamente. Las operaciones incluyen movimientos horizontales y verticales, zoom y llamada preestablecida. Registre y guarde las operaciones y luego podrá llamar directamente a la ruta del patrón.

Paso 1 Haga clic en la pestaña PTZ y seleccione Patrón en la lista de configuración de Función PTZ .

Paso 2 En el cuadro de escritura de patrones, ingrese un número de patrón.

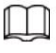

El rango del número de patrón está limitado por el protocolo PTZ.

Paso 3 Haga clic en Agregar.

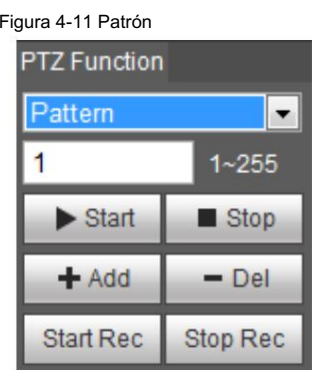

Paso 4 Haga clic en Iniciar grabación.

Paso 5 Al operar el panel de control PTZ, puede controlar la dirección de vigilancia de la cámara,

ampliar imágenes o cambiar la distancia focal.

Paso 6 Haga clic en Detener grabación para completar la configuración del patrón.

Paso 7 Seleccione un número de patrón. Haga clic en Iniciar para iniciar el patrón; haga clic en Detener para detenerlo.

#### 4.2.2.5 Turing en el limpiador

Paso 1 Haga clic en la pestaña PTZ y seleccione Wiper en la lista de configuración de la función PTZ .

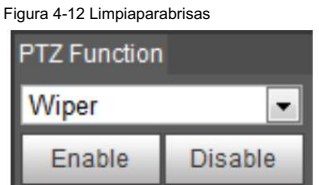

Paso 2: Haga clic en Habilitar para habilitar el limpiador; haga clic en Desactivar para desactivarlo.

## 4.2.3 Operación PTZ

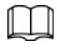

• Se han completado la configuración del protocolo y la función correspondientes. Para más detalles, consulte

"4.2.1 Configuración del protocolo" y "4.2.2 Configuración de funciones PTZ".

• Ver la imagen que representa el efecto de PTZ externo a través del PTZ externo, no el Cámara.

Haga clic en la pestaña PTZ y el panel de control PTZ se mostrará en el lado derecho de la página PTZ.

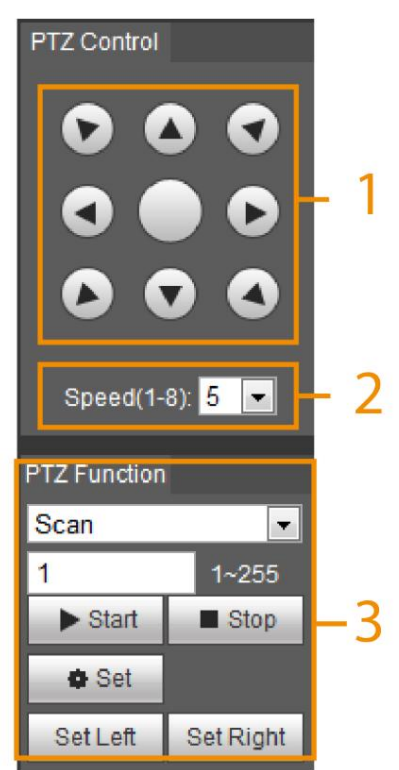

#### Figura 4-13 Panel de control PTZ

Tabla 4-5 Descripción de parámetros

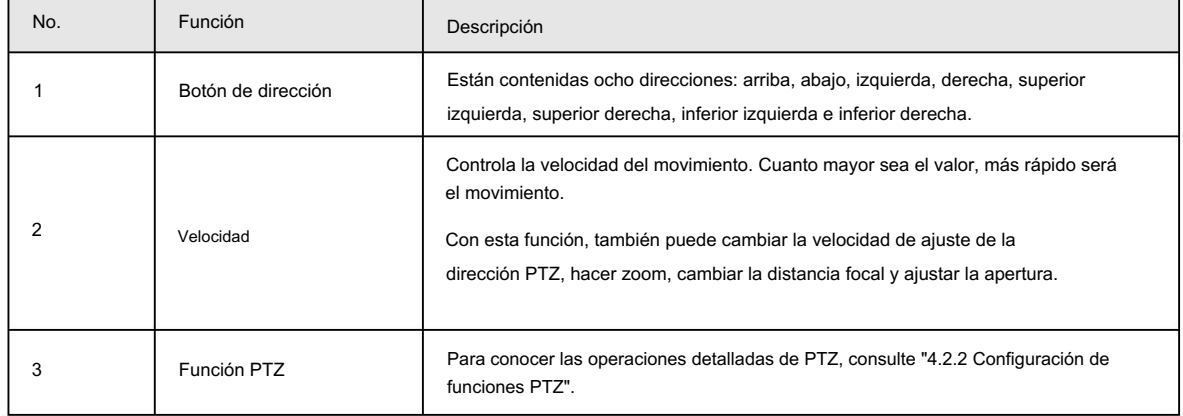

### 4.3 Reproducción

Esta sección presenta funciones y operaciones relacionadas con la reproducción, incluida la reproducción de vídeo y de imágenes.

## 4.3.1 Requisito previo

- Antes de reproducir el video, configure el rango de tiempo de grabación, el método de almacenamiento de la grabación y el cronograma de grabación. y control de registros. Para obtener más información, consulte "6.3.1.1 Configuración del plan de grabación".
- Antes de reproducir la imagen, configure el intervalo de tiempo de la instantánea, el método de almacenamiento de la instantánea y plan de instantáneas. Para obtener más información, consulte "6.3.1.2 Configuración del plan de instantáneas".
- Si desea almacenar videos e imágenes en una tarjeta SD, asegúrese de haber insertado la tarjeta SD tarjeta en la cámara.

## 4.3.2 Página de reproducción

```
Haga clic en la pestaña Reproducción .
```
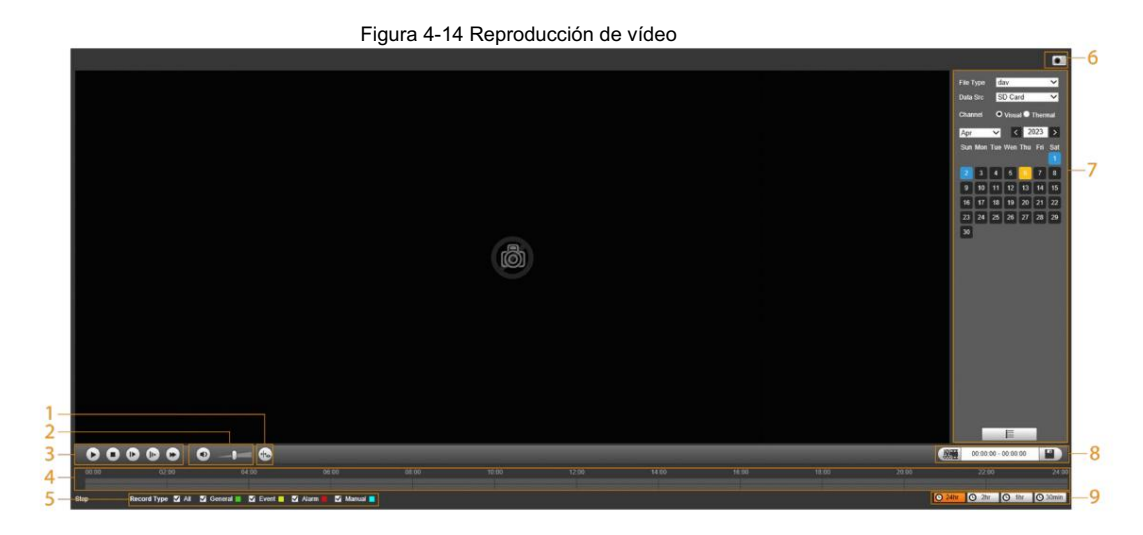

Figura 4-15 Reproducción de imágenes

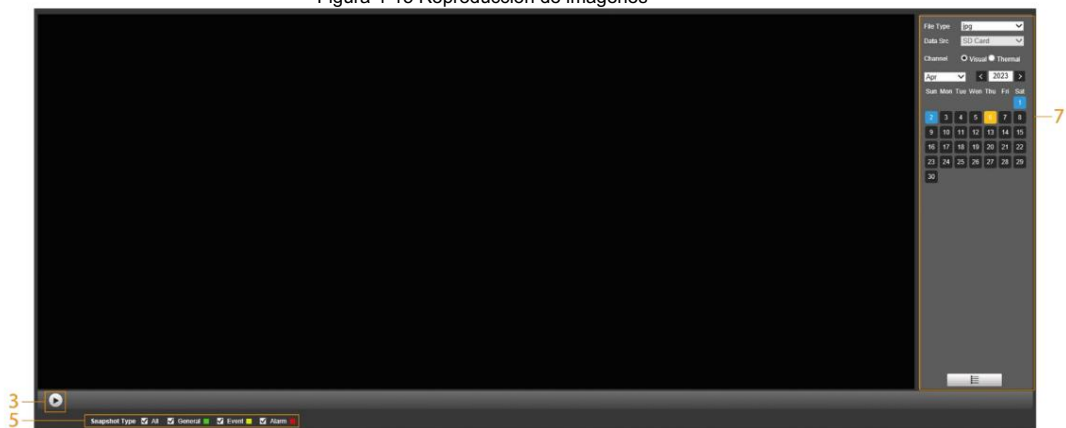

Tabla 4-6 Descripción de la página de reproducción

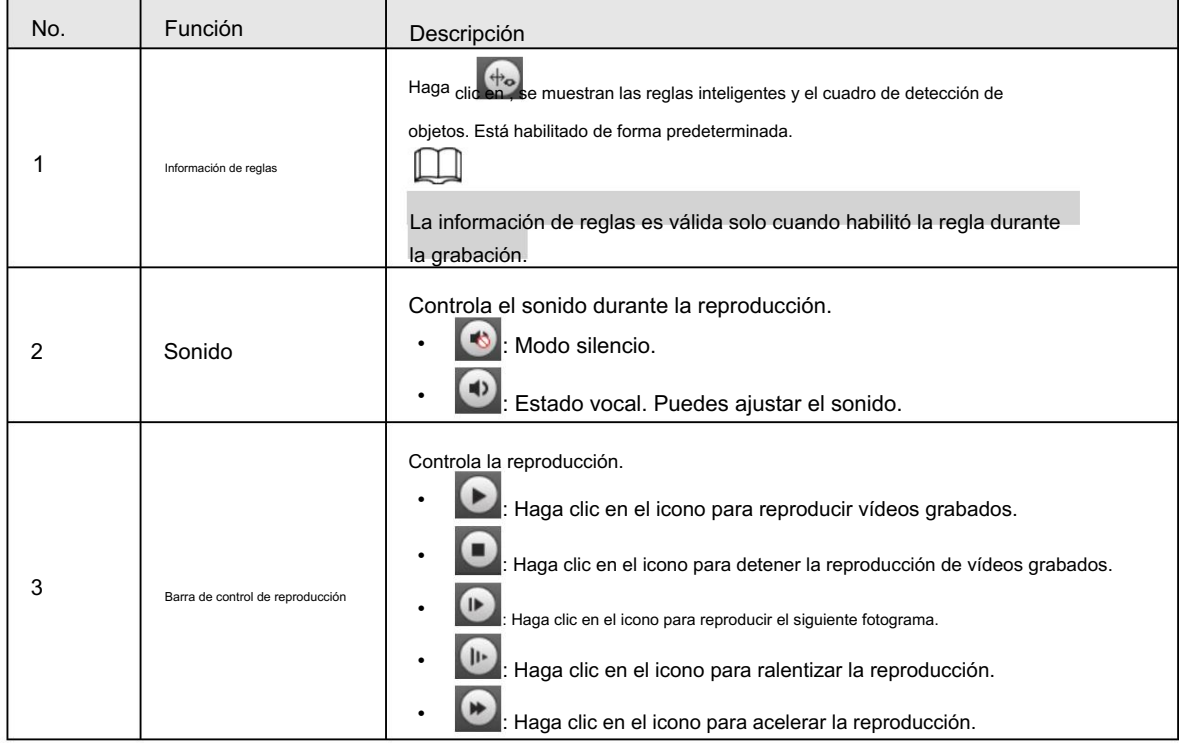

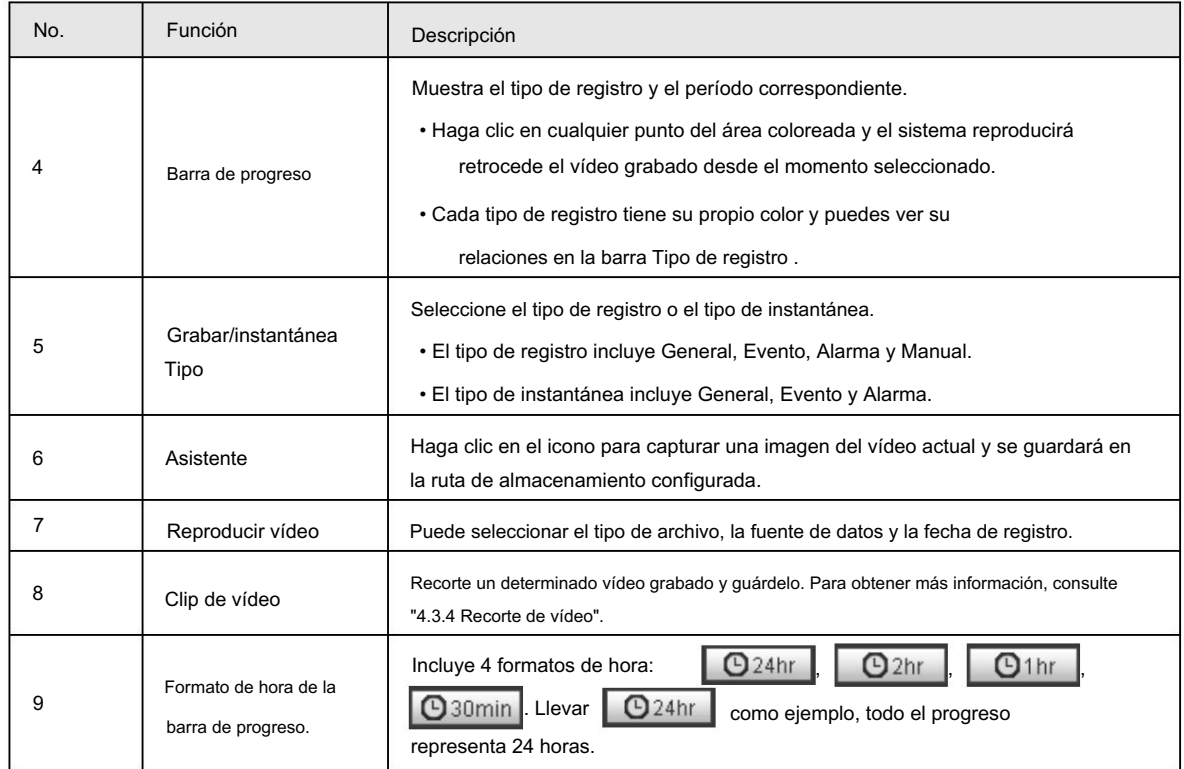

## 4.3.3 Reproducir vídeo o imagen

Esta sección presenta el funcionamiento de la reproducción de vídeo y de imágenes. Esta sección utiliza la reproducción de vídeo como ejemplo.

Seleccione dav de la lista desplegable Tipo de registro y tarjeta SD de la lista desplegable Data Src del Paso 1.

Seleccione jpg en la lista desplegable Tipo de grabación cuando reproduzca imágenes y no Es necesario seleccionar la fuente de datos.

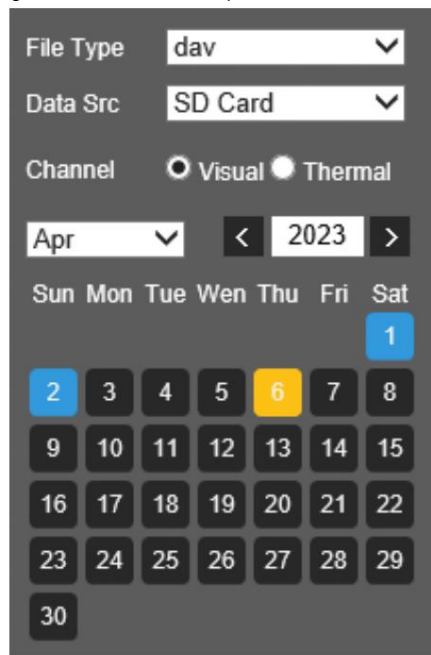

Figura 4-16 Selección del tipo de archivo

Paso 2 Seleccione el canal según sea necesario.

Paso 3 Seleccione el tipo de registro en Tipo de registro.

la hora de inicio y la hora de finalización.

Figura 4-17 Selección del tipo de registro Motion **Record Type**  $\blacksquare$  All **Z** General  $\blacksquare$  Alarm Manual I Paso 4 Selecciona el mes y año del video que deseas reproducir. M Esas fechas con color azul indican que hubo videos grabados en esos días. Paso 5 Reproduce el vídeo.  $\cdot$  Haga clic  $\|\cdot\|$  en la barra de control. El sistema reproduce el vídeo grabado de la fecha seleccionada (en orden de tiempo). • Haga clic en cualquier punto del área coloreada de la barra de progreso. La reproducción comienza a partir de ese momento. Figura 4-18 Barra de progreso 10,00 12 • Haga clic  $\|\equiv\|$ , Se enumerarán los archivos de vídeo de la fecha seleccionada. Introduzca la hora de inicio y hora de finalización y luego haga  $\Box$  para buscar todos los archivos entre la hora de inicio y la hora de finalización. clic en Haga doble clic en el archivo de la lista y el sistema reproducirá el vídeo y mostrará el tamaño del archivo,

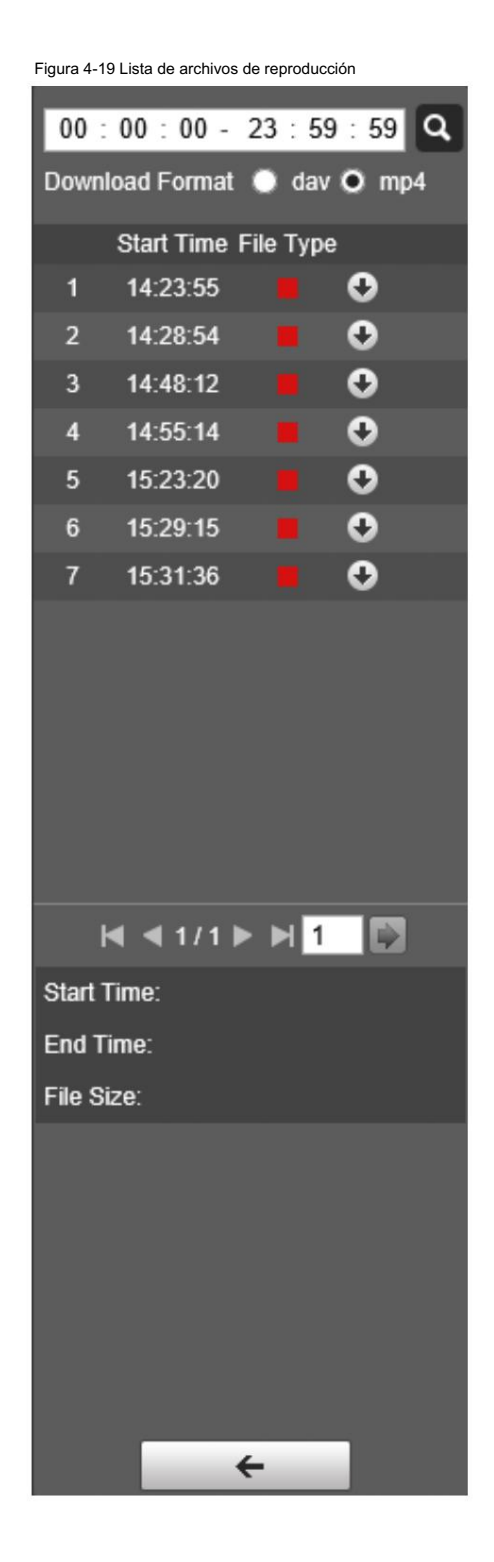

4.3.4 Recorte de vídeo

Paso 1: Haga clic en la pestaña Reproducción .

Paso 2: Haga clic en los archivos de video de la fecha seleccionada.

Paso 3 Seleccione dav o mp4 en formato de descarga.

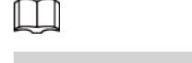

Si selecciona dav, la información de la regla se puede mostrar al reproducir el video.

Paso 4 Haga clic en la barra de progreso para seleccionar la hora de inicio del video de destino y luego haga clic en  $\sqrt{8.91}$ .
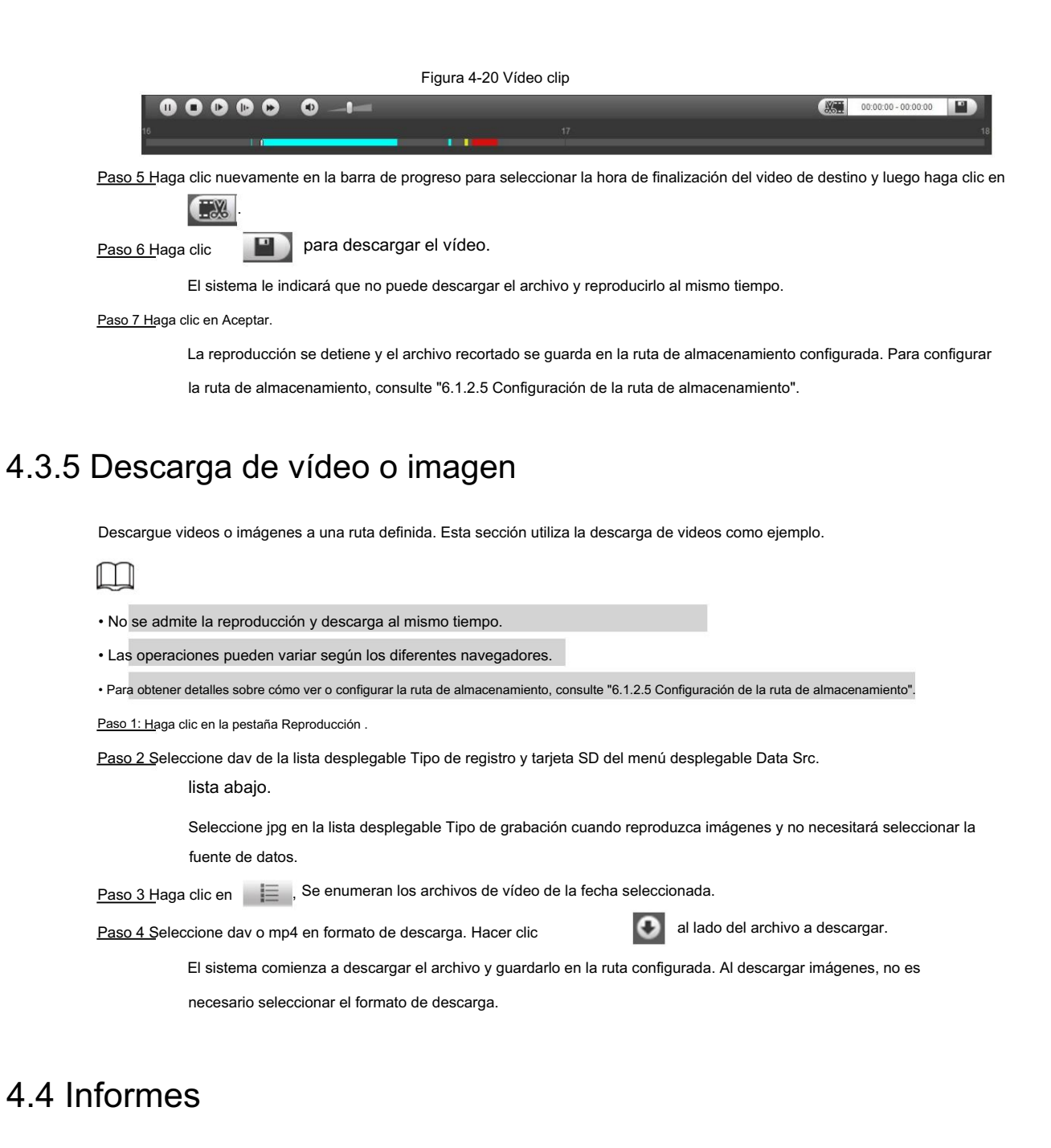

Puede seguir ciertas reglas, como la secuencia de tiempo, y verificar los datos históricos de temperatura almacenados en la tarjeta Micro SD.

• Ha configurado las reglas de medición de temperatura (incluidos puntos, líneas y áreas). Para

Para obtener más información, consulte "5.2.5.1 Configuración de reglas de medición de temperatura".

• Ha insertado una tarjeta SD en la cámara.

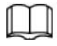

Esta función solo está disponible en algunos modelos seleccionados.

#### Procedimiento

Paso 1 Haga clic en la pestaña Informe.

Paso 2 Configure las condiciones para la búsqueda y haga clic en Buscar.

Se muestran los datos de temperatura buscados.

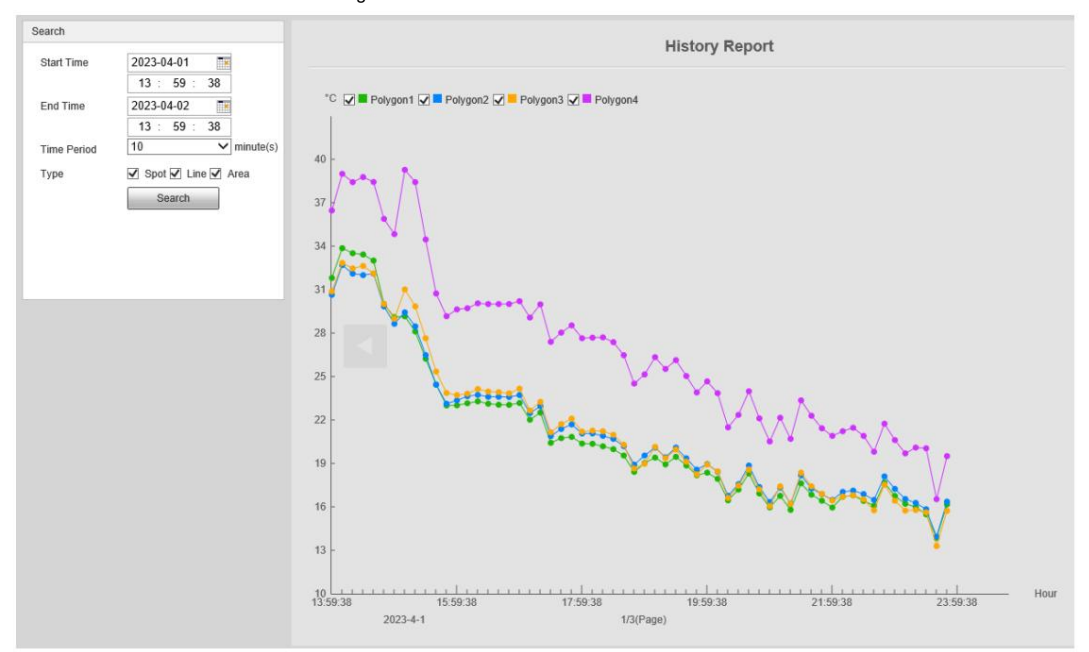

#### Figura 4-21 Informe histórico

## 4.5 Alarma

Puede seleccionar el tipo de alarma según sea necesario. Cuando se activan las alarmas seleccionadas, el sistema registrará información detallada de la alarma en el lado derecho de la página.

 $\Box$ 

La función de diferentes cámaras puede variar.

### 4.5.1 Introducción a los tipos de alarma

| Tipo de alarma          | Descripción                                                                                                    | Condición                                                                                                    |  |
|-------------------------|----------------------------------------------------------------------------------------------------|----------------------------------------------------------------------------------------------------|--|
| Detección de movimiento | Se activa una alarma cuando se detecta<br>un objeto en movimiento.                                                                   | Ha habilitado la detección de<br>movimiento. Para obtener más información,<br>consulte "5.1.3.1 Configuración de la detección de movimiento".                                             |  |
| Disco lleno             | Se activa una alarma cuando el espacio libre<br>en la tarjeta SD es inferior al porcentaje<br>configurado.                           | Ha habilitado la detección de falta de espacio de<br>almacenamiento en la tarjeta SD. Para obtener más<br>información, consulte "5.1.6.1 Configuración de<br>anomalías en la tarjeta SD". |  |
| Error de disco          | Se activa una alarma cuando hay un<br>error o una anomalía en la tarjeta<br>SD.                                                      | Ha habilitado la detección del espacio de<br>almacenamiento de la tarjeta SD. Para obtener más<br>información, consulte "5.1.6.1 Configuración<br>de anomalías en la tarjeta SD".         |  |
| alarma externa          | Se activa una alarma cuando hay una<br>alarma de una cámara externa.                                                                 | Hay un puerto de entrada de alarma y la alarma<br>externa está habilitada. Para obtener más<br>información, consulte "5.1.1 Vinculación de alarma".                                       |  |
| Acceso ilegal           | Se activa una alarma cuando la contraseña<br>de inicio de sesión se ingresa<br>incorrectamente durante más veces del<br>establecido. | Ha habilitado la detección de acceso ilegal.<br>Para obtener más información, consulte "5.1.6.3<br>Configuración del acceso ilegal".                                                      |  |

Tabla 4-7 Descripción del tipo de alarma

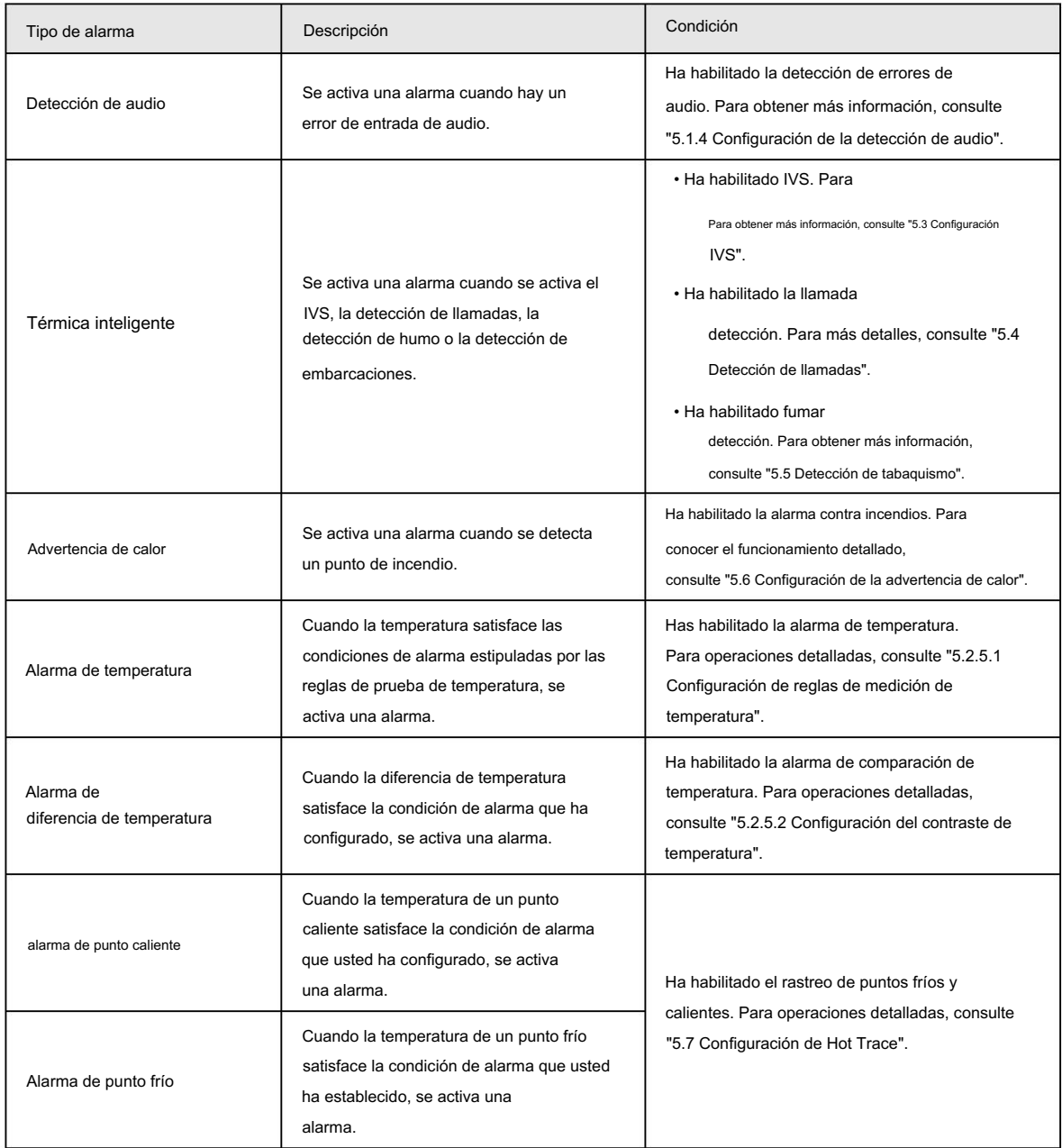

## 4.5.2 Suscripción de información de alarma

Puede habilitar las indicaciones de alarma y definir el sonido de la alarma según sus preferencias.

Haga clic en la pestaña Alarma . Paso 1

Figura 4-22 Alarma

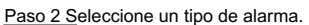

Paso 3 Seleccione Solicitar y el sistema solicitará y registrará la información de la alarma según sea necesario.

• Si no está en la página Alarma cuando se producen los eventos de alarma a los que se ha suscrito

desencadenado,<sup>nal</sup> se muestra en la pestaña Alarma y la información de la alarma se mostrará

grabado. Haga clic en la pestaña Alarma y el letrero desaparecerá.

• Si se encuentra en la página Alarma cuando se activa la alarma seleccionada, se mostrará información detallada de

la alarma en el lado derecho de la página.

Paso 4: Seleccione la casilla de verificación Reproducir tono de alarma y luego seleccione un archivo de audio.

El sistema reproducirá el archivo de audio que haya seleccionado cuando se activen los eventos de alarma a los que se haya suscrito.

 $\square$ 

Haga clic en Borrar para eliminar toda la información de la alarma.

## 5 funciones de IA

## 5.1 Evento

### 5.1.1 Vinculación de alarma

Cuando la alarma configurada se activa en el período de armado configurado, el sistema emitirá una alarma. Las páginas pueden variar según los diferentes modelos.

Seleccione Configuración > Evento > Alarma. Paso 1

Paso 2 Seleccione la casilla de verificación Habilitar .

Paso 3 Configure los parámetros de vinculación de alarma.

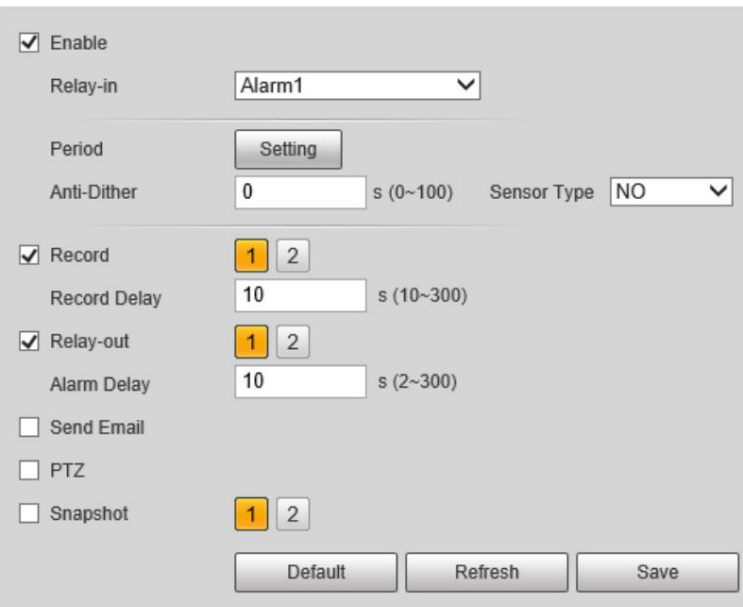

Figura 5-1 Vinculación de alarma

Tabla 5-1 Descripción de los parámetros de vinculación de alarmas

| Parámetro         | Descripción                                                                                                    |  |
|-------------------|----------------------------------------------------------------------------------------------------|--|
| Entrada de relevo | Seleccione el dispositivo de alarma externo.                                                                                  |  |
| Período           | Establecer períodos de armado. Para obtener más información, consulte "5.1.2 Período de configuración".                       |  |
| Anti-vacilación   | Una vez configurado el tiempo anti-vibración, el sistema solo registra un evento de detección de<br>movimiento en el período. |  |
| Tipo de sensor    | Seleccione NO (normalmente abierto) o NC (normalmente cerrado) según el tipo de sensor del<br>dispositivo de alarma externo.  |  |

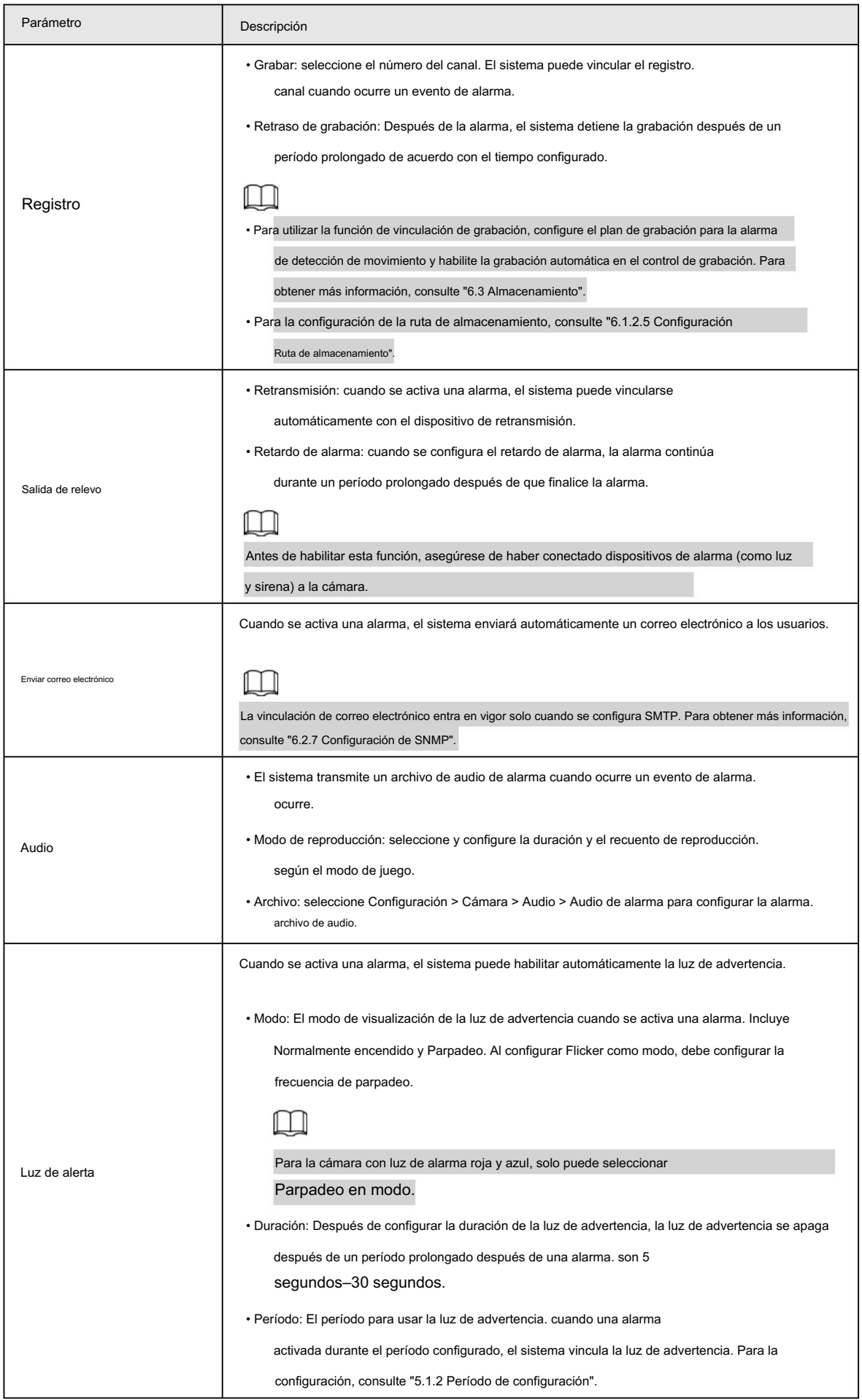

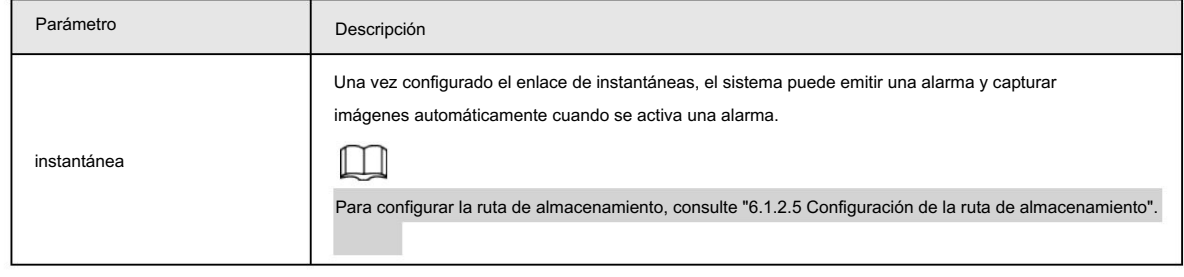

Paso 4 Haga clic en Guardar.

#### 5.1.2 Período de configuración

Establecer períodos de armado. La cámara solo realiza la acción de vinculación correspondiente en el período configurado.

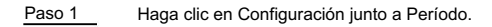

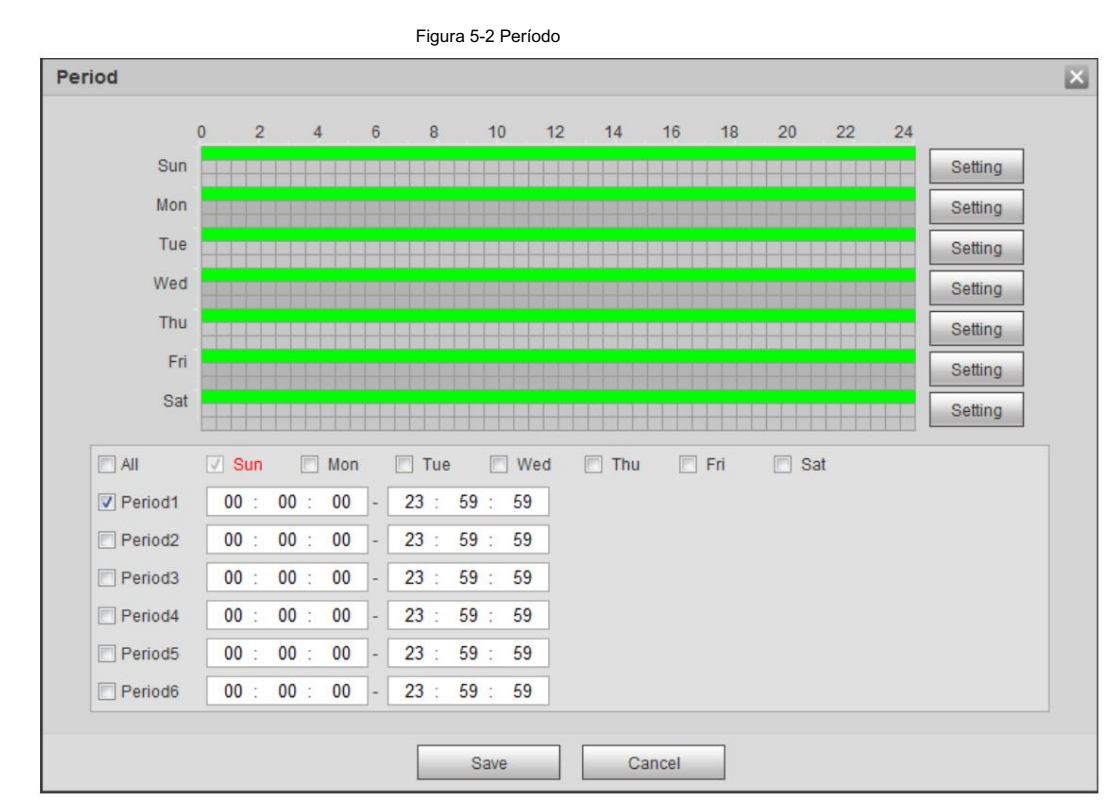

Paso 2 Establezca los períodos de armado. Las alarmas se activarán en el período de tiempo marcado en verde en la línea de tiempo.

• Método uno: presione y arrastre directamente el botón izquierdo del mouse en la línea de tiempo.

- Método dos: Ingrese un período de tiempo real.
	- 1. Haga clic en Configuración junto a un día.
	- 2. Seleccione un período de tiempo para habilitarlo.
	- 3. Ingrese la hora de inicio y finalización de un período de tiempo.

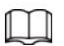

Seleccione Todo o las casillas de verificación de algunos días para establecer el período de tiempo de varios días

de una sola vez.

Puede configurar 6 períodos de tiempo por día.

Paso 3 Haga clic en Guardar.

# 5.1.3 Configurar la detección de vídeo

Compruebe si hay cambios considerables en el vídeo analizando las imágenes de vídeo. En caso de cualquier cambio considerable en el vídeo (como un objeto en movimiento, una imagen borrosa), el sistema realiza una vinculación de alarma.

### 5.1.3.1 Configurar la detección de movimiento

Cuando el objeto en movimiento aparece en la imagen y su velocidad de movimiento alcanza la sensibilidad preestablecida, la cámara realiza una vinculación de alarma.

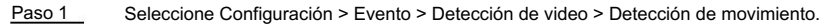

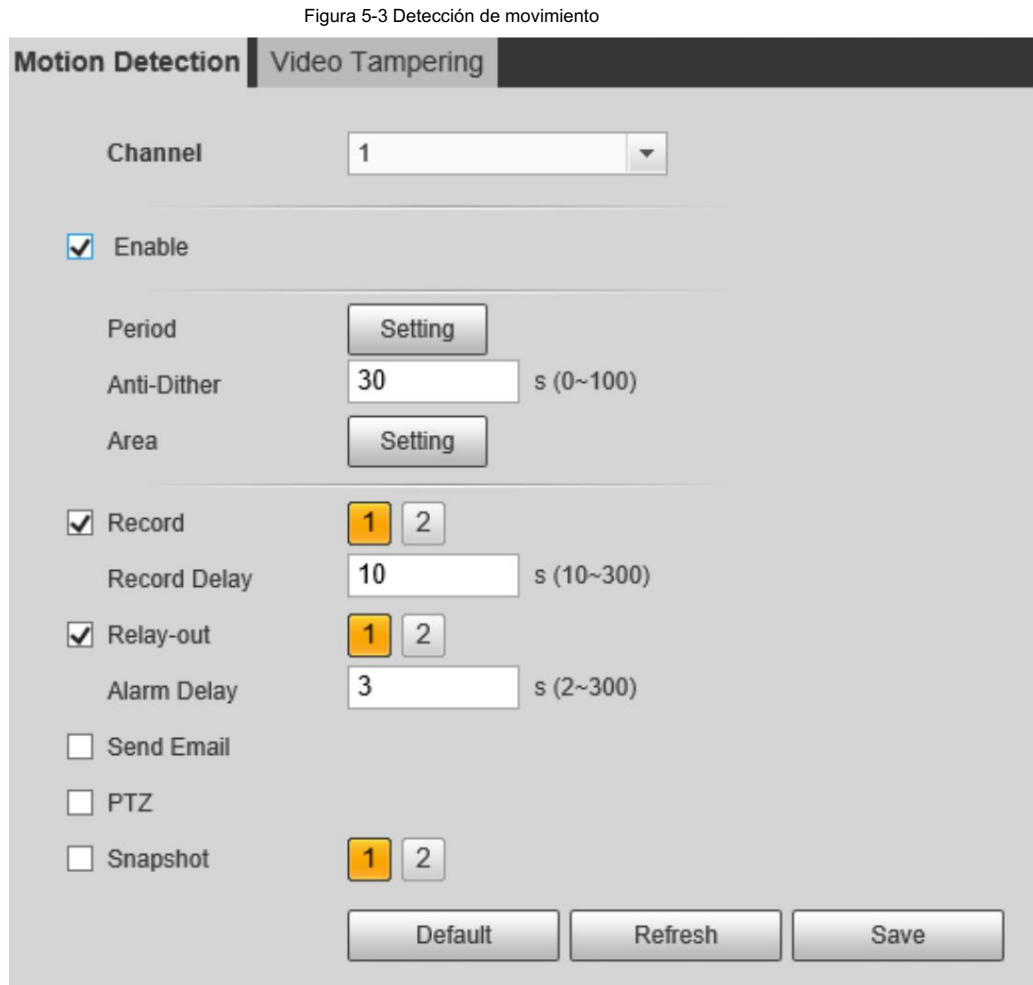

Paso 2 Seleccione la casilla de verificación Habilitar .

Paso 3 Configure un área de detección de movimiento.

1) Haga clic en Configuración junto a Área.

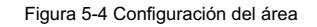

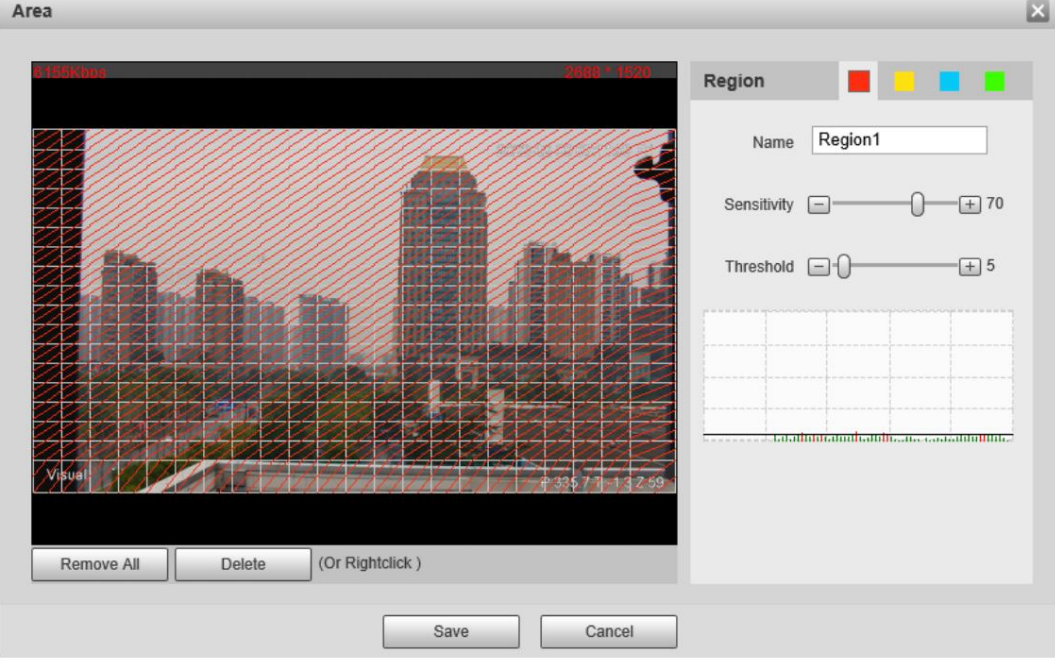

2) Seleccione un color y establezca el nombre de la región. Seleccione un área efectiva para la detección de movimiento en

la imagen y establezca la Sensibilidad y el Umbral.

• Seleccione un color de **para establecer diferentes parámetros de detección para cada** región.

• Sensibilidad: Grado sensible de cambios. Cuanto mayor sea la sensibilidad, más fácilmente se activará la alarma.

• Umbral: Umbral del área efectiva para la detección de movimiento. Cuanto menor sea el umbral

es decir, más fácilmente se activa la alarma.

- De forma predeterminada, toda la imagen de vídeo es el área efectiva para la detección de movimiento.
- La línea roja en la forma de onda indica que se activa la detección de movimiento y la línea verde indica que no hay detección de movimiento. Ajuste la sensibilidad y el umbral según la forma de onda.

3) Haga clic en Guardar.

Paso 4 Configure los períodos de armado y la acción de vinculación de alarma. Para obtener más información, consulte "5.1.1 Vinculación de alarma".

y "5.1.2 Período de configuración".

Paso 5 Haga clic en Guardar.

### 5.1.3.2 Configuración de manipulación de vídeo

Cuando la lente está cubierta o la salida de video es monocolor debido a la luz y otras razones, la cámara realiza la conexión de alarma.

Seleccione Configuración > Evento > Detección de video > Manipulación de video. Paso 1

Paso 2 Seleccione la casilla de verificación Habilitar .

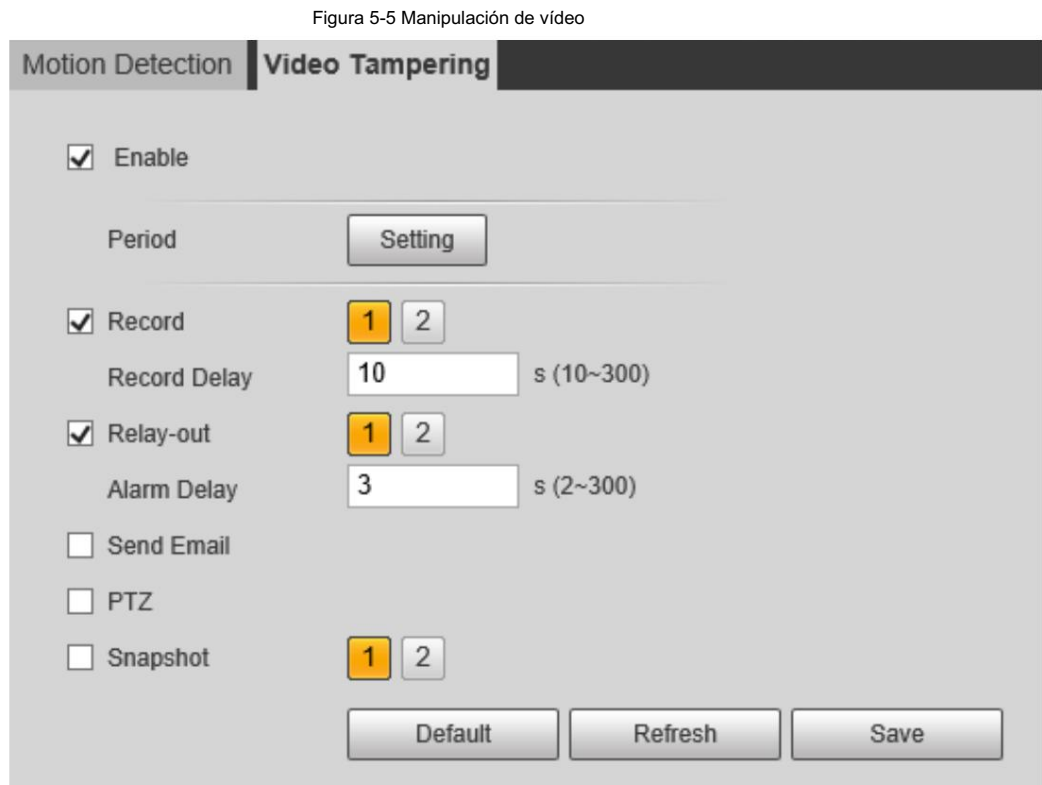

Paso 3 Configure los períodos de armado y la acción de vinculación de alarma. Para obtener más información, consulte "5.1.1 Vinculación de alarma".

y "5.1.2 Período de configuración".

Paso 4 Haga clic en Guardar.

## 5.1.4 Configurar la detección de audio

Cuando se detecta una voz vaga, un cambio de tono o un cambio rápido en la intensidad del sonido, la cámara realiza la vinculación de alarma.

Paso 1 Seleccione Configuración > Evento > Detección de audio.

Paso 2 Configure los parámetros de detección de audio.

- Entrada anormal: seleccione la casilla de verificación Habilitar entrada anormal y la alarma se activará cuando el sistema detecte una entrada de sonido anormal.
- Cambio de intensidad: seleccione la casilla de verificación Habilitar cambio de intensidad y luego configure

Sensibilidad y Umbral. La alarma se activa cuando el sistema detecta que la intensidad del sonido supera el umbral configurado.

 Es más fácil activar la alarma con una sensibilidad más alta o un umbral más pequeño. Establecer un alto Umbral para entornos ruidosos.

La línea roja en la forma de onda indica que se activa la detección de audio y la línea verde indica que no hay

detección de audio. Ajuste la sensibilidad y el umbral según la forma de onda.

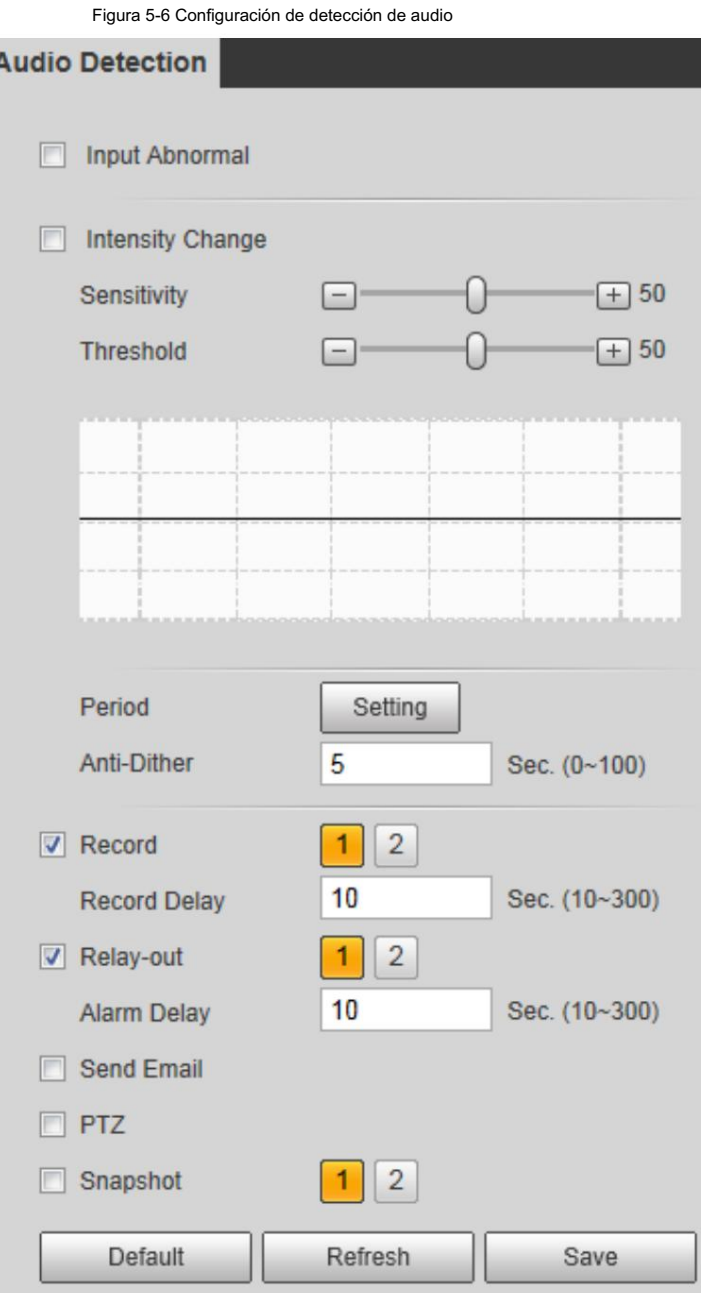

Paso 3 Configure los períodos de armado y la acción de vinculación de alarma. Para obtener más información, consulte "5.1.1 Vinculación de alarma".

y "5.1.2 Período de establecimiento".

Paso 4 Haga clic en Guardar.

### 5.1.5 Configuración de la alarma de temperatura

Cuando la temperatura cumple con la condición de alarma definida, se activa una alarma y la cámara realiza la vinculación de alarma.

#### Requisitos previos

Ha configurado las reglas de medición de temperatura. Para obtener más información, consulte "5.2.5 Configuración de los parámetros de

medición de temperatura".

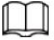

Esta función está disponible en modelos con función de medición de temperatura.

#### Procedimiento

Paso 1 Seleccione Configuración > Evento > Alarma de temperatura.

Paso 2 Seleccione la casilla de verificación Habilitar .

Configure el umbral de alarma de temperatura en Configuración > Temperatura > Regla > Parámetro. La cámara ejecutará

una alarma según la configuración.

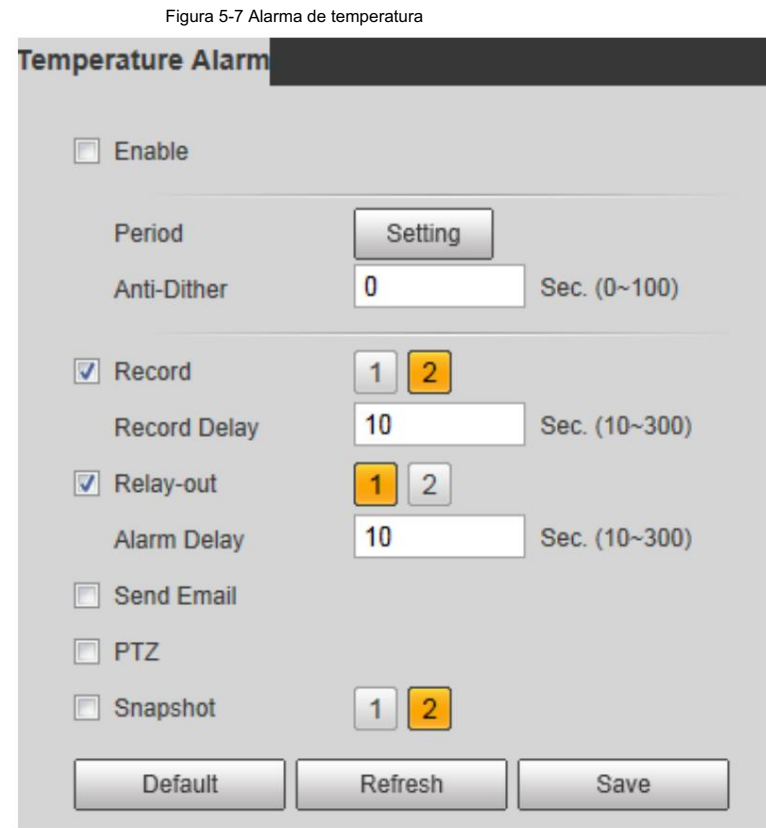

Paso 3 Configure los períodos de armado y la acción de vinculación de alarma. Para obtener más información, consulte "5.1.1 Vinculación de alarma".

y "5.1.2 Período de configuración".

Paso 4 Haga clic en Guardar.

## 5.1.6 Configuración de anomalías

Las anomalías incluyen tarjeta SD, red, acceso ilegal, advertencia de incendio, alarma de alta humedad y excepción de seguridad.

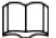

Los eventos "No hay tarjeta SD", "Error de tarjeta SD" y "Advertencia de capacidad" están disponibles solo en modelos que admiten tarjetas SD.

#### 5.1.6.1 Configuración de anomalías en la tarjeta SD

En caso de anomalía en la tarjeta SD, el sistema realiza una vinculación de alarma. Los tipos de eventos incluyen Sin tarjeta SD, Advertencia de capacidad y Error de tarjeta SD.

Seleccione Configuración > Evento > Anormalidad > Tarjeta SD. Paso 1

Paso 2 Seleccione el tipo de evento en la lista desplegable Tipo de evento y luego seleccione la opción Habilitar.

casilla de verificación para habilitar la función de detección de tarjeta SD.

Al configurar Advertencia de capacidad como Tipo de evento, establezca Límite de capacidad. Cuando el resto

El espacio de la tarjeta SD es menor que el valor configurado, se activa una alarma.

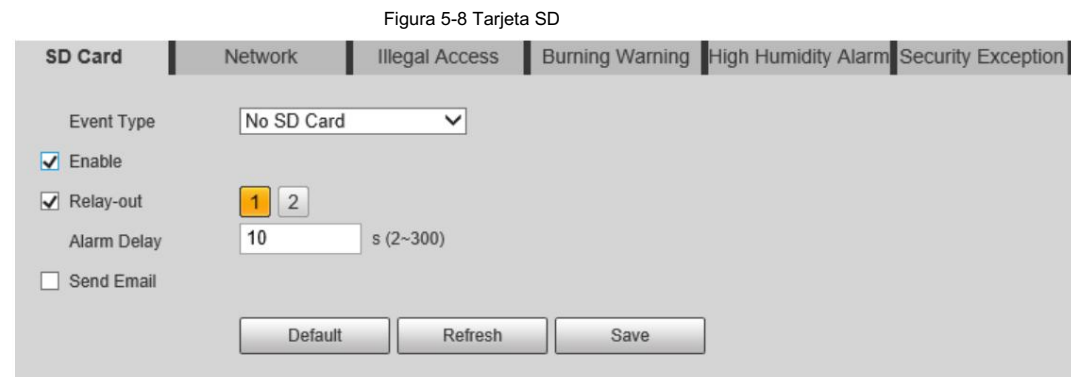

Paso 3 Configure acciones de vinculación de alarma. Para obtener más información, consulte "5.1.1 Vinculación de alarma".

Paso 4 Haga clic en Guardar.

### 5.1.6.2 Configuración de anomalías en la red

En caso de anomalía en la red, el sistema realiza una vinculación de alarma. Los tipos de eventos incluyen Desconexión y Conflicto de IP.

Paso 1 Seleccione Configuración > Evento > Anormalidad > Red.

Paso 2 Seleccione el tipo de evento en la lista desplegable Tipo de evento y luego seleccione Habilitar

casilla de verificación para habilitar la función de detección de red.

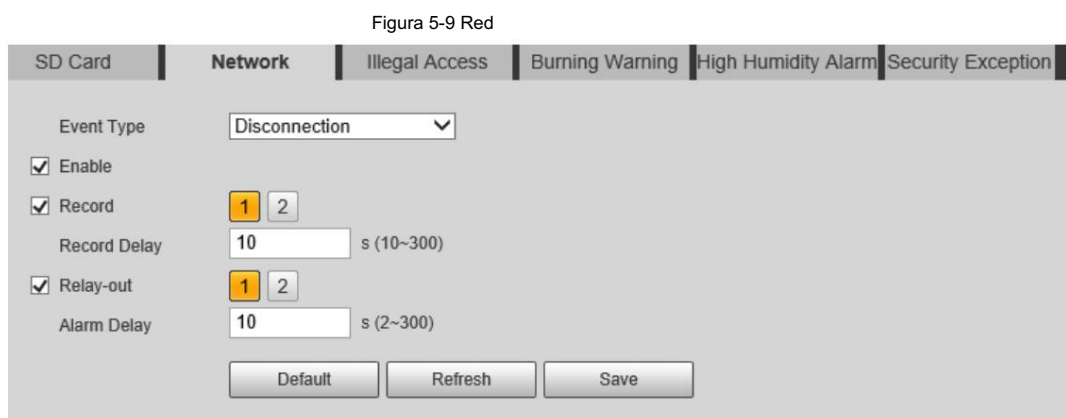

Paso 3 Configure acciones de vinculación de alarma. Para obtener más información, consulte "5.1.1 Vinculación de alarma".

Paso 4 Haga clic en Guardar.

### 5.1.6.3 Configurar el acceso ilegal

Si continuamente se escribe mal la contraseña y los errores han llegado al máximo que hayas configurado, se disparará una alarma y se ejecutarán las actividades vinculadas.

Paso 1 Seleccione Configuración > Evento > Anormalidad > Acceso ilegal.

Paso 2 Seleccione la casilla de verificación Habilitar .

|                                |                | Figura 5-10 Acceso ilegal |      |                                                        |  |
|--------------------------------|----------------|---------------------------|------|--------------------------------------------------------|--|
| SD Card                        | Network        | <b>Illegal Access</b>     |      | Burning Warning High Humidity Alarm Security Exception |  |
| $\sqrt{\ }$ Enable             |                |                           |      |                                                        |  |
| Login Error                    | 5              | time $(3 - 10)$           |      |                                                        |  |
| $\blacktriangledown$ Relay-out | $\overline{2}$ |                           |      |                                                        |  |
| Alarm Delay                    | 10             | s(2~300)                  |      |                                                        |  |
| <b>Send Email</b>              |                |                           |      |                                                        |  |
|                                | Default        | Refresh                   | Save |                                                        |  |

Paso 3 Establecer error de inicio de sesión.

Si ingresa consecutivamente una contraseña incorrecta mayor que el valor configurado, la cuenta quedará bloqueado.

Paso 4 Establezca acciones de vinculación de alarmas. Para obtener más información, consulte "5.1.1 Vinculación de alarma".

Paso 5 Haga clic en Guardar.

### 5.1.6.4 Configuración de advertencia de grabación

Cuando las lentes miran directamente hacia el sol y enfrentan una posible quemadura, se activará una alarma.

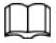

Esta función está disponible en modelos selectos.

Paso 1 Seleccione Configuración > Evento > Anormalidad > Advertencia de grabación.

Paso 2 Seleccione la casilla de verificación Habilitar .

Paso 3 Configure la sensibilidad y el umbral de energía.

#### Figura 5-11 Advertencia de quemado

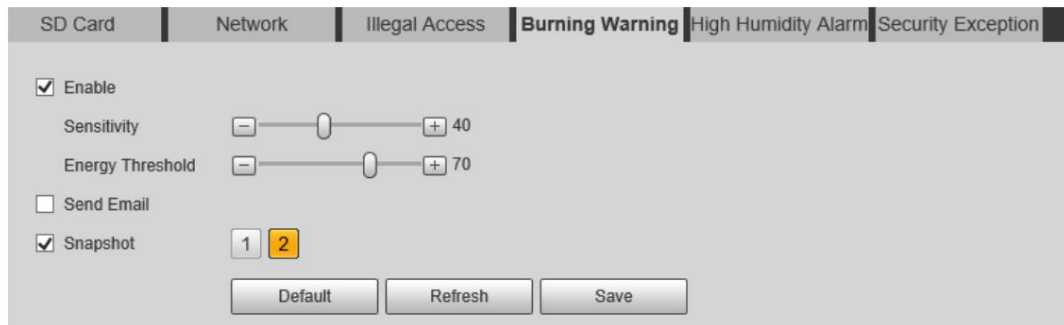

#### Tabla 5-2 Descripción de los parámetros de advertencia de grabación

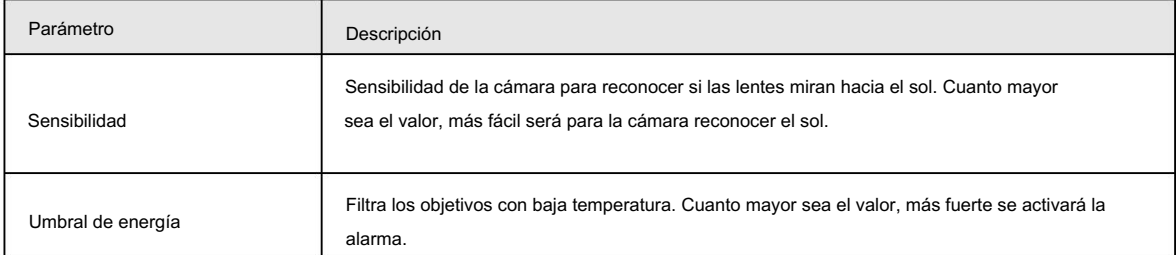

Paso 4 Establezca acciones de vinculación de alarmas. Para obtener más información, consulte "5.1.1 Vinculación de alarma".

Paso 5 Haga clic en Guardar.

### 5.1.6.5 Configuración de alarma de alta humedad

Cuando se detecta que la humedad en la cámara es demasiado alta, la cámara realiza acciones de vinculación de alarma.

Paso 1 Seleccione Configuración > Evento > Anormalidad > Alarma de alta humedad.

Paso 2 Seleccione la casilla de verificación Habilitar .

Paso 3 Establezca el umbral de humedad.

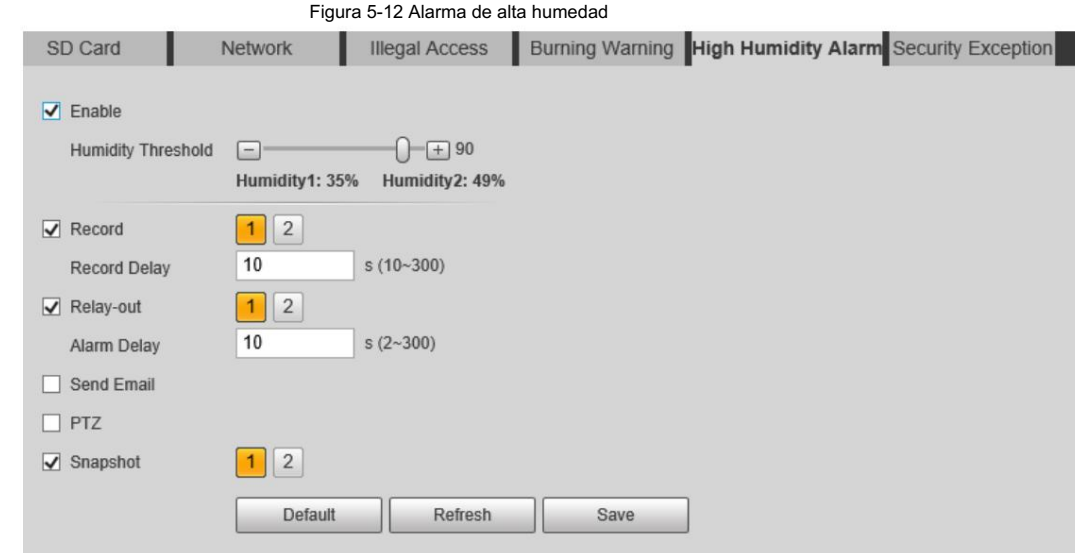

Paso 4 Establezca acciones de vinculación de alarmas. Para obtener más información, consulte "5.1.1 Vinculación de alarma".

Paso 5 Haga clic en Guardar.

#### 5.1.6.6 Configuración de excepción de seguridad

Cuando se detecta un ataque hostil, la cámara realiza una vinculación de alarma.

Paso 1 Seleccione Configuración > Evento > Anormalidad > Excepción de seguridad.

Paso 2 Seleccione la casilla de verificación Habilitar .

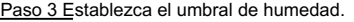

Figura 5-13 Alarma de alta humedad

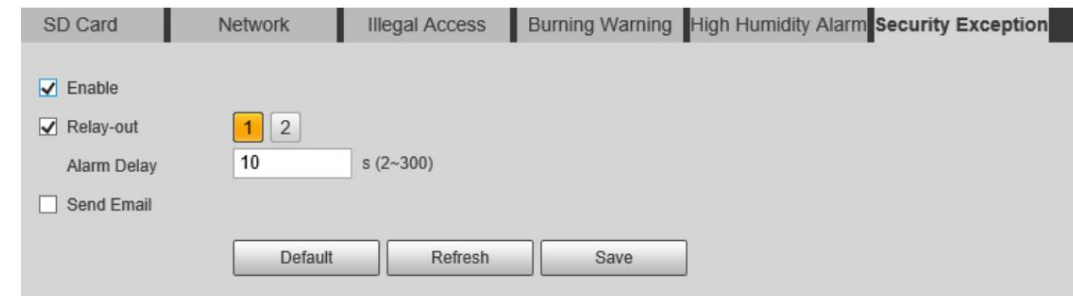

Paso 4 Establezca acciones de vinculación de alarmas. Para obtener más información, consulte "5.1.1 Vinculación de alarma".

Paso 5 Haga clic en Guardar.

## 5.2 Medición de temperatura

M

Esta función está disponible en los modelos con función de medición de temperatura.

## 5.2.1 Nota

• Recomendamos que la distancia de medición sea inferior a 50 m. Medición a larga distancia

afectará la precisión de la medición debido a la humedad y la transmisividad de la atmósfera, el reflejo del sol y la fuente de calor.

• Para objetivos pequeños, le recomendamos instalar la cámara mirando hacia el objetivo.

## 5.2.2 Flujo de configuración

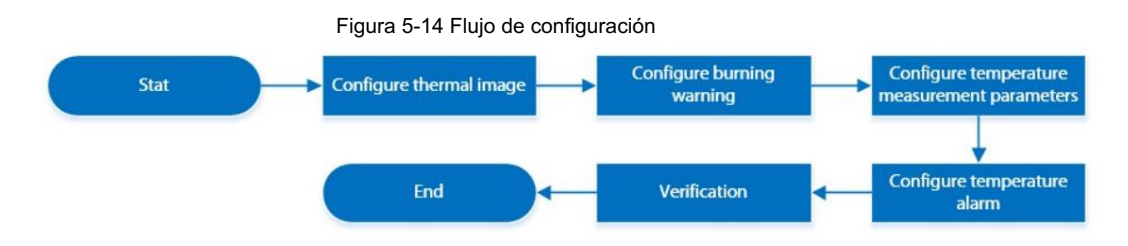

## 5.2.3 Configuración de imagen térmica

Configure un escenario específico en el que utilice la cámara, incluido un escenario interior, un escenario exterior y un escenario adaptativo. Puede seleccionar un escenario según sea necesario y configurarlo y comprobarlo.

Paso 1 Seleccione Configuración > Cámara > Condiciones > Condiciones.

Paso 2 Seleccione 2 en Canal.

Paso 3 Seleccione el escenario.

Seleccione el modo de imagen según el entorno. Es Automático por defecto.

Le recomendamos seleccionar Low Dynamic para ambiente interior y High Dynamic para ambiente exterior (destaque los detalles). Cuando selecciona Alta dinámica y los detalles no son claros, puede ajustar el umbral de Nitidez y Mejora de detalles, pero el ruido será mayor.

Paso 4 Selecciona la coloración.

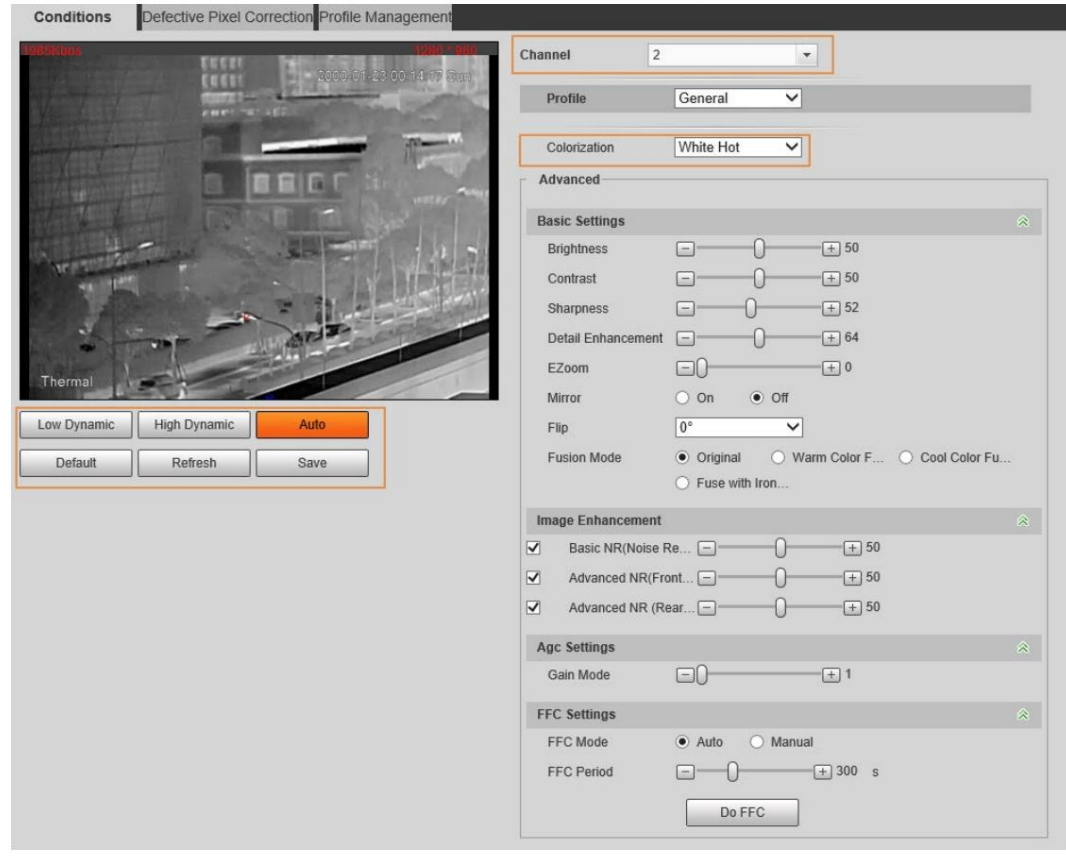

Figura 5-15 Página de imagen térmica

Paso 5 Configure los parámetros avanzados.

| Clasificación   | Parámetro          | Descripción                                                                                                    |
|-----------------|--------------------|----------------------------------------------------------------------------------------------------|
| Ajustes básicos | <b>Brillo</b>      | Cambia el valor para ajustar el brillo de la<br>imagen. Cuanto mayor sea el valor, más<br>brillante será la imagen y cuanto menor, más<br>oscura. La imagen puede resultar borrosa si el<br>valor se configura demasiado grande.                                                                                                    |
|                 | Contraste          | Cambia el contraste de la imagen. Cuanto mayor<br>sea el valor, mayor será el contraste entre las áreas<br>brillantes y oscuras, y cuanto menor, menor. Si el<br>valor se establece demasiado grande, el área<br>oscura sería demasiado oscura y el área brillante<br>sería más fácil de sobreexponer. La imagen puede<br>resultar borrosa si el valor se establece demasiado pequeño. |
|                 | Nitidez            | Cambia la nitidez de los bordes de la imagen. Cuanto<br>mayor sea el valor, más claros serán los bordes de<br>la imagen. Si el valor se establece demasiado alto,<br>es más probable que aparezcan ruidos en la imagen.                                                                                                    |
|                 | Mejora de detalles | Destaca los detalles del objetivo. Cuanto mayor<br>sea el valor, más obvios serán los detalles.                                                                                                    |
|                 | EZoom              | Amplia la imagen térmica según el tiempo de zoom<br>que tengas configurado.                                                                                                    |
|                 | Espejo             | Seleccione Activado y la imagen se mostrará con<br>los lados izquierdo y derecho invertidos.                                                                                                    |

Tabla 5-3 Descripción de la lente de parámetros

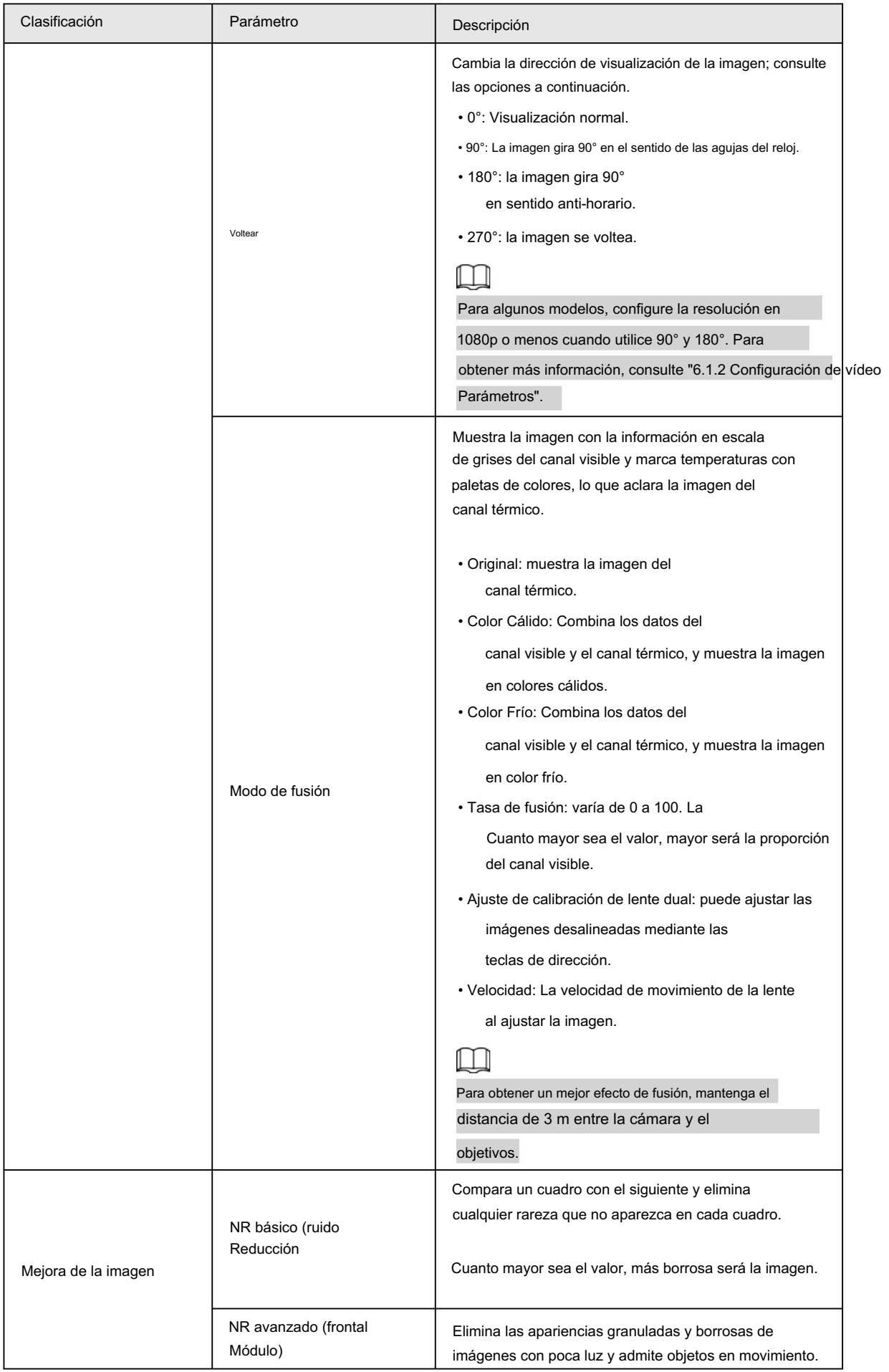

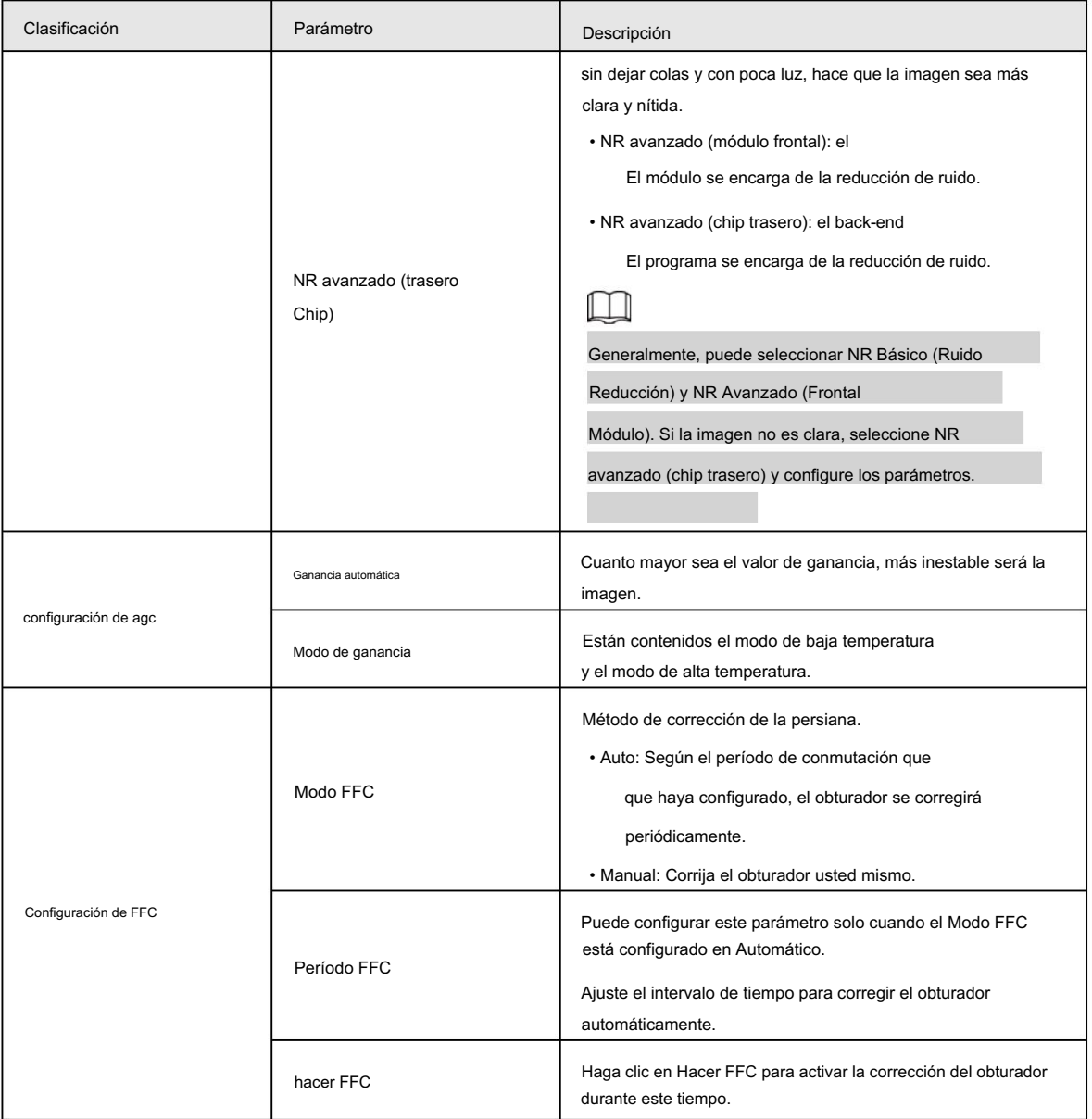

Paso 6 Haga clic en Guardar.

### 5.2.4 Configurar la advertencia de grabación

Cuando las lentes miran directamente hacia el sol y enfrentan una posible quemadura, se activará una alarma.

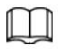

Esta función está disponible en modelos selectos.

Paso 1 Seleccione Configuración > Evento > Anormalidad > Advertencia de grabación.

Paso 2 Seleccione la casilla de verificación Habilitar .

Paso 3 Configure la sensibilidad y el umbral de energía.

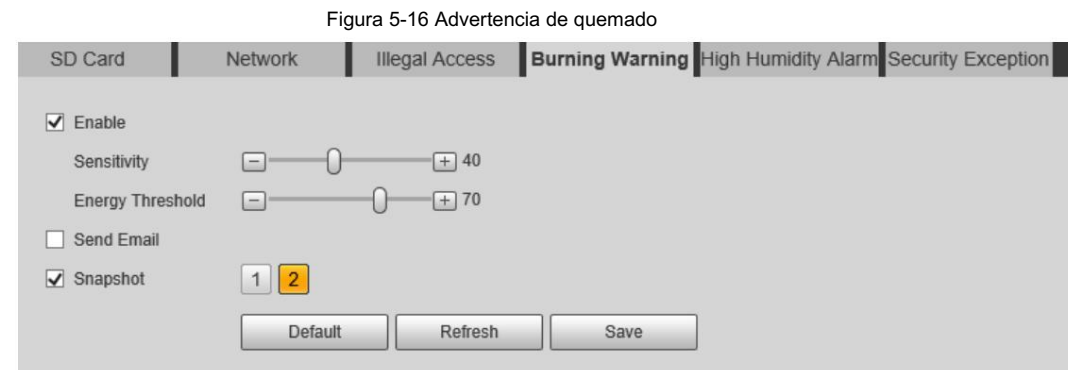

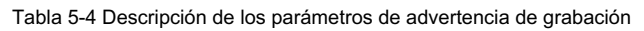

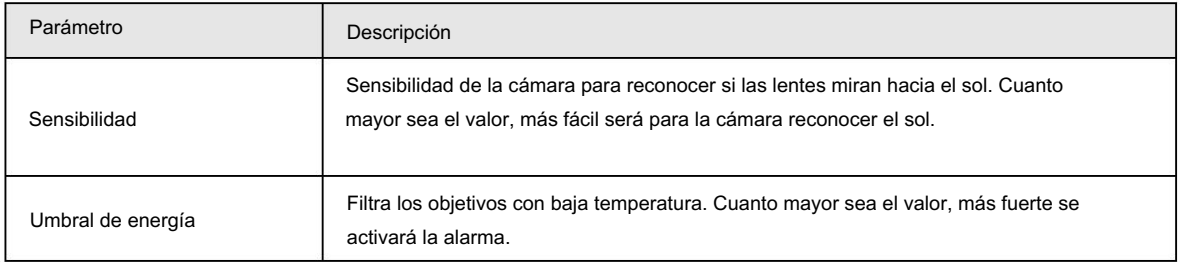

Paso 4 Establezca acciones de vinculación de alarmas. Para obtener más información, consulte "5.1.1 Vinculación de alarma".

Paso 5 Haga clic en Guardar.

### 5.2.5 Configuración de los parámetros de medición de temperatura

Configure reglas de medición de temperatura y cuando se cumplan las condiciones de alarma, se activará una alarma.

### 5.2.5.1 Configuración de reglas de medición de temperatura

Puede establecer múltiples reglas de medición de temperatura regulares, incluidas manchas, líneas, polígonos, rectángulos y elipses. Según las reglas de medición de temperatura configuradas, puede calcular la temperatura de cada punto de acuerdo con el valor de gris de cada píxel en el área regular, y se mostrarán la temperatura máxima, la temperatura mínima y la temperatura promedio.

Paso 1 Seleccione Configuración > Temperatura > Regla > Parámetro.

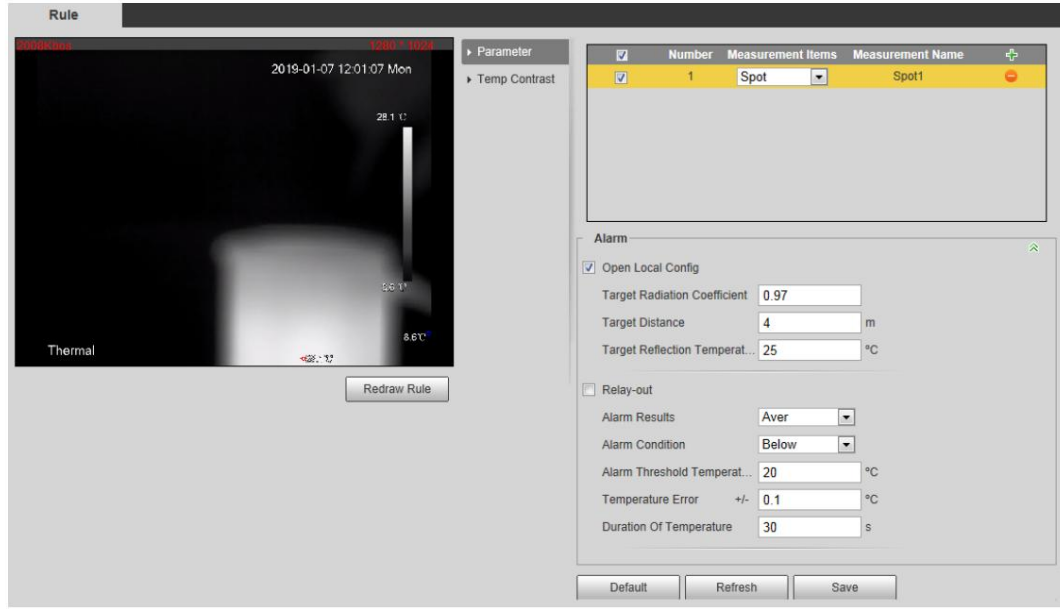

#### Figura 5-17 Parámetro

Paso 2 Configure los parámetros de medición de temperatura.

1) Haga clic **Fran** para agregar una regla.

2) Haga doble clic en la regla agregada para seleccionar elementos de medición y editar la medición. nombre.

3) Dibuja las reglas.

Seleccione Elementos de medición como Punto y podrá hacer clic en una posición en la imagen de vigilancia y se formará un punto.

Seleccione Elementos de medición como Línea, Rectángulo o Elipse y puede mantener presionado el botón

izquierdo del mouse para dibujar las reglas que necesita en la imagen de vigilancia.

Seleccione Elementos de medición como Polígono y podrá mantener presionado el botón izquierdo del mouse para

dibujar las reglas que necesita en la imagen de vigilancia. Haz clic derecho para finalizar tu dibujo.

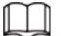

• Puedes dibujar 12 reglas como máximo.

• Seleccione una regla que haya dibujado y haga clic en Redibujar regla. Luego puedes eliminar el

regla y dibuja una nueva.

4) Seleccione la casilla de verificación Abrir configuración local y configure los parámetros.

#### Tabla 5-5 Descripción del parámetro de configuración local

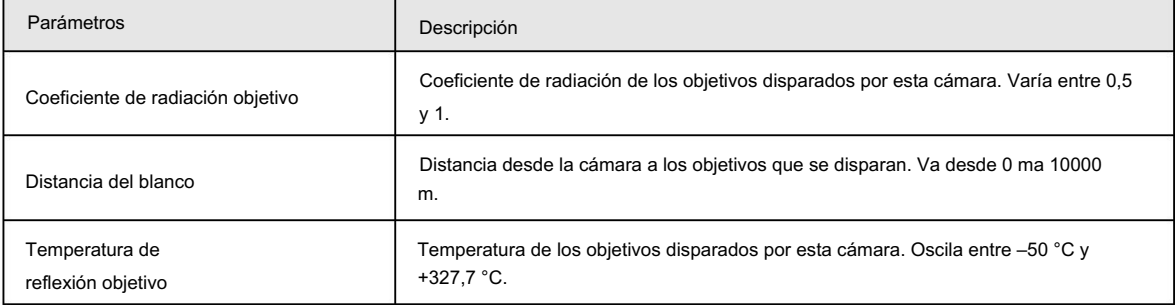

5) Seleccione la casilla de verificación Retransmisión de salida y configure los parámetros.

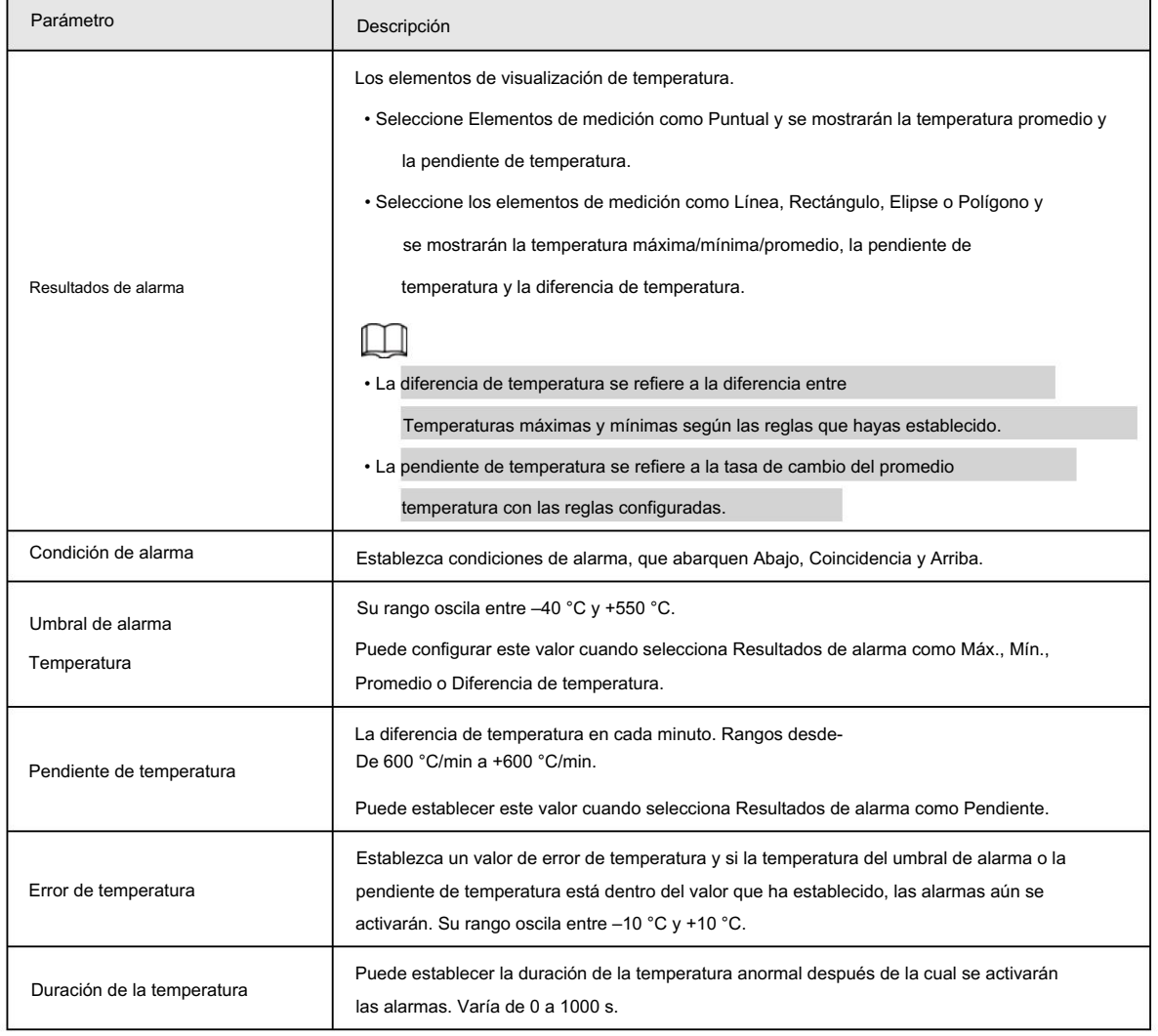

#### Tabla 5-6 Descripción del parámetro de salida de relé

Paso 3 Haga clic en Guardar.

Puede ver los cambios de temperatura según las reglas que haya configurado.

### 5.2.5.2 Configurar el contraste de temperatura

Compara la temperatura de los puntos, líneas o áreas seleccionados y muestra los resultados de la comparación en la página en vivo.

#### Requisitos previos

Ha configurado al menos dos reglas de medición de temperatura. Para obtener más información, consulte "5.2.5.1 Configuración de reglas de medición de temperatura".

#### Procedimiento

Paso 1 Seleccione Configuración > Temperatura > Regla > Contraste de temperatura.

Paso 2 Establecer reglas de contraste de temperatura

1) Haga clic para agregar una regla de contraste de temperatura.

Rule  $\rightarrow$  Parameter 2019-01-07 12:02:17 Mon Temp Contrast Default Save Thermal

Figura 5-18 Agregar reglas de contraste de temperatura

2) Haga doble clic para agregar una regla de contraste de temperatura.

3) Establecer los parámetros de alarma.

Tabla 5-7 Descripción de los parámetros de contraste de temperatura

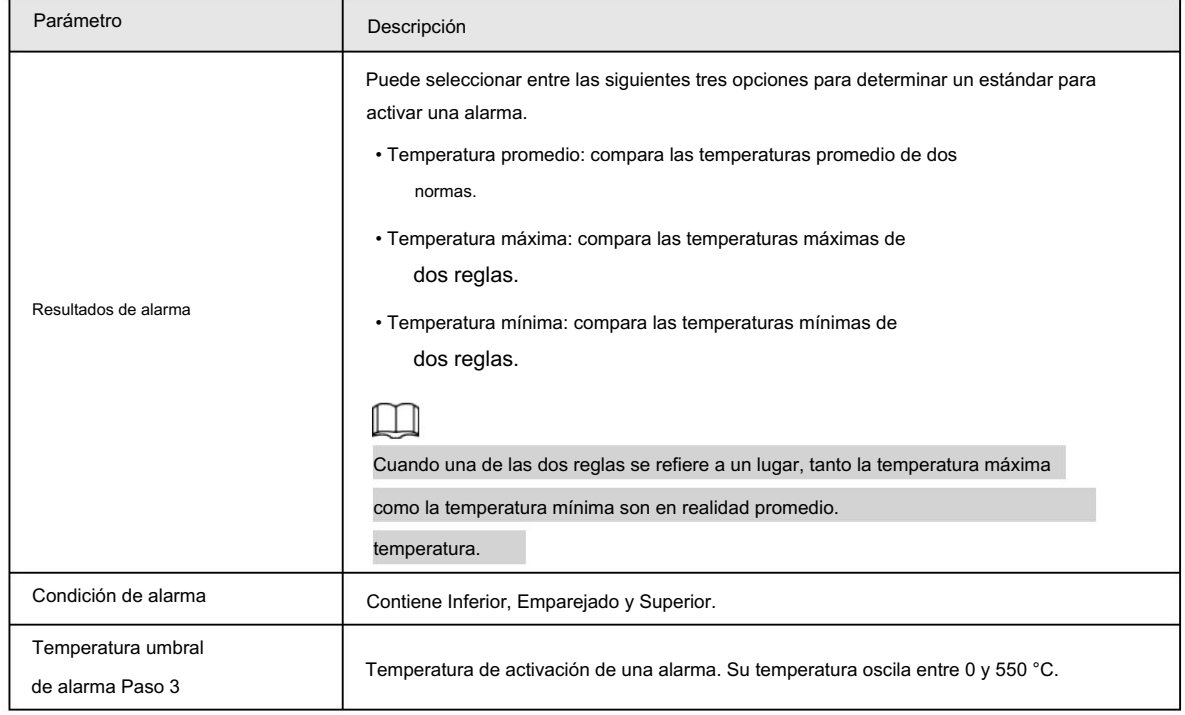

Haga clic en Guardar.

En la imagen en vivo, puede ver los resultados del contraste de temperatura de los objetos seleccionados.

#### 5.2.5.3 Configuración de la configuración global

Después de habilitar las reglas de medición de temperatura, las reglas configuradas entran en vigor y se muestran en la vista en vivo.

Seleccione Configuración > Temperatura > Configuración global. Paso 1

Paso 2 Configure los parámetros de configuración globales.

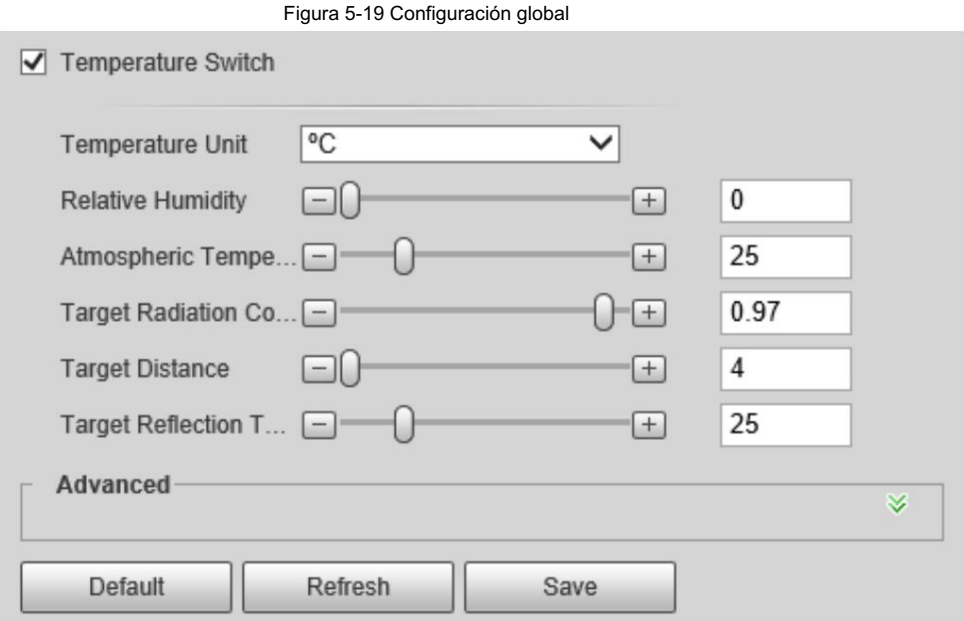

#### Tabla 5-8 Descripción de parámetros de configuración global

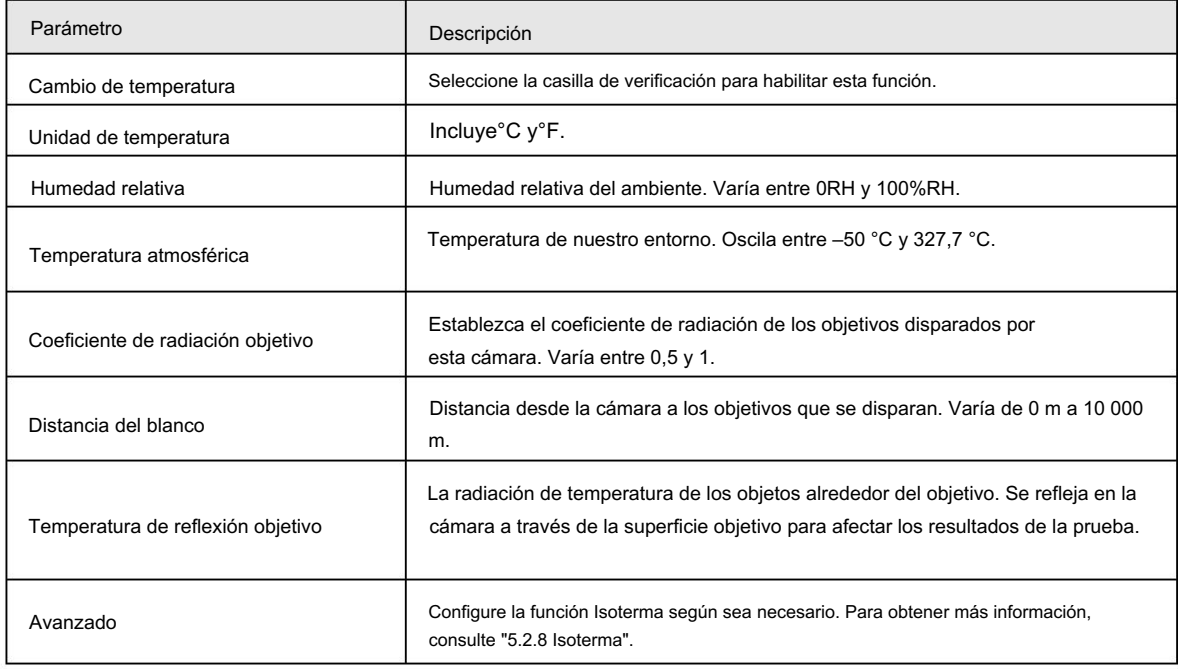

Paso 3 Haga clic en Guardar.

Resultado

Después de la configuración exitosa, puede ver los resultados en la vista en vivo.

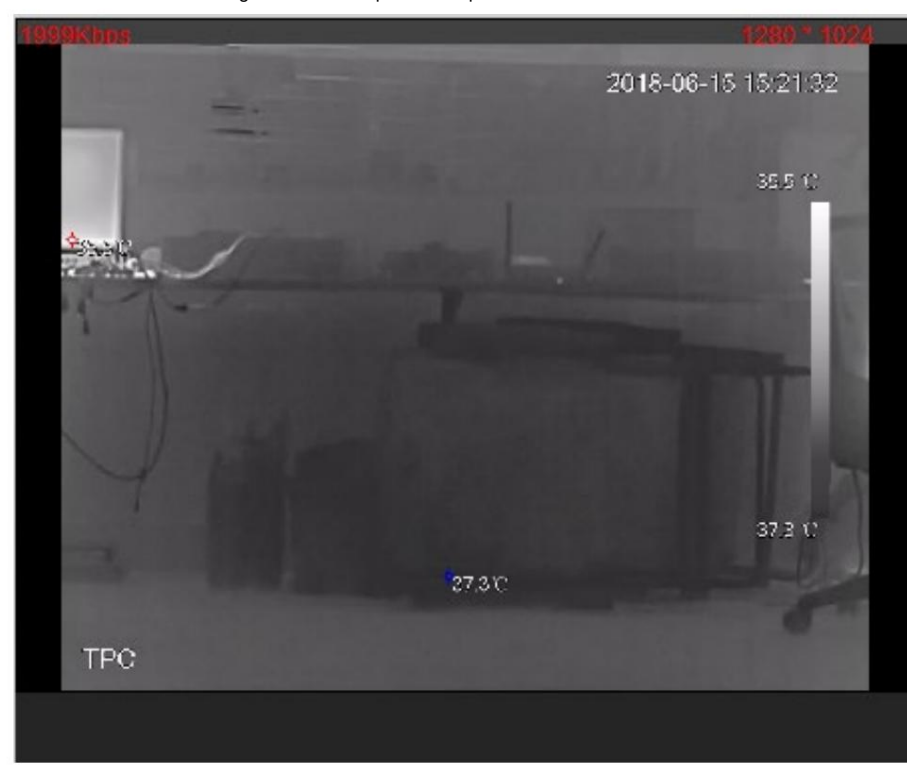

Figura 5-20 Interruptor de temperatura

### 5.2.6 Configuración de la alarma de temperatura

Cuando la temperatura cumple con la condición de alarma definida, se activa una alarma y la cámara realiza la vinculación de alarma.

#### Requisitos previos

Ha establecido las reglas de medición de temperatura. Consulte "5.2.5 Configuración de los parámetros de medición de

temperatura" para obtener información detallada sobre el funcionamiento.

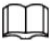

Esta función está disponible en modelos con función de medición de temperatura.

#### Procedimiento

Paso 1 Seleccione Configuración > Evento > Alarma de temperatura.

Paso 2 Seleccione la casilla de verificación Habilitar .

Configure el umbral de alarma de temperatura en Configuración > Temperatura > Regla > Parámetro. La cámara ejecutará una alarma según la configuración.

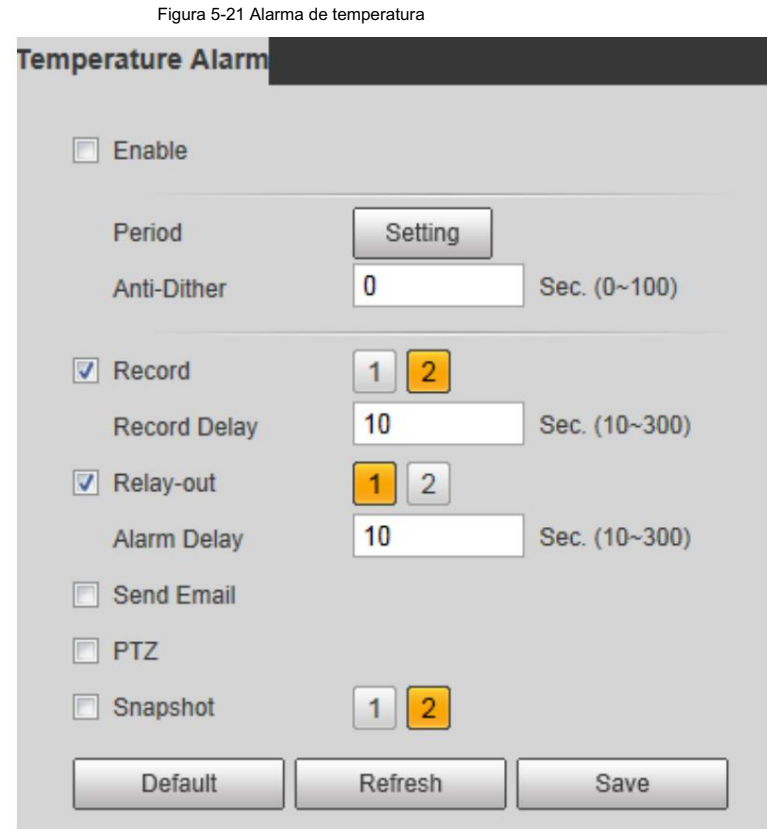

Paso 3 Configure los períodos de armado y la acción de vinculación de alarma. Para obtener más información, consulte "5.1.1 Vinculación de alarma".

y "5.1.2 Período de configuración".

Paso 4 Haga clic en Guardar.

# 5.2.7 Verificación

Después de la configuración, habilite Alarma de temperatura, Aviso y Reproducir tono de alarma. Cuando se activa una alarma, la cámara avisa y

registra la alarma según la situación real.

Paso 1 Haga clic en la pestaña Alarma .

Paso 2 Seleccione Alarma de temperatura.

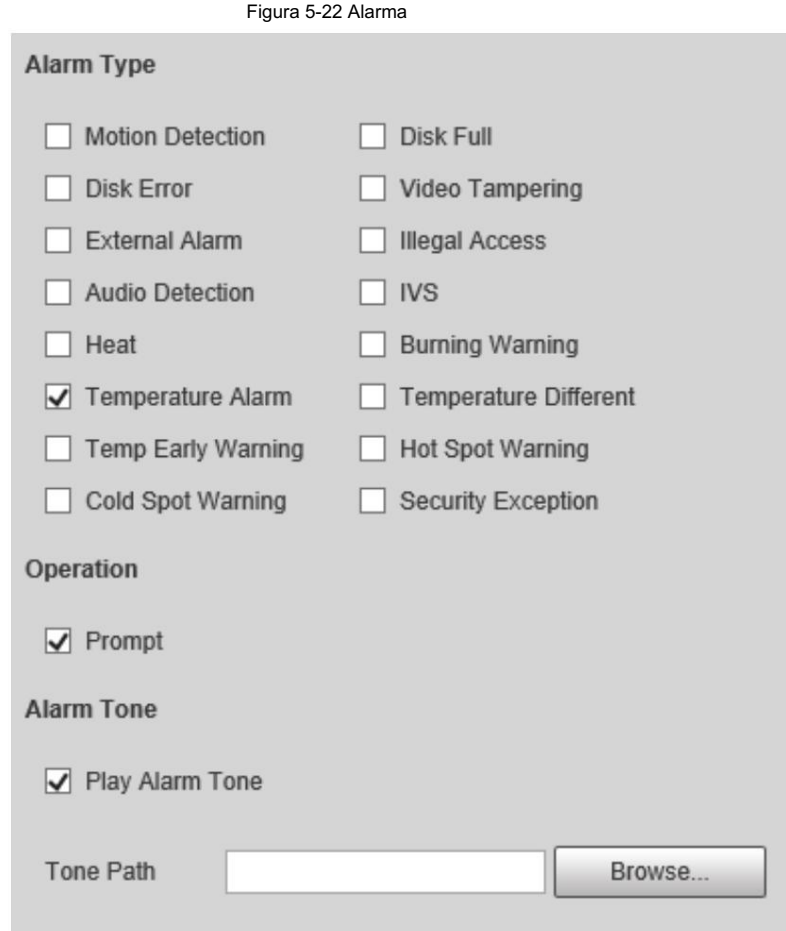

Paso 3 (opcional) Seleccione Solicitar y el sistema solicitará y registrará la información de la alarma como

necesario.

• Si no está en la página Alarma cuando se producen los eventos de alarma a los que se ha suscrito

se muestra en la pestaña Alarma y la información de la alarma se mostrará

desencadenado, grabado. Haga clic en la pestaña Alarma y el letrero desaparecerá.

• Si se encuentra en la página Alarma cuando se activa la alarma seleccionada, se mostrará información detallada

de la alarma en el lado derecho de la página.

Paso 4 (Opcional) Seleccione la casilla de verificación Reproducir tono de alarma y seleccione un archivo de audio.

El sistema reproducirá el archivo de audio que haya seleccionado cuando se activen los eventos de alarma suscritos.

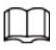

Haga clic en Borrar para eliminar toda la información de la alarma.

### 5.2.8 Isoterma

Destaca el rango de temperatura de la imagen.

• Isoterma: Se utiliza para resaltar un objeto en imágenes de alto brillo. La isoterma se basa en la mediana

temperatura, con la temperatura más alta y la temperatura más baja como rango. La parte de un objeto cuya temperatura es superior a la temperatura límite mínima se representará en un color brillante y la parte de un objeto cuya temperatura es inferior a la temperatura límite mínima se representará en un color blanco/negro. Después de habilitar Isotherm, debe asegurarse de que la temperatura límite mínima <= temperatura límite máxima <= temperatura del techo <= temperatura de saturación.

La cámara está equipada con una paleta de colores. A diferencia de la paleta tradicional, la paleta puede corresponder a la temperatura y diferentes colores corresponden a diferentes rangos de temperatura. • Código de color: habilite esta función y se mostrará un código de color en el lado derecho de la vigilancia. Imágenes para mostrar el cambio de color entre la temperatura mínima y la temperatura máxima. Los diferentes rangos de temperatura se muestran en diferentes colores, realizando así la función de visualización isotérmica. Hay dos tipos de paletas para mostrar diferentes temperaturas. Puede determinar qué tipo de paleta utilizar mediante las barras de colores de la imagen.

#### paletas de colores

Todos los colores de la paleta seleccionada se utilizan para colorear la imagen, pero no pueden resaltar la temperatura. La barra de color vertical en la imagen muestra la paleta seleccionada.

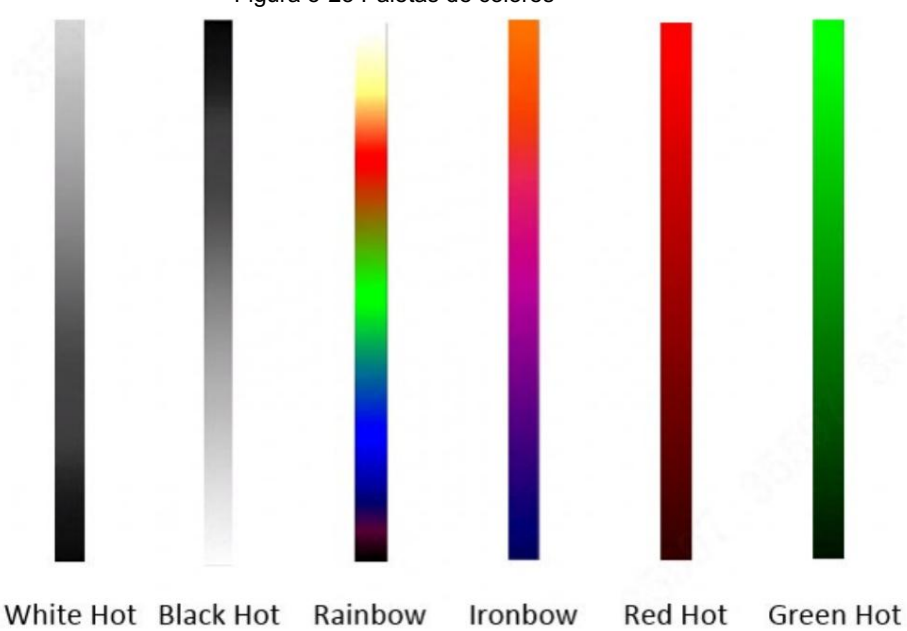

Figura 5-23 Paletas de colores

#### Paletas isotérmicas

La paleta isotérmica se puede utilizar para aislar la temperatura predeterminada. La barra de color vertical en la imagen muestra las paletas seleccionadas y el estándar de temperatura de entrada. Al exceder el estándar de temperatura configurado, el objetivo se resaltará según el color del tono configurado.

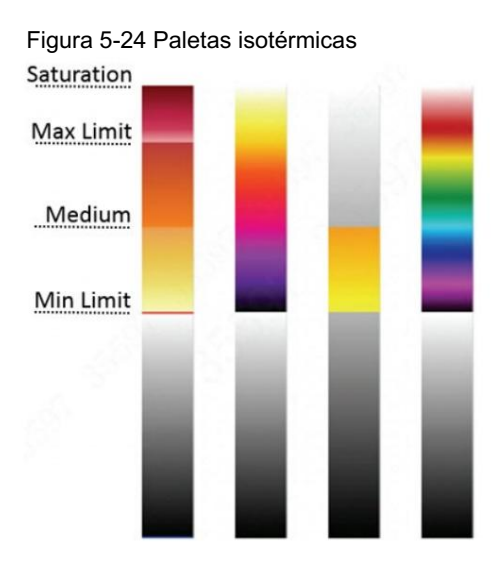

### M

Por ejemplo, si configuró un límite de temperatura para el objetivo, todas las áreas con una temperatura que exceda este umbral configurado se resaltarán con colores específicos. Después de recibir la alarma, puede determinar rápidamente la fuente de la alarma a través de la imagen isotérmica.

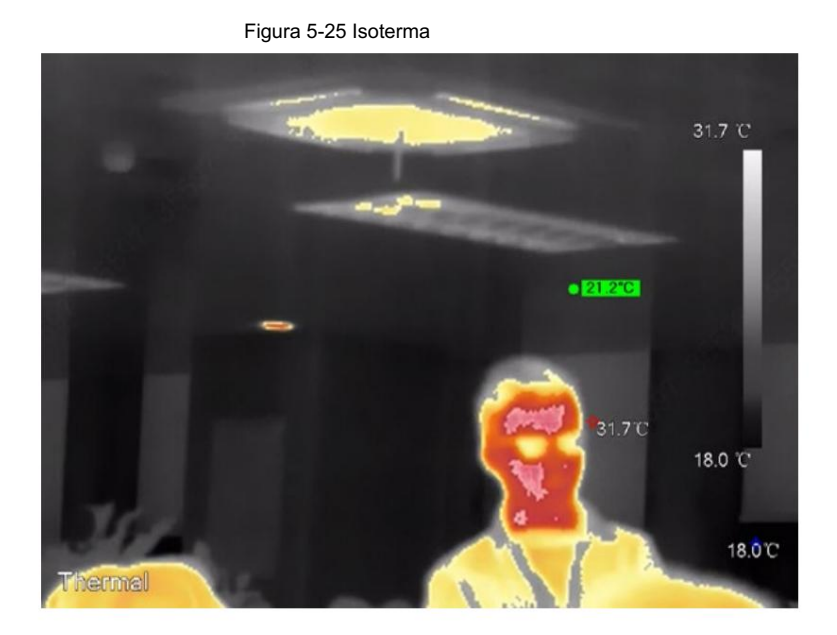

### 5.3 Configuración de IVS

## 5.3.1 Requisitos de instalación de protección perimetral

### 5.3.1.1 Selección del sitio

- Al instalar la cámara, mantenga un ángulo de depresión (10°–40°) para evitar obstrucciones o superposiciones entre los objetivos causadas por la vista paralela, lo que puede reducir las falsas alarmas y las alarmas perdidas.
- La altura de instalación recomendada es de 3 m a 5 m. (En el área de detección, recomendamos altainstalación puntual en lugar de instalación en un punto bajo).
- Instale la cámara horizontal y firmemente para garantizar el resultado del análisis.
- dirección. Asegúrese de que el objetivo esté continuamente presente en la imagen y tenga acción cruzada. Asegúrese de que no haya obstrucciones en el área de detección y deje algo de espacio a ambos lados de la línea de la regla; de lo contrario, el objetivo podría salir corriendo de la imagen debido a la alta velocidad. • Para obtener un movimiento más claro del objetivo, haga que la dirección de monitoreo sea vertical al objetivo en movimiento.

### 5.3.1.2 Escenas típicas

perímetro y luego instale la cámara en el poste vertical. • Cuando no haya obstrucciones alrededor del perímetro, instale un poste vertical (≥ 1 m) en el

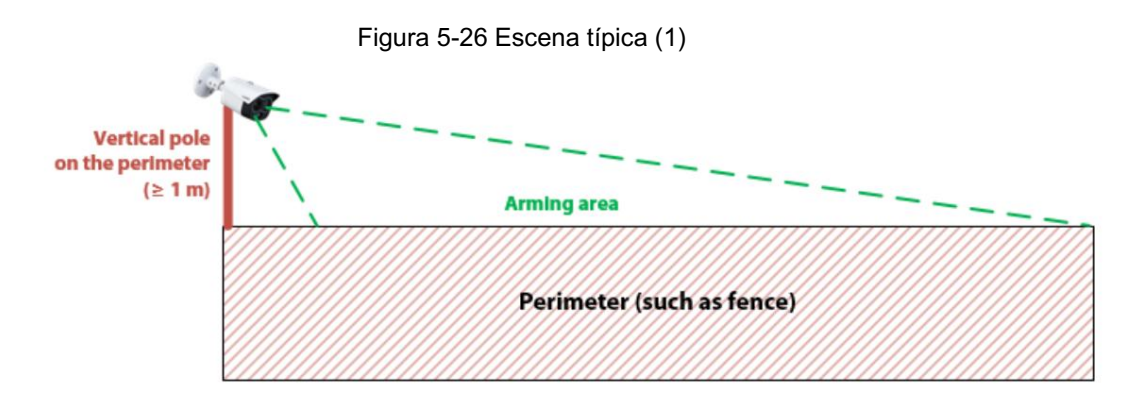

• Cuando haya obstrucciones (como árboles y vegetación) alrededor del perímetro, instale un poste en L (poste horizontal ≥ 0,5 m) en el perímetro y luego instale la cámara en el poste en L.

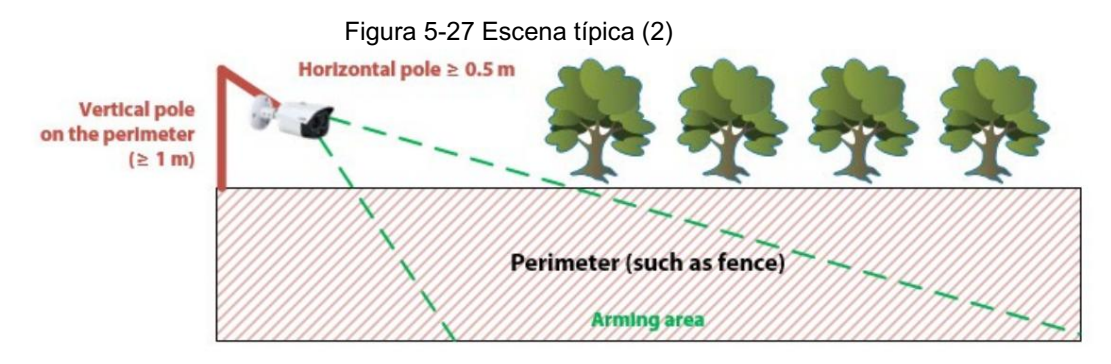

• Cuando hay obstrucciones (como árboles y vegetación) alrededor del perímetro y cables red en el perímetro, instale un poste vertical por separado. Mantenga el poste a 1 m del perímetro y 1 m por encima del perímetro (altura de instalación 3 m-5 m).

Figura 5-28 Escena típica (3)

perimeter (installation height 3 m-5 m)

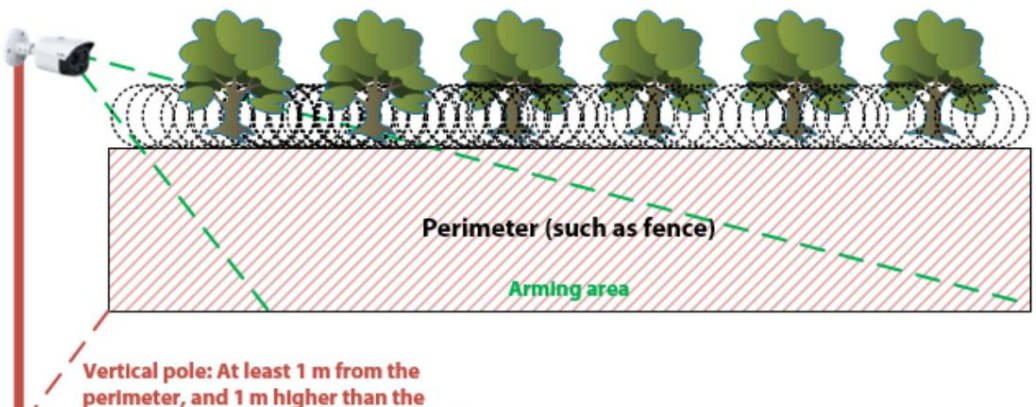

## 5.3.1.3 Confirmación de escena

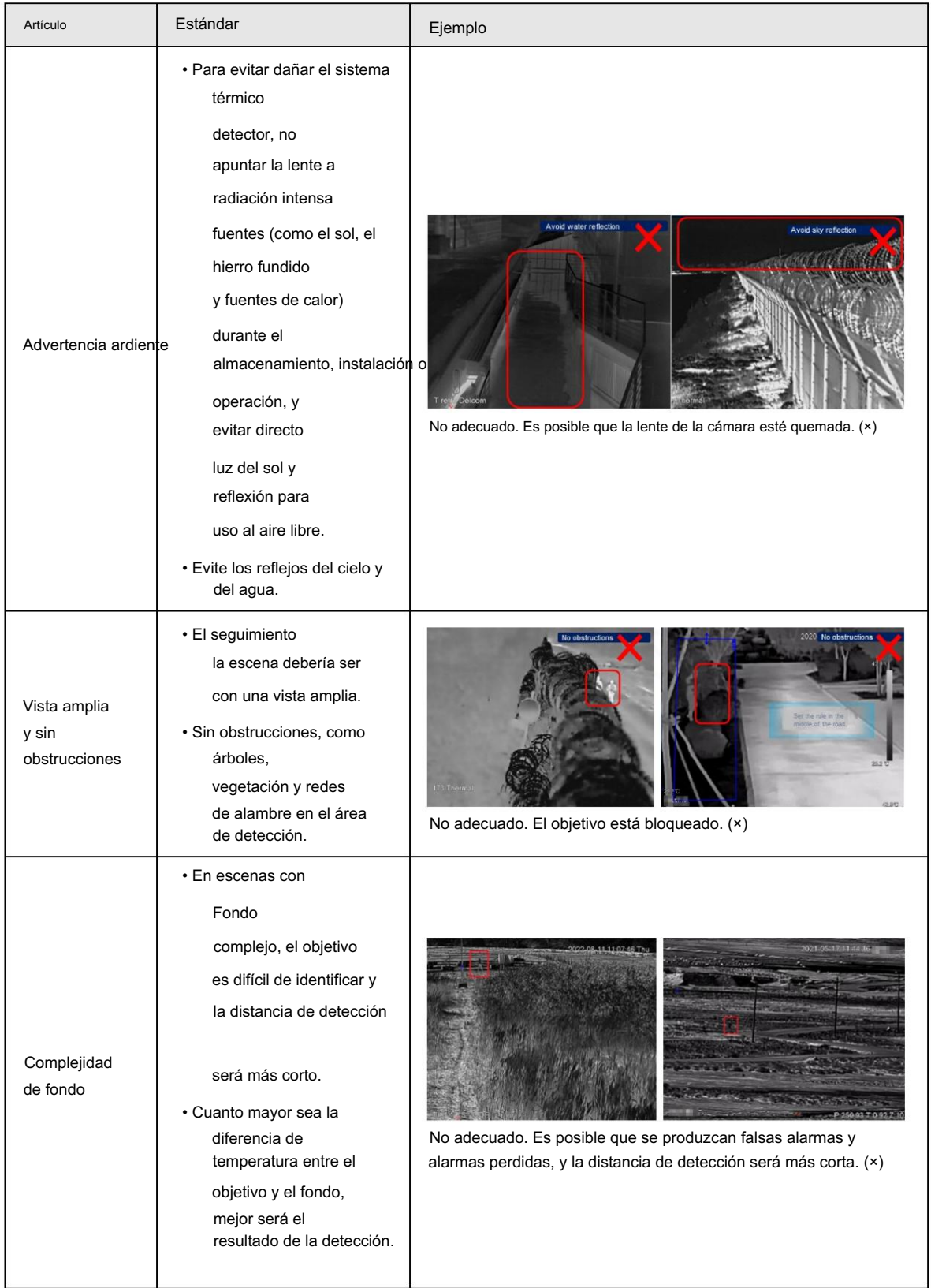

Tabla 5-9 Confirmación de escena

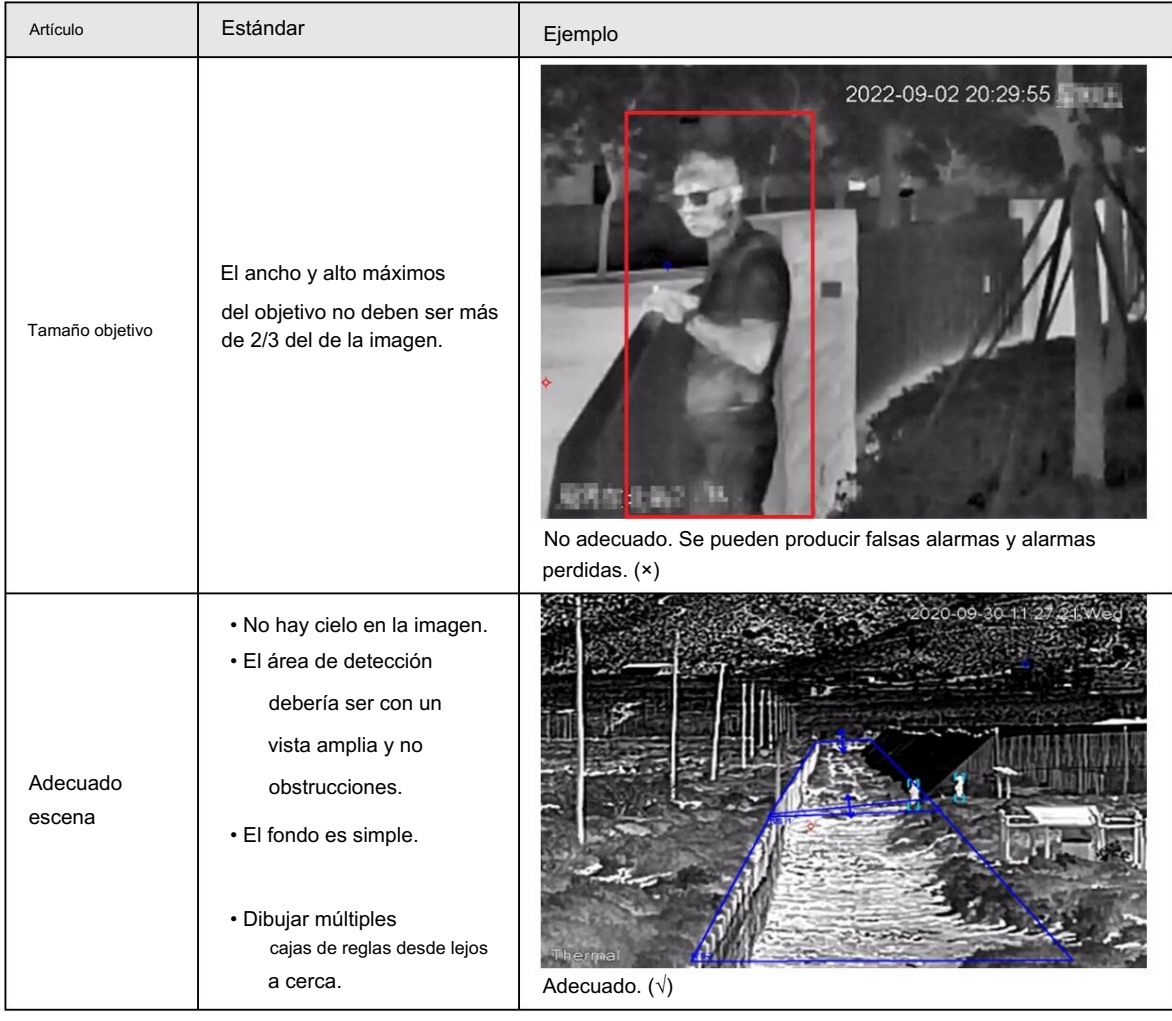

### 5.3.2 Flujo de configuración

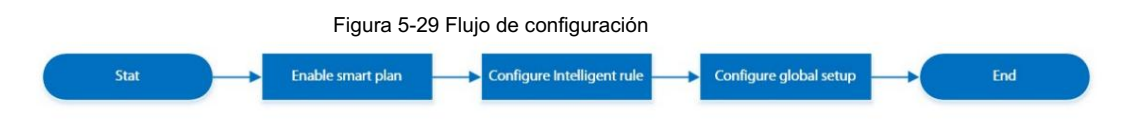

### 5.3.3 Configuración del plan inteligente

Debe habilitar el plan inteligente antes de que funcionen las reglas inteligentes.

Paso 1 Seleccione Configuración > Evento > Plan inteligente.

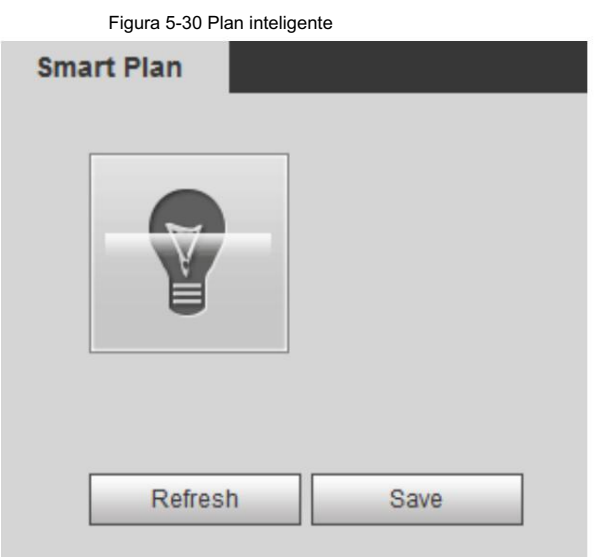

Paso 2 Haga clic en la página Smart Plan .

Es posible que tengas que desactivar otros planes inteligentes antes de habilitarlos.

ſП

• Se iluminará el icono que ha seleccionado.

• Haga clic en el icono nuevamente para cancelar el plan inteligente.

Paso 3 Haga clic en Guardar.

## 5.3.4 Configurar reglas inteligentes

Establecer reglas para IVS, incluidos cables trampa e intrusión.

#### Información de contexto

Para conocer las funciones y aplicaciones de las reglas, consulte la Tabla 5-10. Esta sección utiliza la configuración de tripwire como ejemplo.

| Regla        | Descripción                                                                                                    | Escena aplicable                                                         |
|--------------|----------------------------------------------------------------------------------------------------|--------------------------------------------------------------------------|
| Cable trampa | Cuando el objetivo cruza el cable trampa desde la dirección<br>de movimiento definida, se activa una alarma y<br>luego el sistema realiza enlaces de alarma configurados. | Escenas con objetivos escasos y sin<br>oclusión entre objetivos, como la |
| Intrusión    | Cuando el objetivo entra, sale o aparece en el<br>área de detección, se activa una alarma y el sistema<br>realiza enlaces de alarma configurados.                         | protección perimetral de un<br>área desatendida.                         |

Tabla 5-10 Descripción de las funciones del IVS

#### Procedimiento

 $\Box$ 

Paso 1 Seleccione Configuración > Térmica inteligente > IVS > Configuración de regla.

Después de ingresar a la página de configuración de reglas , la función de bloqueo PTZ se habilita automáticamente. El tiempo de bloqueo es de 180 segundos. Durante el período de bloqueo, sólo podrá controlar el PTZ manualmente. Haga clic en Desbloquear en la esquina inferior izquierda de la página Configuración de reglas para desbloquear manualmente.

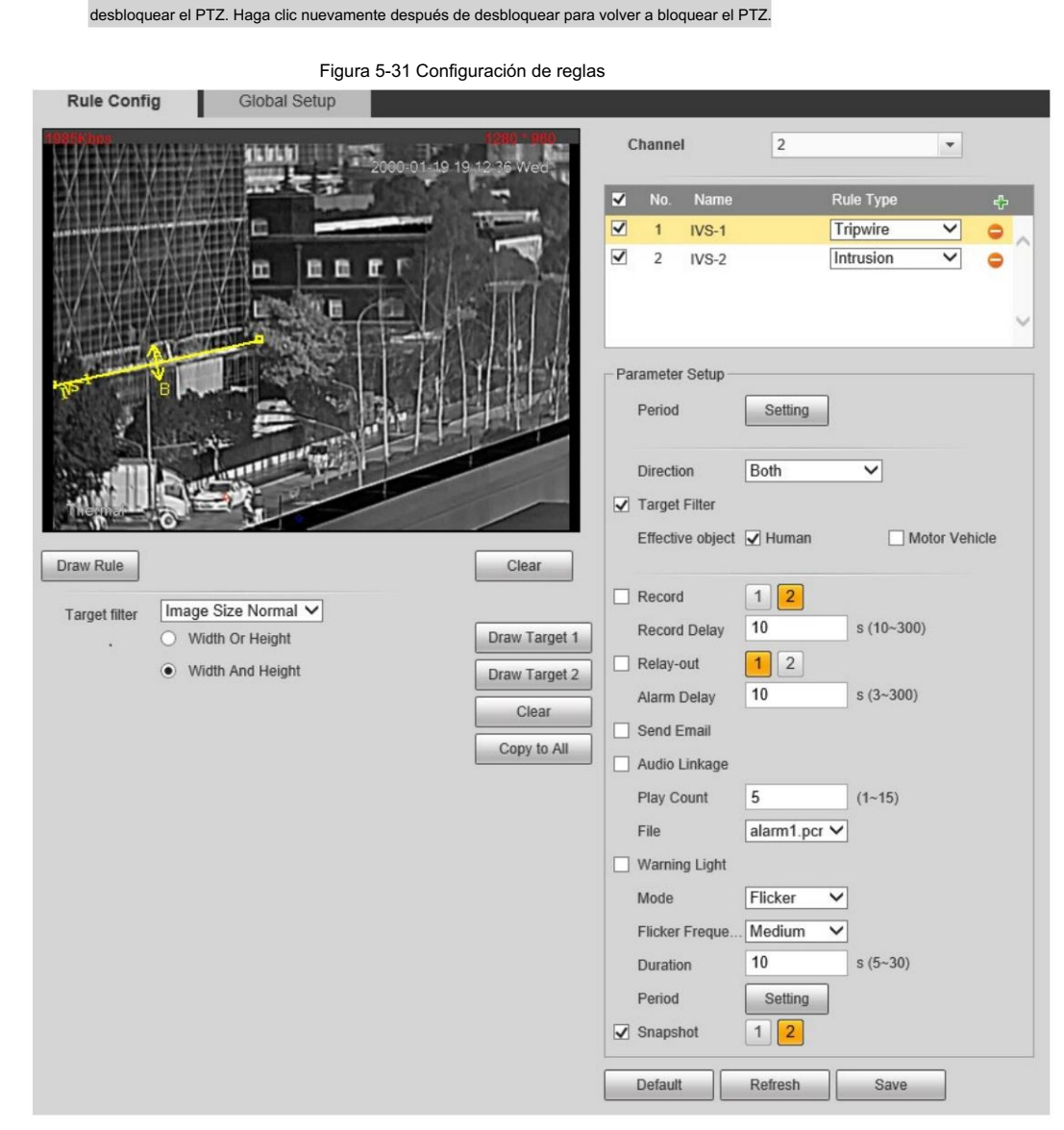

Paso 2 Seleccione el canal.

• Seleccione 1 en Canal para configurar la regla para el canal visible.

• Seleccione 2 en Canal para configurar la regla para el canal térmico.

Paso 3 Haga clic en **Filt** para agregar una regla.

Paso 4 Haga doble clic en la regla agregada para editar el nombre de la regla y seleccione tripwire como tipo.

Paso 5. Haga clic en Dibujar regla para dibujar una línea de regla en la imagen. Haga clic derecho para terminar de dibujar.

Después de terminar de dibujar, arrastre los extremos de la línea para ajustar las áreas de detección.

• Cable trampa: Dibuja una línea de detección.

• Intrusión: dibuja un área de detección.

#### $\Box$

Haga clic en Borrar para eliminar la regla dibujada.

Paso 6 (Opcional) Filtrar objetivos.

• Tamaño de imagen: puede dibujar un conjunto de cuadros de filtro (un tamaño máximo + un tamaño mínimo) en la imagen.

1. Seleccione Tamaño de imagen en la lista desplegable Filtro de destino y luego haga clic en Dibujar Objetivo.

2. Seleccione Tamaño máximo o Tamaño mínimo, haga clic en Dibujar objetivo y luego arrastre las esquinas del

caja de filtro para hacer la caja más grande o más pequeña. Cuando el tamaño del objetivo es menor que el tamaño máximo y mayor que el tamaño mínimo, se activará una alarma.

- Normalización del tamaño de la imagen: puede dibujar dos conjuntos de cuadros de filtro en la imagen, de lejos a cerca. Según el tamaño de la caja de filtro dibujada, el dispositivo escala el objetivo del filtro proporcionalmente de lejos a cerca. Esta función sólo está disponible en los canales térmicos.
	- 1. Seleccione Normalización del tamaño de imagen en la lista desplegable Filtro de destino .
	- 2. Seleccione Ancho o Alto o Ancho y Alto, haga clic en Dibujar objetivo 1 y luego presione y mantenga presionado el botón izquierdo del mouse para dibujar el rectángulo 1; haga clic en Dibujar objetivo 2 y luego presione y mantenga presionado el botón izquierdo del mouse para dibujar el rectángulo 2. La relación entre el ancho y el alto del rectángulo 2 es la misma que la del rectángulo 1 de forma predeterminada y no puede cambiarla.

Ancho o alto: cuando el ancho o alto del objetivo es menor que el

tamaño máximo y mayor que el tamaño mínimo, y se activará la alarma.

 Ancho y alto: cuando tanto el ancho como el alto del objetivo son menores que el tamaño máximo y mayores que el tamaño mínimo, se activará una alarma.

• Haga clic en Borrar para eliminar todas las líneas de detección dibujadas.

• Haga clic en Copiar a todos para copiar el cuadro de filtro dibujado a otras reglas de IVS.

Paso 7 Configure los parámetros.

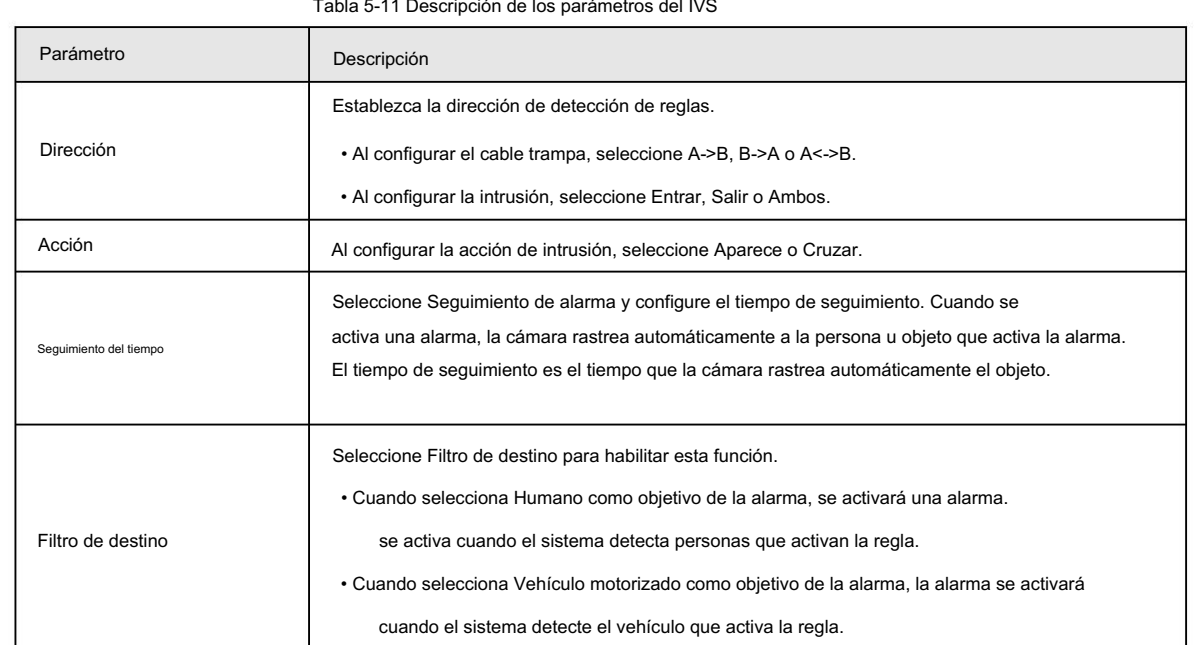

Tabla 5-11 Descripción de los parámetros del IVS

Paso 8 Configure los períodos de armado y la acción de vinculación de alarma. Para obtener más información, consulte "5.1.1 Vinculación de alarma". y "5.1.2 Período de configuración".

Paso 9 Haga clic en Guardar.

Si desea ver los detalles de la alarma en la página Alarma , suscríbase a la información de la alarma. Para obtener más información, consulte "4.5.2 Suscripción de información de alarma".

#### 5.3.5 Configuración de la configuración global

Configure reglas globales para IVS. Puede dibujar el área de detección y las áreas de exclusión. Cuando el

Si las reglas configuradas se activan en las áreas de detección (fuera de las áreas de exclusión), se activará una alarma. Para el canal térmico, también puedes configurar la sensibilidad.

#### Procedimiento

Paso 1 Seleccione Configuración > Térmica inteligente > IVS > Configuración global.

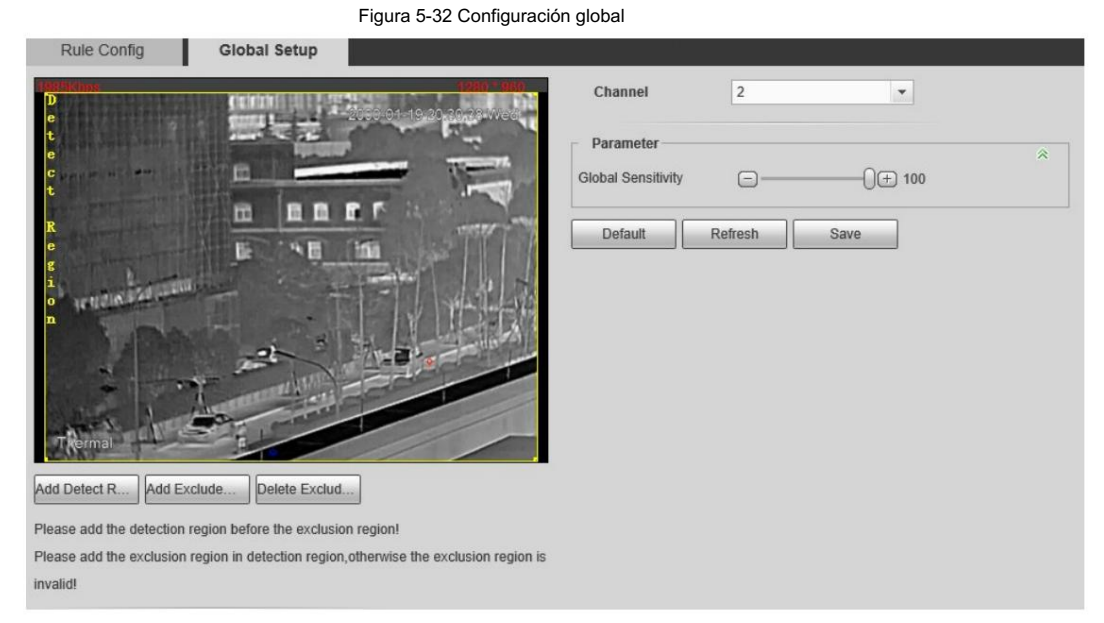

Paso 2 Seleccione el canal.

- Seleccione 1 en Canal para configurar la regla para el canal visible.
- Seleccione 2 en Canal para configurar la regla para el canal térmico.

Paso 3 Agregue el área detectada y el área excluida.

1) Haga clic en Agregar región de detección para dibujar un área detectada en la imagen. Haga clic derecho para finalizar

dibujo.

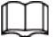

Haga clic nuevamente en Agregar región de detección para volver a dibujar.

2) Haga clic en Agregar región de exclusión para dibujar un área excluida en la imagen de monitoreo. Bien-

haga clic para finalizar el dibujo.

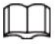

• Haga clic en Eliminar área excluida para eliminar el área excluida.

• Un área excluida entra en vigor sólo cuando se ha dibujado en el área detectada.

• Se pueden dibujar múltiples áreas excluidas en el área detectada.

Paso 4 Haga clic en Guardar.

### 5.4 Detección de llamadas

Configure la detección de llamadas para ayudarle a monitorear el comportamiento de las llamadas en ubicaciones como gasolineras.

Una vez que se detecta una llamada, se activará la alarma.

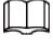

Esta función sólo está disponible en el canal visible.
## 5.4.1 Flujo de configuración

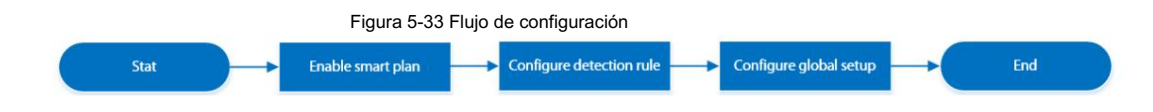

## 5.4.2 Configurar plan inteligente

Debe habilitar el plan inteligente antes de que funcionen las reglas inteligentes.

Paso 1 Seleccione Configuración > Evento > Plan inteligente.

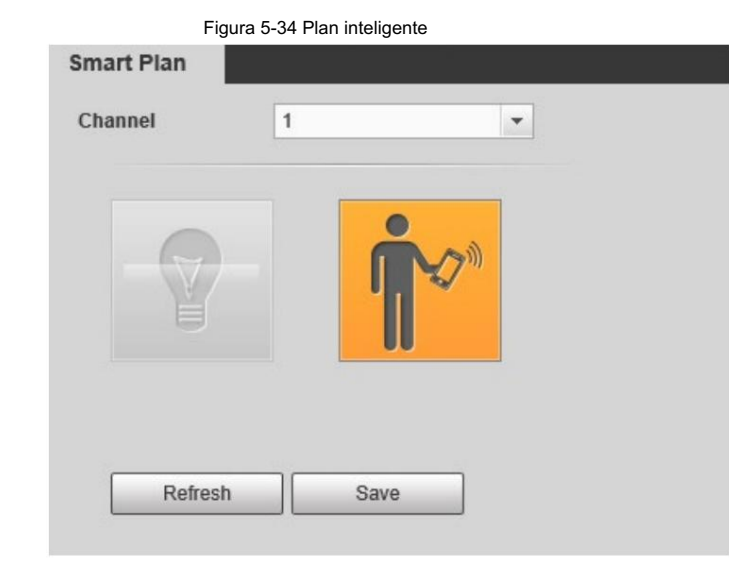

Paso 2 Seleccione 1 en Canal.

Paso 3 Haga clic en la página Smart Plan .

Es posible que tengas que desactivar otros planes inteligentes antes de habilitarlos.

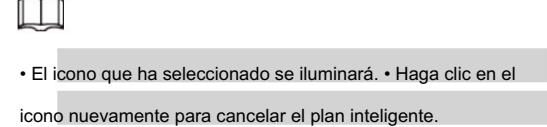

Paso 4 Haga clic en Guardar.

## 5.4.3 Configurar la detección de llamadas

Configure la regla para llamar en el canal visible. Cuando se detecta una acción de llamada, se activa una alarma y luego la cámara

realiza acciones de vinculación.

Paso 1 Seleccione Configuración > Térmica inteligente > Detección de llamadas.

Paso 2: Haga clic en Dibujar regla, arrastre las esquinas del rectángulo para ajustar las áreas de detección.

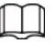

• Toda la imagen es el área de detección de forma predeterminada.

• Haga clic en Borrar para eliminar las reglas dibujadas.

Figura 5-35 Configuración de reglas Call Detection Global Setup  $\triangledown$  Enable Period Setting  $(5~600)$ Duration  $\overline{5}$  $\Box$  $\overline{0}$  $-\boxed{+}$  5 Sensitivity  $\sqrt{ }$  Record  $12$  $10$  $s(10-300)$ **Record Delay**  $\sqrt{\phantom{a}}$  Relay-out  $10$  $s(10-300)$ Alarm Delay  $\Box$  Send Email Audio Linkage TEX  $(1 - 15)$ Play Count  $\sqrt{2}$ File call\_en.wa V  $\Box$  Warning Light Draw Rule Clear Flicker Mode  $\overline{\mathsf{v}}$ Target filter ◯ Max Size 8191 \* 8191 Draw Target **Flicker Frequency** Medium  $\overline{\mathbf{v}}$  $\bigcirc$  Min Size 0  $\cdot$  0  $10$  $s(5-30)$ Duration Clear Setting Period  $\sqrt{ }$  Snapshot  $\boxed{1}$   $\boxed{2}$ Default Refresh Save

Paso 3 (Opcional) Seleccione Tamaño máximo o Tamaño mínimo, haga clic en Dibujar objetivo y luego arrastre las esquinas de

la caja del filtro para hacer la caja más grande o más pequeña.

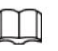

Haga clic en Borrar para eliminar todas las líneas de detección dibujadas.

Paso 4 Seleccione Activar y luego configure el intervalo y la sensibilidad.

• Intervalo: El tiempo que dura el comportamiento de llamada. Cuando la cámara detecta la hora de la llamada

más allá del valor configurado, se activa una alarma.

• Sensibilidad: cuanto mayor sea el valor, más sensible será la detección de llamadas. Sin embargo,

establecer un valor demasiado grande podría provocar una falsa alarma.

Paso 5 Configure los períodos de armado y la acción de vinculación de alarma. Para obtener más información, consulte "5.1.1 Vinculación de alarma".

y "5.1.2 Período de configuración".

Paso 6 Haga clic en Guardar.

#### Resultado

De acuerdo con las reglas configuradas, cuando se detecta una acción de llamada en el área de detección, se activa una alarma y la cámara realiza acciones de vinculación.

Haga clic en la pestaña Alarma en la página principal y luego seleccione IVS. Cuando se activa una alarma, puede ver los detalles en la página Alarma .

### 5.4.4 Configuración de la configuración global

Configure reglas globales para la detección de llamadas. Puede dibujar el área de detección y las áreas de exclusión. Cuando las reglas configuradas se activan

en las áreas de detección (fuera de las áreas de exclusión), se activará una alarma.

### Procedimiento

Paso 1 Seleccione Configuración > Térmica inteligente > Detección de llamadas > Configuración global.

Paso 2 Agregar área detectada y área excluida.

1) Haga clic en Agregar región de detección para dibujar un área detectada en la imagen. Haga clic derecho para finalizar dibujo.

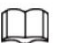

 $\Box$ 

Haga clic nuevamente en Agregar región de detección para volver a dibujar.

2) Haga clic en Agregar región de exclusión para dibujar un área excluida en la imagen de monitoreo. Bien-

haga clic para finalizar el dibujo.

• Haga clic en Eliminar región excluida para eliminar el área excluida.

• Un área excluida entra en vigor sólo cuando se ha dibujado en el área detectada.

• Se pueden dibujar múltiples áreas excluidas en el área detectada.

# 5.5 Detección de fumar

Configure reglas globales para la detección de tabaquismo. Puede dibujar el área de detección y las áreas de exclusión.

Cuando las reglas configuradas se activan en las áreas de detección (fuera de las áreas de exclusión), se activará una alarma.

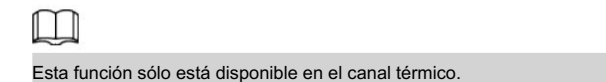

## 5.5.1 Flujo de configuración

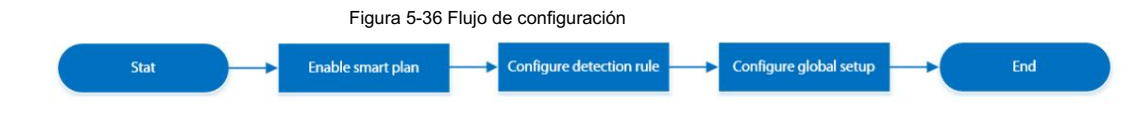

# 5.5.2 Configurar plan inteligente

Debe habilitar el plan inteligente antes de que funcionen las reglas inteligentes. Paso 1 Seleccione Configuración > Evento > Plan inteligente.

Paso 3 Haga clic en Guardar.

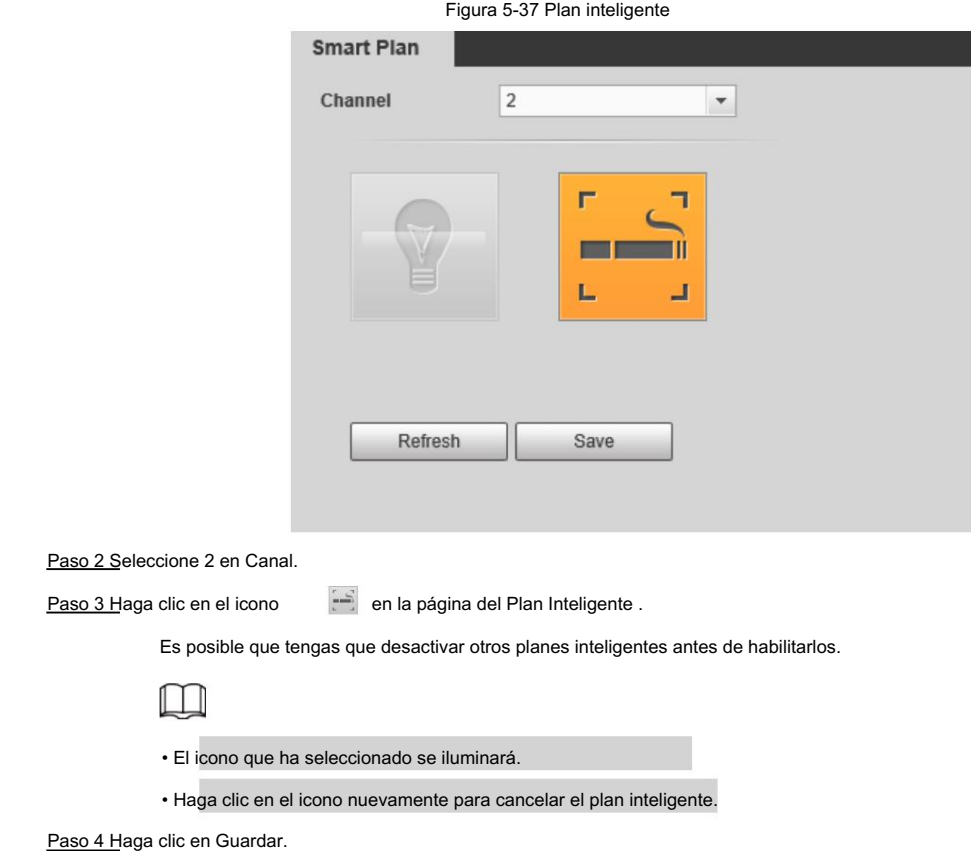

# 5.5.3 Configurar la detección de fumar

Configurar la regla para la detección de humo en el canal térmico. Cuando se detecta una acción de fumar, se activa una alarma y el sistema realiza vínculos como grabación, salida de alarma, envío de correo electrónico y captura de pantalla.

Paso 1 Seleccione Configuración > Térmica inteligente > Detección de humo.

Paso 2 Haga clic en Dibujar regla, arrastre las esquinas del rectángulo para ajustar las áreas de detección.

## $\Box$

- Toda la imagen es el área de detección de forma predeterminada.
- Haga clic en Borrar para eliminar las reglas dibujadas.

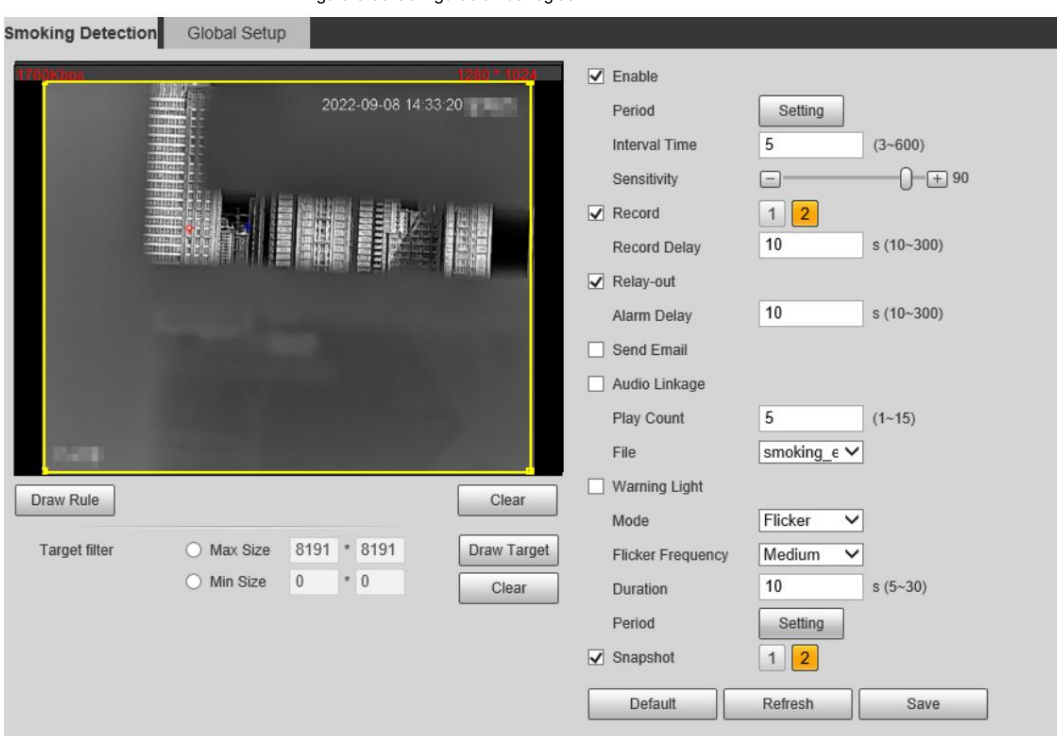

Figura 5-38 Configuración de reglas

Paso 3 (Opcional) Seleccione Tamaño máximo o Tamaño mínimo, haga clic en Dibujar objetivo y luego arrastre las esquinas de

caja de filtro para hacer la caja más grande o más pequeña.

 $\Box$ 

Haga clic en Borrar para eliminar todas las líneas de detección dibujadas.

Paso 4 Seleccione Activar y luego configure el intervalo y la sensibilidad.

• Intervalo: El tiempo que dura el comportamiento de llamada. Cuando la cámara detecta la hora de la llamada

más allá del valor configurado, se activa una alarma.

• Sensibilidad: cuanto mayor sea el valor, más sensible será la detección de llamadas. Sin embargo,

establecer un valor demasiado grande podría provocar una falsa alarma.

Paso 5 Configure los períodos de armado y la acción de vinculación de alarma. Para obtener más información, consulte "5.1.1 Vinculación de alarma".

y "5.1.2 Período de configuración".

Paso 6 Haga clic en Guardar.

#### Resultado

De acuerdo con las reglas configuradas, cuando se detecta una acción de llamada en el área de detección, se activa una alarma y la cámara realiza acciones de vinculación.

Haga clic en la pestaña Alarma en la página principal y luego seleccione IVS. Cuando se activa una alarma, puede ver los detalles en la página Alarma .

### 5.5.4 Configuración de la configuración global

Configure reglas globales para la detección de tabaquismo. Puede dibujar el área de detección y las áreas de exclusión.

Cuando las reglas configuradas se activan en las áreas de detección (fuera de las áreas de exclusión), se activará una alarma.

#### Procedimiento

Seleccione Configuración > Térmica inteligente > Detección de humo > Configuración global. Paso 1

Paso 2 Agregue el área detectada y el área excluida.

1) Haga clic en Agregar región de detección para dibujar un área detectada en la imagen. Haga clic derecho para finalizar

dibujo.

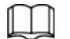

Haga clic nuevamente en Agregar región de detección para volver a dibujar.

2) Haga clic en Agregar región de exclusión para dibujar un área excluida en la imagen de vigilancia. Botón derecho del ratón

para terminar el dibujo.

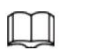

• Haga clic en Eliminar región excluida para eliminar el área excluida.

• Un área excluida entra en vigor sólo cuando se ha dibujado en el área detectada.

• Se pueden dibujar múltiples áreas excluidas en el área detectada.

Paso 3 Haga clic en Guardar.

## 5.6 Configuración de advertencia de calor

Configure la advertencia de calor, incluida la regla de advertencia de calor y el modo de detección de humo y calor.

### 5.6.1 Configuración de la regla de advertencia de calor

Cuando la cámara detecta un punto de calor, se activa una alarma y luego realiza enlaces como grabación, salida de alarma, envío de correo electrónico, audio, luz de alarma y instantánea.

Paso 1 Seleccione Configuración > Térmica inteligente > Calor > Calor.

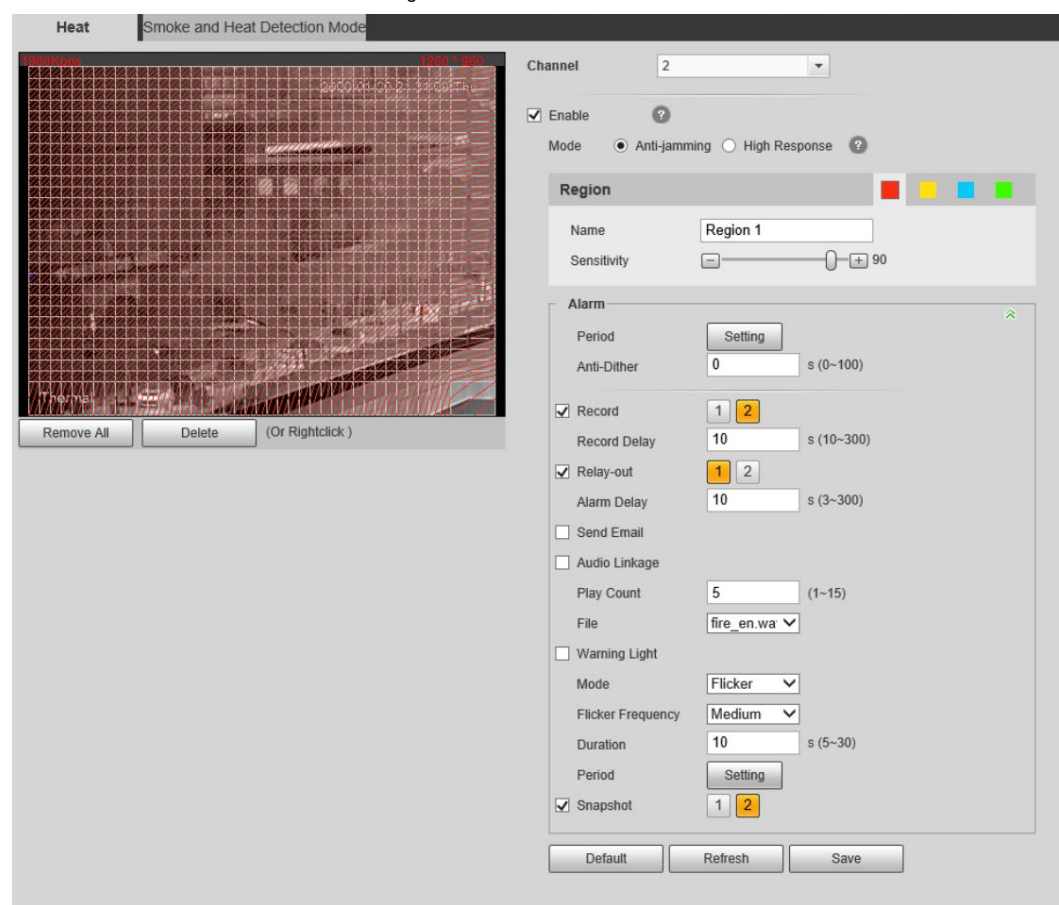

Figura 5-39 Calor

Paso 2 Seleccione la casilla de verificación Habilitar .

Paso 3 Seleccione el modo de advertencia de punto de calor según sea necesario.

• Anti-jamming: Detecta calor sospechoso varias veces. La precisión de detección es mayor,

pero la velocidad de detección es menor.

• Respuesta alta: Detecta calor rápidamente, pero la precisión de la detección es menor.

Paso 4 Seleccione un color en la , establezca el nombre del área y la sensibilidad y luego arrastre el mouse

imagen.

• Cuanto mayor sea la sensibilidad, más fácilmente se provocará un incendio.

• Toda la imagen es el área de detección de forma predeterminada. Puedes dibujar múltiples detecciones. áreas.

Paso 5 Configure los períodos de armado y la acción de vinculación de alarma. Para obtener más información, consulte "5.1.1 Vinculación de alarma".

y "5.1.2 Período de configuración".

Paso 6 Haga clic en Guardar.

# 5.6.2 Configuración del modo de detección de humo y calor

Paso 1 Seleccione Configuración > Térmica inteligente > Calor > Modo de detección de humo y calor.

Paso 2 Seleccione el modo de detección de humo y calor. Le recomendamos seleccionar Calor o Humo.

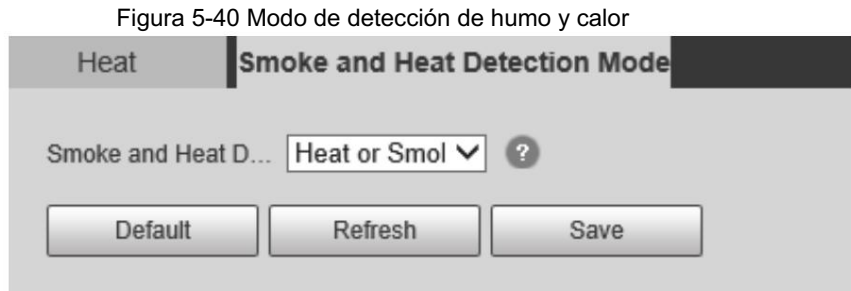

Tabla 5-12 Parámetros del modo de detección de humo y calor

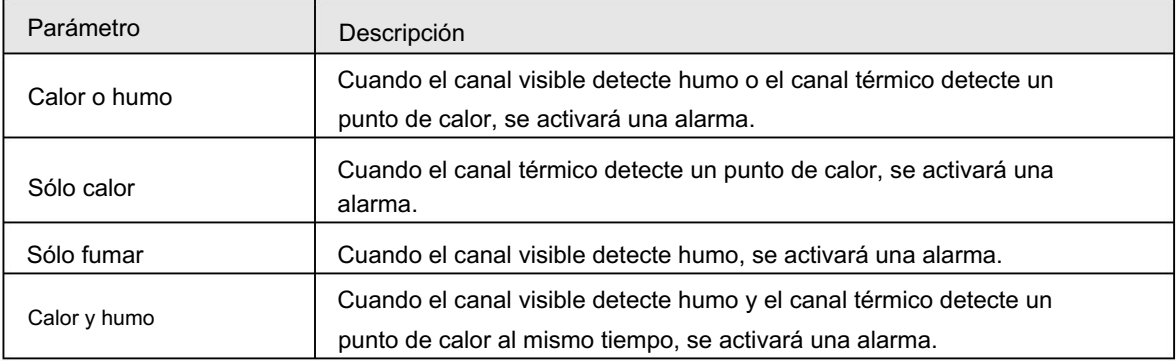

Paso 3 Haga clic en Guardar.

## 5.7 Configuración del seguimiento activo

Después de habilitar Cold Hot Spot, el punto con la temperatura más alta y el punto con la temperatura más baja se muestran con diferentes colores.

Seleccione Configuración > Térmica inteligente > Hot Trace. Paso 1

Paso 2 Seleccione la casilla de verificación Habilitar .

 $\square$ 

Las páginas pueden variar según los diferentes modelos.

Figura 5-41 Seguimiento activo (seguridad) Hot Trace  $\boxed{\blacktriangledown}$  Enable Color Mode Auto Manua High CTMaker Color  $\triangle$ Low CTMaker Color  $\overline{A}$ Default Refresh Save

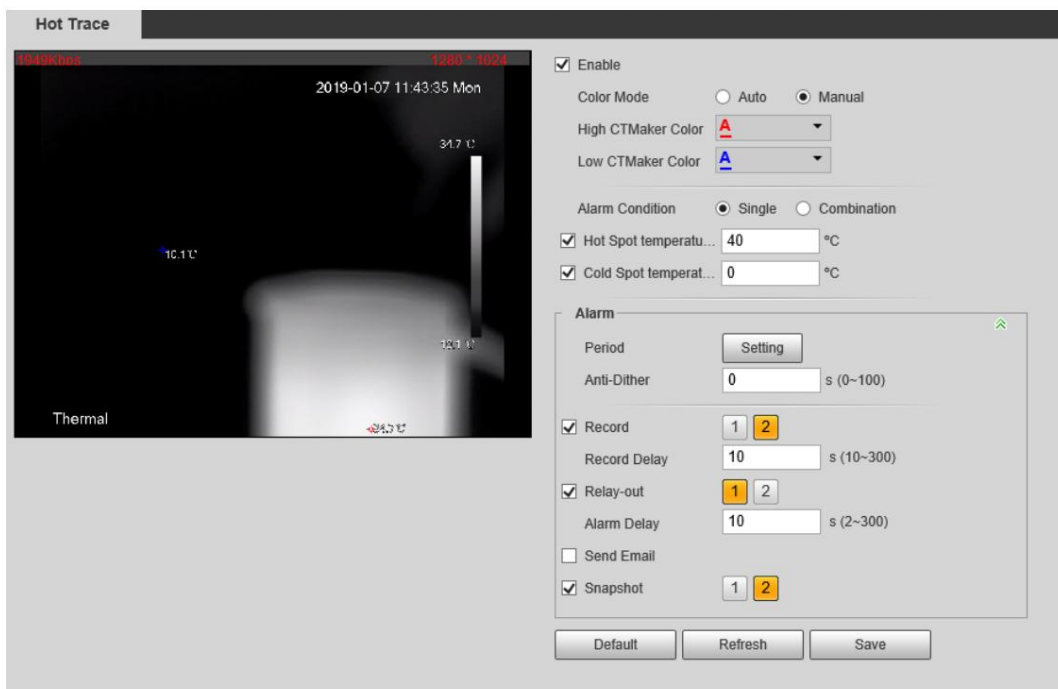

### Figura 5-42 Trazo activo (radiometría)

Paso 3 Configure los parámetros.

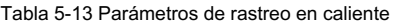

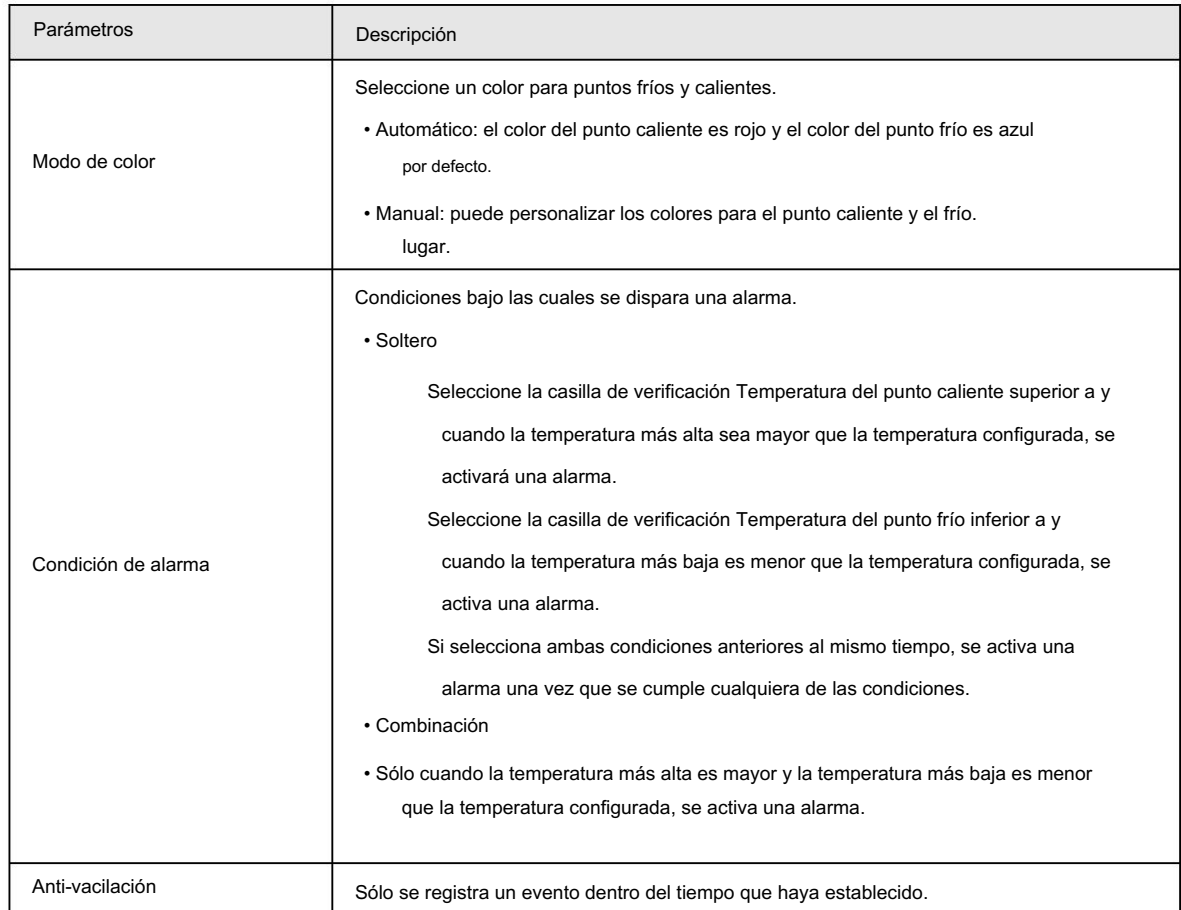

Paso 4 Configure los períodos de armado y la acción de vinculación de alarma. Para obtener más información, consulte "5.1.1 Vinculación de alarma".

y "5.1.2 Período de configuración".

Paso 5 Haga clic en Guardar.

Puede ver el efecto del seguimiento en caliente en la página en vivo .

# 5.8 Configurar Imagen en Imagen

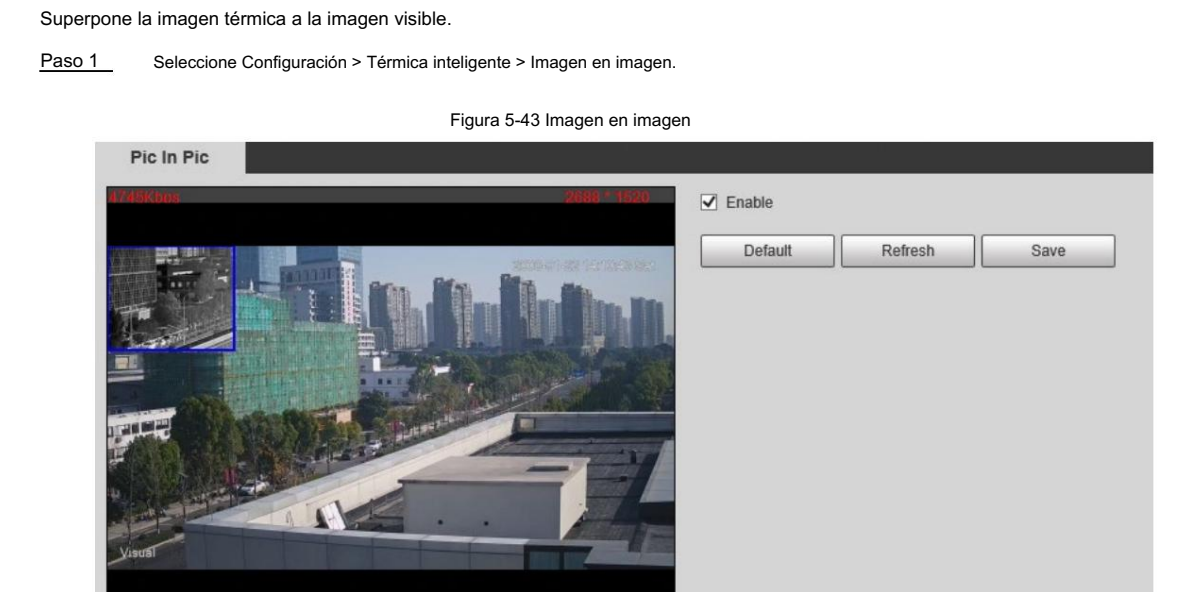

Paso 2 Seleccione la casilla de verificación Habilitar .

Paso 3 Arrastre las esquinas del cuadro azul para ampliarlo. Arrastre el cuadro para ajustar su ubicación.

Paso 4 Haga clic en Guardar.

# 5.9 Configuración de la adquisición de mapas térmicos

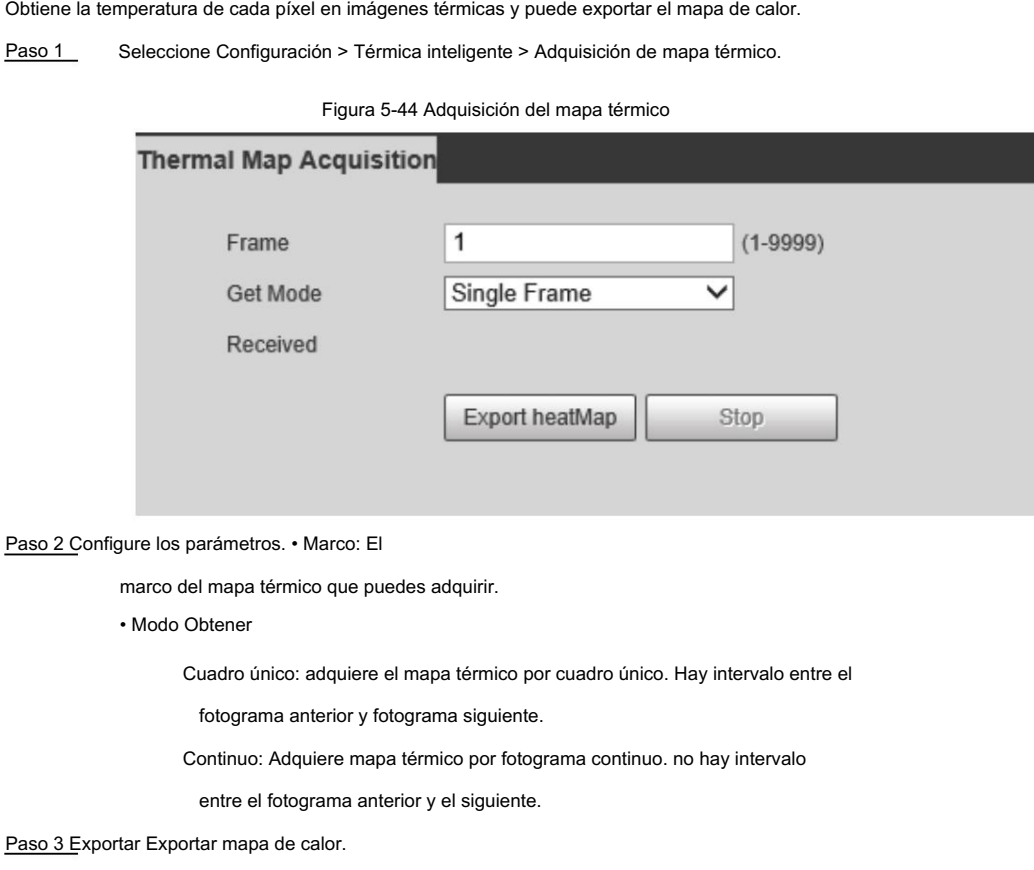

Obtiene los datos en escala de grises y el archivo de datos necesarios para el cálculo de temperatura de acuerdo con un formato determinado, y analiza y calcula los datos de la imagen térmica a través de una herramienta especial de análisis de imágenes térmicas en la PC para obtener el mapa de calor y calcular la temperatura de cada píxel en el imagen. Al analizar el mapa de calor, se pueden realizar funciones como medición de temperatura de acuerdo con las reglas configuradas, estadísticas de proporción de temperatura, alarma de temperatura, isoterma y pseudocolor.

Los archivos de mapas térmicos se guardarán en la ruta que haya configurado. Para obtener más información, consulte "6.1.2.5 Configuración de la ruta de almacenamiento".

## 6 configuración

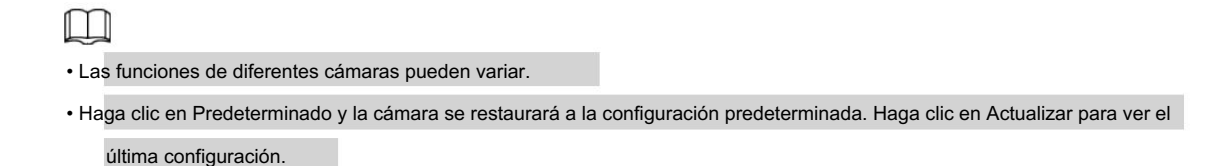

## 6.1 Configuración de la cámara

Configure los componentes de la cámara como lente, video y audio para garantizar una vigilancia adecuada.

## 6.1.1 Configurar las condiciones de la cámara

## 6.1.1.1 Configurar imagen visible

Configure la imagen visible de la cámara y ajuste los parámetros de la imagen para lograr un mejor efecto de imagen.

Para obtener más información, consulte "6.1.1.4 Configuración de Profile Management". Seleccione Configuración > Cámara > Condiciones > Condiciones, seleccione 1 en Canal y configure el perfil.

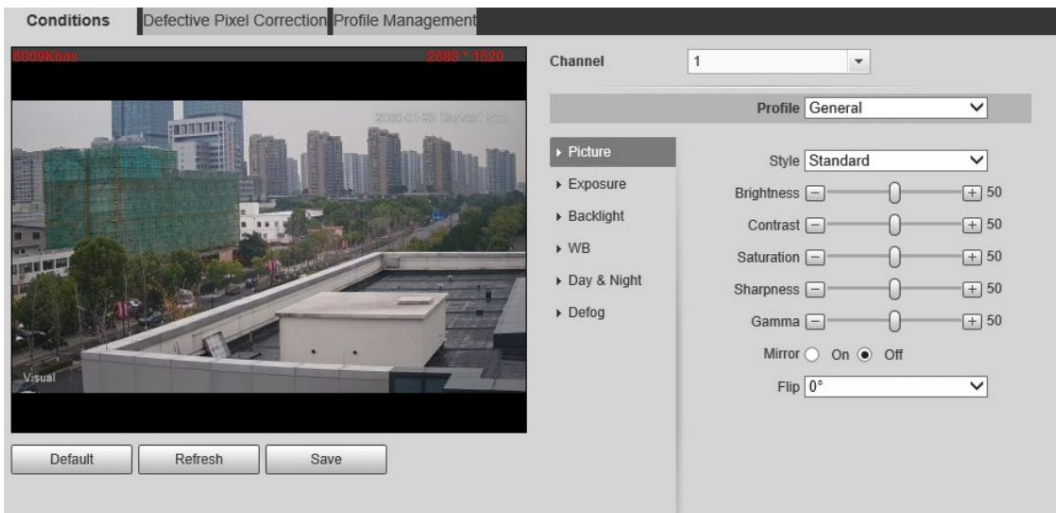

Figura 6-1 Canal visible

### 6.1.1.1.1 Configuración de parámetros de imagen

Puede configurar los parámetros de la imagen, incluidos brillo, contraste, saturación, Chroma CNT, nitidez CNT y gamma.

Paso 1 Seleccione Configuración > Cámara > Condiciones > Condiciones.

Paso 2 Seleccione 1 en Canal.

Paso 3 Haga clic en la pestaña Imagen .

Paso 4 Configure los parámetros de la imagen.

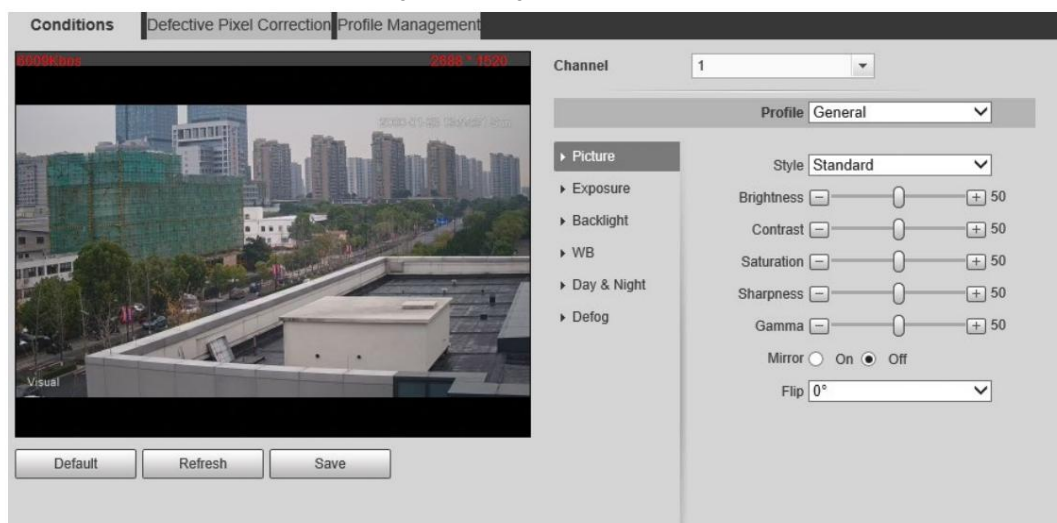

Figura 6-2 Imagen

Tabla 6-1 Descripción de los parámetros de imagen

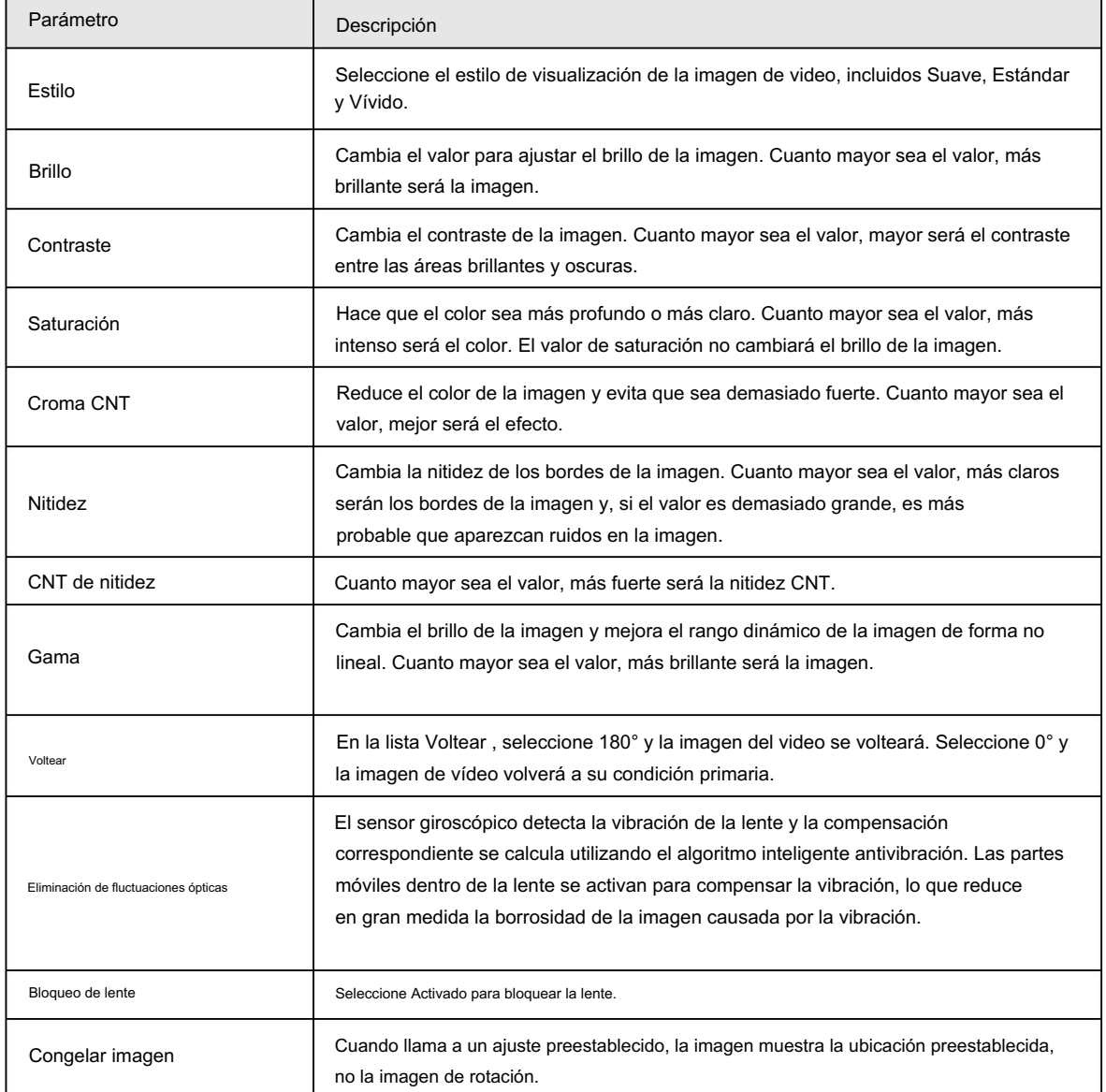

Paso 5 Haga clic en Guardar.

### 6.1.1.1.2 Configuración de los parámetros de exposición

Configure el iris y el obturador para mejorar la claridad de la imagen.

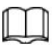

Las cámaras con WDR verdadero no admiten exposiciones prolongadas cuando WDR está habilitado en Retroiluminación.

Seleccione Configuración > Cámara > Condiciones > Condiciones. Paso 1

Paso 2 Seleccione 1 en Canal.

Paso 3 Haga clic en la pestaña Exposición .

Paso 4 Configure los parámetros de exposición.

#### Figura 6-3 Exposición

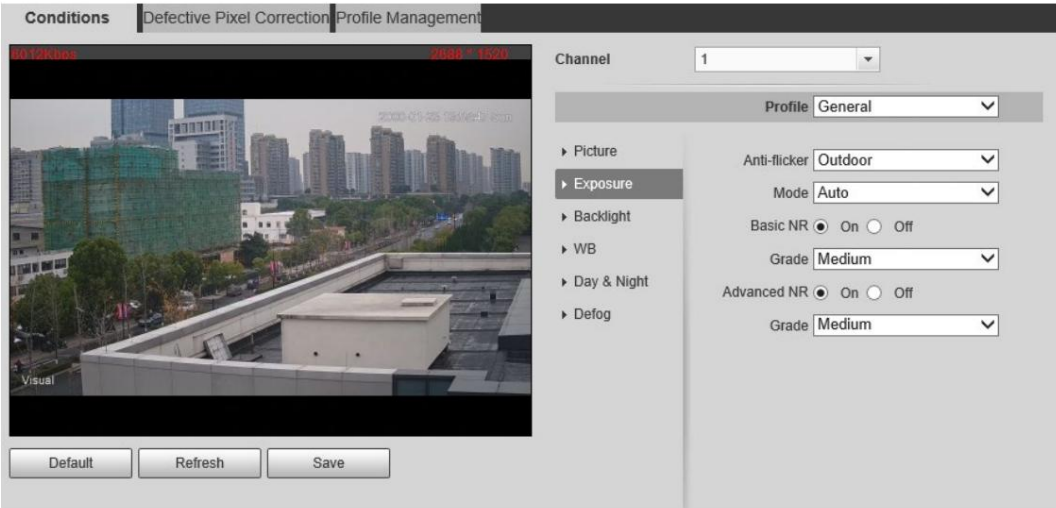

 $\Box$ 

Los parámetros y su descripción en la Tabla 6-2 se basan en la condición de que haya seleccionado Estándar como Perfil.

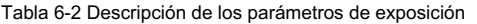

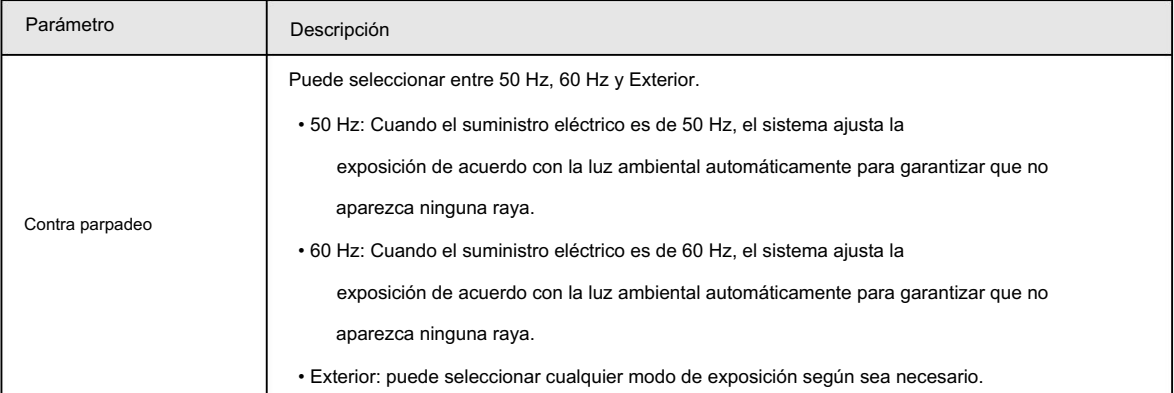

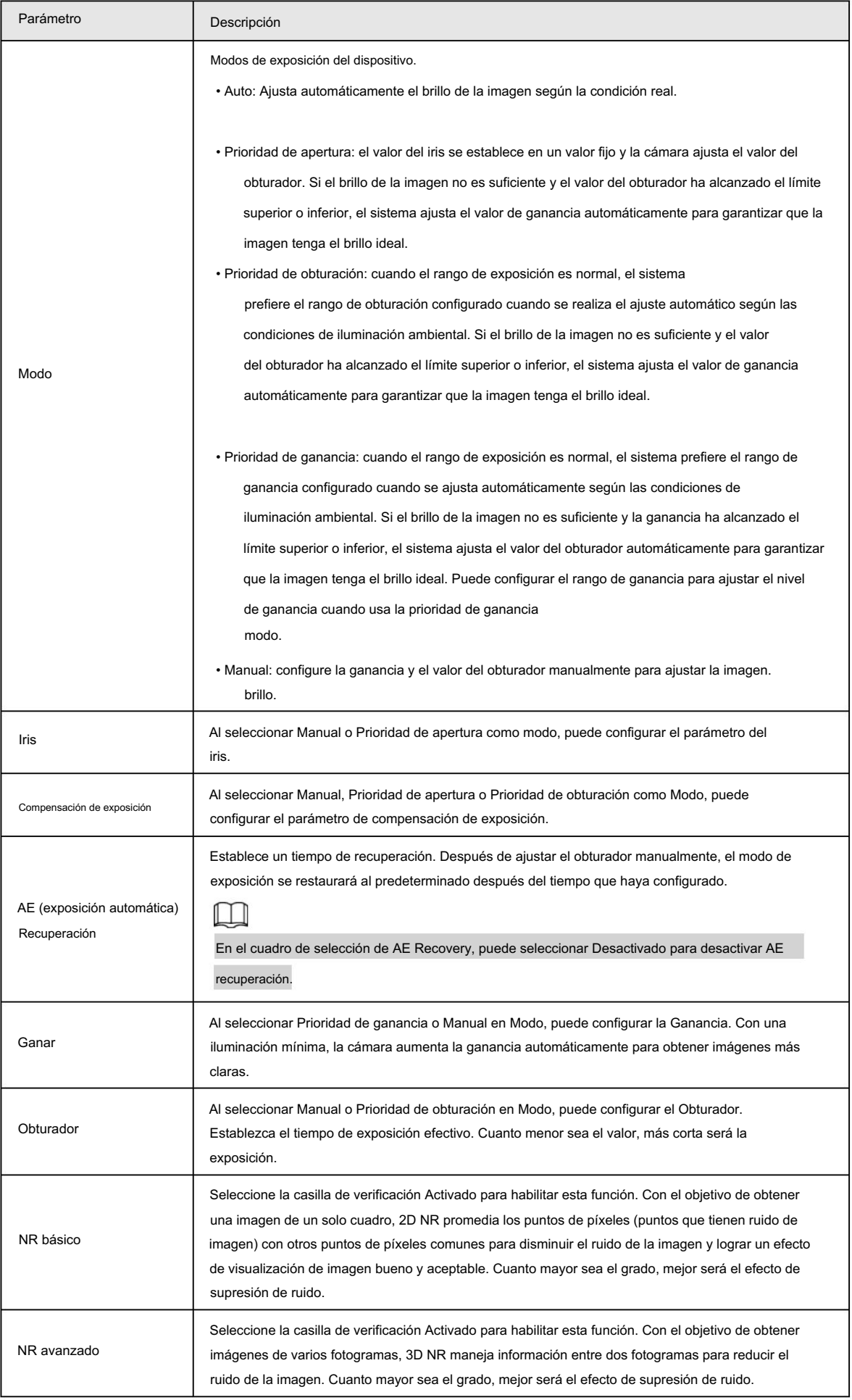

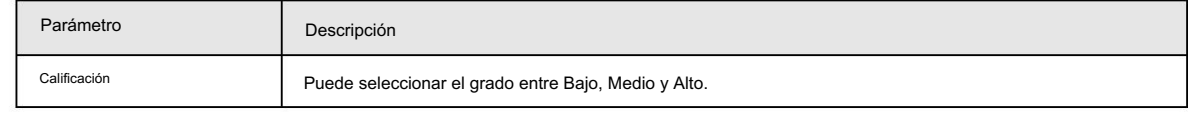

Paso 5 Haga clic en Guardar.

#### 6.1.1.1.3 Configuración de los parámetros de retroiluminación

Puede seleccionar el modo de retroiluminación entre Apagado, BLC, WDR y HLS.

Seleccione Configuración > Cámara > Condiciones > Condiciones. Paso 1

Paso 2 Seleccione 1 en Canal.

Paso 3: Haga clic en la pestaña Retroiluminación .

Paso 4 Configure los parámetros de retroiluminación.

 $\Box$ 

Es posible que se produzcan algunos segundos de pérdida de vídeo cuando la cámara cambia al modo WDR desde otros modos.

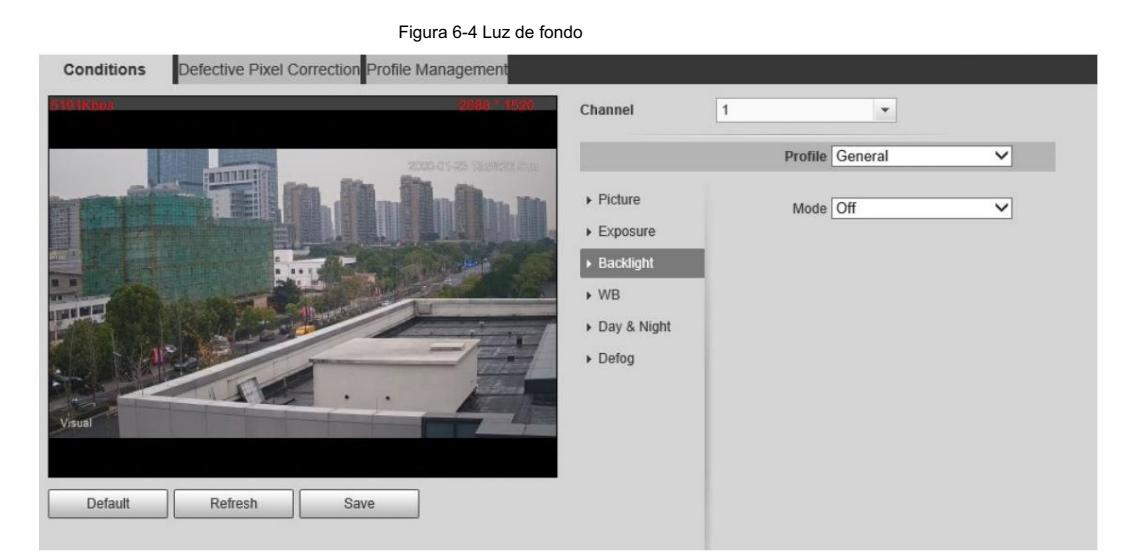

Tabla 6-3 Descripción del modo de retroiluminación

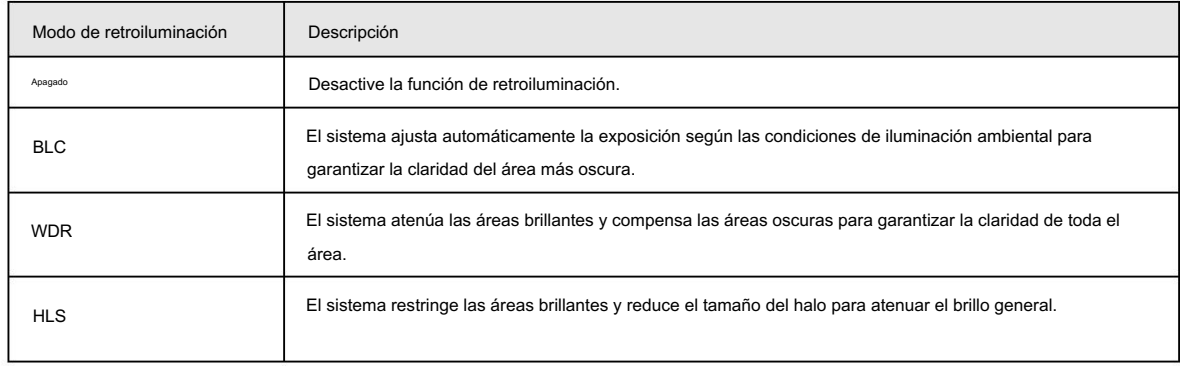

Paso 5 Haga clic en Guardar.

### 6.1.1.1.4 Configuración de los parámetros del balance de blancos

La función de balance de blancos hace que el color de la imagen se muestre exactamente como es. Cuando estaba en el modo de balance

de blancos, los objetos blancos siempre mostraban color blanco en diferentes entornos.

Paso 1 Seleccione Configuración > Cámara > Condiciones > Condiciones.

Paso 2 Seleccione 1 en Canal.

### Paso 3 Haga clic en la pestaña WB .

Paso 4 Configure los parámetros del balance de blancos.

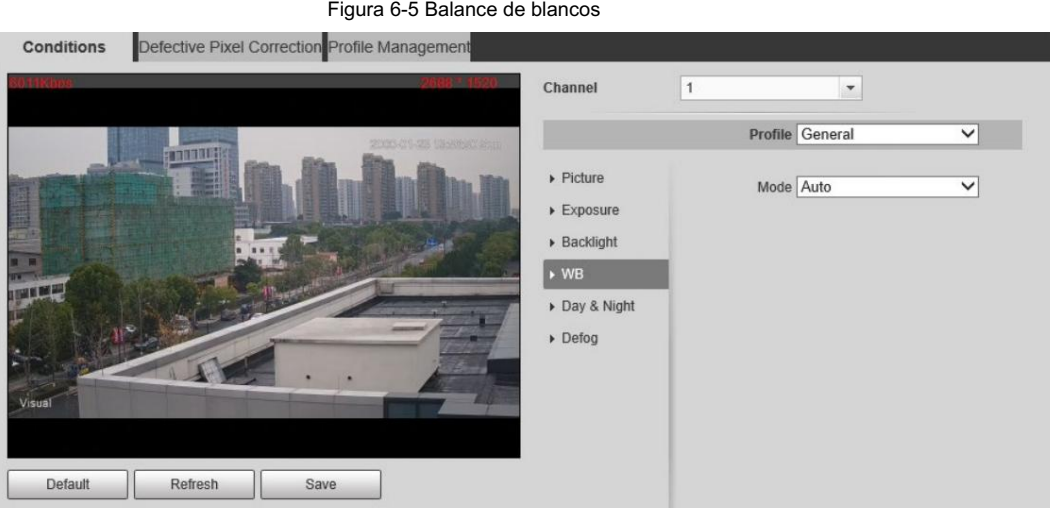

### Tabla 6-4 Descripción del modo de balance de blancos

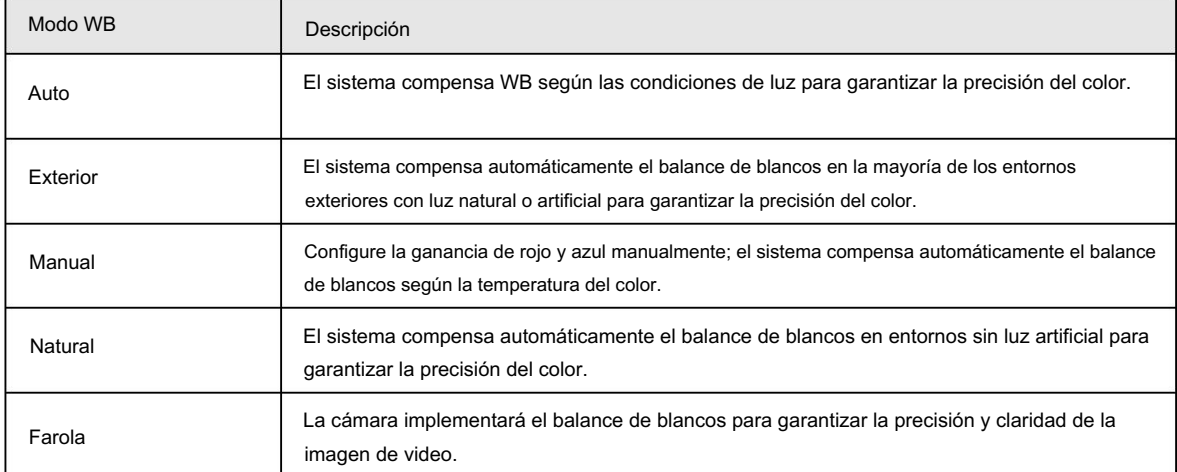

Paso 5 Haga clic en Guardar.

### 6.1.1.1.5 Configuración de parámetros de día y noche

Configure el modo de visualización de la imagen. El sistema cambia entre el modo color y blanco y negro según la condición real.

Paso  $1$  Seleccione Configuración > Cámara > Condiciones > Condiciones.

Paso 2 Seleccione 1 en Canal.

Paso 3: Haga clic en la pestaña Día y noche .

Paso 4 Configure los parámetros de día y noche.

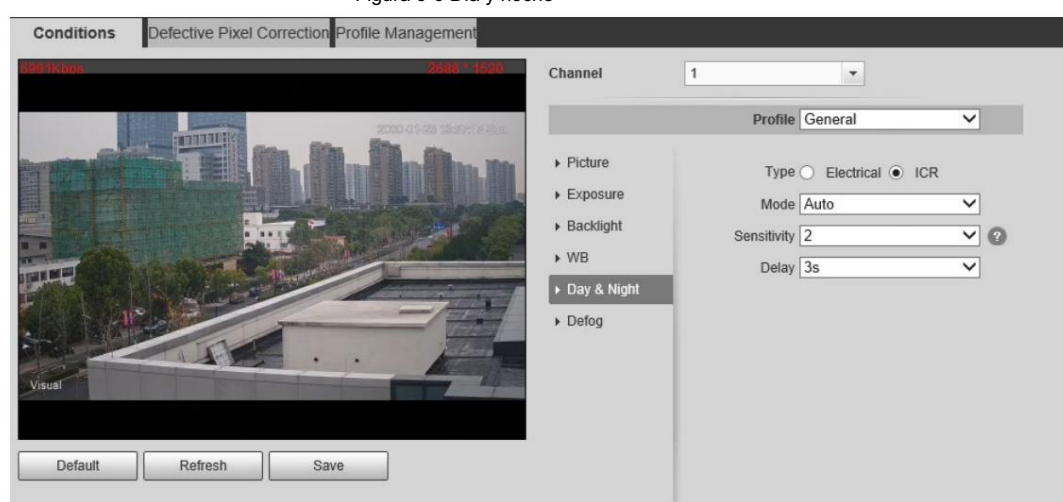

Figura 6-6 Día y noche

Tabla 6-5 Descripción del modo día y noche

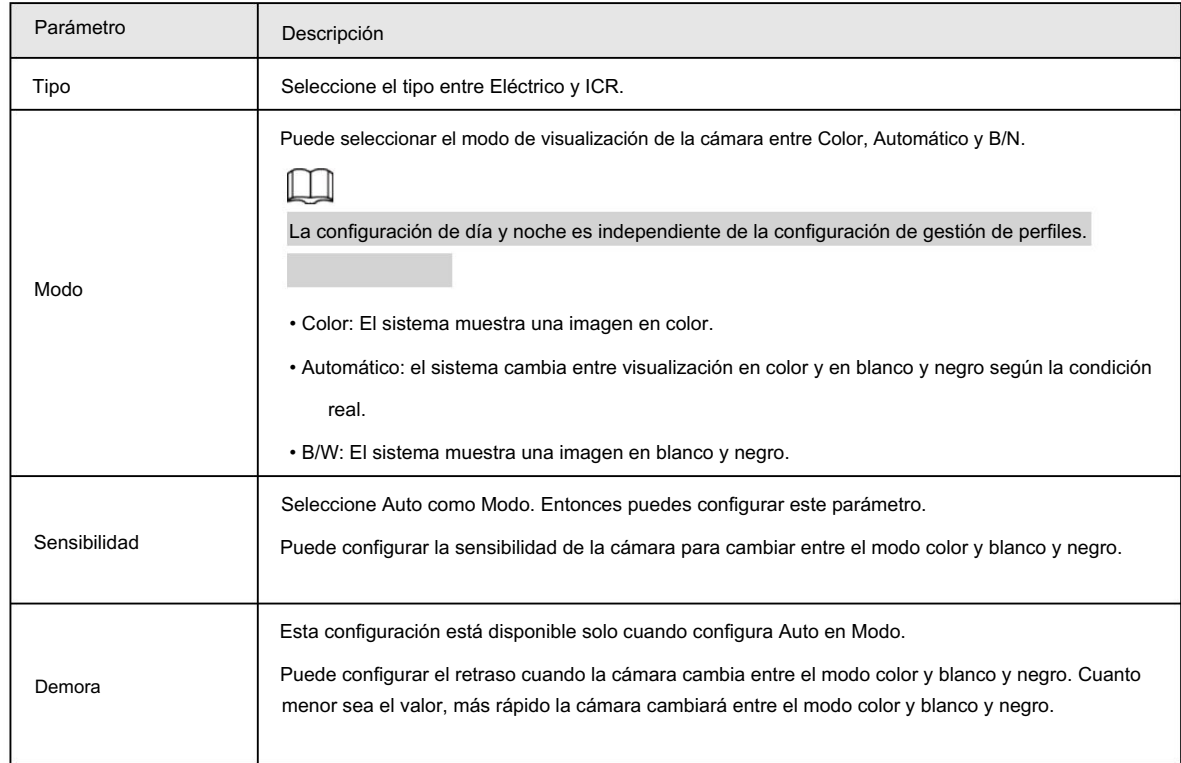

### 6.1.1.1.6 Configuración de los parámetros de desempañado

La calidad de la imagen se ve comprometida en entornos con niebla o niebla, y se puede utilizar el desempañado para mejorar la

claridad de la imagen.

Paso 1 Seleccione Configuración > Cámara > Condiciones > Condiciones.

Paso 2 Seleccione 1 en Canal.

Paso 3 Haga clic en la pestaña Defog .

Paso 4 Configure los ajustes de desempañado.

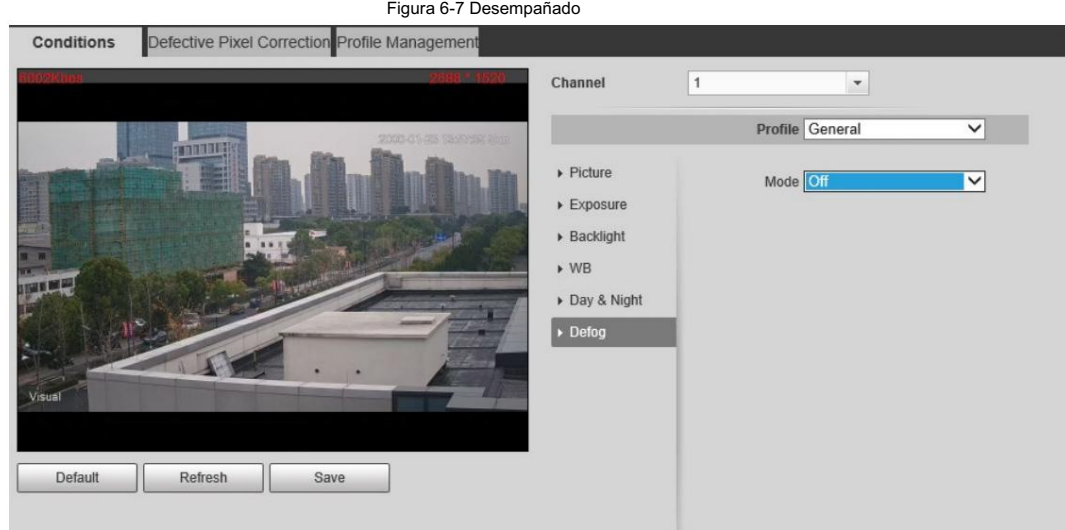

#### Tabla 6-6 Descripción de la configuración de desempañado

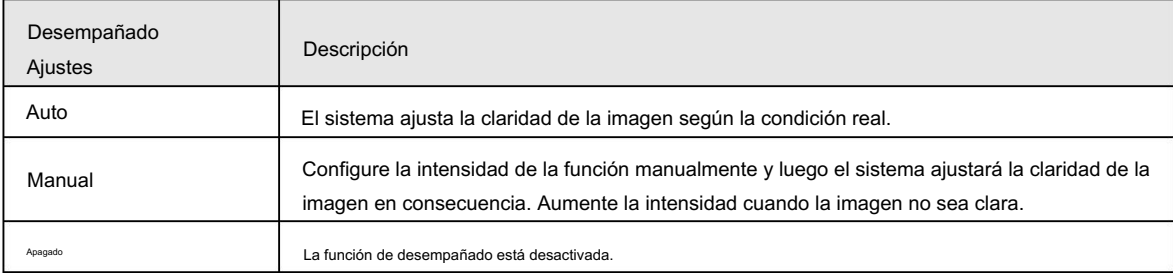

Paso 5 Haga clic en Guardar.

## 6.1.1.2 Configuración de imagen térmica

Configure un escenario específico en el que utilice la cámara, incluido un escenario interior, un escenario exterior y un

```
escenario adaptativo. Puede elegir un escenario según sea necesario y configurar y verificar el
guión.
```
Paso 1 Seleccione Configuración > Cámara > Condiciones > Condiciones.

Paso 2 Seleccione 1 en Canal.

Paso 3 Configurar el perfil. Para obtener más información, consulte "6.1.1.4 Configuración de Profile Management".

Paso 4 Seleccione la coloración y el escenario.

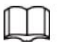

La página de imagen térmica puede variar según los diferentes modelos.

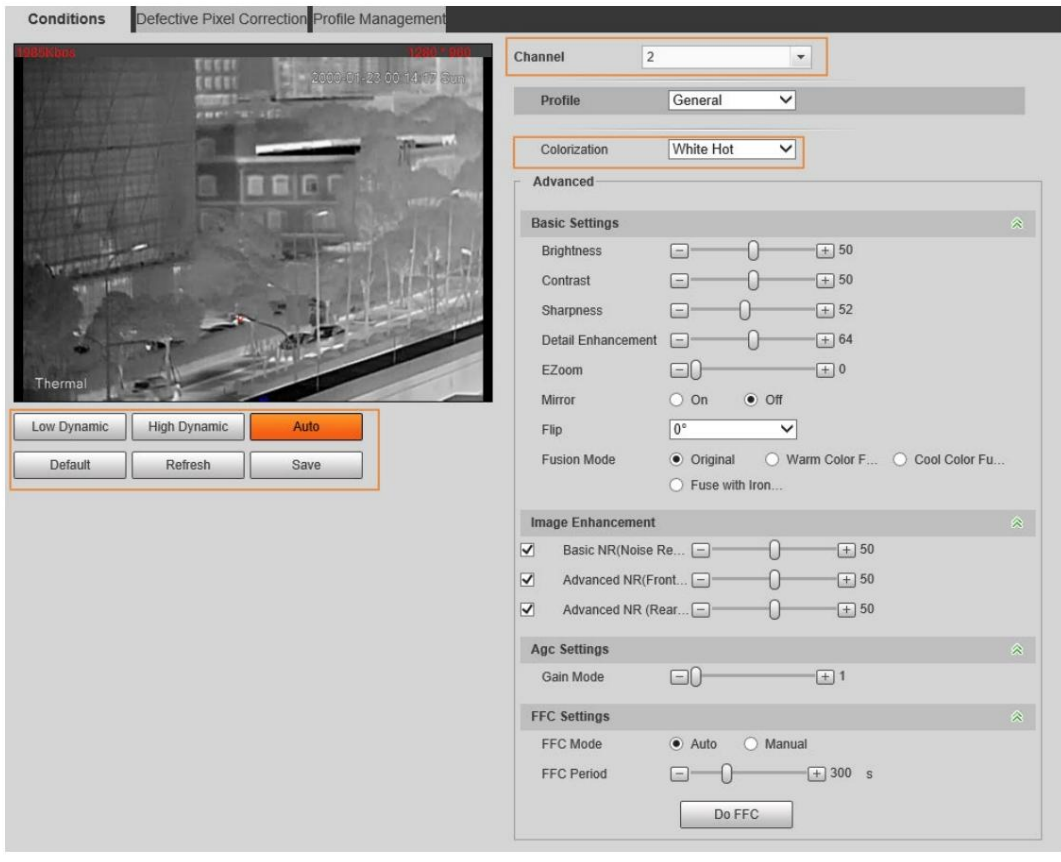

### Figura 6-8 Imagen térmica

Paso 5 Configure los parámetros de la lente.

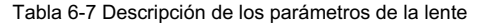

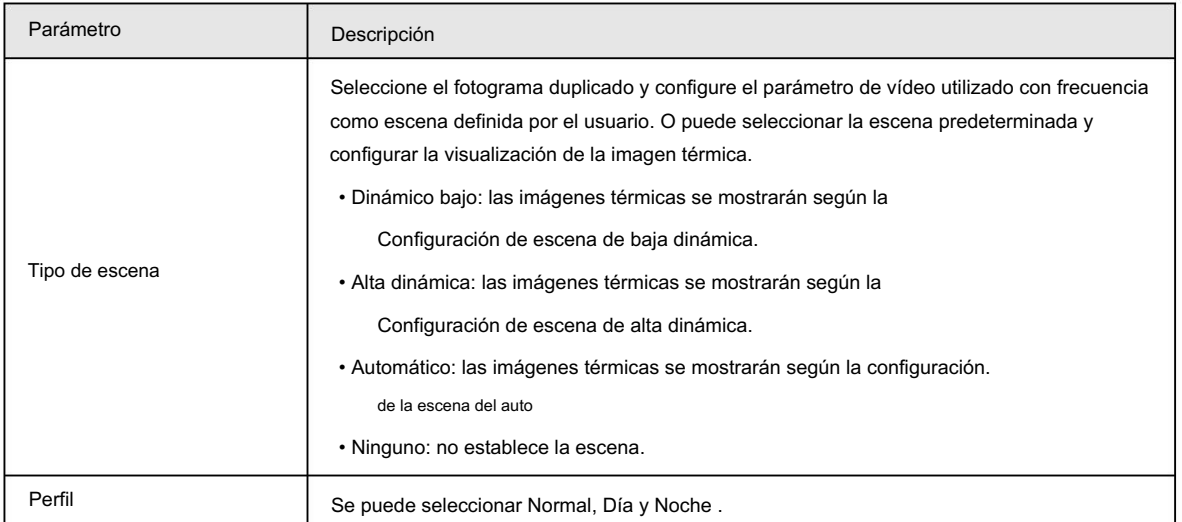

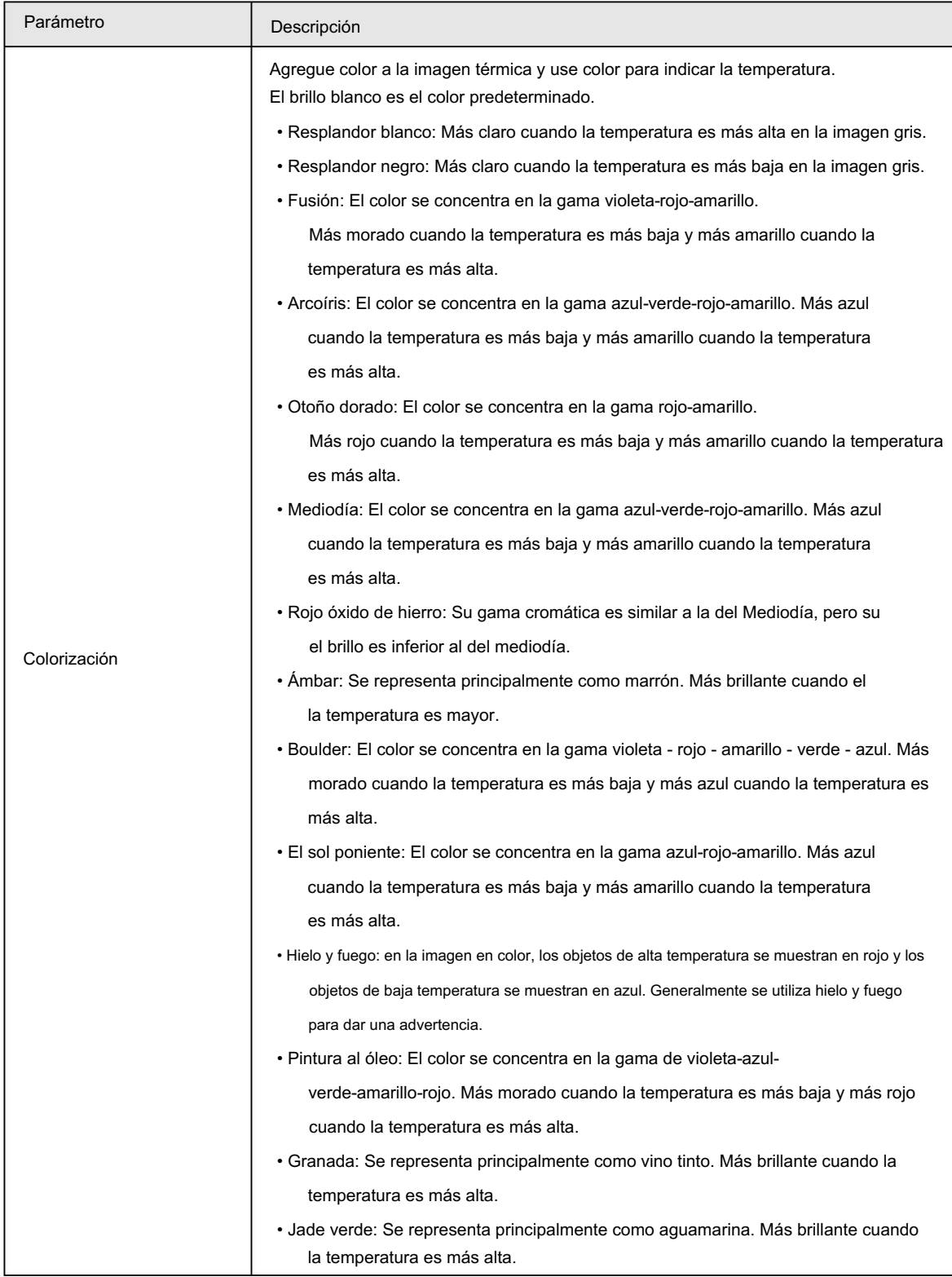

Paso 6 (opcional) Configure los parámetros avanzados.

Cuando la escena no pueda cumplir con los requisitos de la escena, configure los parámetros avanzados

manualmente.

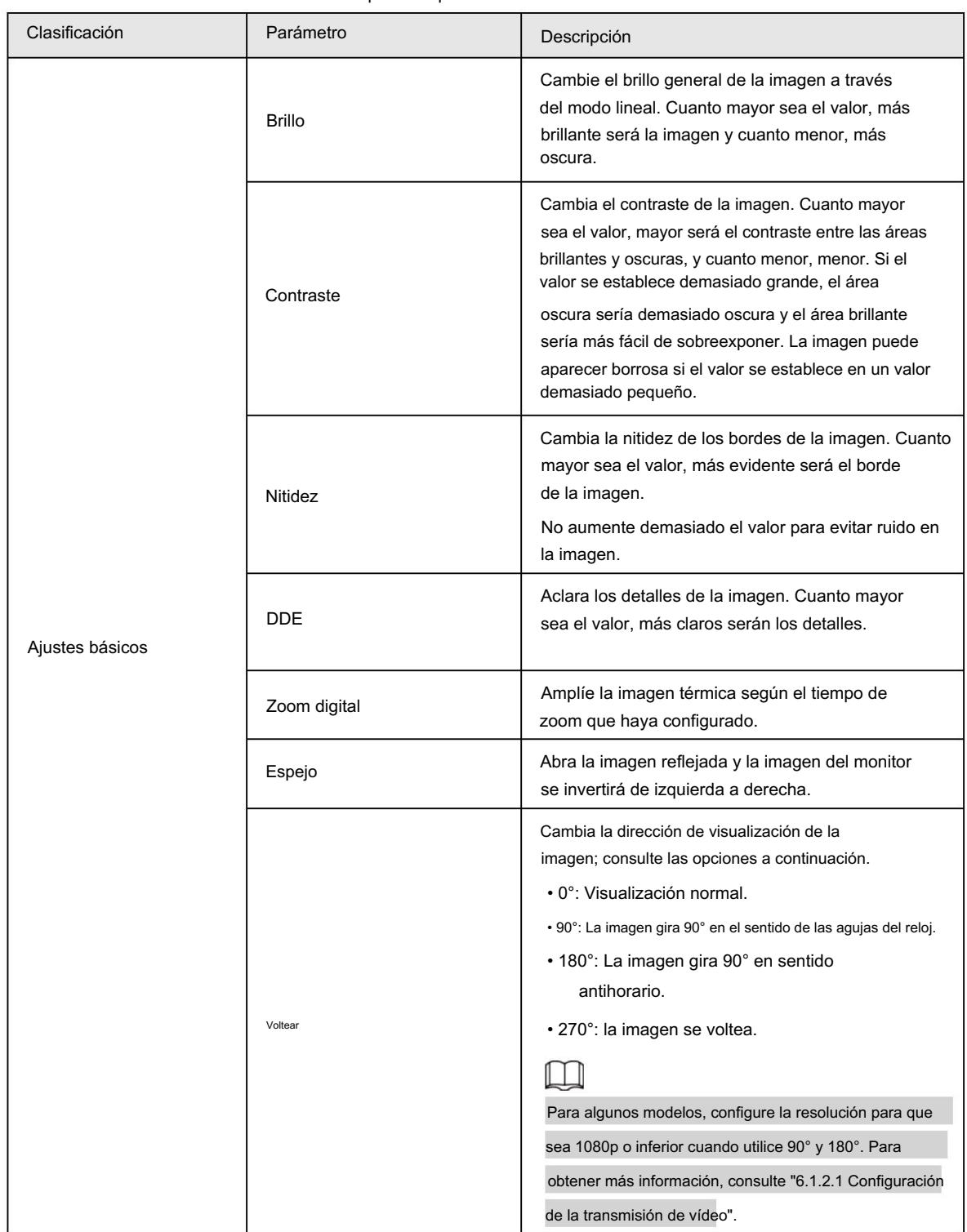

Tabla 6-8 Descripción de parámetros avanzados

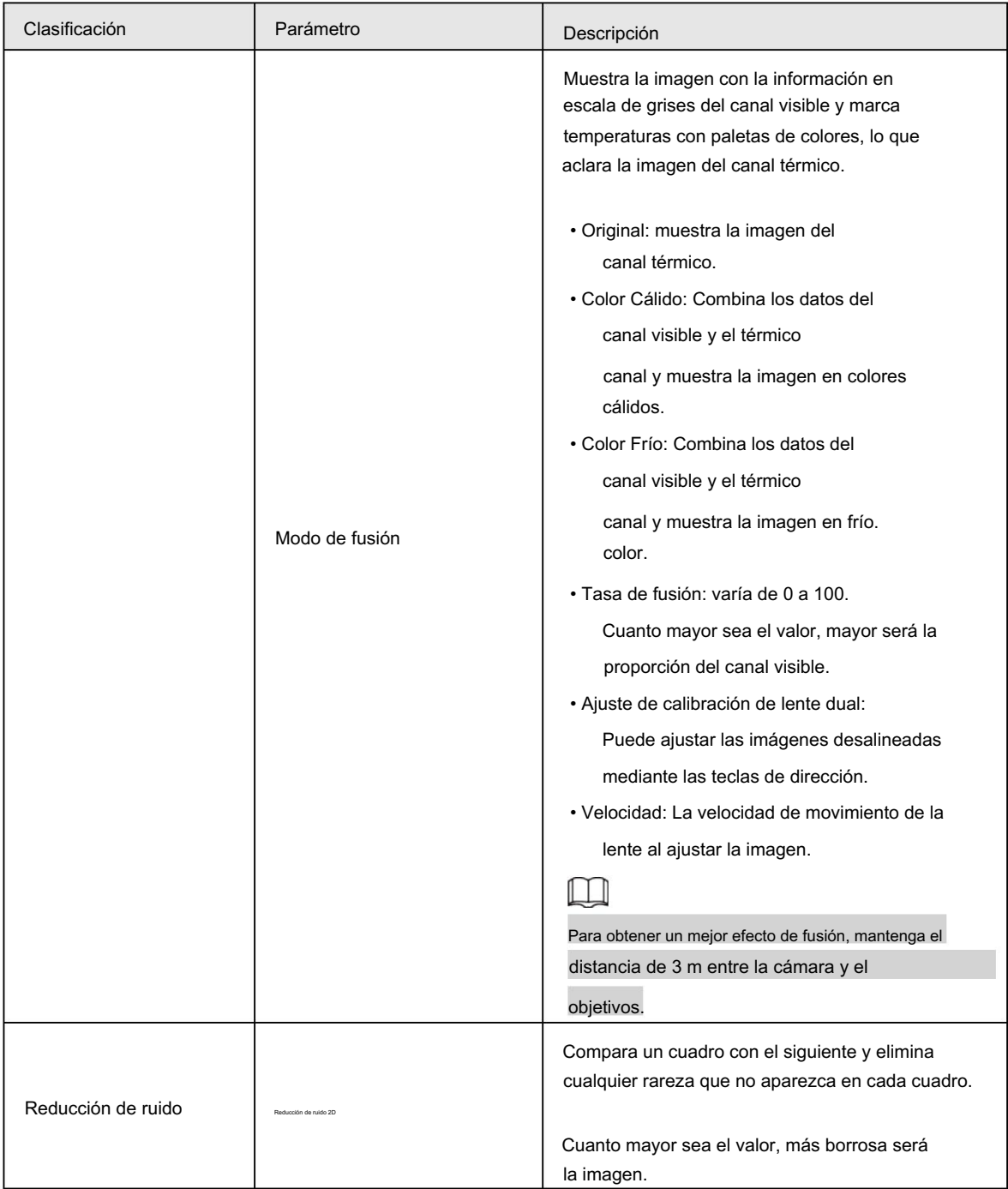

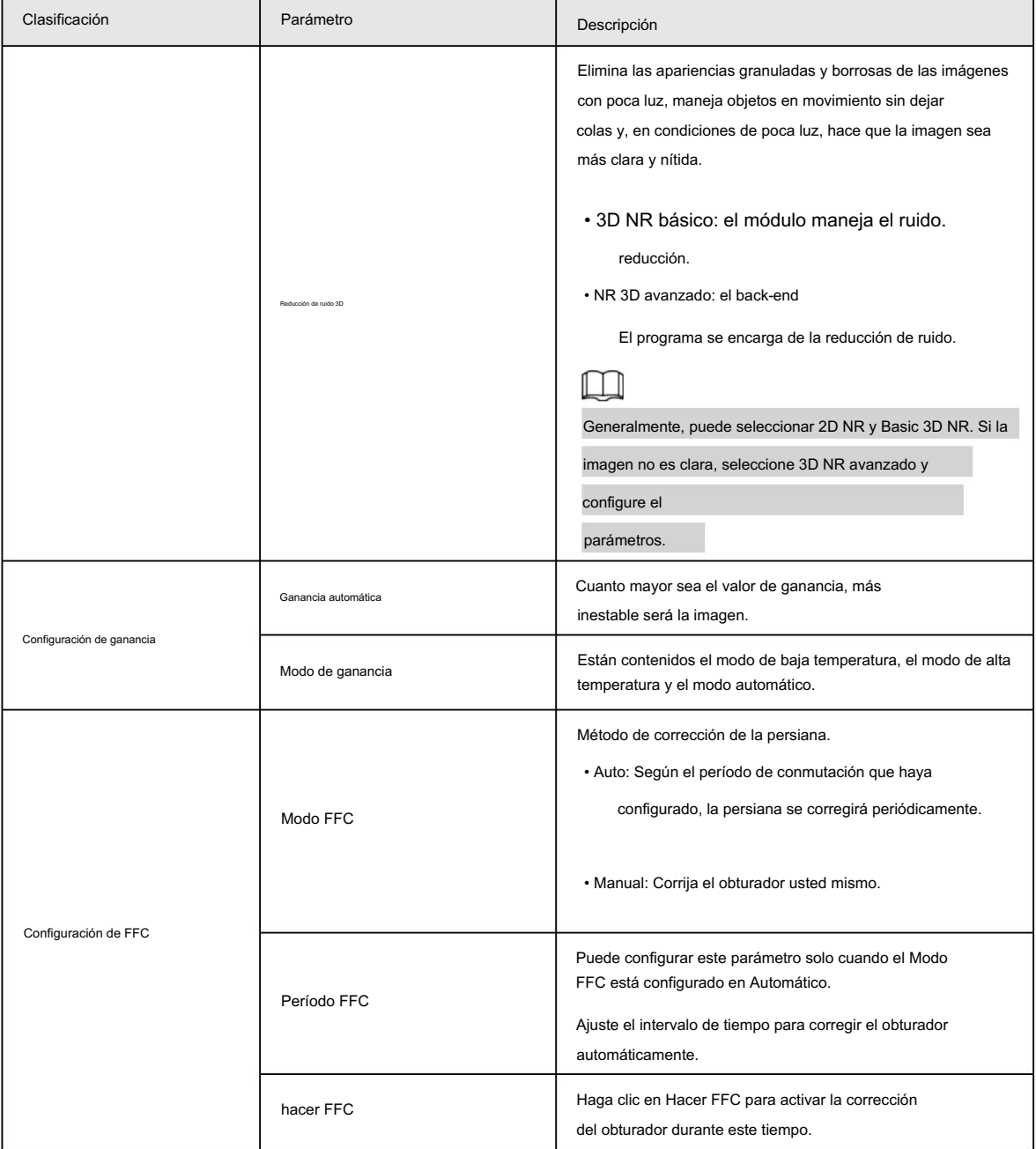

Paso 7 Haga clic en Guardar.

## 6.1.1.3 Configurar la corrección de píxeles defectuosos

Cuando haya algunos píxeles defectuosos que corregir, podrá corregirlos manualmente.

Paso 1 Seleccione Configuración > Cámara > Condiciones > Corrección de píxeles defectuosos.

Paso 2 Seleccione la casilla de verificación Habilitar .

Paso 3 Seleccione el modo de calibración. Generalmente, puede seleccionar Imagen y, para la imagen con píxeles defectuosos que aparece

ocasionalmente, seleccione Video.

para agregar el punto de Corrección de píxeles defectuosos. Paso 4 Haga clic

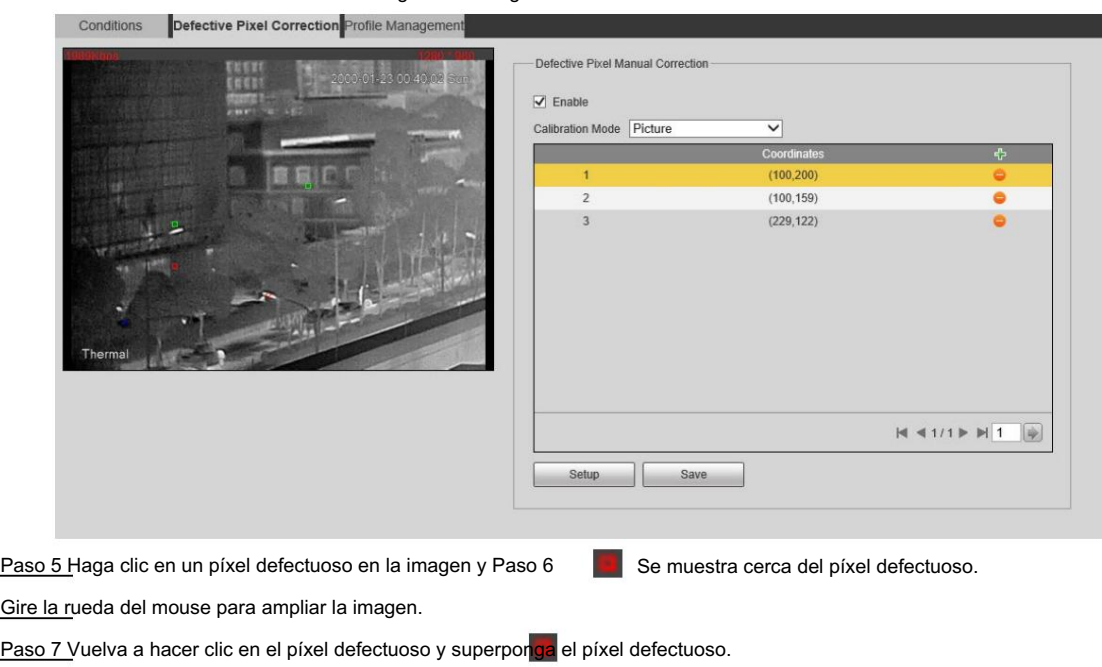

Figura 6-9 Imagen térmica

Paso 8 Haga clic en Calibración confirmada.

Paso 9 Haga clic en Configuración.

Paso 10 Haga clic en Guardar.

 $\Box$ 

Para corregir varios píxeles defectuosos al mismo tiempo, calibre un píxel defectuoso, repita los pasos 1 a 8 y luego realice los pasos 9 a 10.

## 6.1.1.4 Configuración de la gestión de perfiles

Al configurar la gestión del perfil, puede seleccionar entre Normal, Tiempo completo y Horario.

Paso 1 Seleccione Configuración > Cámara > Condiciones > Gestión de perfiles.

Paso 2 Seleccione el canal.

• Seleccione 1 en Canal para configurar la gestión de perfiles para el canal visible.

• Seleccione 2 en Canal para configurar la gestión de perfiles para el canal térmico.

Paso 3 Configurar la gestión de perfiles.

configuración normal. • Cuando Profile Management está configurado como Normal, el sistema de vigilancia funciona bajo

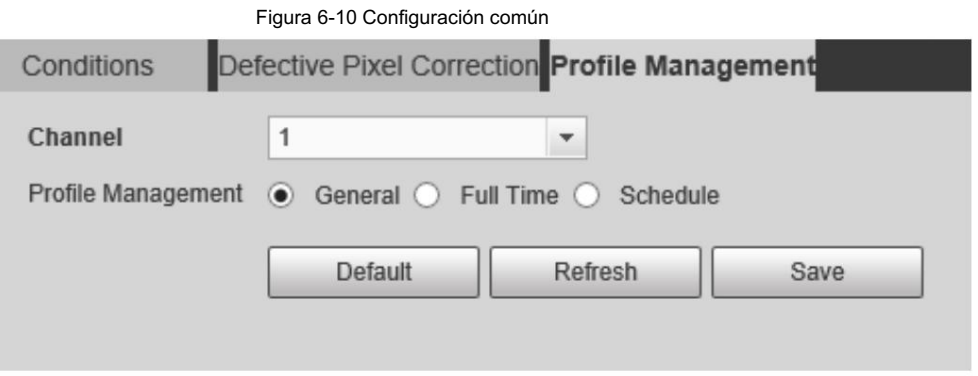

• Cuando Profile Management está configurado como Tiempo completo, puede seleccionar Día o Noche como Siempre

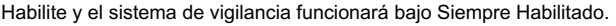

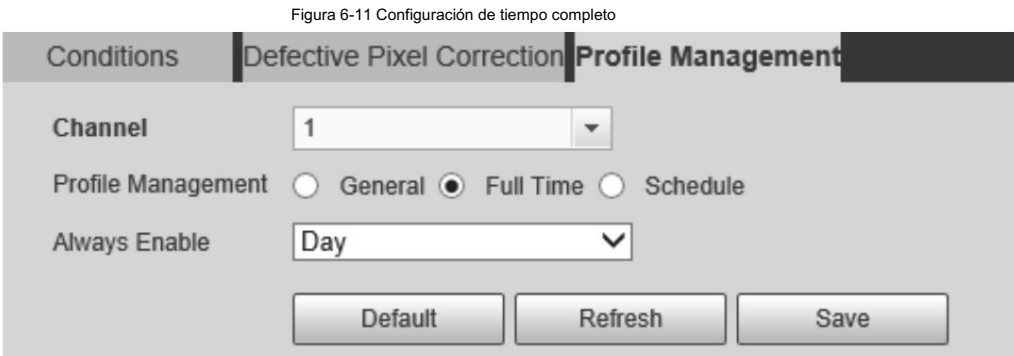

• Cuando Profile Management está configurado como Programación, puede arrastrar el bloque deslizante para establecer cierta hora como Día o Noche. Por ejemplo, establezca de 8:00 a 5:00 p. m. como día y de 0:00 a 8:00 y de 18:00 a 24:00 como noche. El sistema funciona bajo la configuración correspondiente en diferentes tiempo.

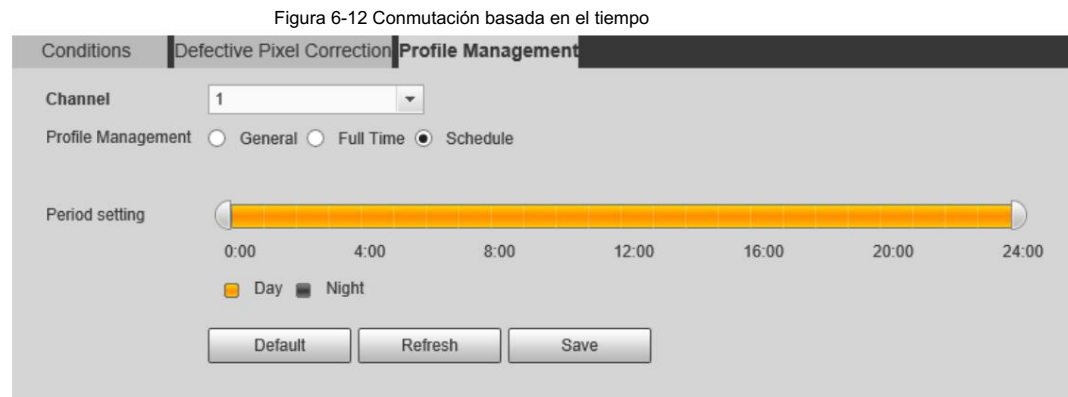

Paso 4 Haga clic en Guardar.

# 6.1.2 Configuración de parámetros de vídeo

## 6.1.2.1 Configurar la transmisión de vídeo

Configure los parámetros de transmisión de video, como compresión, resolución, velocidad de fotogramas, tipo de velocidad de bits, velocidad de bits, intervalo de fotograma I, SVC y marca de agua.

Paso 1 Seleccione Configuración > Cámara > Vídeo > Vídeo.

Paso 2 Seleccione el canal.

- Seleccione 1 en Canal para configurar los parámetros de video para el canal visible.
- Seleccione 2 en Canal para configurar los parámetros de video para el canal térmico.

Paso 3 Configure el parámetro de transmisión de video.

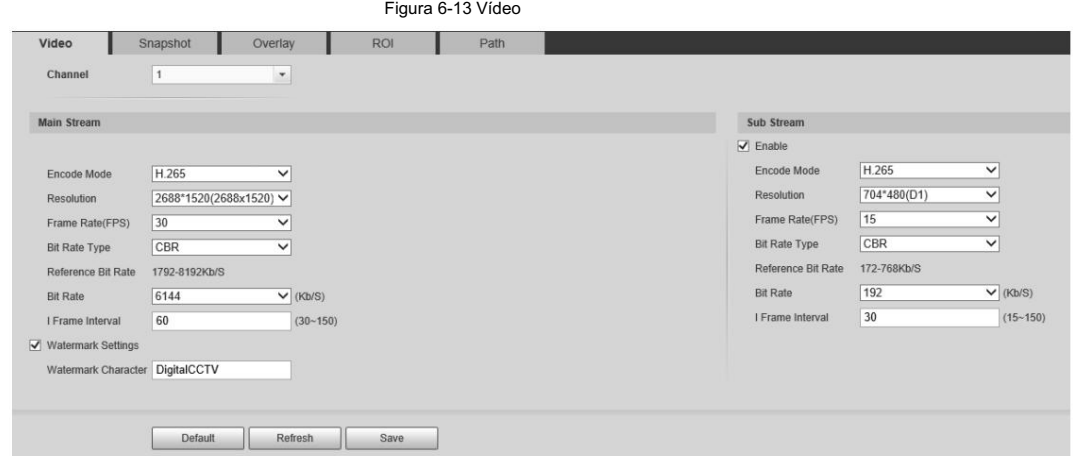

### Tabla 6-9 Descripción del parámetro

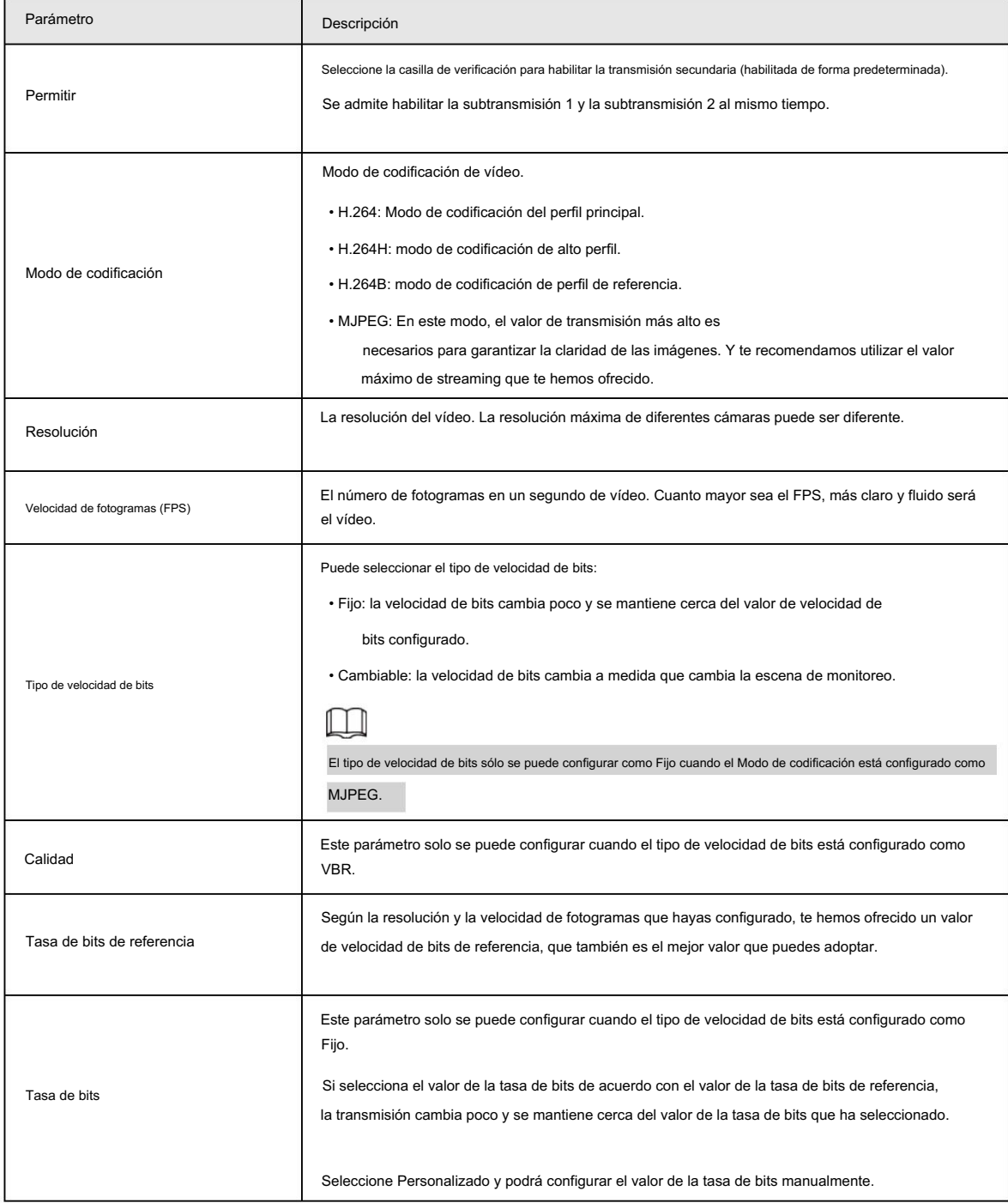

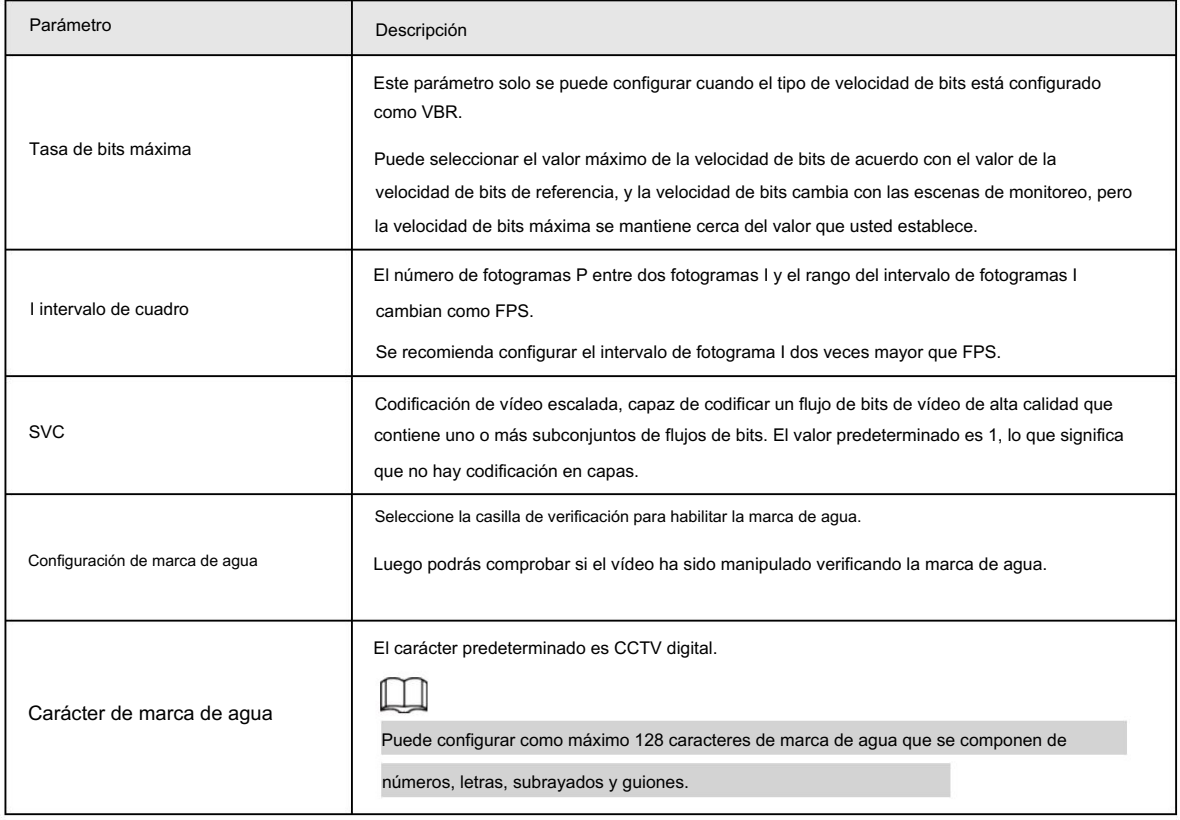

Paso 4 Haga clic en Guardar.

## 6.1.2.2 Configurar la transmisión de imágenes

Configure los parámetros de transmisión de imágenes que cubren el tipo/intervalo de instantánea, el tamaño/calidad de la imagen.

```
Paso 1 Seleccione Configuración > Cámara > Vídeo > Instantánea.
```
X

Paso 2 Seleccione el canal.

• Seleccione 1 en Canal para configurar los parámetros de video para el canal visible.

• Seleccione 2 en Canal para configurar los parámetros de video para el canal térmico.

Paso 3 Configure la transmisión de instantáneas.

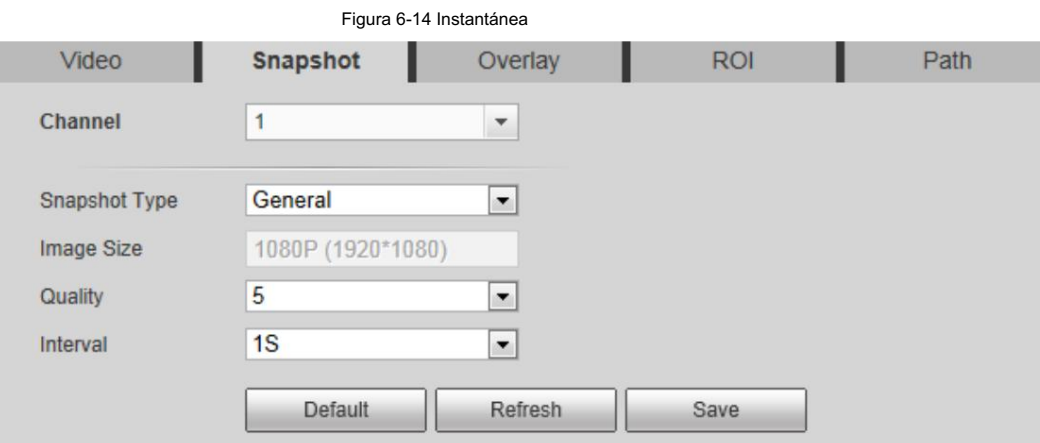

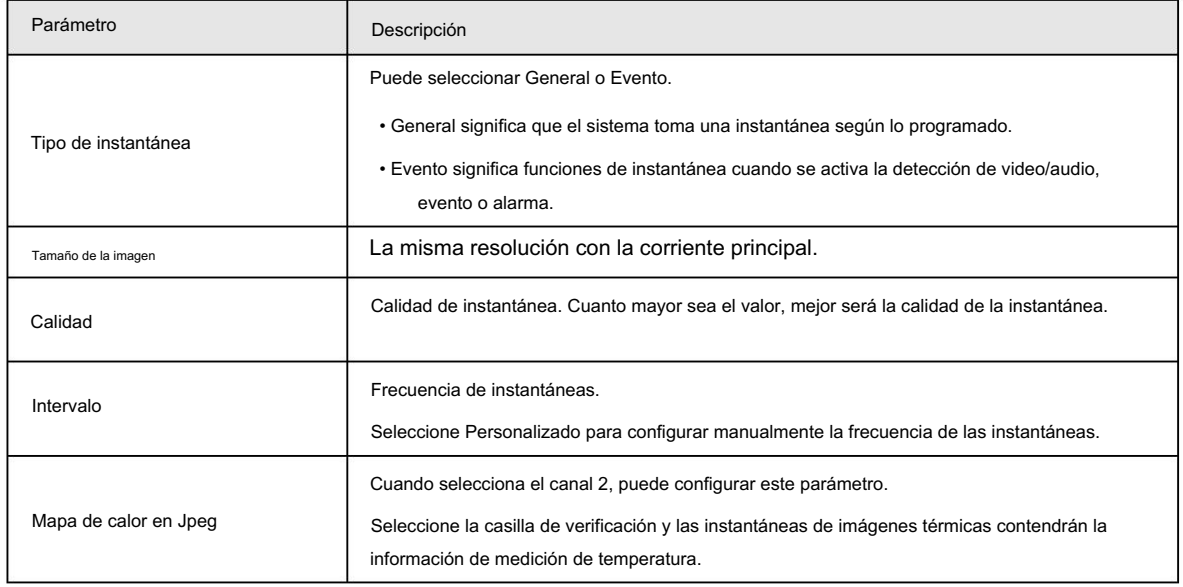

Tabla 6-10 Descripción de parámetros

Paso 4 Haga clic en Guardar.

### 6.1.2.3 Configurar la superposición de vídeo

Configure la información superpuesta y se mostrará en la página en vivo .

### 6.1.2.3.1 Configurar la máscara de privacidad

Puede habilitar esta función cuando necesite proteger la privacidad de alguna área de la imagen.

Paso 1 Seleccione Configuración > Cámara > Vídeo > Superposición.

Paso 2 Selecciona el canal

• Seleccione 1 en Canal para configurar los parámetros del canal visible.

• Seleccione 2 en Canal para configurar los parámetros del canal térmico.

Paso 3: Haga clic en la pestaña Máscara de privacidad .

Paso 4 Seleccione la casilla de verificación Habilitar, arrastre las esquinas de los bloques para ajustar el tamaño del bloque y luego arrastre el bloque al área que necesita cubrir.

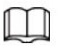

Haga clic en Eliminar todo para eliminar todos los cuadros de área; También puede simplemente seleccionar una casilla y hacer clic

en Eliminar o hacer clic derecho para eliminarla.

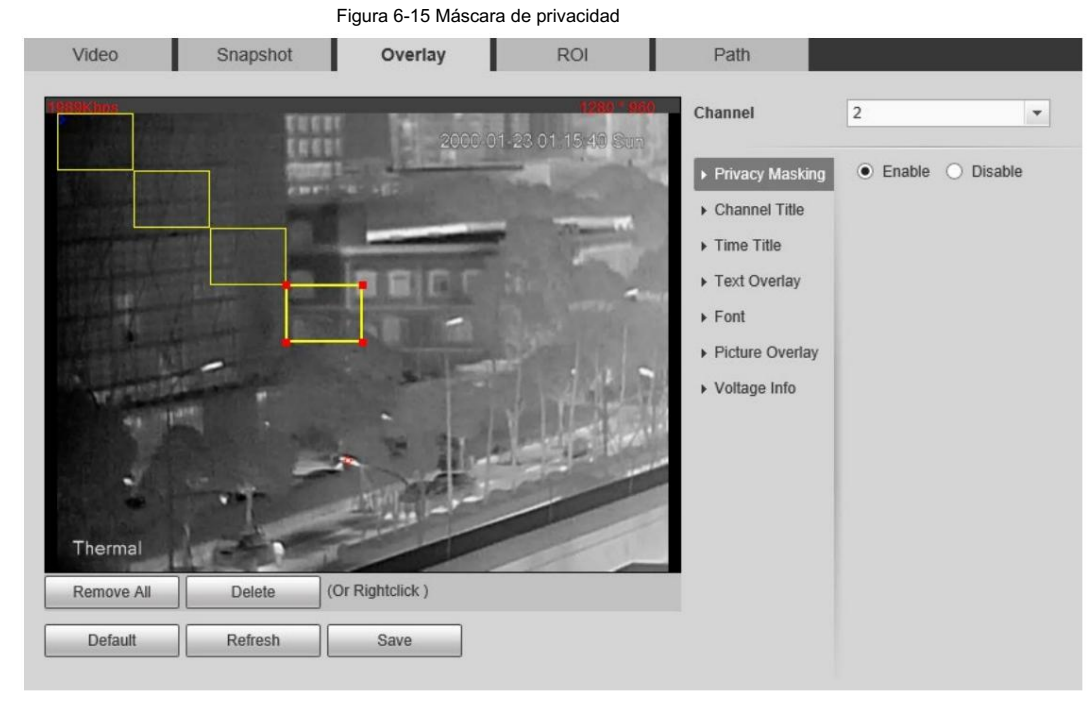

Paso 5 Haga clic en Guardar.

## 6.1.2.3.2 Configurar el título del canal

Puede habilitar esta función si necesita mostrar el título del canal en la imagen del video.

Paso 1 Seleccione Configuración > Cámara > Vídeo > Superposición.

Paso 2 Seleccione el canal • Seleccione

1 en Canal para configurar los parámetros del canal visible. • Seleccione 2 en Canal para configurar los

parámetros del canal térmico.

Paso 3: Haga clic en Título del canal.

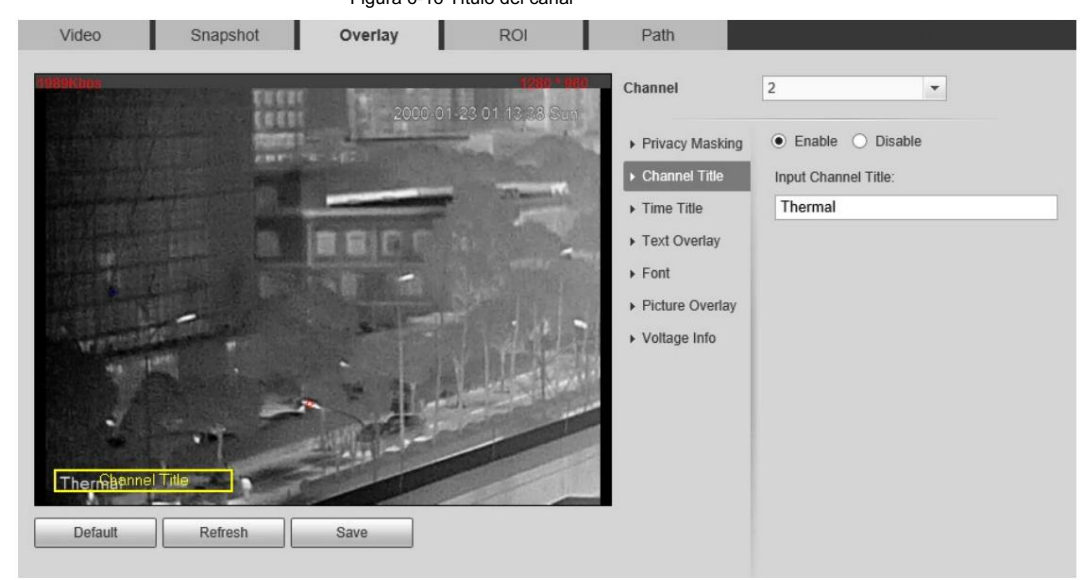

Figura 6-16 Título del canal

Paso 4 Seleccione la casilla de verificación Habilitar y luego ingrese el título del canal. El título aparece en el vídeo.

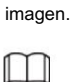

Puede arrastrar el cuadro Título del canal en la imagen del video con el mouse para ajustar el

Ubicación de la caja.

Paso 5 Haga clic en Guardar.

### 6.1.2.3.3 Configuración del título de hora

Puede habilitar esta función si necesita mostrar la hora en la imagen de video.

Paso 1 Seleccione Configuración > Cámara > Vídeo > Superposición.

Paso 2 Seleccione el canal • Seleccione

1 en Canal para configurar los parámetros del canal visible. • Seleccione 2 en Canal para configurar los

parámetros del canal térmico.

Paso 3 Haga clic en Título de hora.

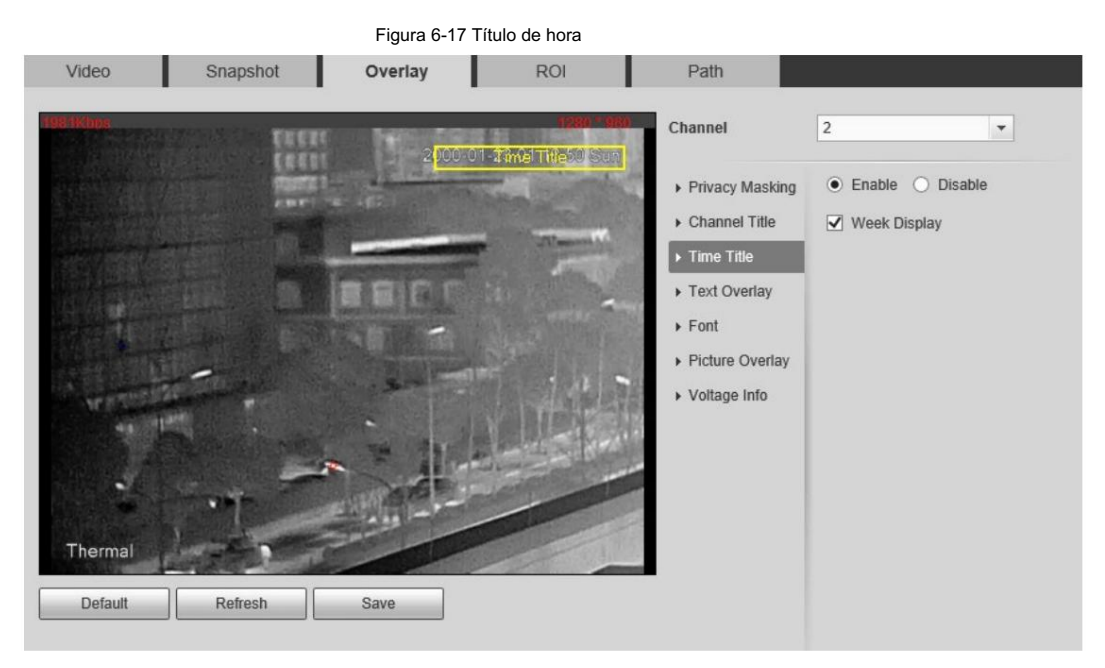

Paso 4: Seleccione la casilla de verificación Habilitar y la hora se mostrará en la imagen del video.

Paso 5: Haga clic en Visualización de semana y luego se mostrará la información de la semana en la imagen del video.

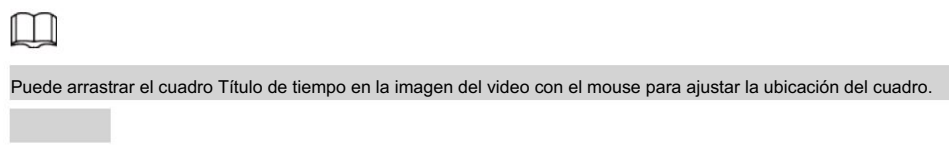

Paso 6 Haga clic en Guardar.

### 6.1.2.3.4 Configurar la superposición de texto

Puede habilitar esta función si desea mostrar palabras en la imagen del video.

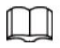

La superposición de texto y la superposición de imágenes no pueden funcionar al mismo tiempo.

Paso 1 Seleccione Configuración > Cámara > Vídeo > Superposición.

Paso 2 Seleccione el canal • Seleccione

1 en Canal para configurar los parámetros del canal visible. • Seleccione 2 en Canal para configurar los

parámetros del canal térmico.

Paso 3: Haga clic en Superposición de texto.

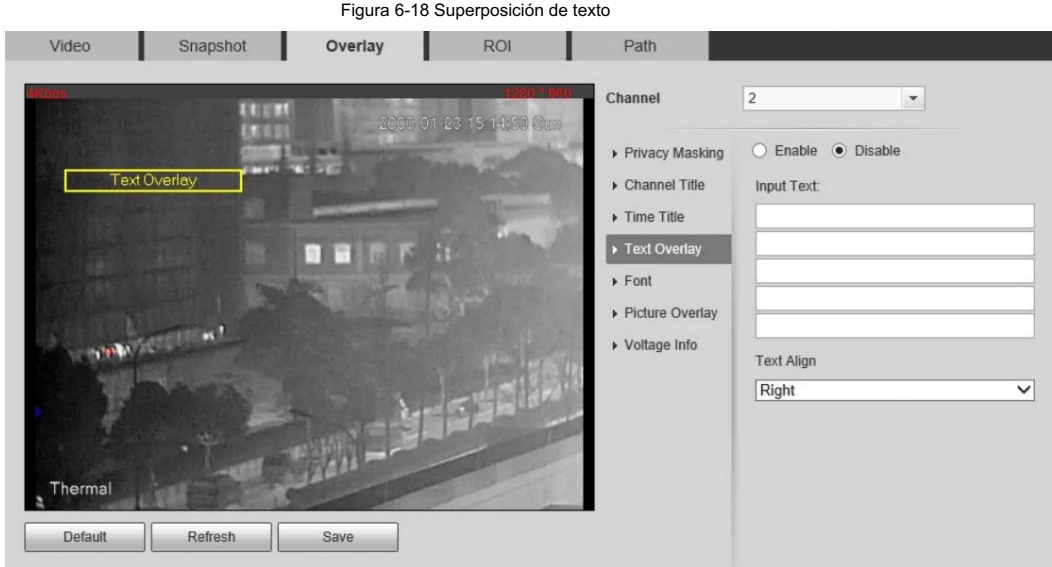

Paso 4 Seleccione la casilla de verificación Habilitar y luego ingrese el texto según sea necesario. Luego seleccione la alineación del texto.

método y se muestra el cuadro Superposición de texto en la imagen de vídeo.

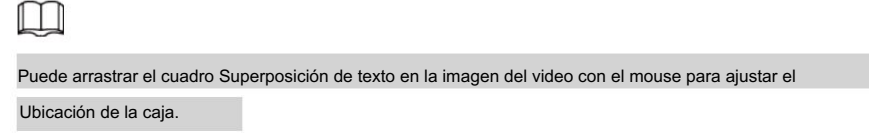

Paso 5 Haga clic en Guardar.

## 6.1.2.3.5 Configurar fuente

Puede ajustar el tamaño y el color de la fuente de las imágenes de video según sus propias necesidades.

Paso 1 Seleccione Configuración > Cámara > Vídeo > Superposición.

Paso 2 Seleccione el canal • Seleccione 1

en Canal para configurar los parámetros del canal visible. • Seleccione 2 en Canal para configurar los parámetros

del canal térmico.

Paso 3 Haga clic en la pestaña Fuente.

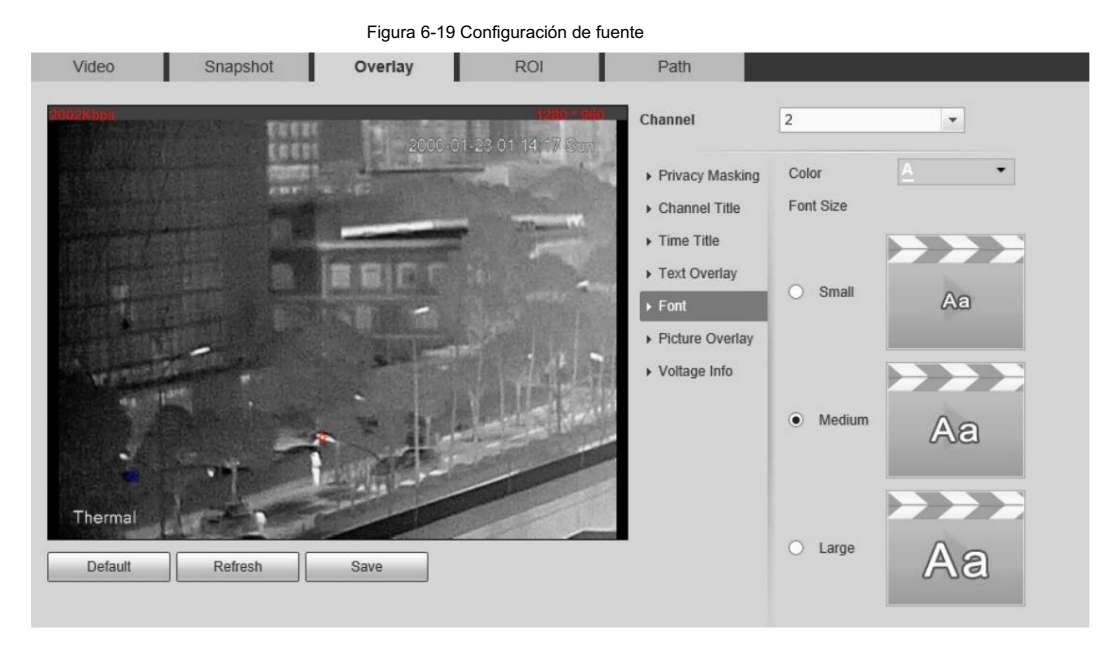

Paso 4 Seleccione el color y el tamaño de la fuente según sea necesario.

Paso 5 Haga clic en Guardar.

### 6.1.2.3.6 Configurar la superposición de imágenes

Puede habilitar esta función si necesita mostrar información de la imagen en la imagen del video.

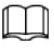

La superposición de texto y la superposición de imágenes no pueden funcionar al mismo tiempo.

Paso 1 Seleccione Configuración > Cámara > Vídeo > Superposición.

Paso 2 Seleccione el canal • Seleccione 1

en Canal para configurar los parámetros del canal visible. • Seleccione 2 en Canal para configurar los parámetros

del canal térmico.

Paso 3: Haga clic en la pestaña Superposición de imagen .

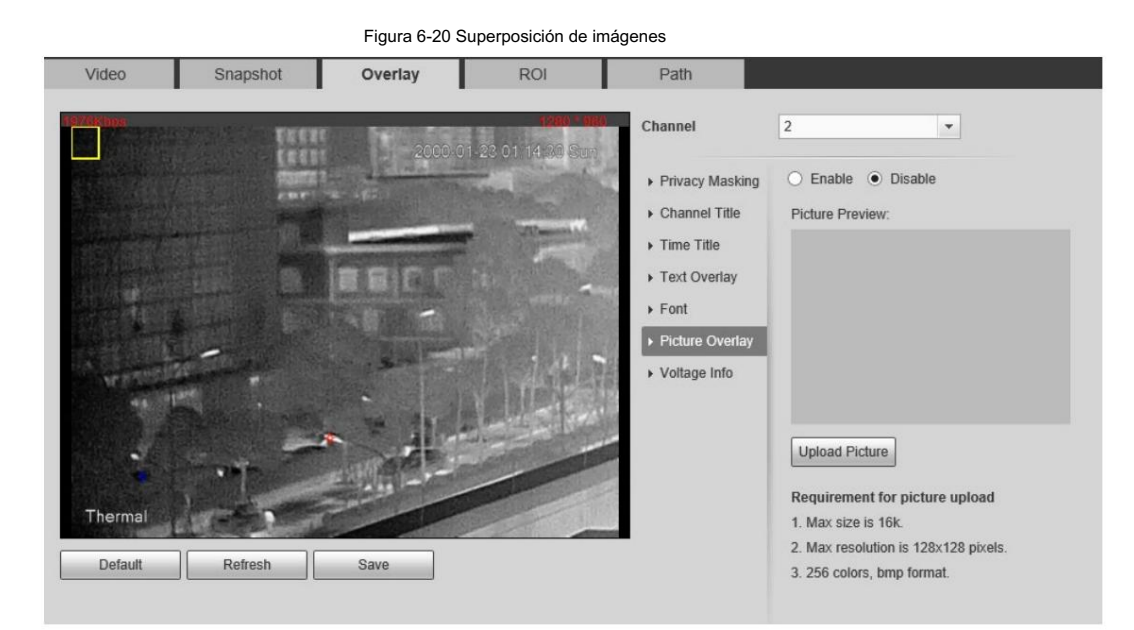

Paso 4 Seleccione la casilla de verificación Habilitar .

Se le informará que la información OSD se cerrará. Haga clic en Guardar.

Paso 5: Haga clic en Cargar imagen y seleccione una imagen. La imagen se muestra en imágenes de vídeo.

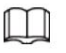

Puede arrastrar el cuadro Superposición de imagen en la imagen del video con el mouse para ajustar la ubicación de la caja.

Paso 6 Haga clic en Guardar.

#### 6.1.2.3.7 Configuración de la información de voltaje

Después de habilitar esta función, la información de voltaje se mostrará en la imagen cuando el voltaje de la cámara sea anormal.

Paso 1 Seleccione Configuración > Cámara > Vídeo > Superposición.

Paso 2 Seleccione el canal • Seleccione 1

en Canal para configurar los parámetros del canal visible. • Seleccione 2 en Canal para configurar los parámetros

del canal térmico.

Paso 3 Haga clic en la pestaña Información de voltaje .

Paso 4 Seleccione Activado.

activado. La función de superposición de imágenes se desactivará después de que se active la función de información de voltaje.

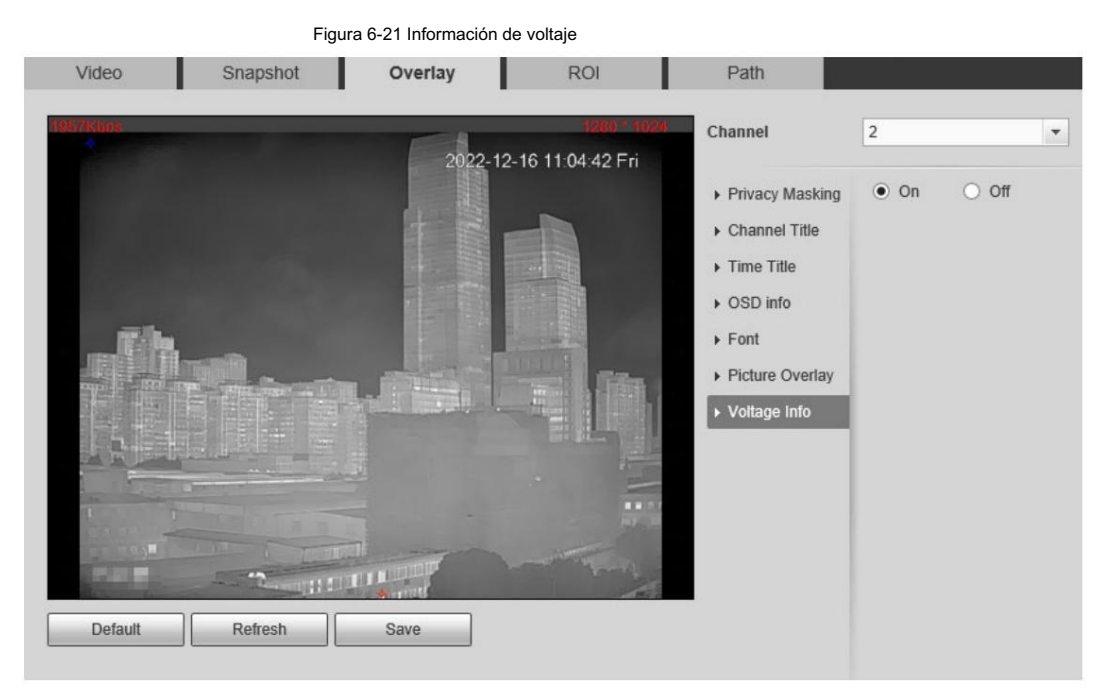

#### Paso 5 Haga clic en Guardar.

Cuando el voltaje de la cámara es anormal, la información del voltaje se mostrará en la imagen.

Por ejemplo, para una cámara que requiere un voltaje de 12 V, cuando el voltaje excede ± 15 %, la información de voltaje

anormal se mostrará en la imagen, solicitando al cliente que verifique el voltaje.

#### 6.1.2.4 Configuración de retorno de la inversión

Seleccione ROI en la imagen y luego la imagen seleccionada se mostrará con la calidad configurada.

Paso 1 Seleccione Configuración > Cámara > Vídeo > ROI.

Paso 2 Selecciona el canal

- Seleccione 1 en Canal para configurar los parámetros del canal visible.
- Seleccione 2 en Canal para configurar los parámetros del canal térmico.

Paso 3 Seleccione la casilla de verificación Habilitar .

Paso 4. Mantenga presionado el botón izquierdo del mouse para dibujar un área ROI en imágenes de video. También puedes configurar el

calidad de visualización del retorno de la inversión.

### M

• Puede dibujar como máximo cuatro áreas de retorno de la inversión.

• Haga clic en Eliminar todo para eliminar todos los cuadros de área; También puede simplemente seleccionar una casilla y hacer clic en

Eliminar o hacer clic derecho para eliminarlo.

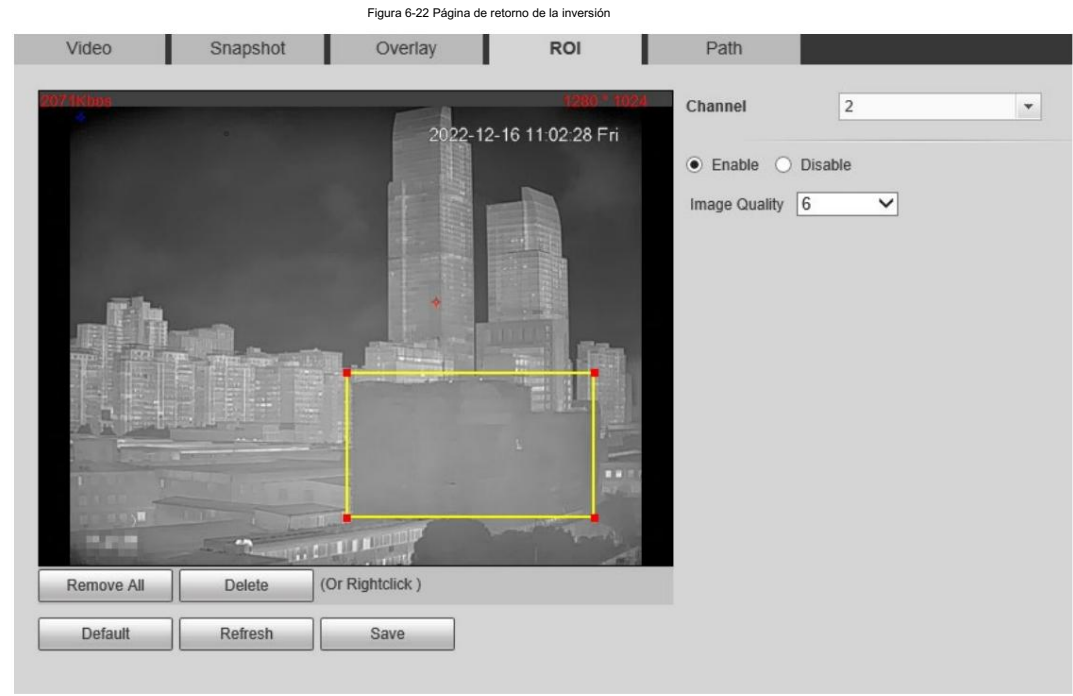

Paso 5 Haga clic en Guardar.

### 6.1.2.5 Configurar la ruta de almacenamiento

Configure rutas de almacenamiento que abarquen Instantánea en vivo, Grabación en vivo, Instantánea de reproducción, Descarga de reproducción, Clips

de video y Mapa de calor.

#### Paso 1 Seleccione Configuración > Cámara > Vídeo > Ruta.

#### Figura 6-23 Ruta de almacenamiento

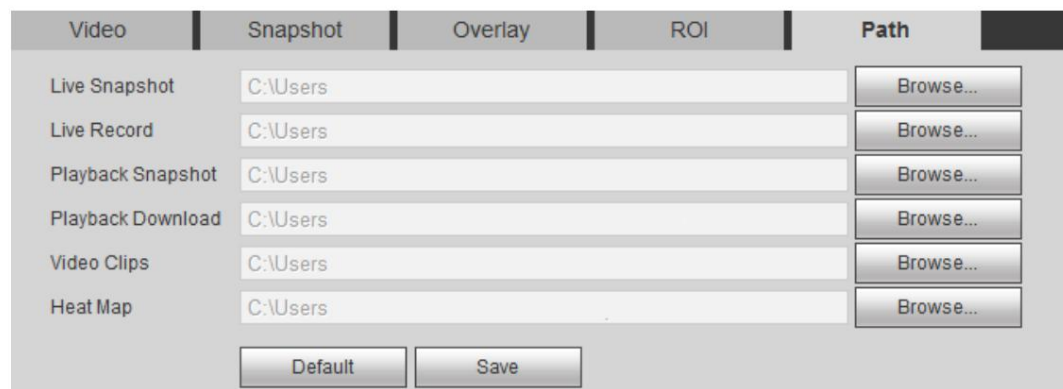

Paso 2: Haga clic en Explorar y configure las rutas de almacenamiento de instantánea en vivo, grabación en vivo, instantánea de reproducción,

descarga de reproducción, videoclips y mapa de calor.

Tabla 6-11 Descripción de la ruta de almacenamiento

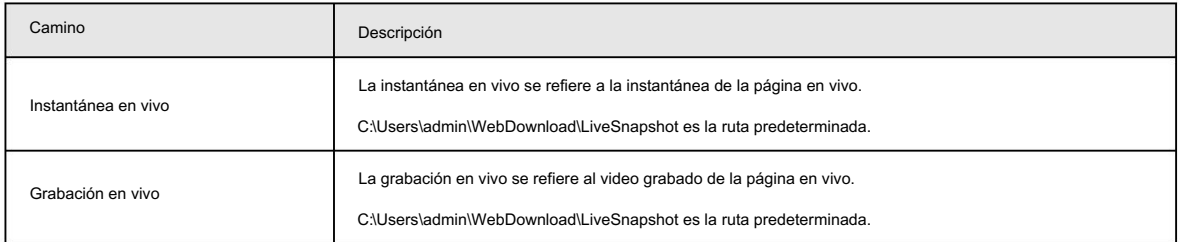

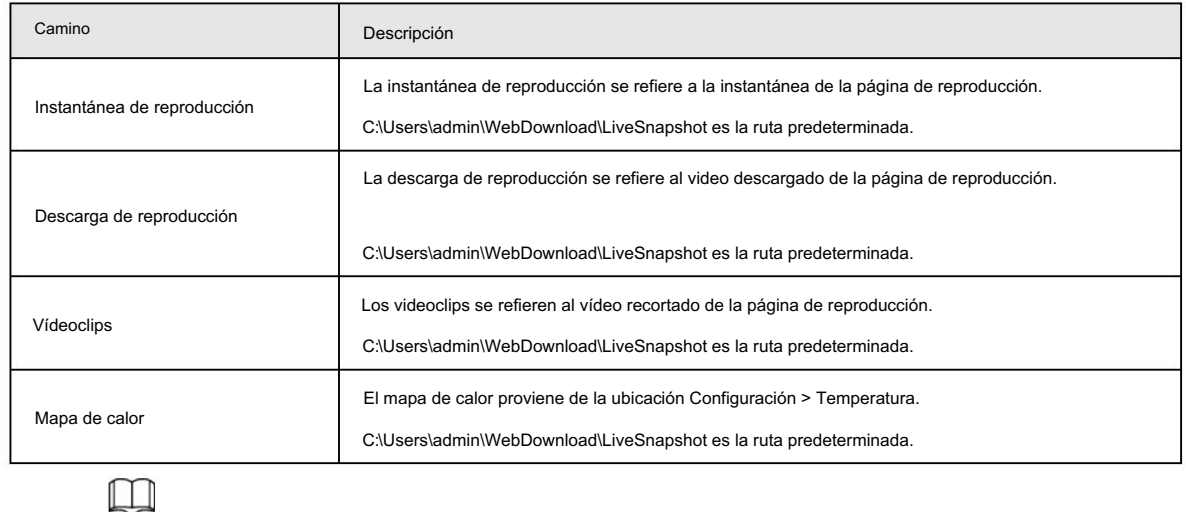

El administrador en la ruta predeterminada es la cuenta de usuario.

Paso 3 Haga clic en Guardar.

# 6.1.3 Configuración de parámetros de audio

Configure los parámetros de audio que cubren el modo de codificación, la frecuencia de muestreo, el tipo de entrada de audio y el filtro de ruido.

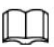

Las funciones de diferentes cámaras pueden variar.

Paso 1 Seleccione Configuración > Cámara > Audio.
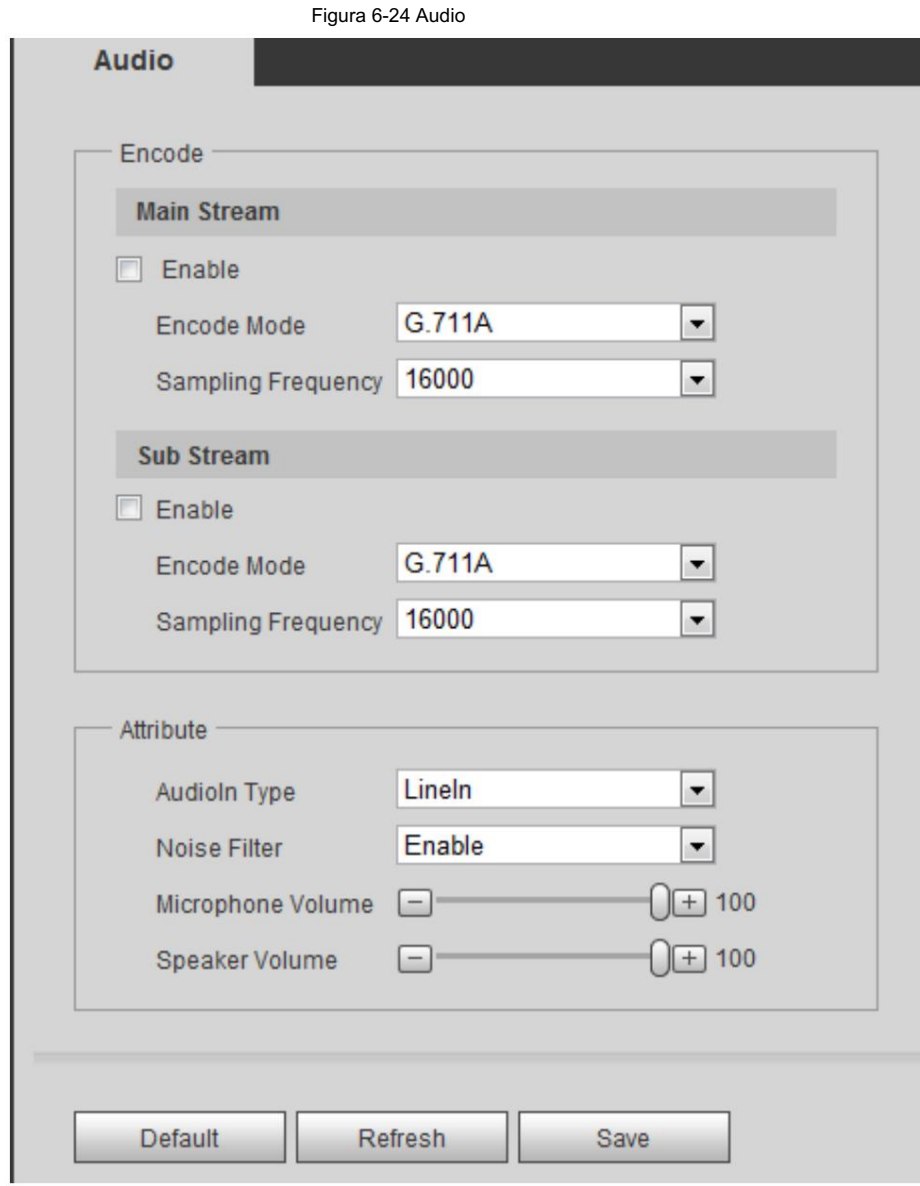

Paso 2 Configure los parámetros de audio.

### Tabla 6-12 Parámetros

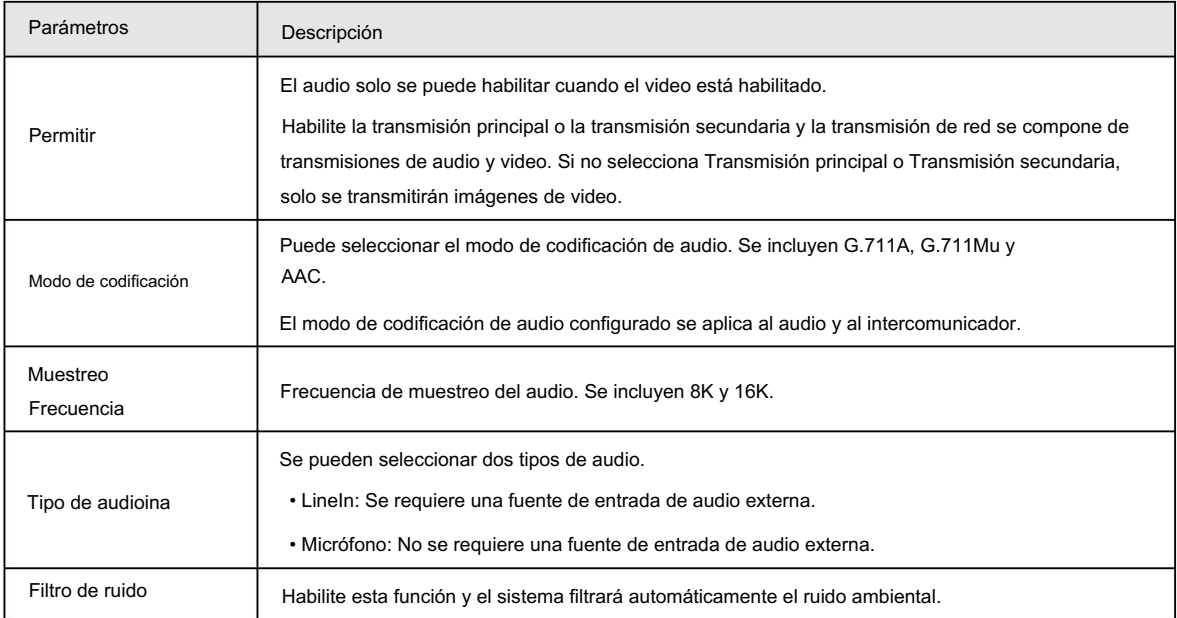

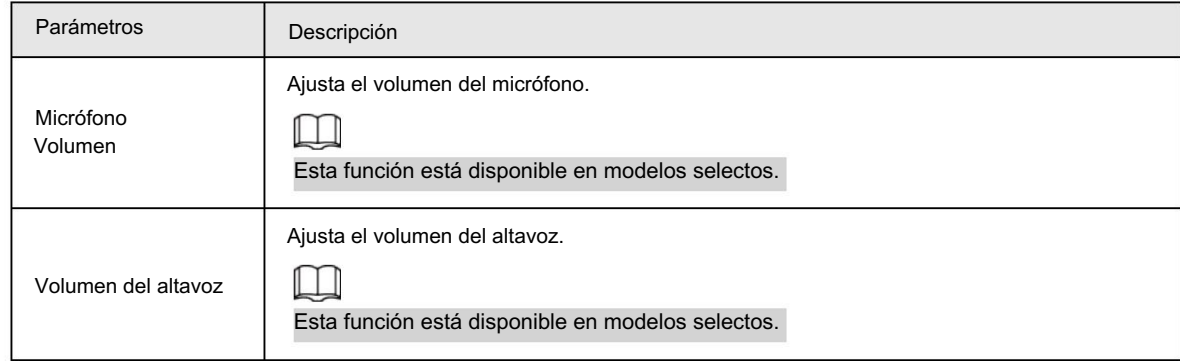

# 6.2 Configuración de la red

# 6.2.1 Configuración de TCP/IP

Puede configurar la dirección IP, el servidor DNS (Sistema de nombres de dominio), etc., según la planificación de la red.

### Requisitos previos

Ha conectado la cámara a la red.

### Procedimiento

Paso 1 Seleccione Configuración > Red > TCP/IP.

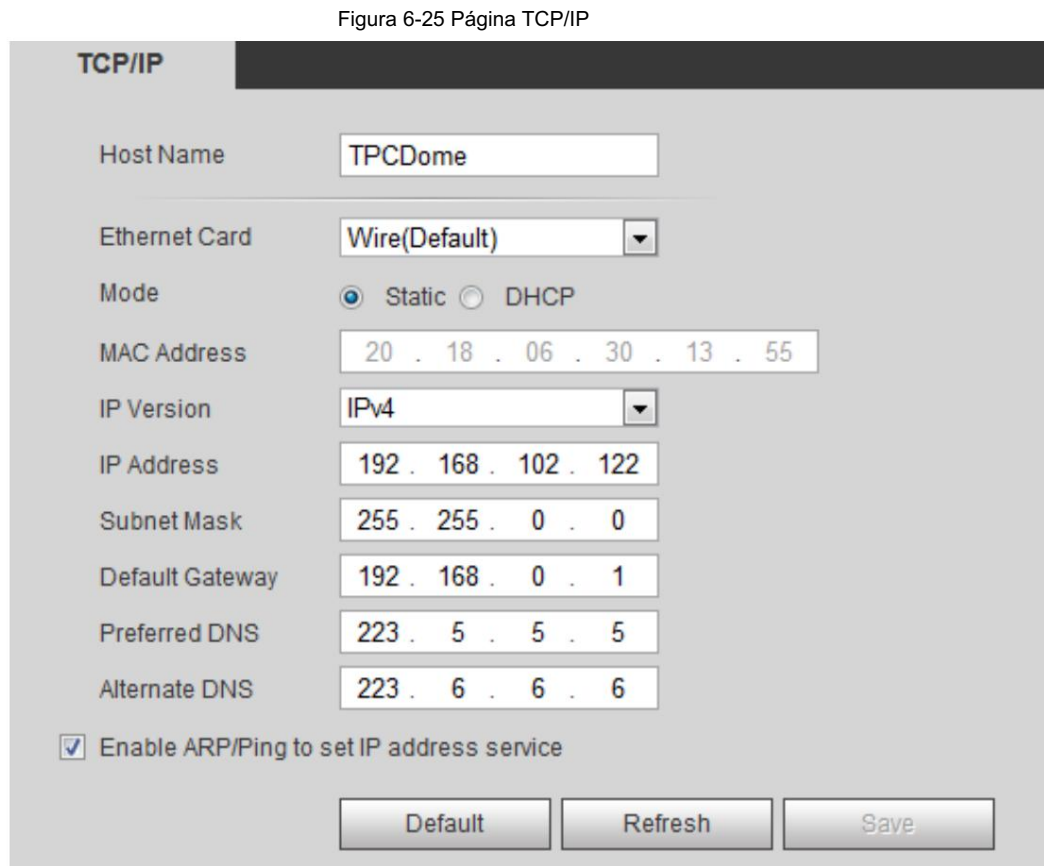

Paso 2 Configure los parámetros TCP/IP.

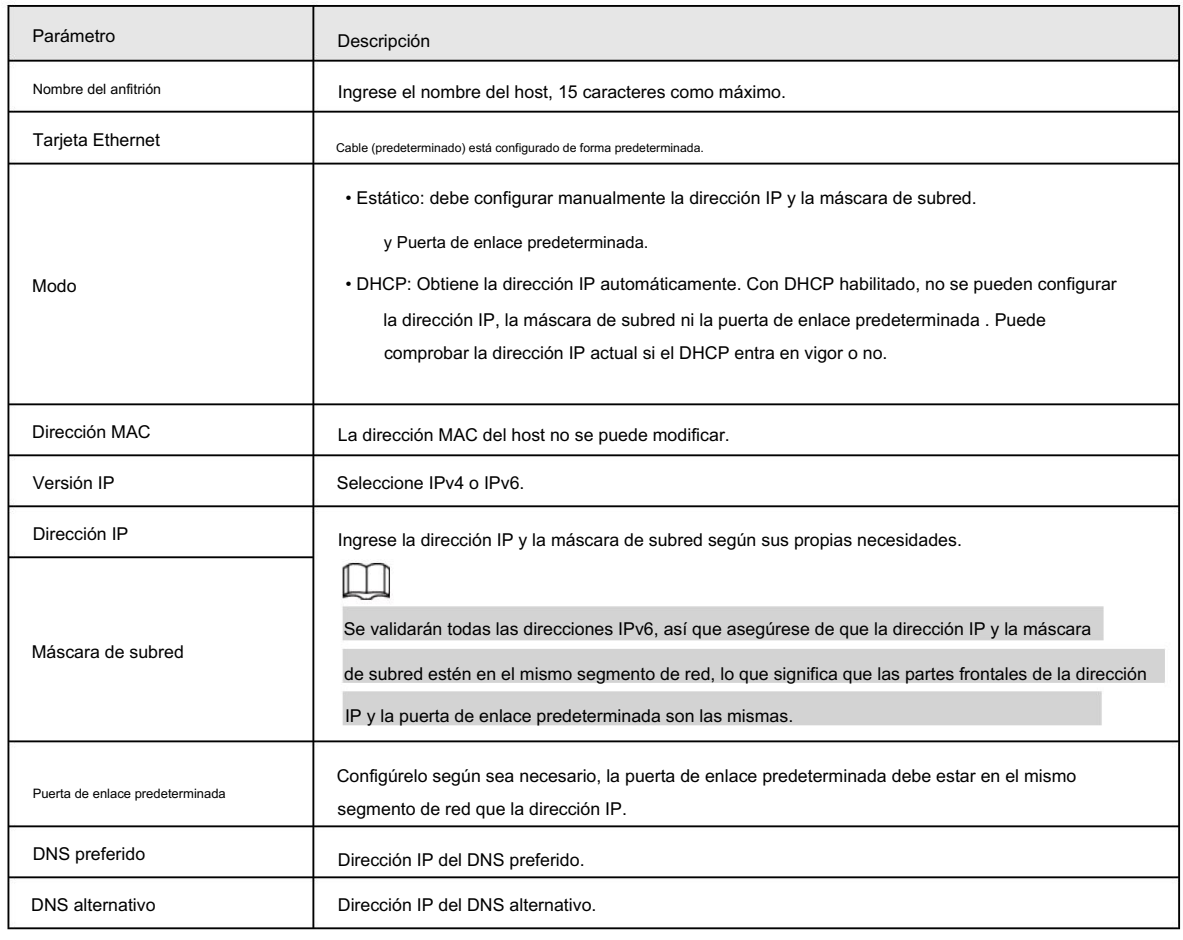

Tabla 6-13 Parámetros TCP/IP

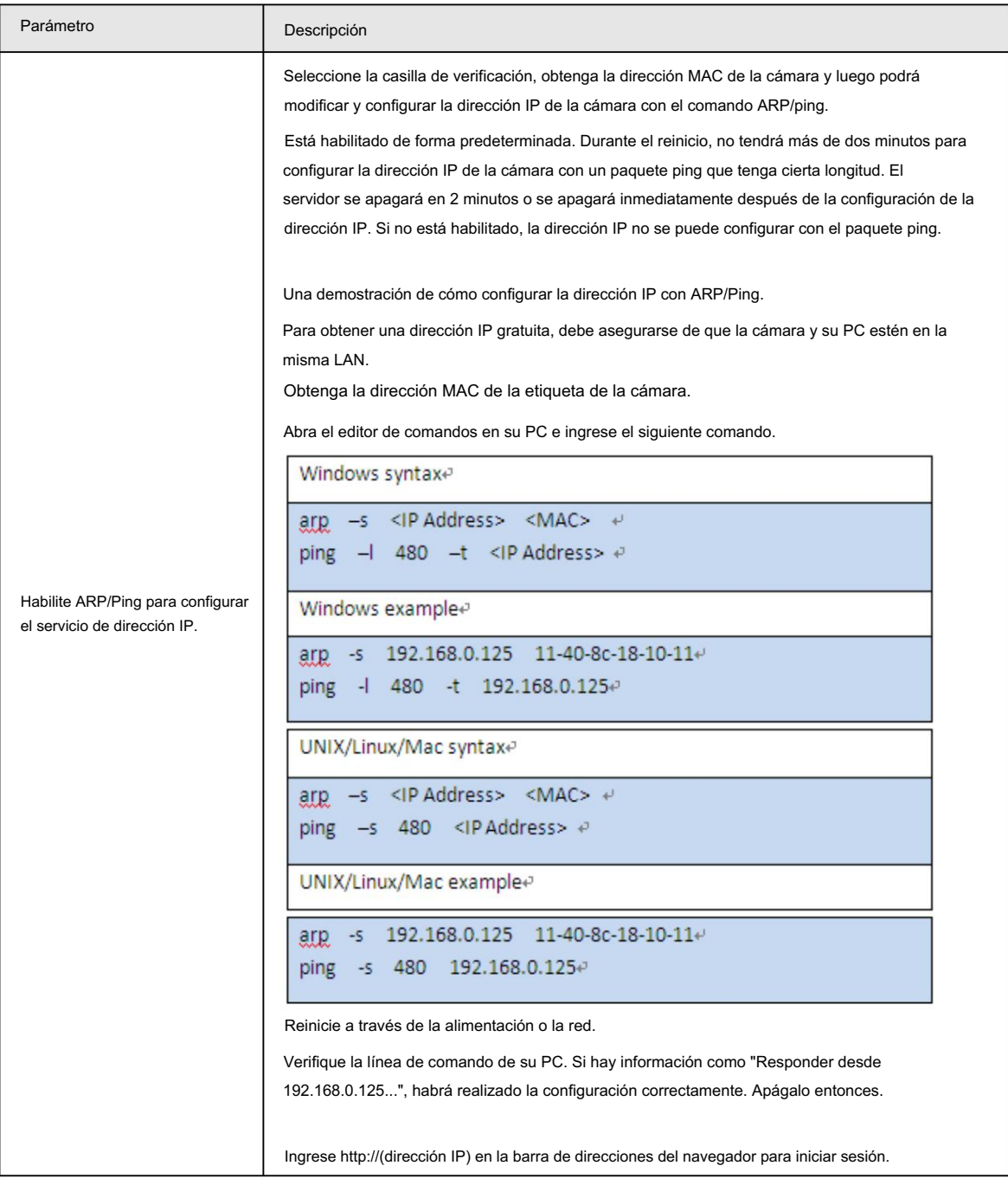

# 6.2.2 Configuración del puerto

Configure los números de puerto y la cantidad máxima de usuarios (incluye web, cliente de plataforma y cliente de teléfono móvil) que pueden conectarse al dispositivo simultáneamente.

Paso 1 Seleccione Configuración > Red > Puerto.

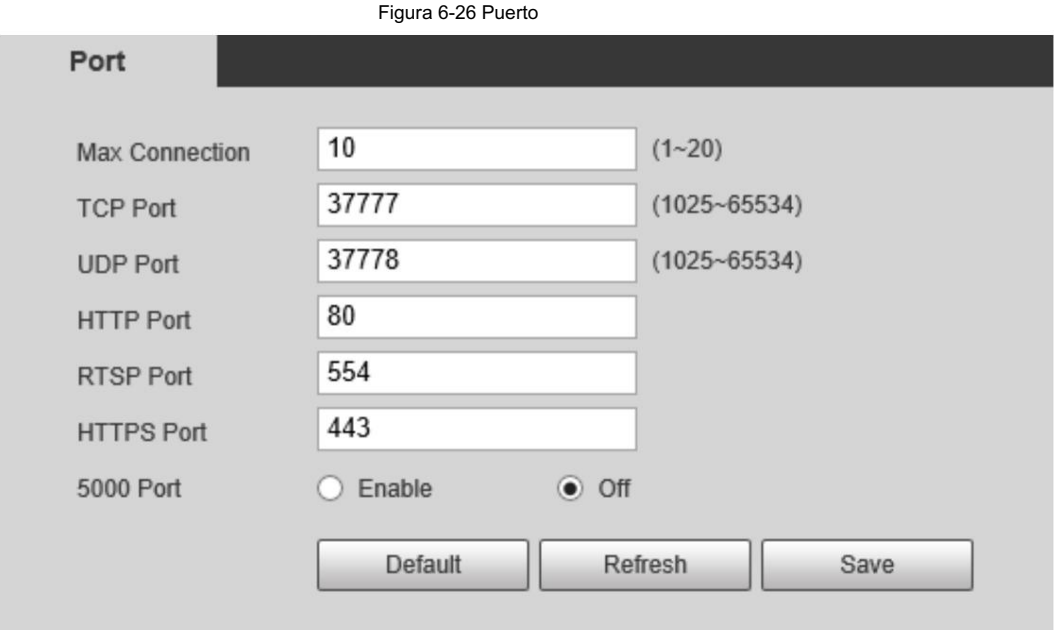

Paso 2 Configure los parámetros.

 $\Box$ 

- 0–1024, 1900, 3800, 5000, 5050, 9999, 37776, 37780–37880, 39999, 42323 están ocupados
	- para usos específicos.
- No utilice el mismo valor de ningún otro puerto durante la configuración del puerto.

Tabla 6-14 Descripción del parámetro de puerto

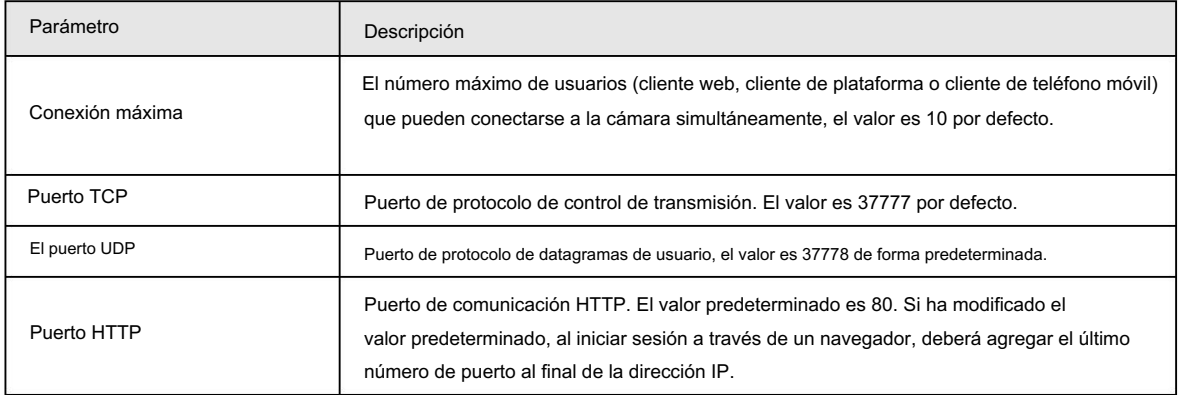

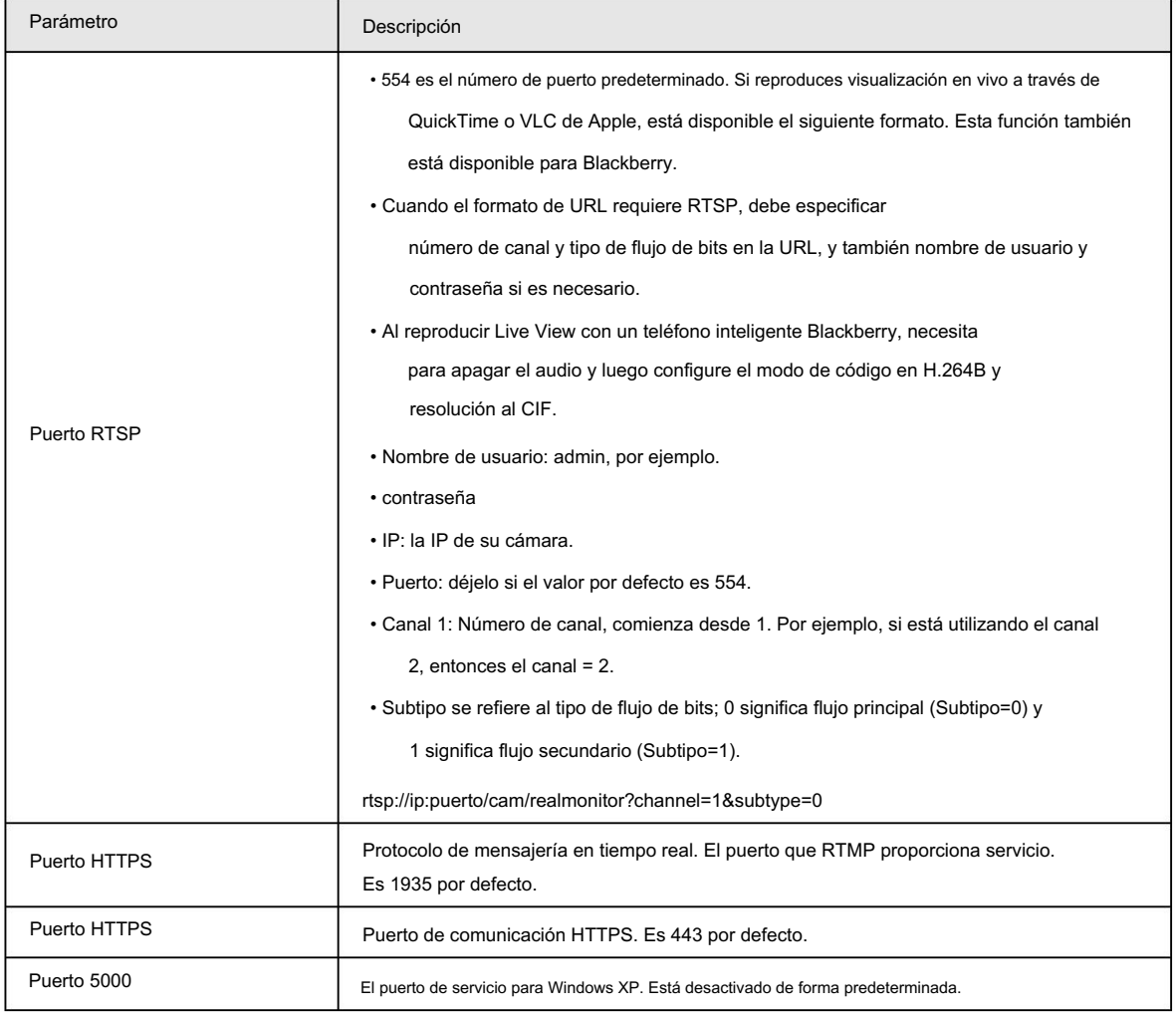

La configuración de Max Connection entra en vigor inmediatamente y otras entrarán en vigor después de reiniciar la cámara.

# 6.2.3 Configuración de PPPoE

El protocolo punto a punto a través de Ethernet es uno de los protocolos que utiliza el dispositivo para conectarse a Internet.

Obtenga el nombre de usuario y la contraseña de PPPoE del proveedor de servicios de Internet y luego configure la conexión de red a

través de PPPoE; la cámara adquirirá una dirección IP dinámica WAN.

- La cámara se ha conectado a la red.
- Obtuvo la cuenta y la contraseña del proveedor de servicios de Internet.

Paso 1 Seleccione Configuración > Red > PPPoE.

Paso 2 Seleccione la casilla de verificación Habilitar y luego ingrese el nombre de usuario y la contraseña.

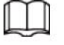

- Desactive UPnP mientras utiliza PPPoE para evitar posibles influencias.
- Después de realizar la conexión PPPoE, la dirección IP de la cámara no se puede modificar a través de

Página web.

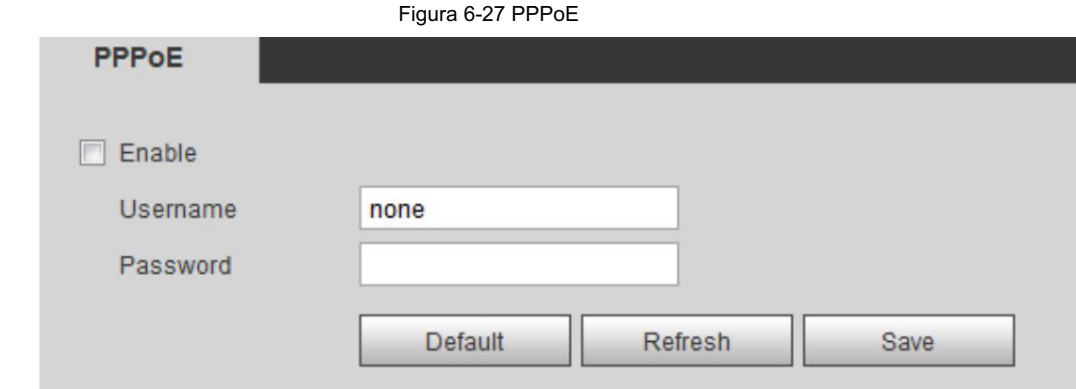

Aparece el mensaje correcto y luego se muestra la dirección IP WAN en tiempo real. Puede visitar la cámara a través de esta dirección IP.

# 6.2.4 Configuración de DDNS

Configure DDNS correctamente y luego el nombre de dominio en el servidor DNS coincidirá con su dirección IP y la relación coincidente se actualizará en tiempo real. Siempre puedes visitar la cámara con el mismo nombre de dominio sin importar cómo cambie la dirección IP.

### Requisitos previos

Verifique los tipos de servidores DNS que admite la cámara.

 $\Box$ 

- Un servidor de terceros puede recopilar información de su dispositivo después de habilitar DDNS.
- Regístrese e inicie sesión en el sitio web de DDNS, y luego podrá ver la información de todos los

dispositivos conectados en su cuenta.

### Procedimiento

Seleccione Configuración > Red > DDNS. Paso 1

Paso 2 Seleccione la casilla de verificación Tipo y luego configure los parámetros según sea necesario.

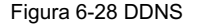

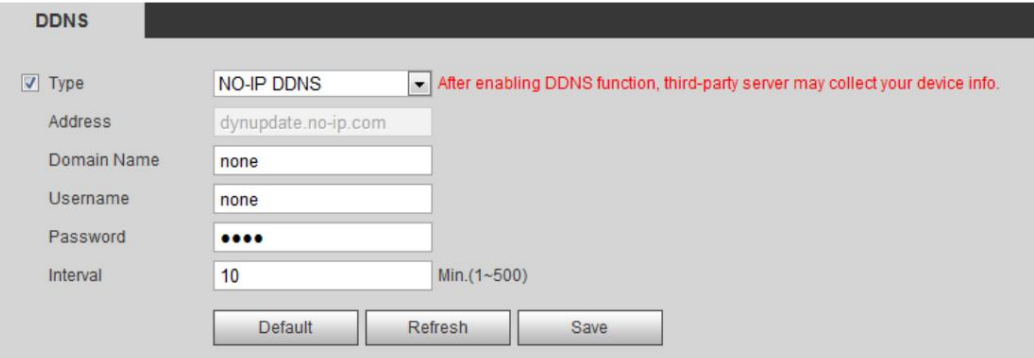

### Tabla 6-15 Parámetros DDNS

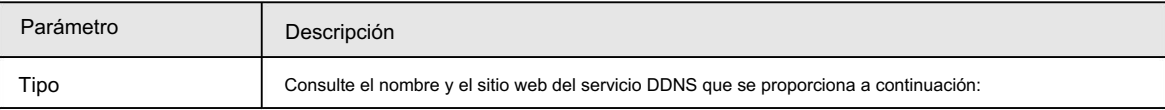

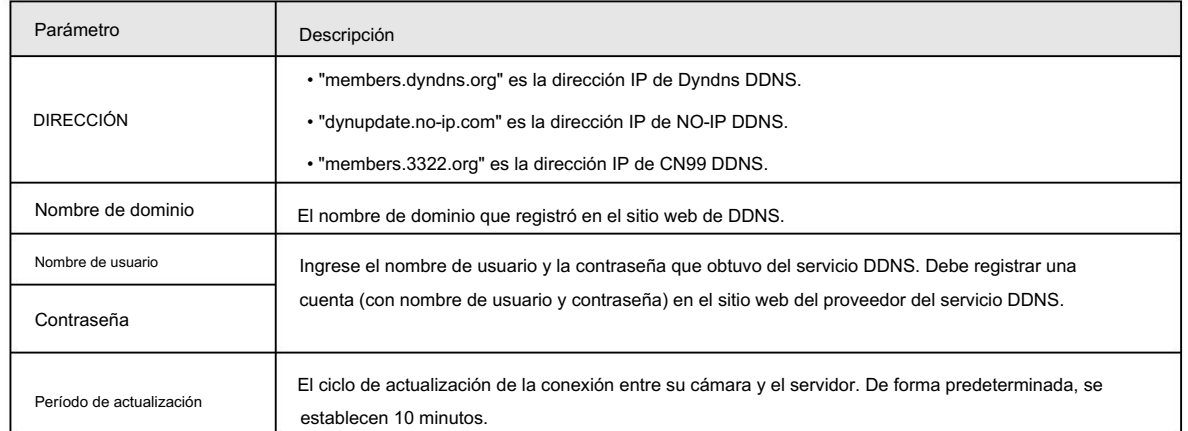

Abra su navegador y escriba el nombre de dominio en la barra de direcciones. Presione Entrar. Si se muestra una página web, la configuración finaliza con éxito.

# 6.2.5 Configuración de SMTP

Configure el parámetro SMTP (correo electrónico) y habilite el enlace de correo electrónico. El sistema envía un correo electrónico a la dirección definida cuando se activa la alarma correspondiente.

Paso 1 Seleccione Configuración > Red > SMTP (correo electrónico).

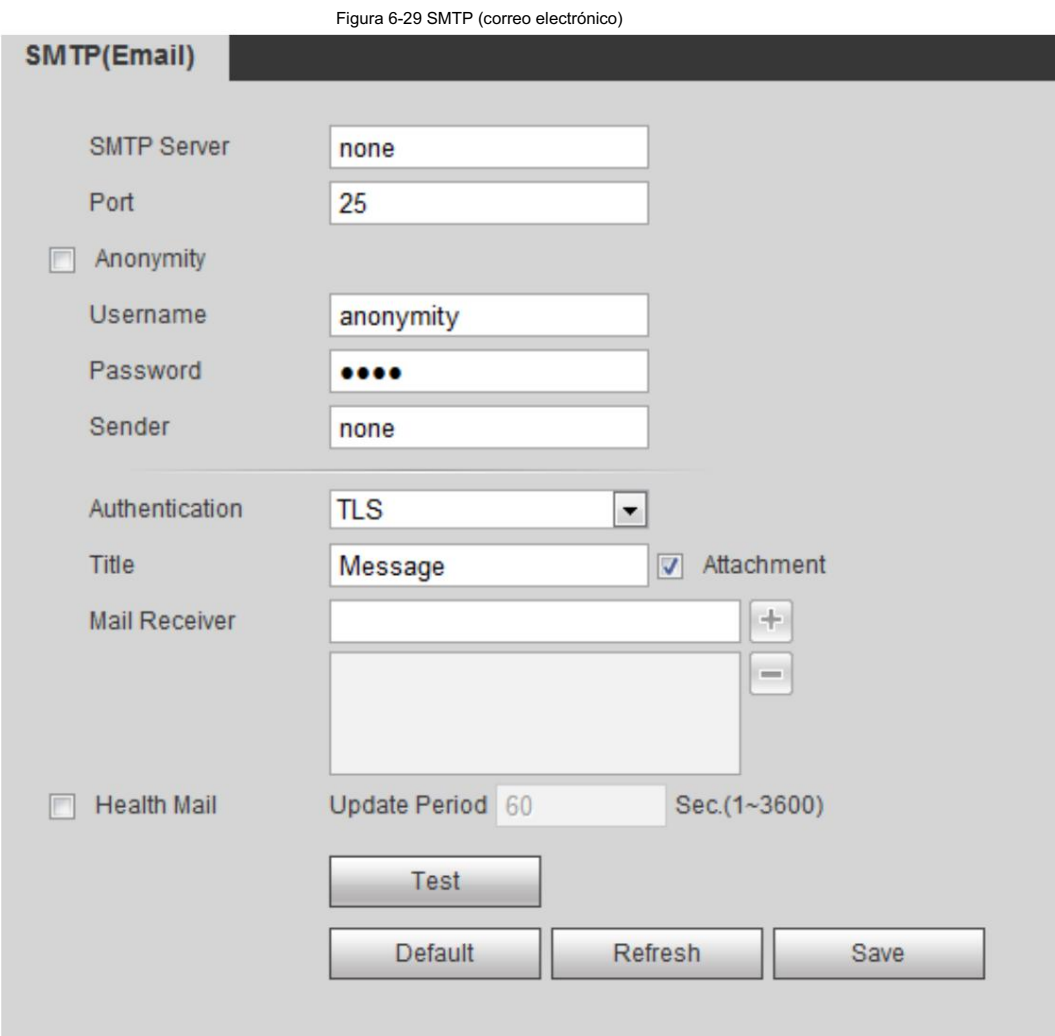

Paso 2 Configurar los parámetros a configurar.

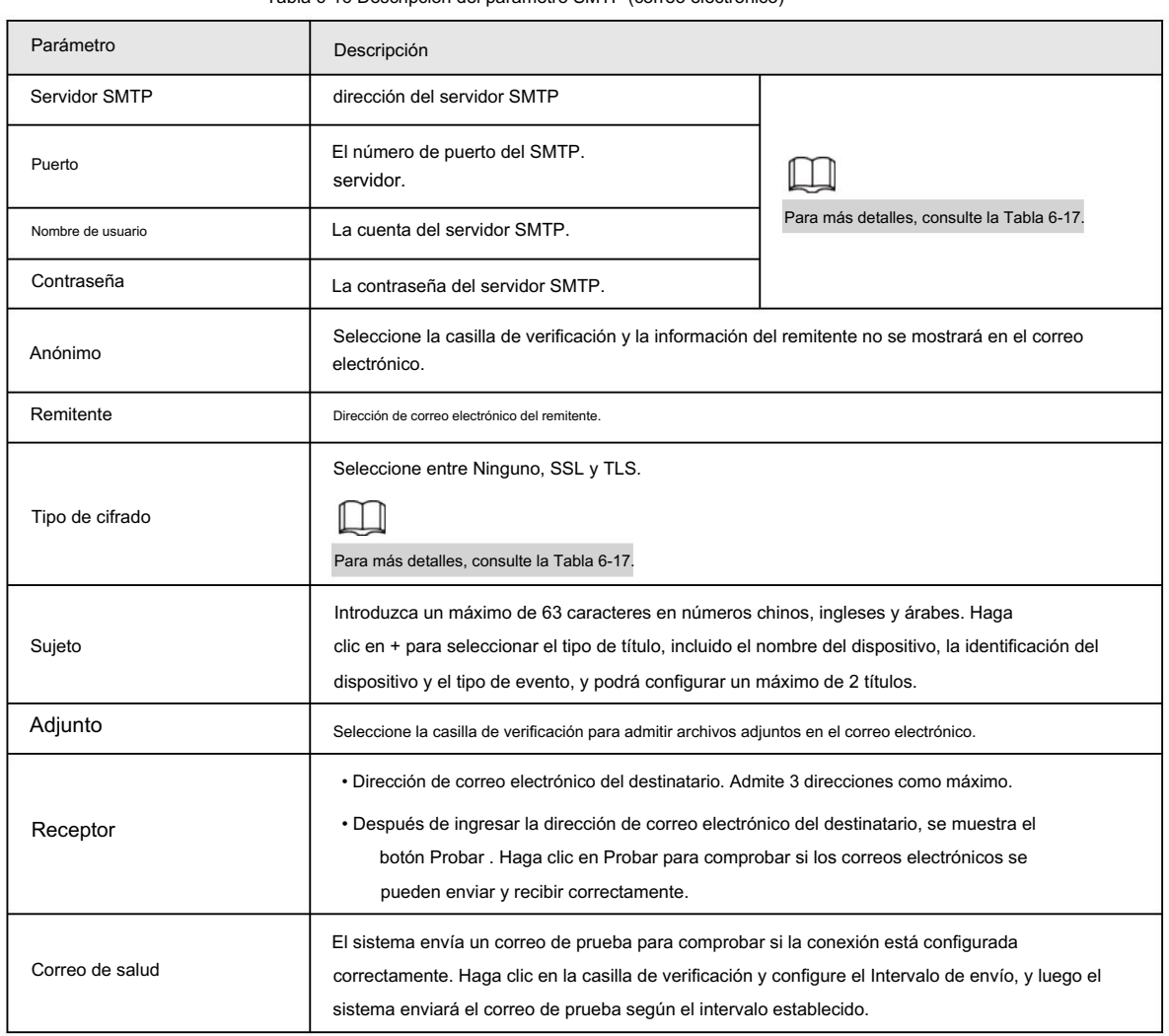

Tabla 6-16 Descripción del parámetro SMTP (correo electrónico)

Para la configuración de los buzones principales, consulte la Tabla 6-17.

#### Tabla 6-17 Descripción de la configuración principal del buzón

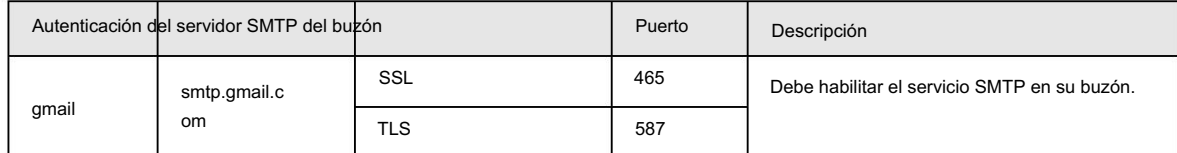

Paso 3 Haga clic en Guardar para guardar la configuración.

Paso 4: Haga clic en Probar para comprobar si el correo electrónico funciona normalmente.

# 6.2.6 Configuración de UPnP

UPnP (Universal Plug and Play) es un protocolo que establece una relación de mapeo entre redes de área local y de área amplia. Esta función le permite visitar el dispositivo de área local a través de una dirección IP de área amplia.

### Requisitos previos

- Asegúrese de que el servicio UPnP esté instalado en el sistema.
- Inicie sesión en el enrutador y configure la dirección IP WAN para configurar la conexión a Internet.
- Habilite UPnP en el enrutador.
- Conecte su cámara al puerto LAN del enrutador.
- Configure la dirección IP de su enrutador como la de su cámara, o seleccione DHCP para obtener la dirección IP

automáticamente.

### Procedimiento

Paso 1 Seleccione Configuración > Red > UPnP.

Paso 2 Seleccione la casilla de verificación Habilitar .

Paso 3 Seleccione el modo y el nombre del servicio en la lista de asignación de puertos.

UPnP se puede clasificar como modo personalizado y modo predeterminado.

• Seleccione Personalizado, haga <mark>clic</mark> y luego podrá cambiar el puerto externo según sea necesario.

• Seleccione Predeterminado y luego el sistema finalizará la asignación con el puerto desocupado.

automáticamente y no se puede editar la relación de mapeo.

Figura 6-30 UPnP

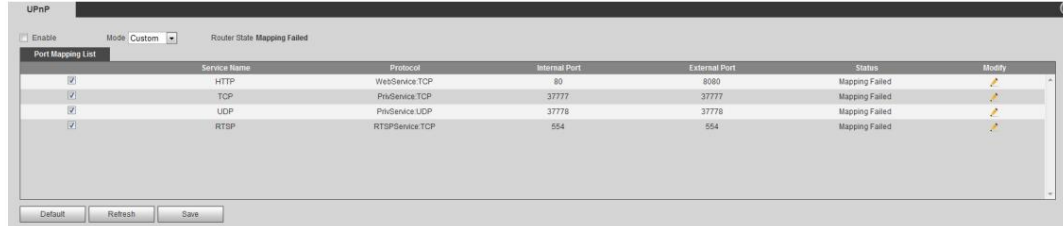

Paso 4 Haga clic en Guardar.

Escriba "http://dirección IP de red externa: número de puerto externo" para acceder a las cámaras en la intranet cuyos puertos corresponden a su enrutador.

# 6.2.7 Configuración de SNMP

SNMP (Protocolo simple de administración de red), que se puede utilizar para permitir que software como MIB Builder y MG-SOFT MIB Browser se conecten a la cámara y administren y monitoreen la cámara.

### Requisitos previos

• Instale herramientas de administración y monitoreo SNMP como MIB Builder y MG-SOFT MIB Browser.

• Puede ponerse en contacto con el soporte técnico para obtener el archivo MIB que coincida con la versión actual.

### Procedimiento

Paso 1 Seleccione Configuración > Red > SNMP.

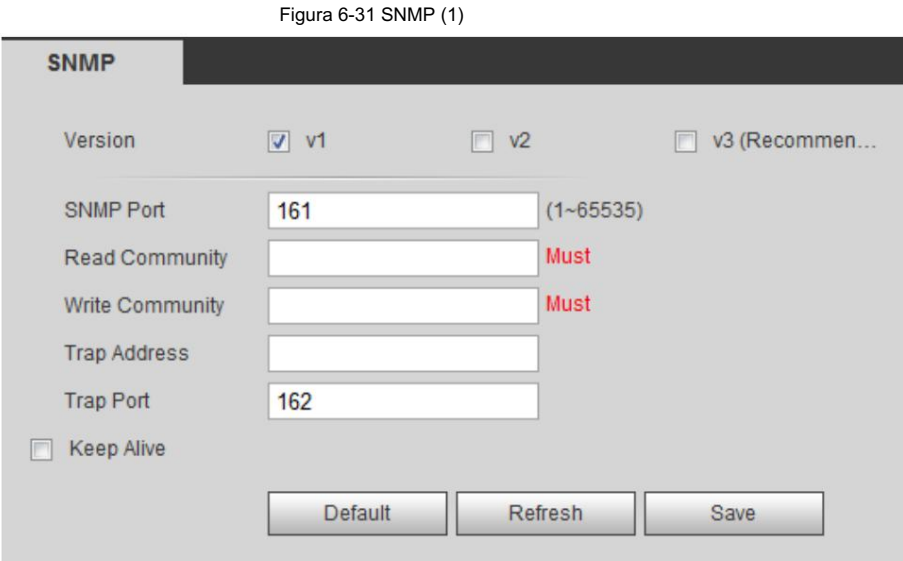

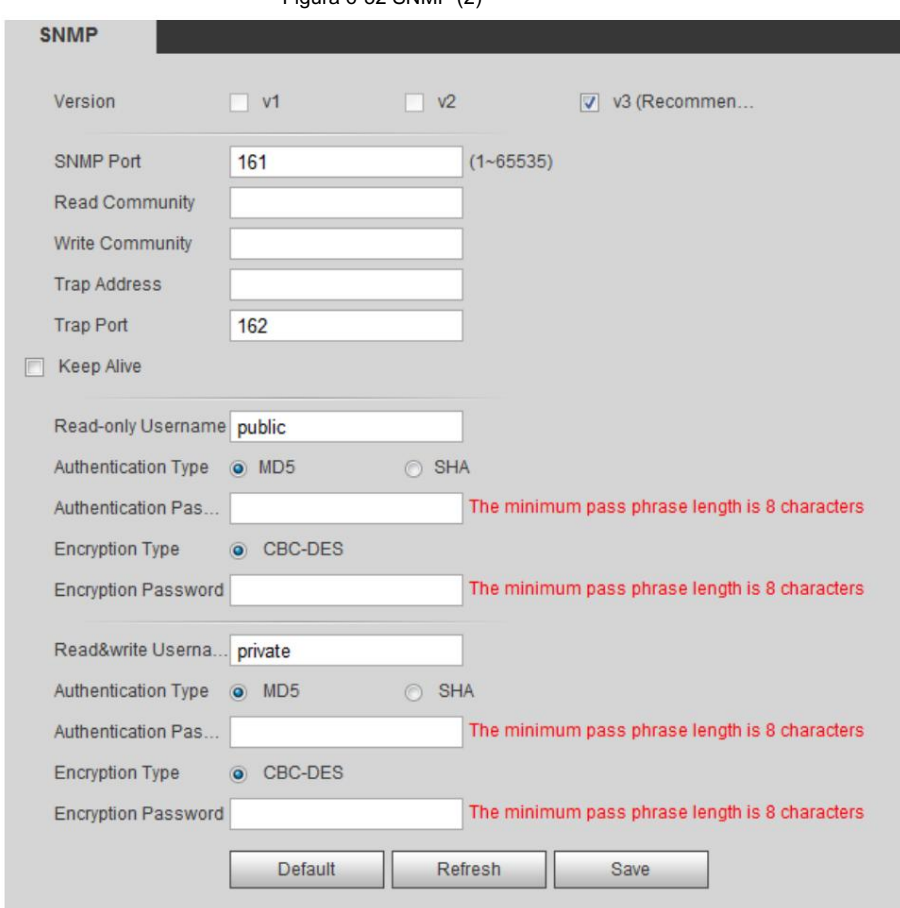

### Figura 6-32 SNMP (2)

Paso 2 Seleccione la versión de SNMP para habilitar SNMP.

- Seleccione V1 y el sistema solo podrá procesar información de la versión V1.
- Seleccione V2 y el sistema solo podrá procesar información de la versión V2.

Seleccione V3 y luego V1 y V2 dejarán de estar disponibles. Puede configurar el nombre de usuario, la contraseña y el tipo de autenticación. Requiere el nombre de usuario, la contraseña y el tipo de autenticación correspondientes para visitar su dispositivo desde el servidor.

M

•

El uso de V1 y V2 puede causar pérdida de datos y se recomienda V3 .

Paso 3 En Trap Address, ingrese la dirección IP de la PC que tiene instalados MIB Builder y MG-SOFT MIB Browser y deje

otros parámetros con los valores predeterminados.

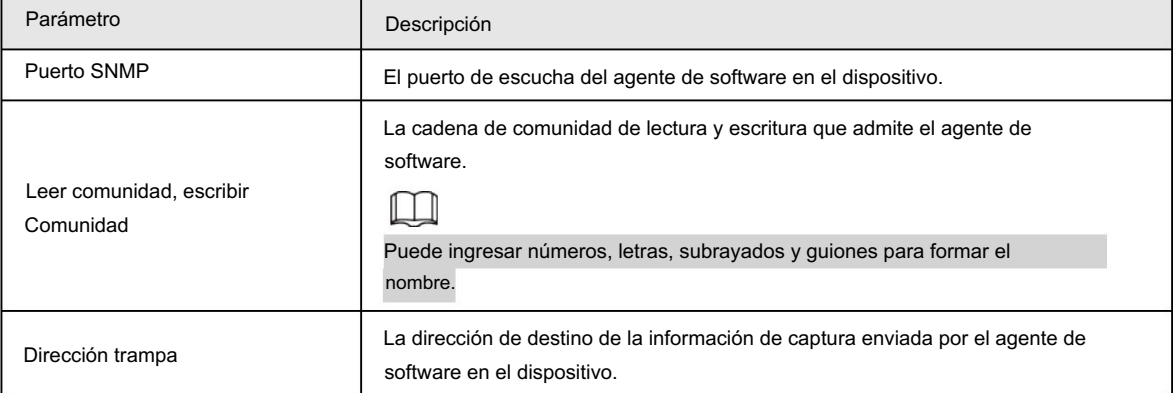

### Tabla 6-18 Descripción del parámetro SNMP

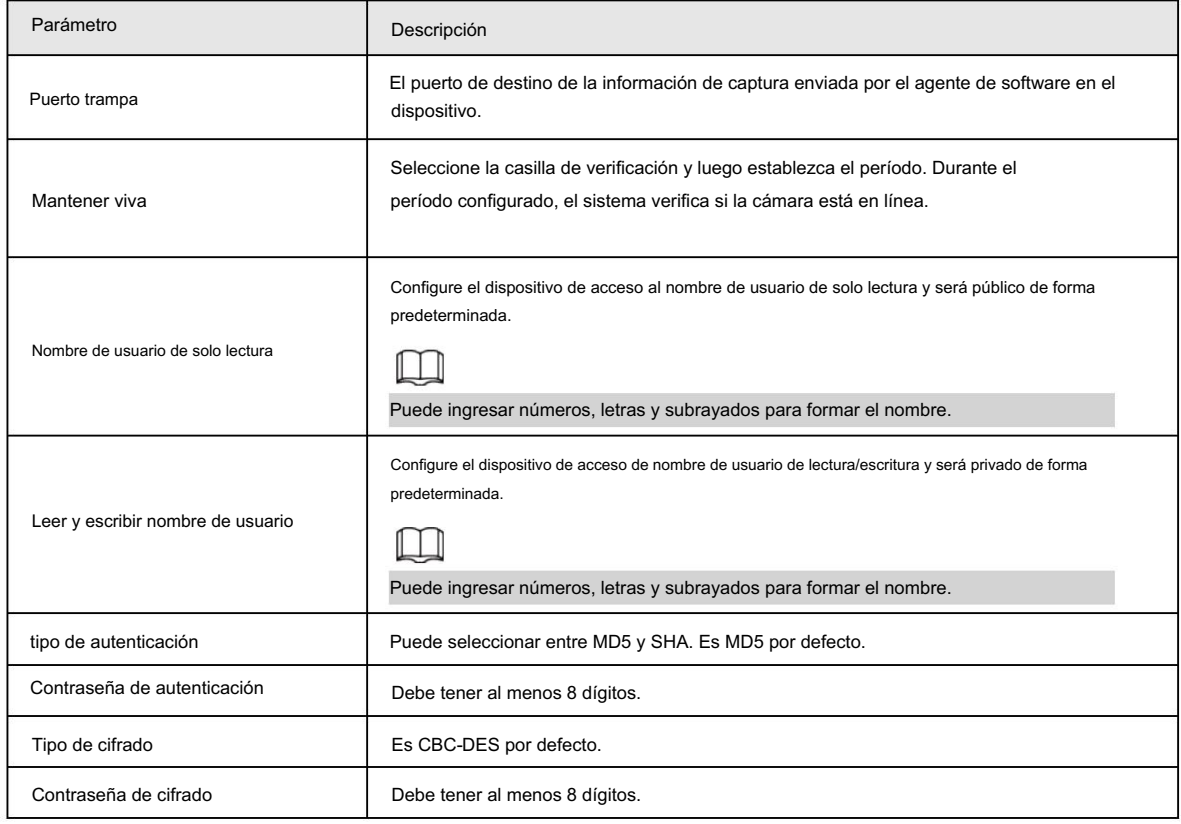

#### Resultado

Vea la configuración del dispositivo a través de MIB Builder o MG-SOFT MIB Browser.

- 1. Ejecute MIB Builder y MG-SOFT MIB Browser.
- 2. Compile los dos archivos MIB con MIB Builder.
- 3. Cargue los módulos generados con MG-SOFT MIB Browser.
- 4. Ingrese la dirección IP del dispositivo que necesita administrar en el navegador MIB MG-SOFT y luego seleccione la versión para buscar.
- 5. Despliegue todas las listas de árbol que se muestran en el navegador MIB de MG-SOFT y luego podrá ver las

información de configuración, cantidad de canales de video, cantidad de canales de audio y versión de software.

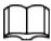

Utilice una PC con Windows y desactive el servicio SNMP Trap. El navegador MG-SOFT MIB mostrará un mensaje cuando se active la alarma.

# 6.2.8 Configuración de Bonjour

Habilite esta función y el sistema operativo y los clientes compatibles con Bonjour encontrarán la cámara automáticamente.

Puede realizar una visita rápida a la cámara con el navegador Safari.

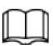

Bonjour está habilitado de forma predeterminada.

Paso 1 Seleccione Configuración > Red > Bonjour.

Paso 2 Seleccione la casilla de verificación Habilitar y luego configure el nombre del servidor.

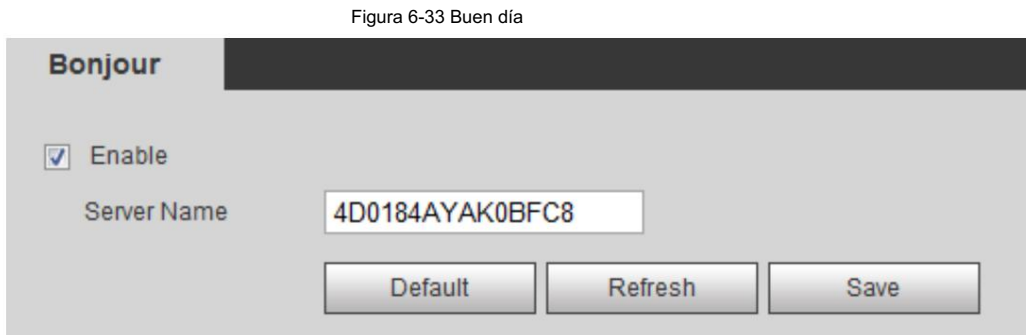

Paso 3 Haga clic en Guardar.

#### Resultado

En los sistemas operativos y clientes compatibles con Bonjour, siga los pasos a continuación para visitar la cámara de red con Navegador Safari.

1. Haga clic en Mostrar todos los marcadores en Safari.

2. Habilite Bonjour. El sistema operativo o el cliente detecta automáticamente las cámaras de red con Bonjour habilitado en la LAN.

3. Haga clic en la cámara para visitar la página web correspondiente.

# 6.2.9 Configuración de multidifusión

Cuando varios usuarios ven la imagen de vídeo del dispositivo simultáneamente a través de la red, es posible que falle debido al ancho de banda limitado. Puede resolver este problema configurando una IP de multidifusión (224.0.1.0–

238.255.255.255) para la cámara y adoptar el protocolo de multidifusión.

#### Procedimiento

Paso 1

Seleccione Configuración > Red > Multidifusión.

#### Figura 6-34 Multidifusión

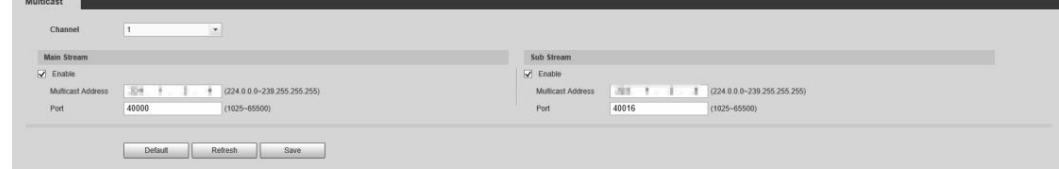

Paso 2 Selecciona el canal

• Seleccione 1 en Canal para configurar los parámetros del canal visible.

• Seleccione 2 en Canal para configurar los parámetros del canal térmico.

Paso 3 Seleccione Activar y luego ingrese la dirección IP y el número de puerto.

Tabla 6-19 Multidifusión

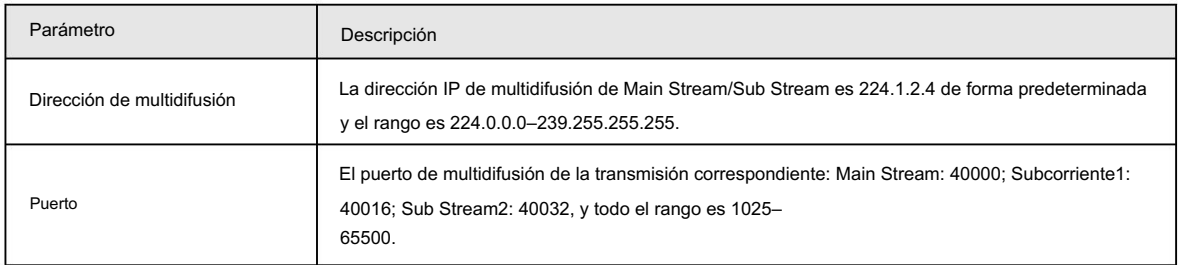

Paso 4 Haga clic en Guardar y se mostrará la página de inicio de sesión. La configuración finaliza.

### Resultado

En la página En vivo , seleccione RTSP en Multidifusión y luego podrá ver la imagen de video con protocolo de multidifusión.

# 6.2.10 Configuración del registro automático

Después de habilitar esta función, cuando la cámara esté conectada a Internet, informará la ubicación actual al servidor especificado que actúa como tránsito para facilitar que el software del cliente acceda a la cámara.

Paso 1 Seleccione Configuración > Red > Registro automático.

Paso 2 Seleccione la casilla de verificación Habilitar.

Paso 3 Configure los parámetros de registro automático.

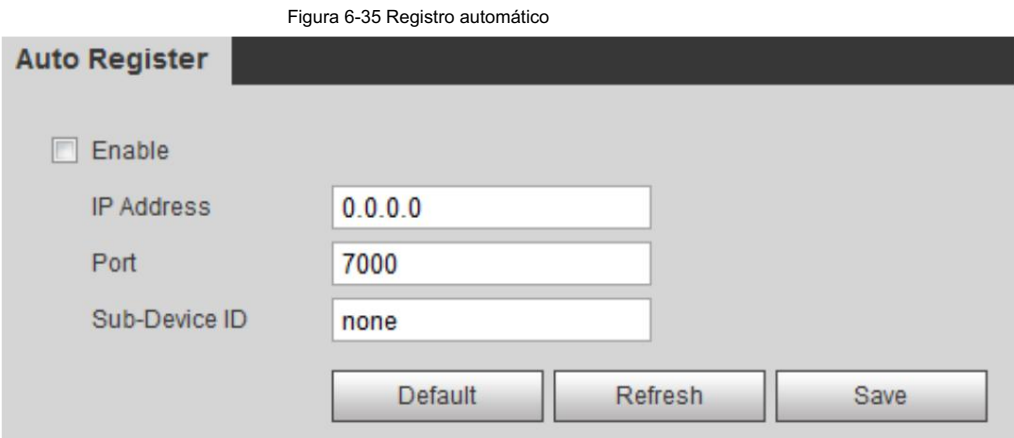

Tabla 6-20 Descripción del parámetro de registro automático

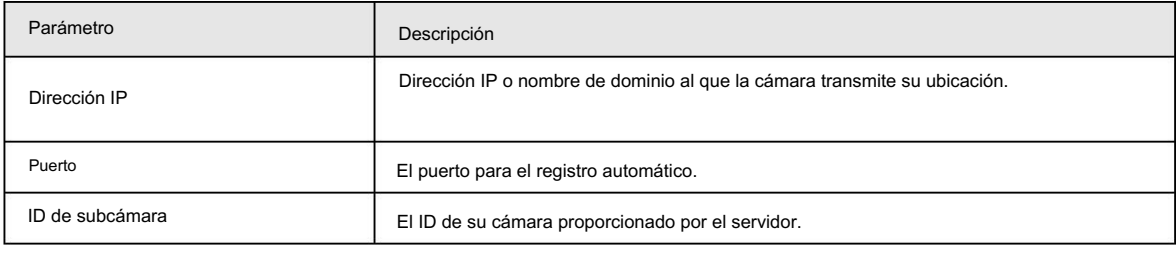

Paso 4 Haga clic en Guardar.

# 6.2.11 Configuración de 802.1X

802.1X puede controlar el acceso de la cámara a LAN.

Paso 1 Seleccione Configuración > Red > 802.1x.

Paso 2 Seleccione la casilla de verificación Habilitar .

Paso 3 Configure los parámetros 802.1x.

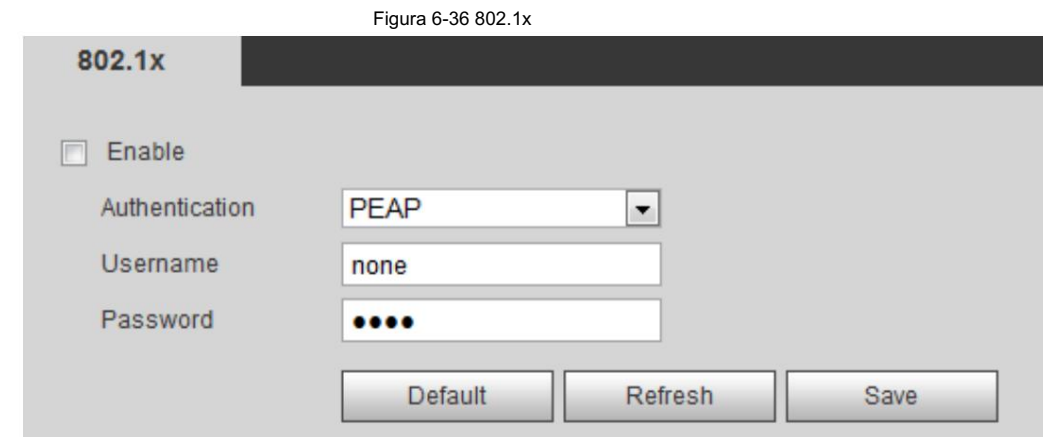

#### Tabla 6-21 Parámetros de 802.1x

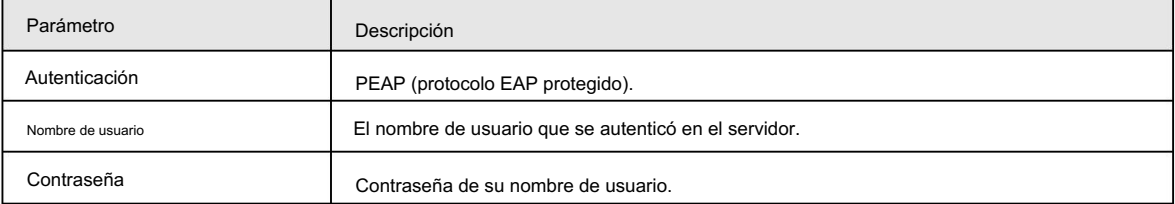

Paso 4 Haga clic en Guardar.

### 6.2.12 Configuración de calidad del servicio

Puede resolver problemas como retrasos en la red y congestión con esta función. Ayuda a asegurar el ancho de banda, reducir el retraso

en la transmisión, la tasa de pérdida de paquetes y la fluctuación del retraso para mejorar la experiencia.

0–63 significa 64 grados de prioridad; 0 para el más bajo y 63 el más alto.

Paso 1 Seleccione Configuración > Red > QoS.

Paso 2 Configure los parámetros de QoS.

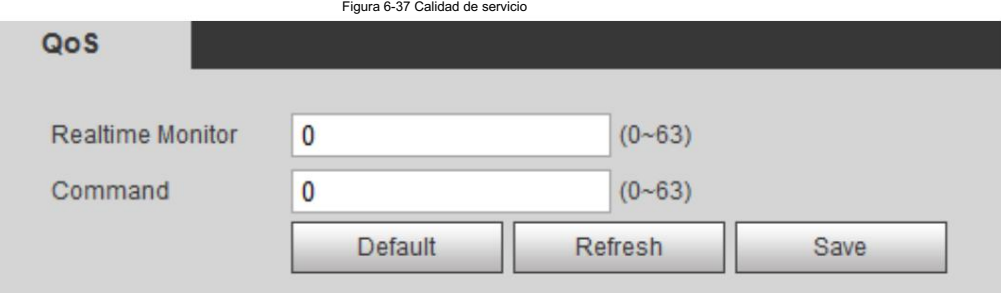

#### Tabla 6-22 Descripción del parámetro QoS

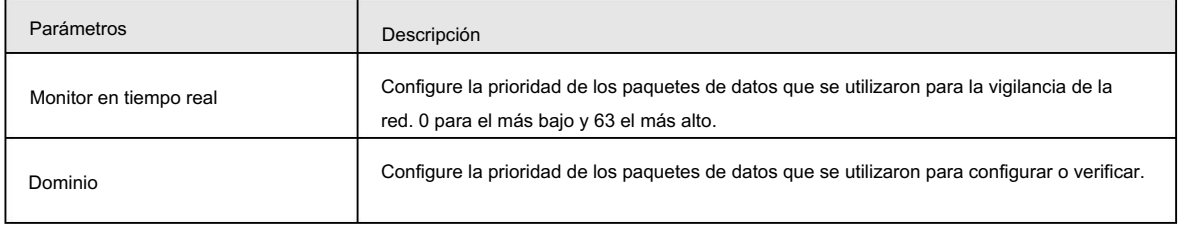

Paso 3 Haga clic en Guardar.

# 6.2.13 Acceso a la plataforma

# 6.2.13.1 P2P

La tecnología P2P (peer-to-peer) permite a los usuarios administrar dispositivos fácilmente sin necesidad de DDNS, mapeo de puertos o servidor de tránsito.

Escanee el código QR con su teléfono inteligente y luego podrá agregar y administrar más dispositivos en el cliente de teléfono móvil.

Paso 1 Seleccione Configuración > Red > Plataforma de acceso > P2P.

para rechazar la colección.

• Cuando P2P está habilitado, se admite la administración remota en el dispositivo.

• Cuando P2P está habilitado y el dispositivo accede a la red, el estado se muestra en línea.

Se recopilará la información de la dirección IP, la dirección MAC, el nombre del dispositivo y el SN del dispositivo. La información recopilada es sólo para acceso remoto. Puede cancelar la selección Habilitar

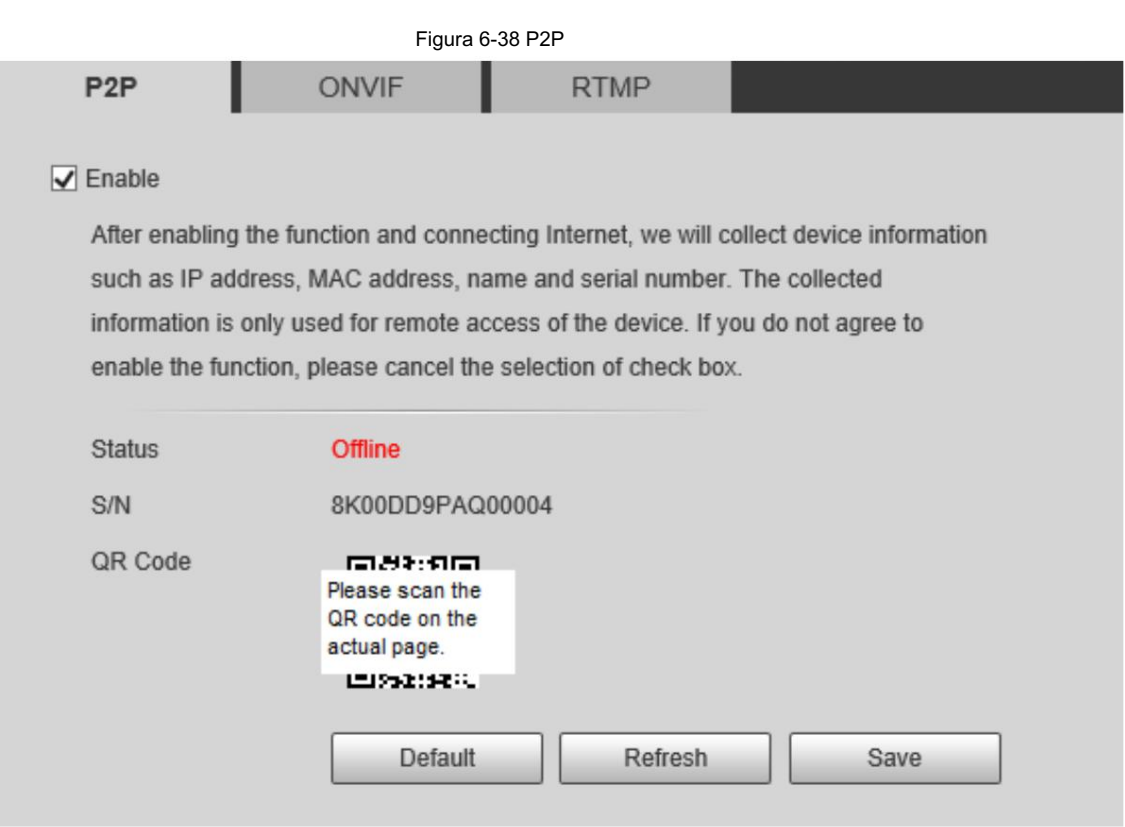

Paso 2: Inicie sesión en el cliente de teléfono móvil y toque Administración de dispositivos.

Paso 3 Toque + en la esquina superior derecha.

Paso 4 Escanee el código QR en la página P2P .

Paso 5 Siga las instrucciones para finalizar la configuración.

# 6.2.13.2 ONVIF

La verificación ONVIF está habilitada de forma predeterminada, lo que permite que los productos de video en red (incluidos los dispositivos de grabación de video y otros dispositivos de grabación) de otros fabricantes se conecten a su dispositivo.

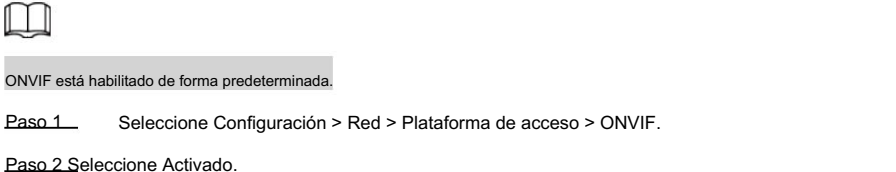

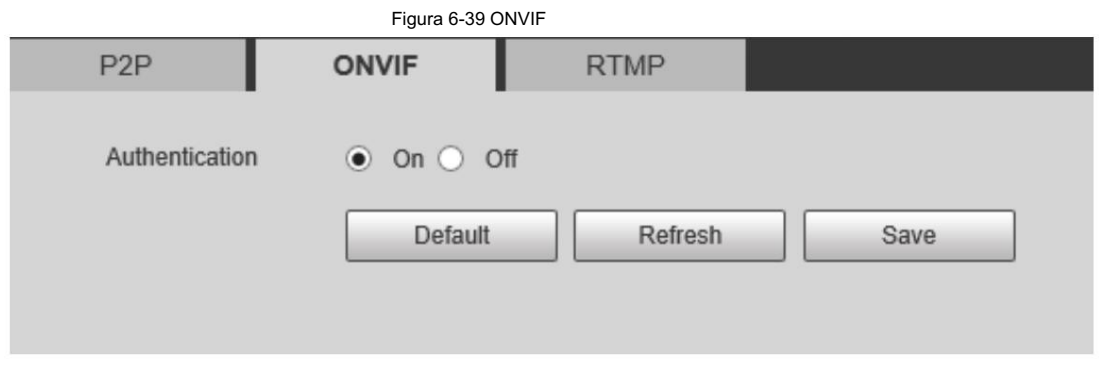

# 6.2.13.3 RTMP

A través de RTMP, puede acceder a plataformas de terceros (como Ali y YouTube) para realizar videos. vista en vivo.

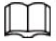

• RTMP sólo puede ser configurado por el administrador. •

RTMP admite los formatos de vídeo H.264, H.264 B y H.264H, y el formato de audio AAC únicamente.

Paso 1 Seleccione Configuración > Red > Plataforma de acceso > RTMP.

Paso 2 Seleccione la casilla de verificación Habilitar .

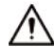

Asegúrese de que la dirección IP sea confiable al habilitar RTMP.

Paso 3 Configure los parámetros RTMP.

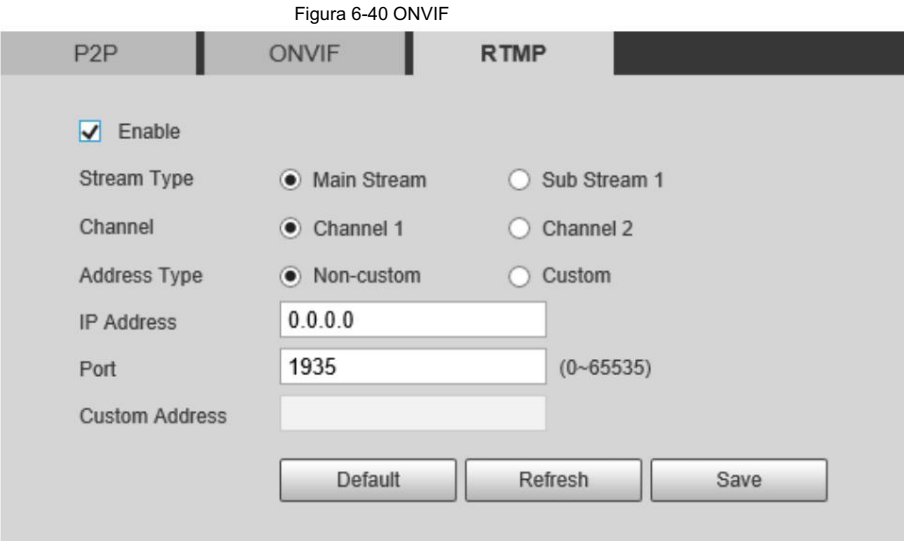

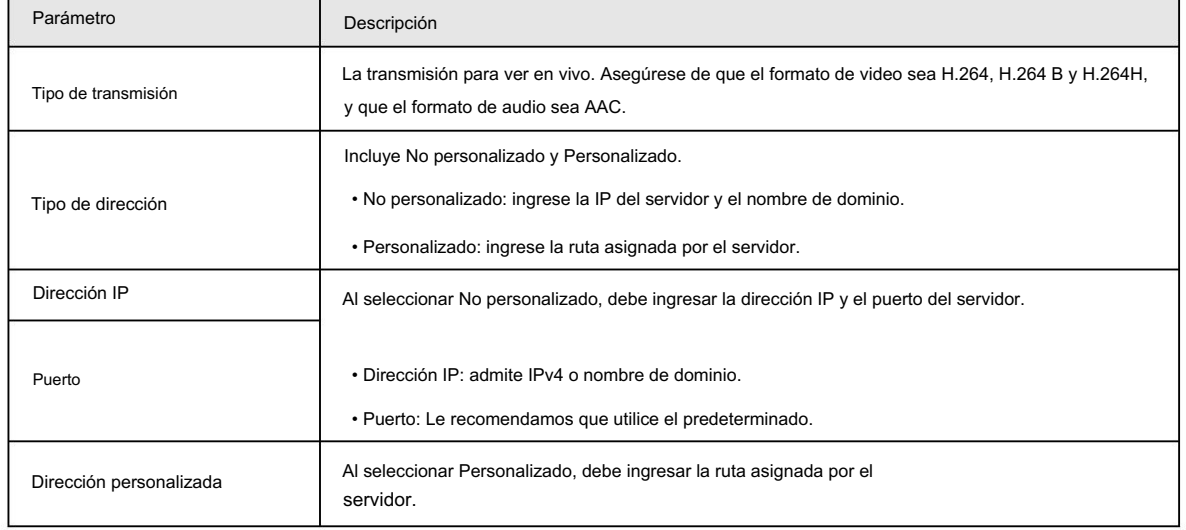

#### Tabla 6-23 Descripción de los parámetros RTMP

Paso 4 Haga clic en Guardar.

### 6.3 Almacenamiento

El sistema puede vincular el canal de grabación cuando ocurre un evento de alarma. Después de la alarma, el sistema deja de grabar después de un período prolongado de acuerdo con la configuración de Retardo de grabación .

Para utilizar la función de vinculación de grabación, configure el plan de grabación para la alarma de detección de movimiento y habilite la grabación automática en el control de grabación.

# 6.3.1 Configuración del horario

### 6.3.1.1 Configuración del plan de grabación

Después de habilitar el tipo de alarma correspondiente (Normal, Movimiento o Alarma) , el canal de grabación vincula la grabación.

Paso 1 Seleccione Configuración > Almacenamiento > Programar > Grabar.

Paso 2 Selecciona el canal

- Seleccione 1 en Canal para configurar los parámetros del canal visible.
- Seleccione 2 en Canal para configurar los parámetros del canal térmico.

Paso 3 Establezca un plan de grabación.

- El verde representa el plan de grabación normal (como la grabación cronometrada); el amarillo representa el plan de grabación de movimiento (como la grabación activada por eventos inteligentes); el rojo representa el plan de grabación de alarma (como la grabación activada por una entrada de alarma).
- Método uno: seleccione un tipo de registro, como Normal, y presione y arrastre directamente el botón hacia la izquierda. botón del mouse para establecer el período de tiempo para el registro normal en la línea de tiempo.

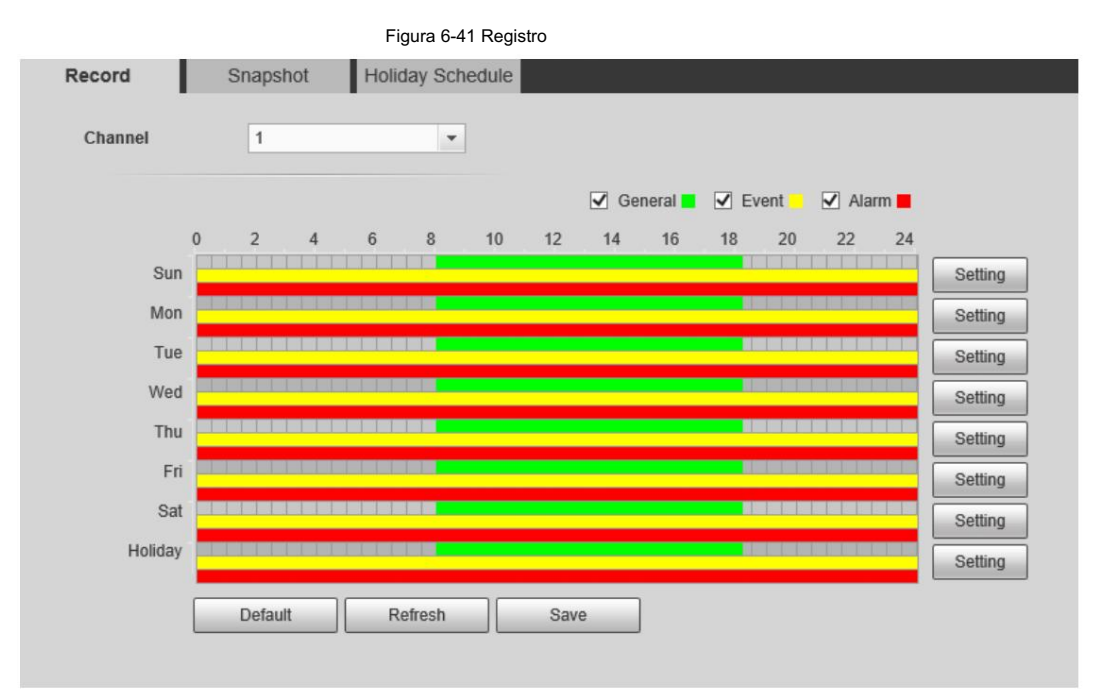

• Método dos: Ingrese un período de tiempo real.

1. Haga clic en Configuración junto a un día.

Figura 6-42 Configuración (período de tiempo de registro)

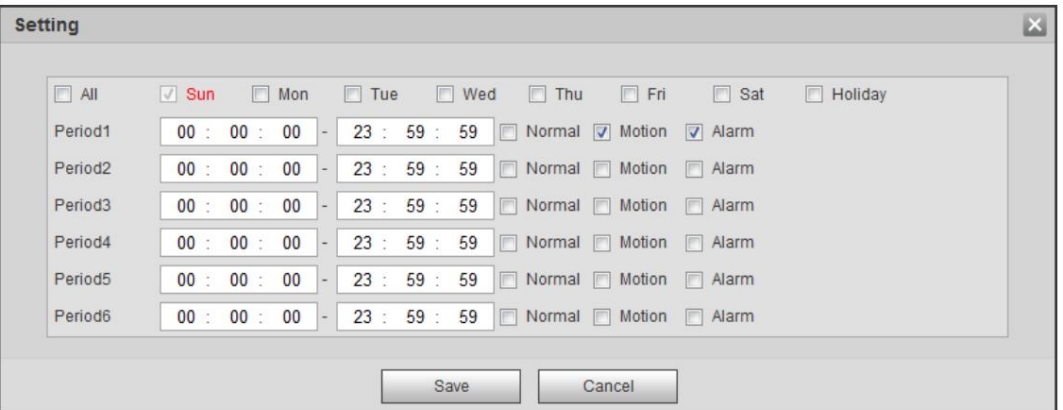

2. Seleccione un día y el tipo de alarma junto a un período y luego configure el período.

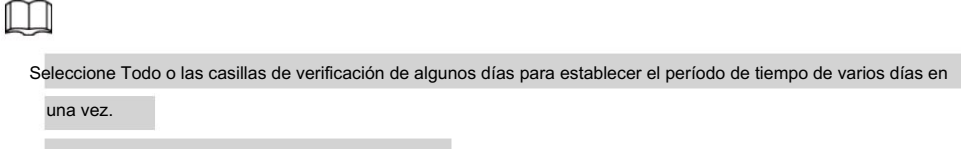

Puede configurar 6 períodos de tiempo por día.

Paso 4 Haga clic en Guardar.

### 6.3.1.2 Configuración del plan de instantáneas

Según el plan de instantáneas configurado, el sistema habilita o deshabilita la instantánea en el momento correspondiente.

Paso 1 Seleccione Configuración > Almacenamiento > Programar > Instantánea.

Paso 2 Seleccione el canal • Seleccione

1 en Canal para configurar los parámetros del canal visible. • Seleccione 2 en Canal para configurar los

parámetros del canal térmico.

Paso 3 Seleccione el tipo de instantánea y establezca el período de tiempo.

El verde representa el plan de instantáneas normal (como una instantánea de tiempo); el amarillo representa el plan de

instantáneas de movimiento (como las instantáneas activadas por eventos inteligentes); el rojo representa el plan de instantáneas de alarma (como la instantánea activada por la entrada de alarma).

• Método uno: seleccione el tipo de instantánea, como Normal, y presione y arrastre directamente el botón hacia la izquierda.

botón del mouse para establecer el período de tiempo para la instantánea normal en la línea de tiempo.

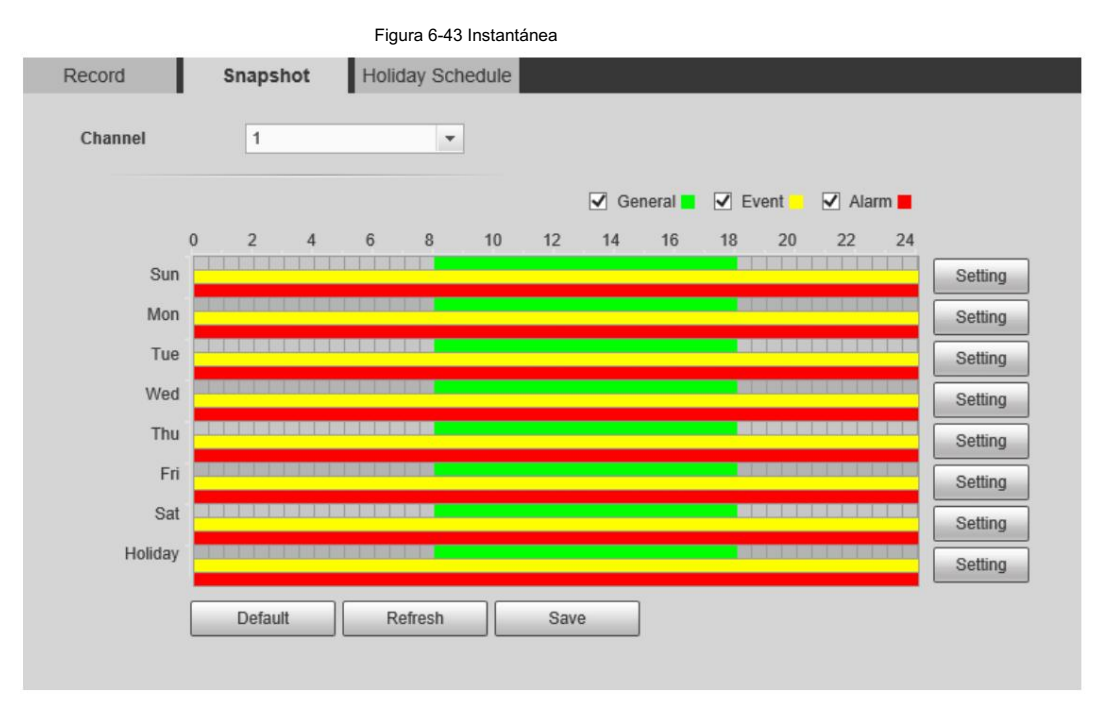

• Método dos: Ingrese un período de tiempo real.

1. Haga clic en Configuración junto a un día.

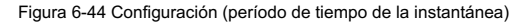

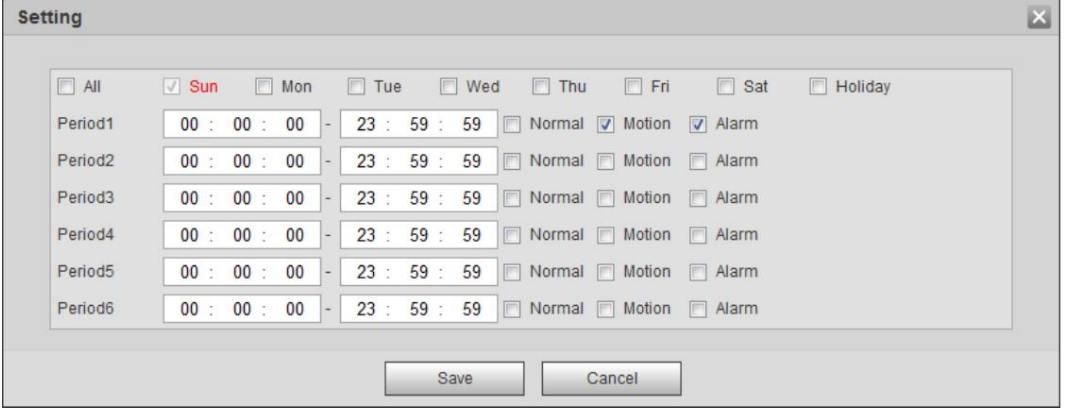

2. Seleccione un día y el tipo de alarma junto a un período. Luego establezca el período.

ſ

Seleccione Todo o las casillas de verificación de algunos días para establecer el período de tiempo de varios días en

una vez.

Puede configurar 6 períodos de tiempo por día.

3. Puedes configurar 6 períodos de tiempo por día.

Paso 4 Haga clic en Guardar.

### 6.3.1.3 Configuración del calendario de días festivos

Seleccione un día como feriado y la grabación de video y las instantáneas se habilitarán durante el feriado.

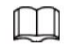

• Para utilizar la función de grabación de días festivos, debe configurar el programa de grabación de días festivos. Para detalles,

consulte "6.3.1.1 Configuración del plan de grabación".

• Para utilizar la función de instantáneas de días festivos, debe configurar el registro de vacaciones y el cronograma de instantáneas.

Para obtener más información, consulte "6.3.1.2 Configuración del plan de instantáneas".

Paso 1 Seleccione Configuración > Almacenamiento > Programación > Programación de vacaciones.

Paso 2 Seleccione entre registro e instantánea.

Paso 3 Seleccione los días que necesita y luego configúrelos como feriados.

Aquellos días con color amarillo indican que fueron fijados como festivos.

#### Figura 6-45 Calendario de días festivos

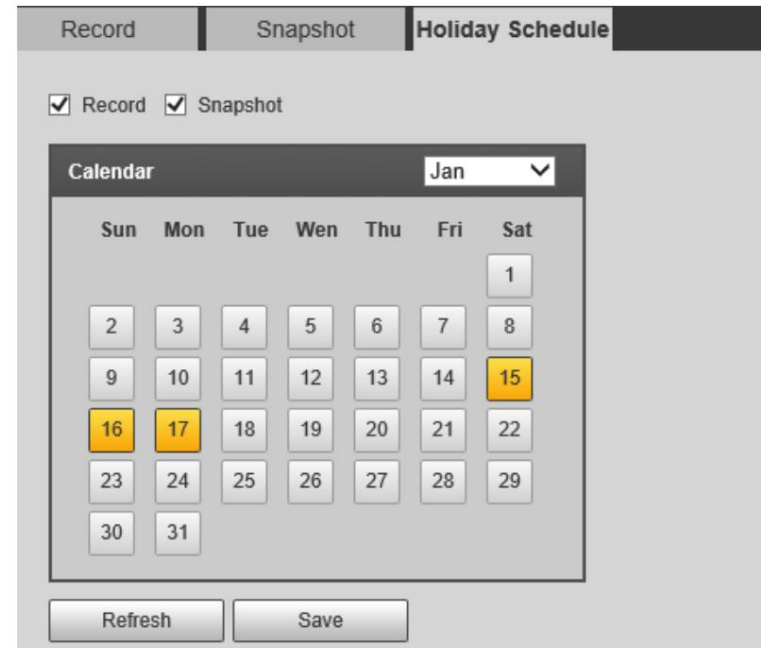

Paso 4 Haga clic en Guardar.

# 6.3.2 Configurar el método de almacenamiento

### 6.3.2.1 Configurar la ruta de almacenamiento

Puede configurar los métodos de almacenamiento de grabación de video e instantáneas según los tipos de eventos. Puedes guardarlos en tarjeta SD, FTP o NAS.

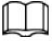

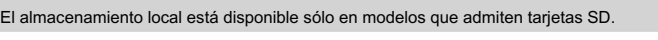

Paso 1 Seleccione Configuración > Almacenamiento > Destino > Ruta.

#### Figura 6-46 Ruta

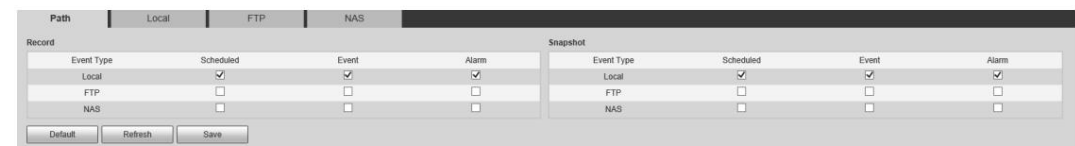

Paso 2 Seleccione diferentes rutas de almacenamiento para los videos grabados y las instantáneas que pertenecen a

diferentes tipos de eventos.

#### Tabla 6-24 Parámetros de ruta

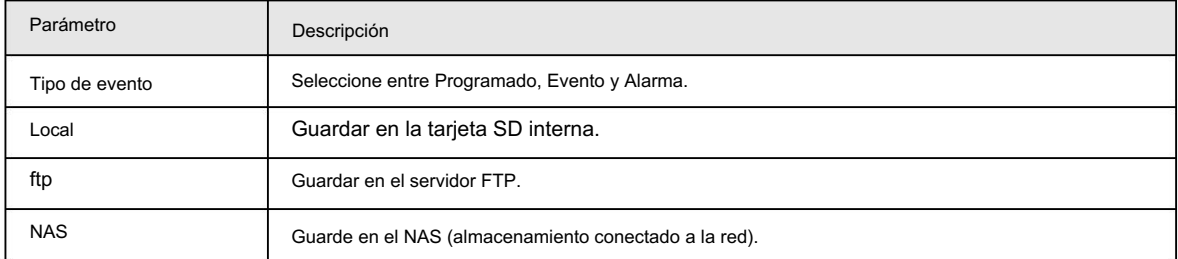

Paso 3 Haga clic en Guardar.

## 6.3.2.2 Configurar el almacenamiento local

Muestra la información de la tarjeta SD local. Puedes configurarlo como sólo lectura o lectura y escritura; También puedes intercambiar y formatear la tarjeta SD en caliente.

Seleccione Configuración > Almacenamiento > Destino > Local.

• Haga clic en Sólo lectura y luego la tarjeta SD se configurará en sólo lectura. •

Haga clic en Leer y escribir y luego la tarjeta SD se configurará para lectura y escritura.

• Haga clic en Hot Swap y luego podrá extraer la tarjeta SD.

• Haga clic en Actualizar y luego podrá formatear la tarjeta SD.

• Haga clic en Formatear y podrá formatear la tarjeta SD.

Figura 6-47 Almacenamiento local

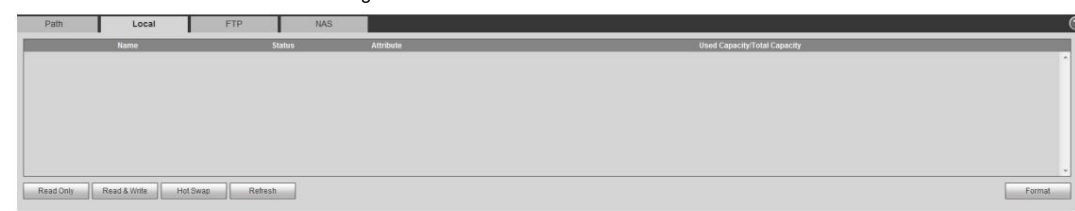

# 6.3.2.3 Configurar el servidor FTP

FTP se puede habilitar solo cuando se seleccionó como ruta de destino. Cuando la red no funciona, puede guardar todos los archivos

en la tarjeta SD interna para casos de emergencia.

Paso 1 Seleccione Configuración > Almacenamiento > Destino > FTP.

Paso 2 Seleccione la casilla de verificación Habilitar y luego seleccione el tipo de servicio.

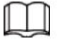

Seleccione FTP o SFPT en la lista desplegable. Se recomienda SFTP para mejorar la seguridad de la red.

Paso 3 Configure los parámetros de FTP.

# Machine Translated by Google

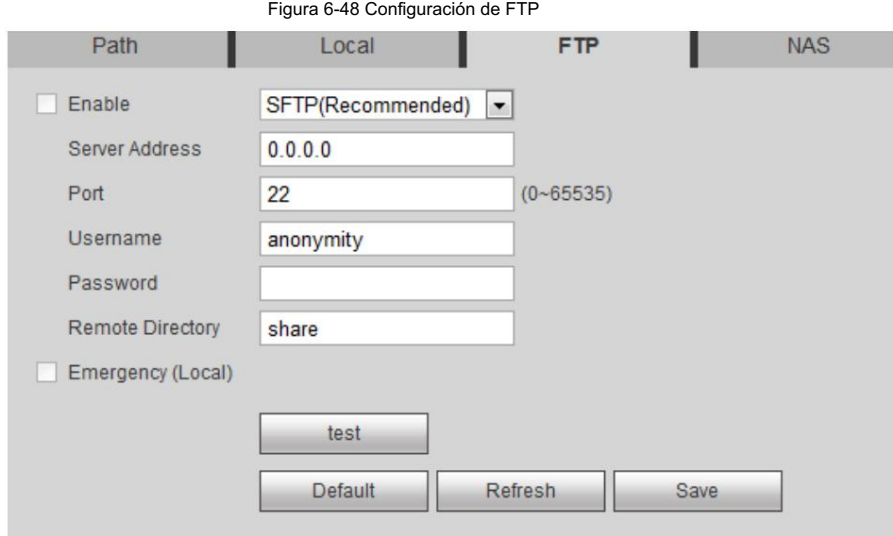

Tabla 6-25 Descripción del parámetro FTP

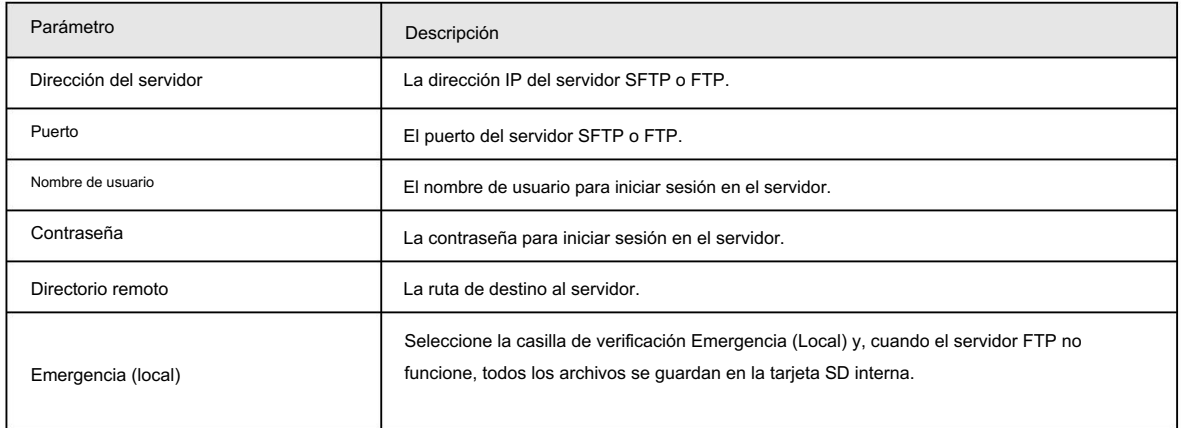

Paso 4 Haga clic en Guardar.

Haga clic en Probar para comprobar si el servidor se ha conectado correctamente.

# 6.3.2.4 Configuración del servidor NAS

Esta función solo se puede habilitar cuando se ha seleccionado NAS como ruta de destino. Haga clic en el NAS

y podrá guardar archivos en el servidor NAS.

Paso 1 Seleccione Configuración > Almacenamiento > Destino > NAS.

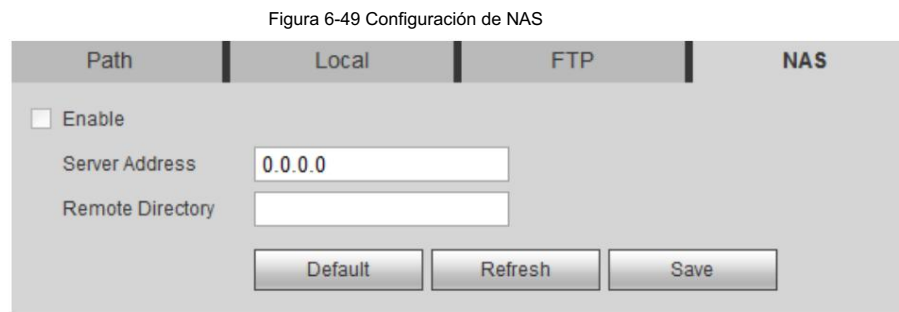

Paso 2 Seleccione la casilla de verificación Habilitar .

Paso 3 Configure los parámetros del NAS.

### Tabla 6-26 Parámetros NAS

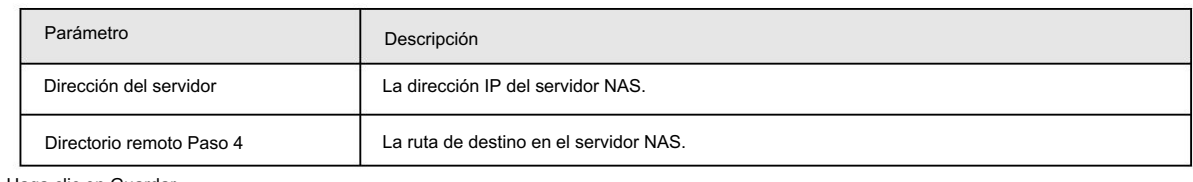

Haga clic en Guardar.

# 6.3.3 Configuración del control de grabación

Establezca parámetros como la duración del paquete, la grabación previa al evento, el disco lleno, el modo de grabación y la secuencia de grabación.

Paso 1 Seleccione Configuración > Almacenamiento > Control de grabación.

Paso 2 Configure los parámetros.

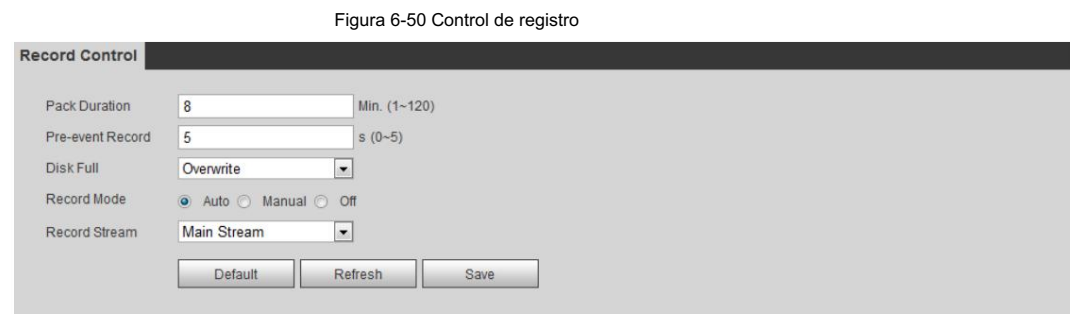

#### Tabla 6-27 Descripción de los parámetros de control de registros

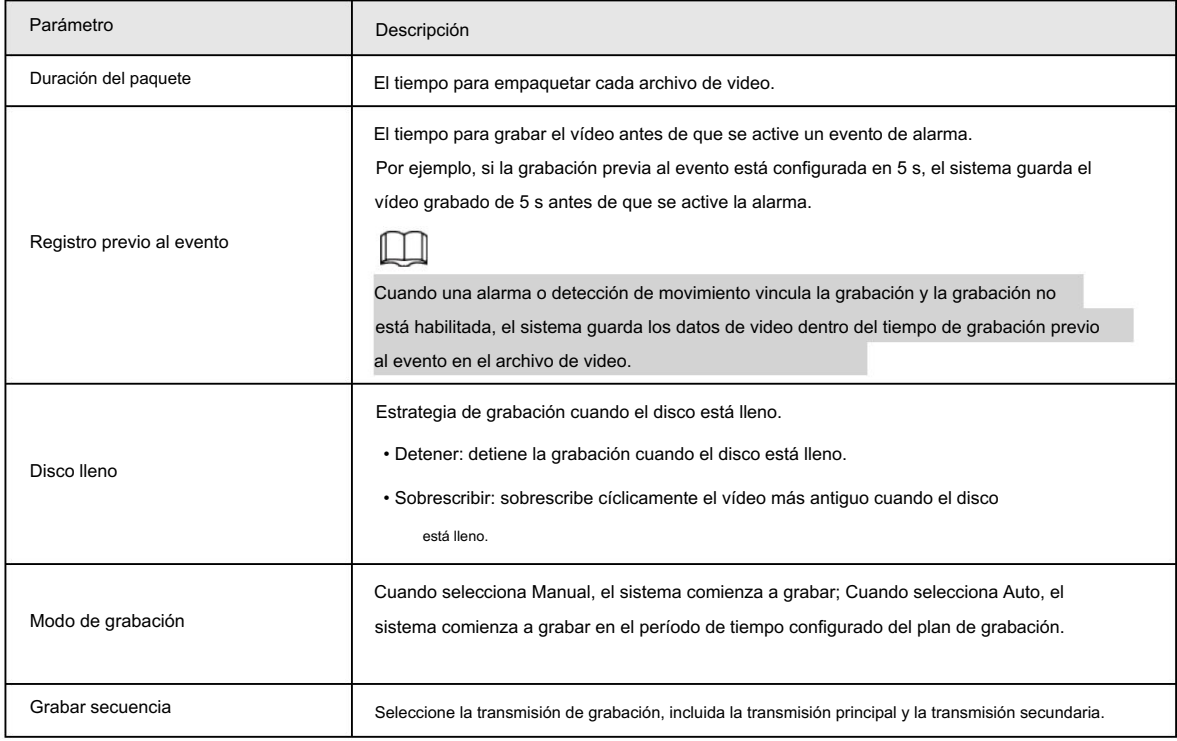

Paso 3 Haga clic en Guardar.

# 6.4 Periférico

# 6.4.1 Configuración del iluminador

Paso 1 Seleccione Configuración > Periférico > Iluminador.

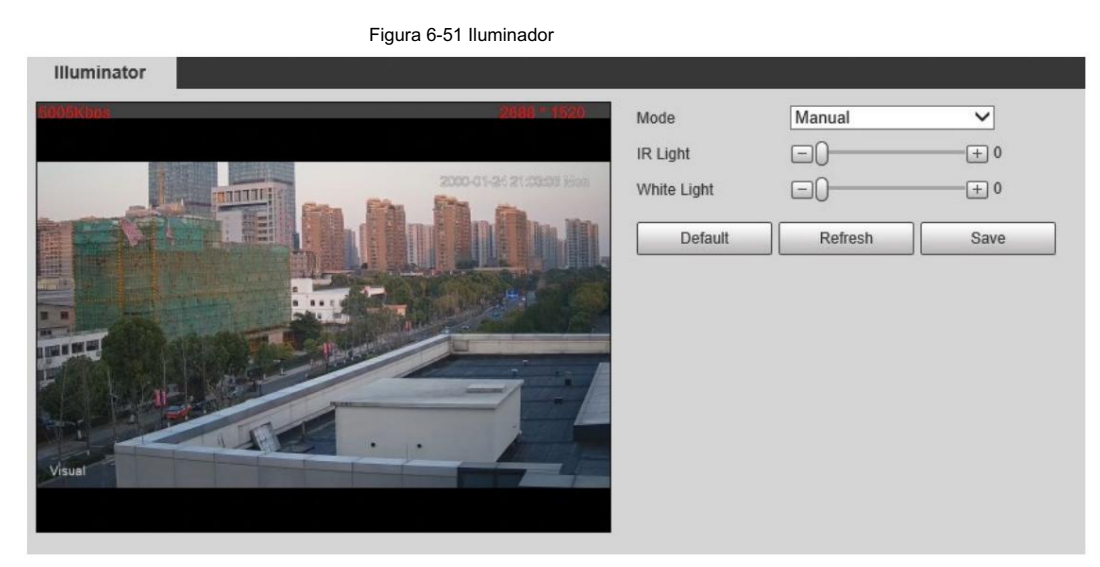

Paso 2 Configure el modo de funcionamiento del iluminador.

• Auto: enciende o apaga el iluminador automáticamente según la situación real.

• Manual: ajusta manualmente el brillo del iluminador para obtener la mejor imagen.

Efecto de visualización en condiciones de visión nocturna.

Paso 3 Haga clic en Guardar.

## 6.4.2 Configuración del limpiador

Paso 1 Seleccione Configuración > Periférico > Limpiador.

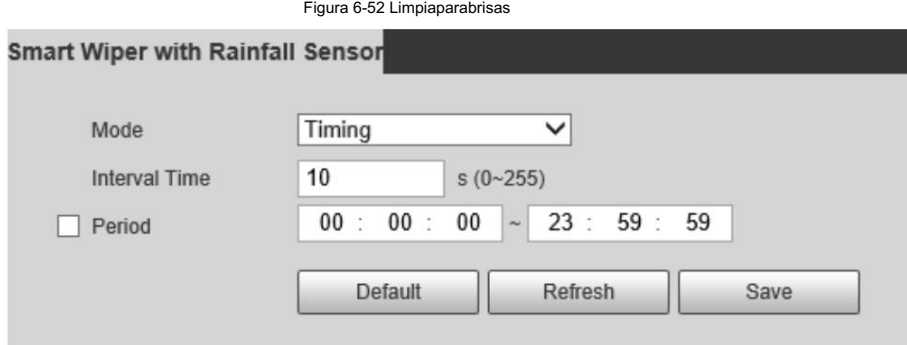

Paso 2 Configure el modo de ejecución.

- Temporización: Puede configurar el tiempo y el período del intervalo.
	- 1. Tiempo de intervalo: Intervalo desde el punto en que el limpiaparabrisas comienza hasta el punto en que el

el limpiaparabrisas se detiene.

- 2. Período: El tiempo de trabajo del limpiaparabrisas.
- 3. Haga clic en Guardar.
- Manual: enciende y apaga el limpiador manualmente.
	- 1. Tiempo de intervalo: Intervalo desde el punto en que el limpiaparabrisas comienza hasta el punto en que el

el limpiaparabrisas se detiene.

2. Haga clic en Iniciar para que el limpiador funcione en el intervalo de tiempo que acaba de configurar y haga clic en Detener

para detenerlo; Haga clic una vez para que el limpiador funcione durante una ronda.

• Automático: ajusta la sensibilidad según la situación real.

Paso 3 Haga clic en Guardar.

### 6.4.3 Configuración del ventilador

Paso 1 Seleccione Configuración > Periférico > Ventilador.

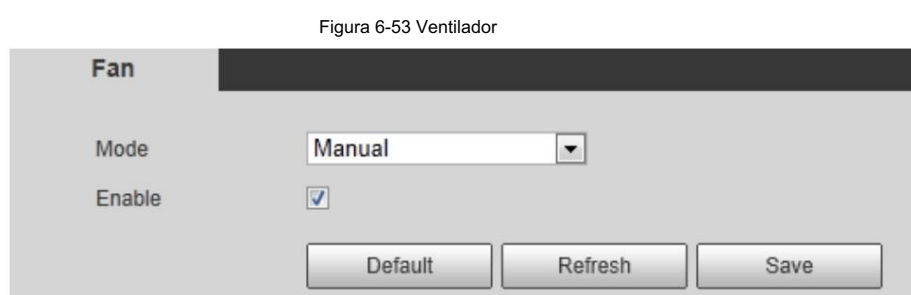

Paso 2 Seleccione la casilla de verificación Habilitar .

Paso 3 Configure el modo de ejecución.

• Automático: haga clic en Guardar y el ventilador funcionará automáticamente.

• Manual: seleccione la casilla de verificación Activar para iniciar manualmente el ventilador.

Paso 4 Haga clic en Guardar.

### 6.4.4 Configuración del calentador

Seleccione Configuración > Periférico > Calentador. Paso 1

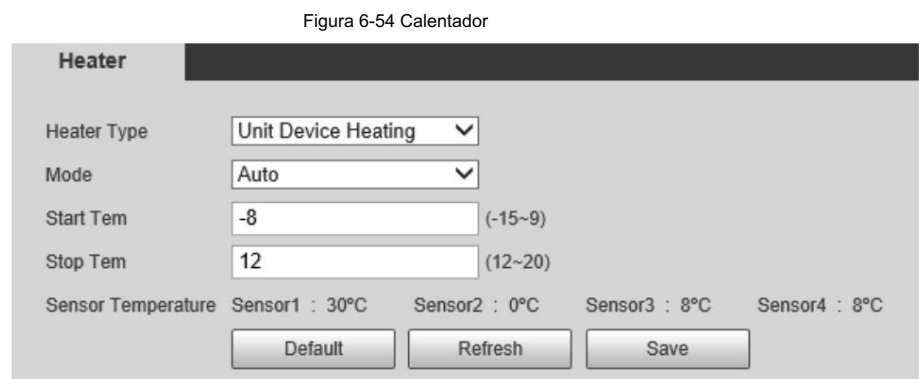

Paso 2 Seleccione el tipo de calor según sea necesario.

Paso 3 Configure el parámetro del calentador.

• Automático: seleccione Iniciar temperatura y Detener temperatura como el rango de temperatura para que se inicie el calentador y haga clic en Guardar. Cuando la temperatura del sensor está dentro del rango, el calentador funciona automáticamente.

• Manual: cuando cree que hace suficiente frío y desea dejar que la cámara funcione en un

En condiciones cálidas, puede seleccionar Manual como modo. Seleccione la casilla de verificación Activado y luego haga clic en Guardar.

Paso 4 Haga clic en Guardar.

# 6.5 Gestión del sistema

# 6.5.1 Configuración general

# 6.5.1.1 Configuración de información general

Configure el nombre de la cámara, el idioma y el estándar de video. Paso 1 Seleccione Configuración > Sistema > General > General. Paso 2 Configurar parámetros generales.

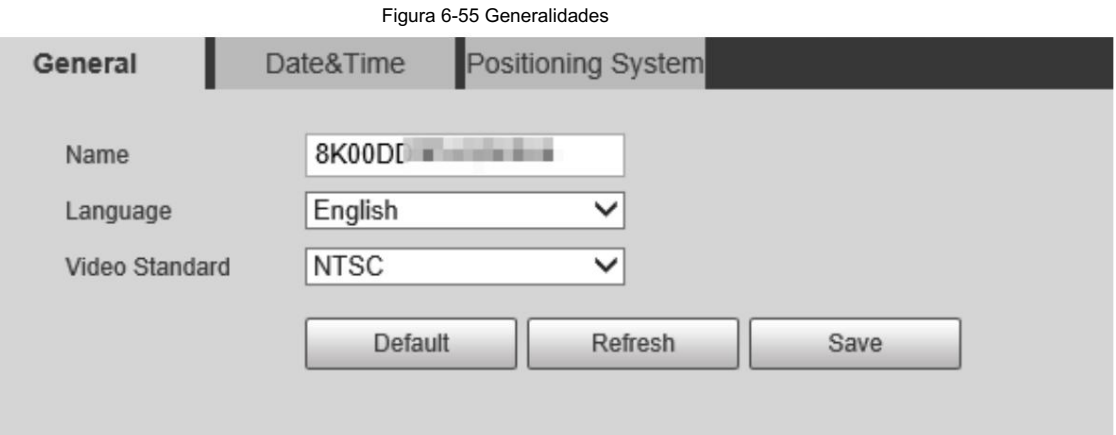

#### Tabla 6-28 Descripción general de los parámetros

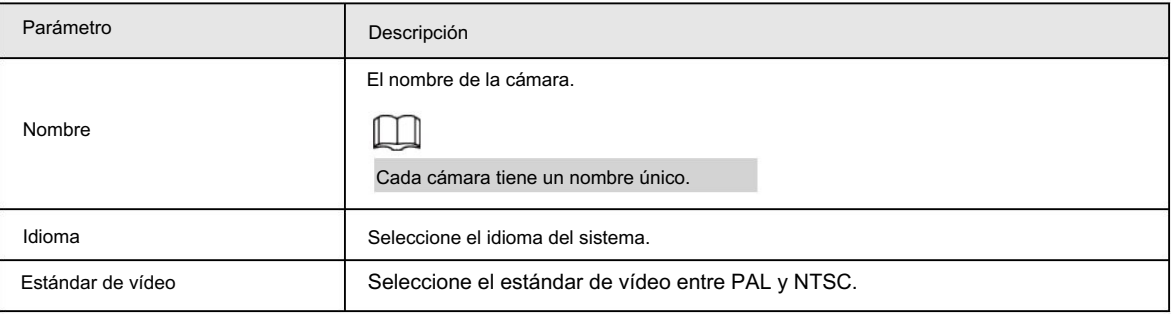

Paso 3 Haga clic en Guardar.

# 6.5.1.2 Configurar fecha y hora

Puede configurar el formato de fecha y hora, zona horaria, hora actual, DST (horario de verano) o NTP servidor.

Paso 1 Seleccione Configuración > Sistema > General > Fecha y hora.

Paso 2 Configure los parámetros de fecha y hora.

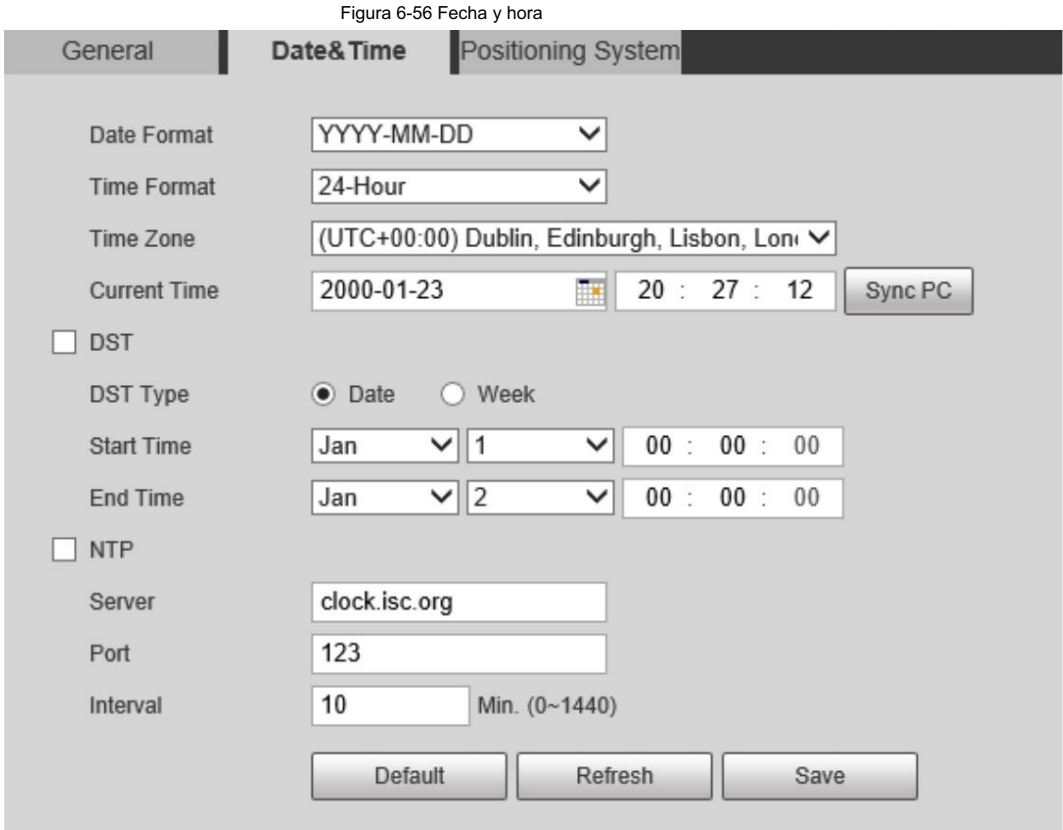

Tabla 6-29 Parámetros de fecha y hora

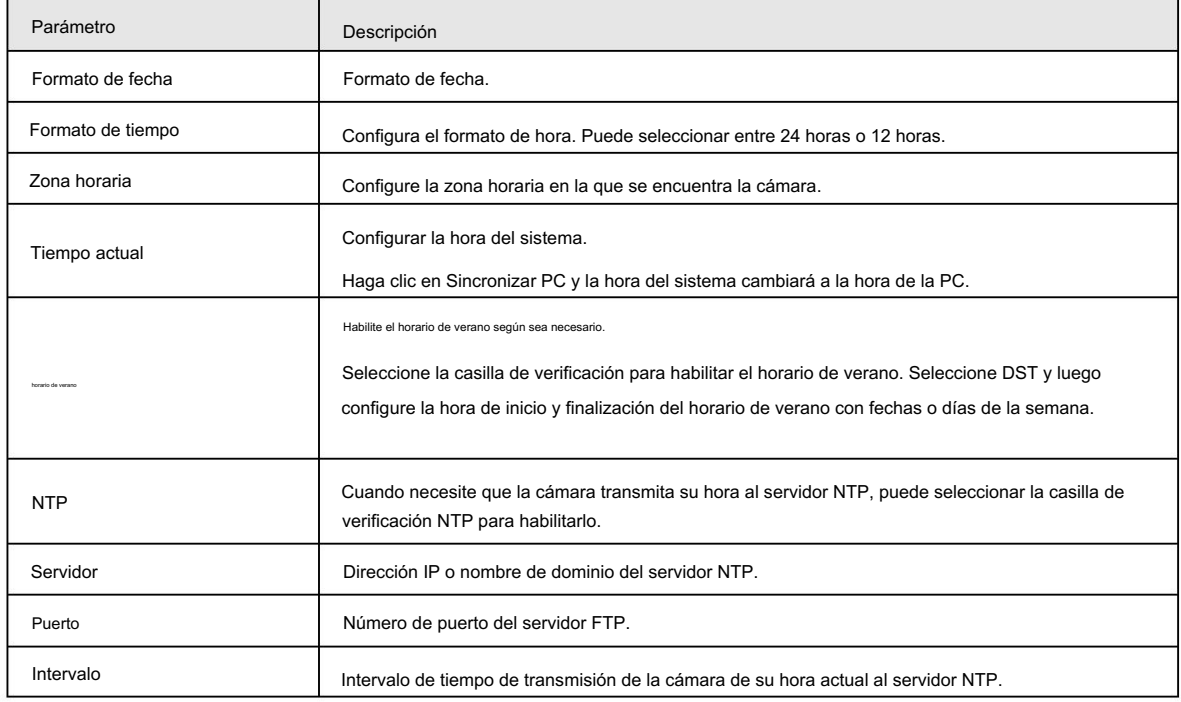

Paso 3 Haga clic en Guardar.

# 6.5.1.3 Configuración del sistema de posición

Ingrese la información del sistema de posición de la cámara en la web para recordarle dónde está la cámara.

localiza.

Cuando la cámara tiene una plataforma, enviará automáticamente la información del sistema de posición a la plataforma de gestión, y la

información del sistema de posición se puede ver en la plataforma para ayudar.

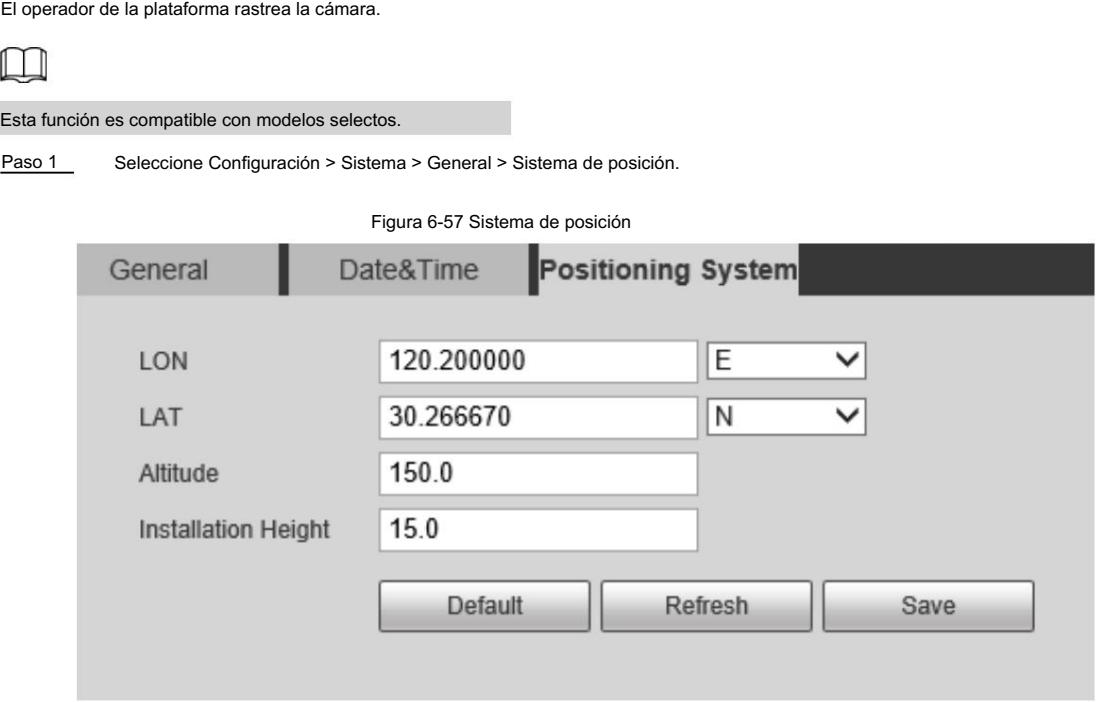

Paso 2 Ingrese la longitud, latitud, altitud y altura de instalación de la cámara.

Paso 3 Haga clic en Guardar.

# 6.5.2 Gestión de usuarios

La gestión de usuarios y grupos solo está disponible para usuarios administradores.

• La longitud máxima del nombre de usuario o grupo es de 15 caracteres y solo puede constar de letras,

números y subrayados.

• La contraseña se compone de caracteres de 8 a 32 dígitos y debe contener dos de las tres formas (número, letra y los caracteres comunes.

'";: & no están incluidos).

Los usuarios administradores pueden modificar la contraseña de todos los usos.

• Puedes tener 19 usuarios y 8 grupos como máximo.

• Puede administrar usuarios a través de un solo usuario o grupo, los nombres de usuario duplicados o los nombres de grupo son

No permitido. Un usuario puede estar en un grupo a la vez y los usuarios del grupo pueden poseer autoridades dentro del rango de autoridad del grupo.

- Los usuarios en línea no pueden modificar su propia autoridad.
- Hay un administrador de forma predeterminada que tiene la máxima autoridad.

• Seleccione Inicio de sesión anónimo y luego inicie sesión solo con la dirección IP en lugar del nombre de usuario y contraseña. Los usuarios anónimos sólo tienen permisos de vista previa. Durante el inicio de sesión anónimo, haga clic en Cerrar sesión y luego podrá iniciar sesión con otro nombre de usuario.

### 6.5.2.1 Agregar un usuario

Usted es usuario administrador de forma predeterminada y puede agregar usuarios, eliminar usuarios agregados o modificar su contraseña.

### Procedimiento

Seleccione Configuración > Sistema > Cuenta > Cuenta. Paso 1

Paso 2 Haga clic en Agregar usuario.

Figura 6-58 Configuración de usuario

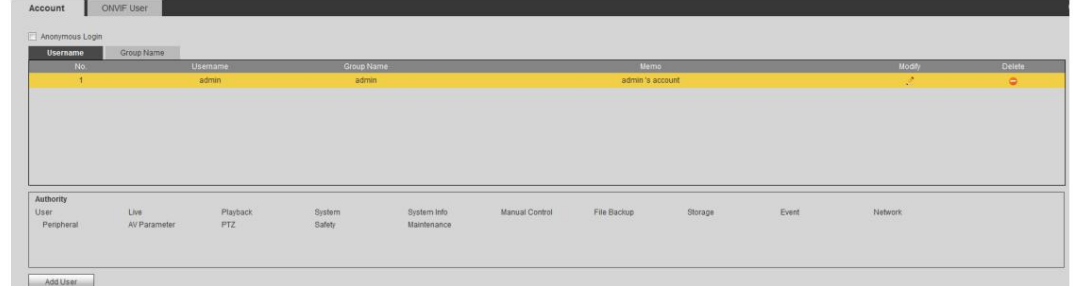

Paso 3 Configure los parámetros.

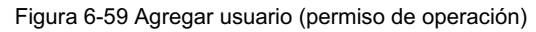

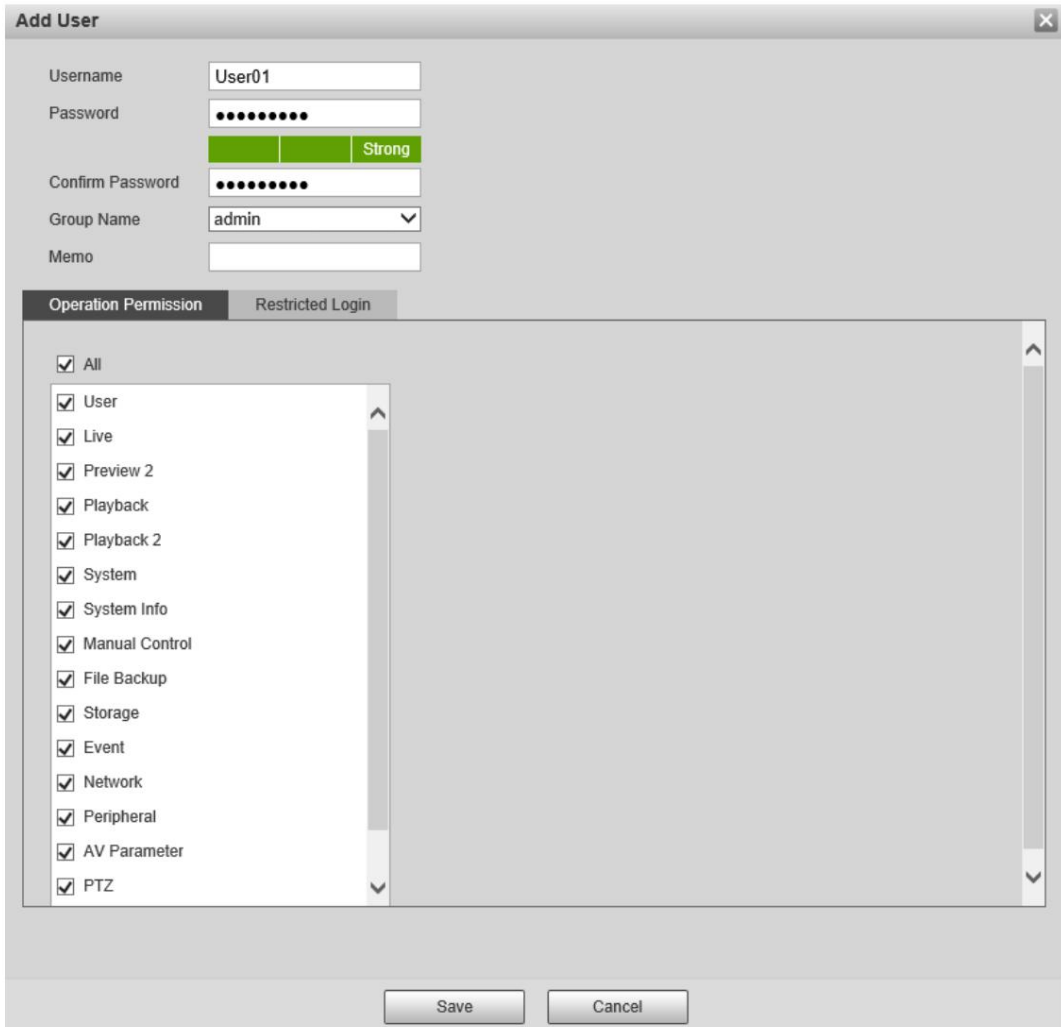

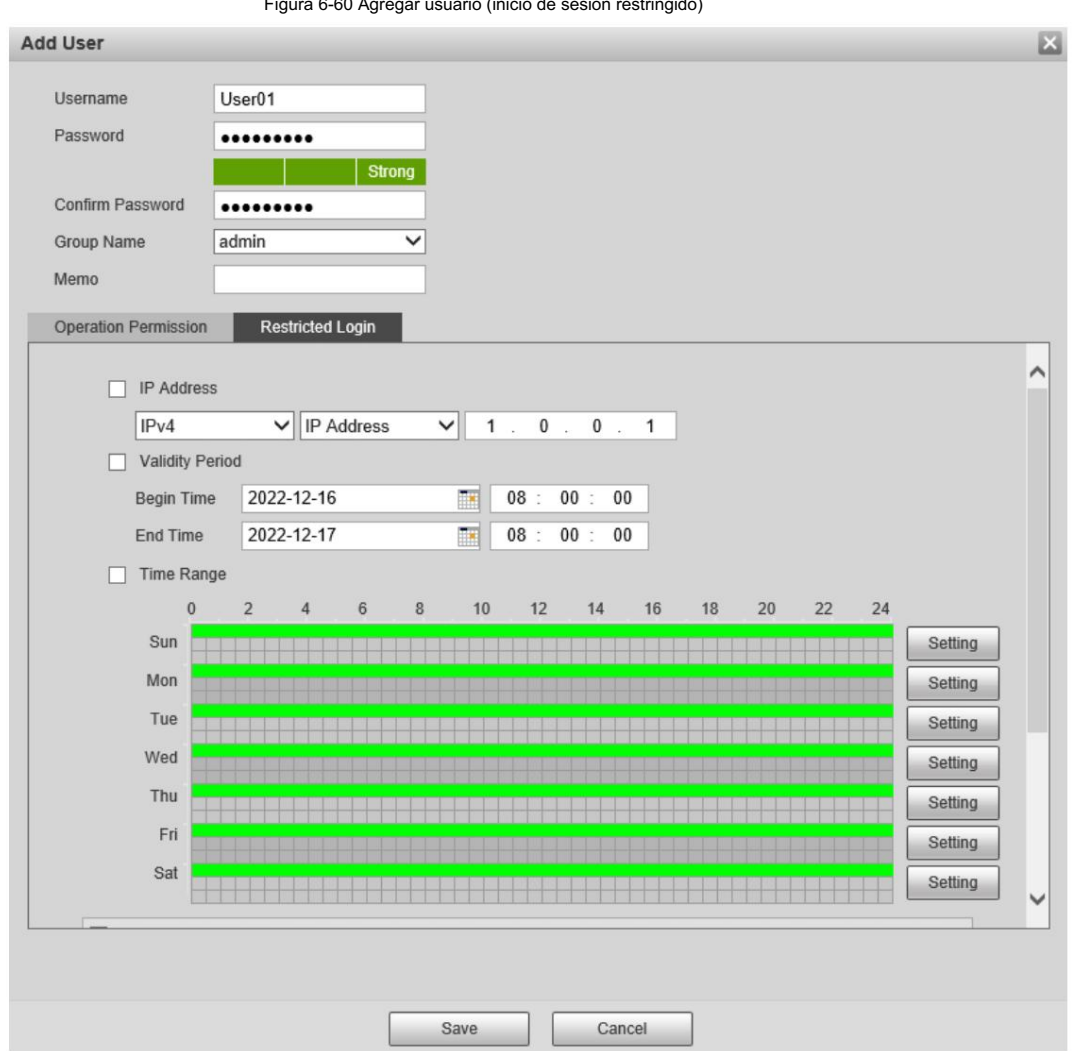

Tabla 6-30 Descripción de parámetros de usuario

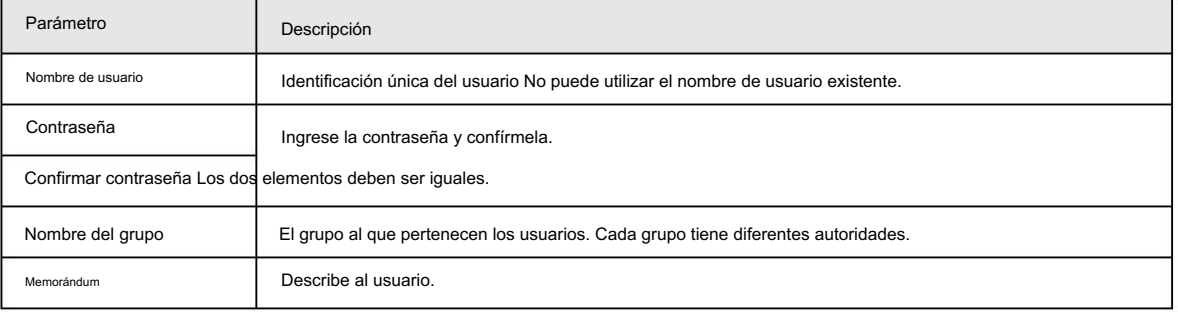

Figura 6-60 Agregar usuario (inicio de sesión restringido)

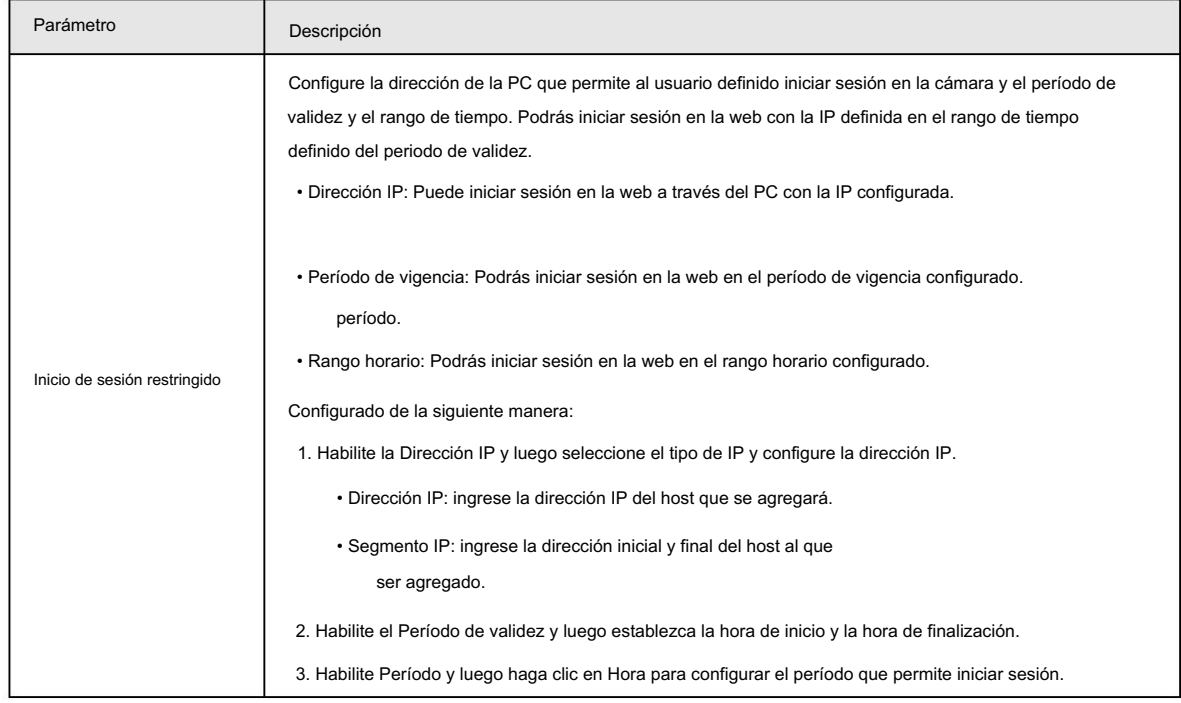

Los usuarios recién agregados se muestran en la lista de usuarios.

### Operaciones relacionadas

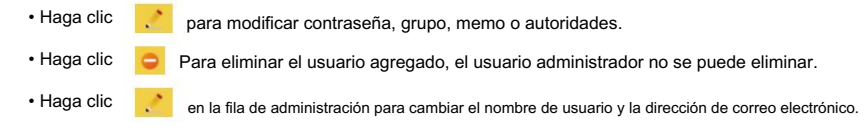

### 6.5.2.2 Agregar un grupo

Tiene dos grupos llamados administrador y usuario de forma predeterminada, y puede agregar un grupo nuevo, eliminar un grupo agregado o modificar la autoridad y la nota del grupo.

Figura 6-61 Grupo de usuarios

### Procedimiento

Paso 1 Seleccione Configuración > Sistema > Cuenta > Cuenta > Nombre del grupo.

Paso 2 Haga clic en Agregar grupo.

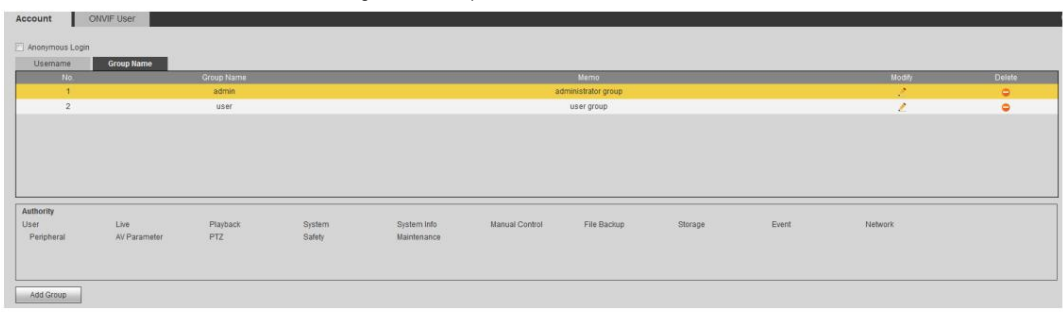

Paso 3 Ingrese el nombre del grupo y la nota, y luego seleccione las autoridades del grupo.

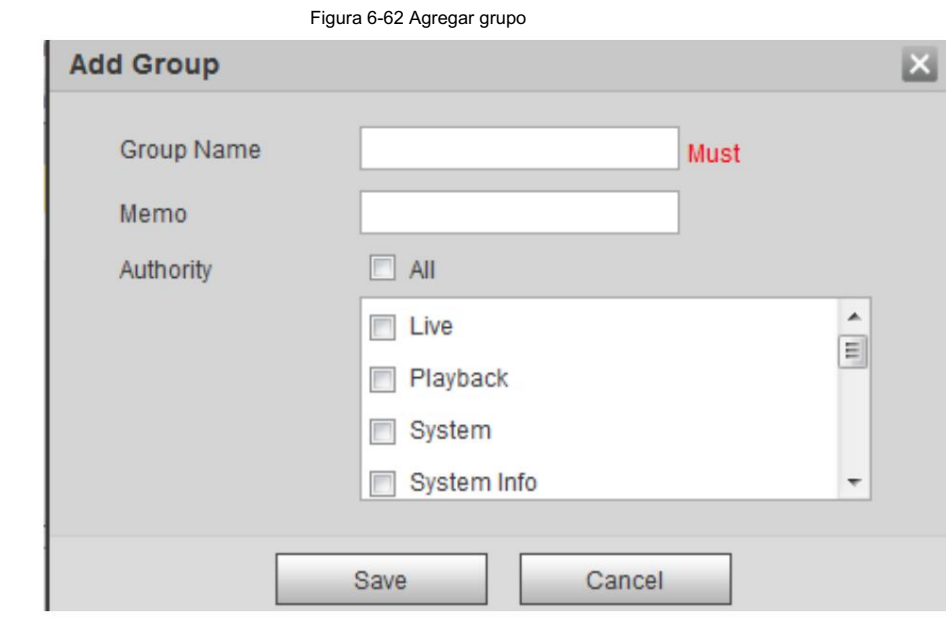

El grupo recién agregado se muestra en la lista de nombres de grupo.

### Operaciones relacionadas

- Haga clic <sub>c</sub>o para modificar notas de grupo o autoridades.
- Haga clic **o p**ara eliminar el grupo agregado, el grupo de administradores y el grupo de usuarios no se pueden eliminar.
- Haga clic  $\ddots$  en la fila del grupo de administradores o grupo de usuarios para modificar la nota del grupo.

### 6.5.2.3 Modificación de la contraseña del usuario

Para la seguridad de los datos, le recomendamos encarecidamente que cambie la contraseña predeterminada de la cámara y modifíquela periódicamente y adopte una contraseña complicada y segura.

Paso 1 Seleccione Configuración > Sistema > Cuenta > Cuenta > Nombre de usuario.

### Figura 6-63 Nombre de usuario

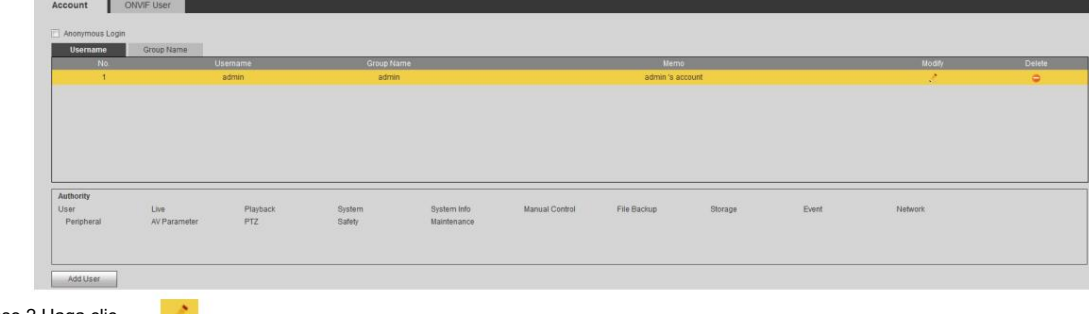

Paso 2 Haga clic .

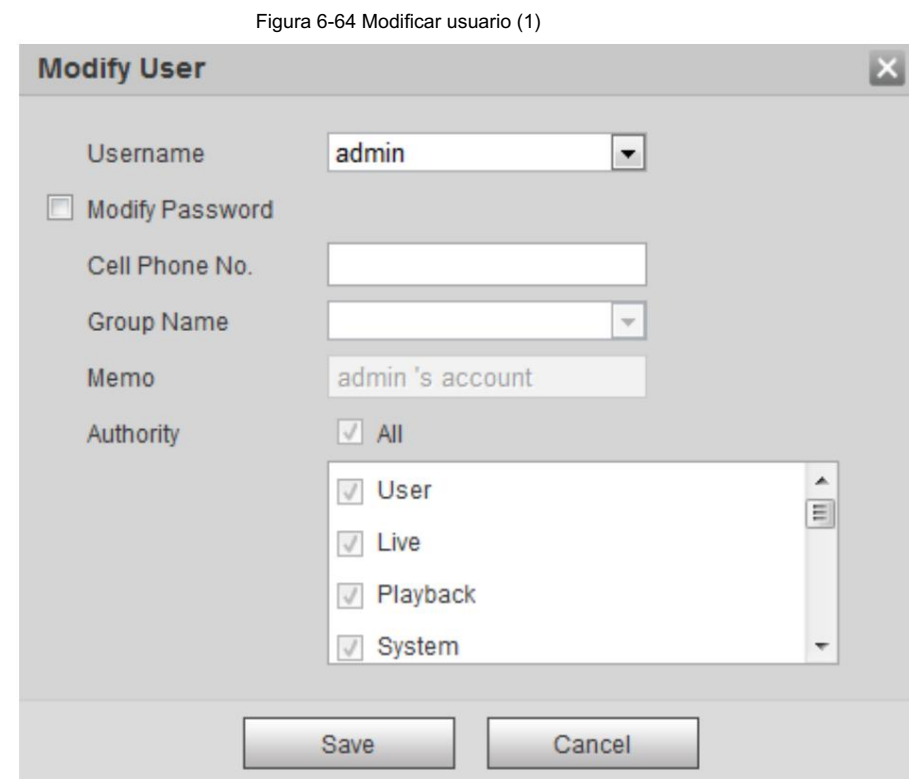

Paso 3 Seleccione la casilla de verificación Modificar contraseña .

Figura 6-65 Modificar usuario (2)

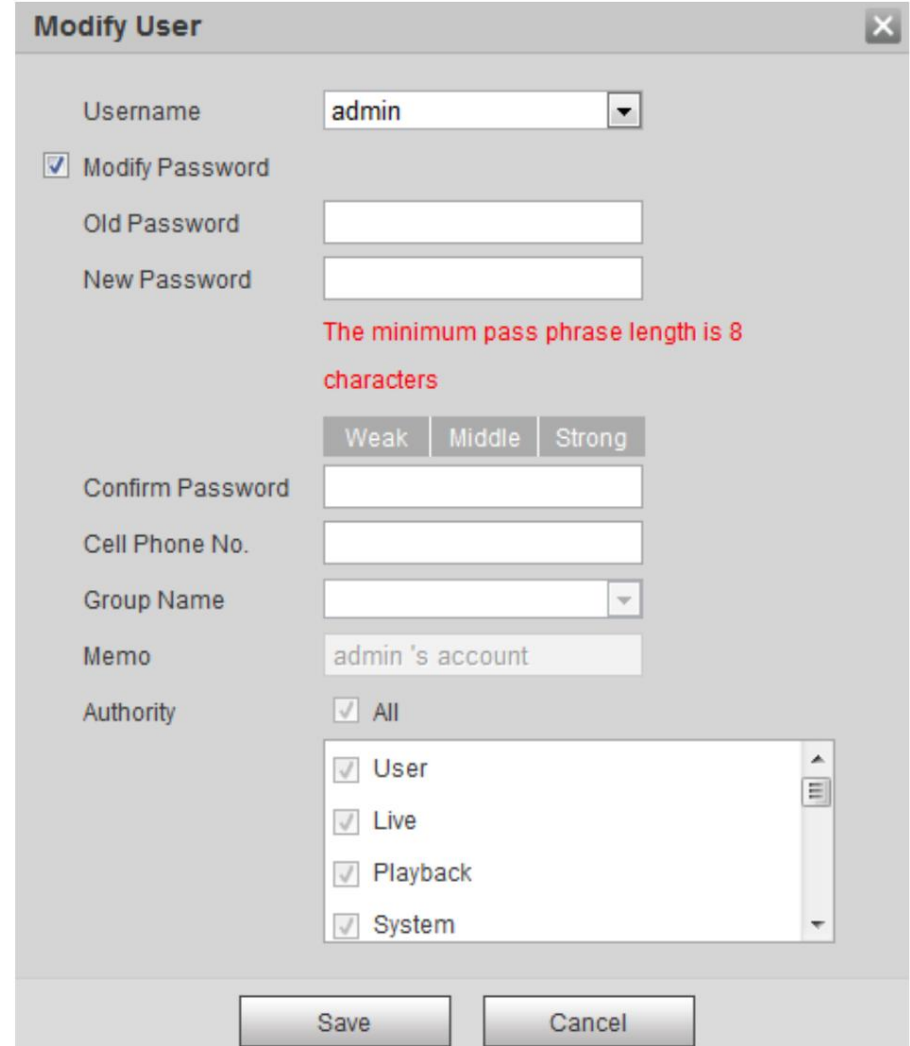

Paso 4 Ingrese la contraseña anterior, la nueva contraseña y confírmela.

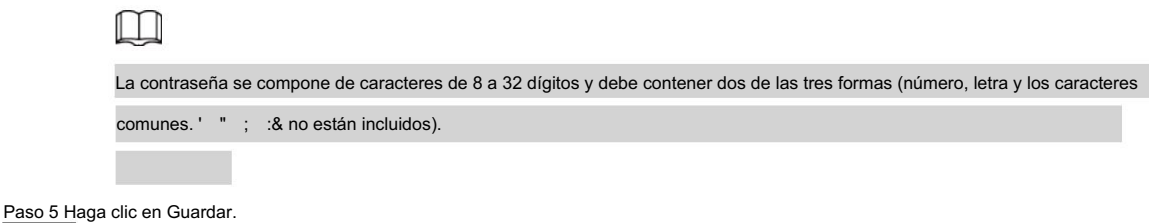

# 6.5.3 Agregar usuario ONVIF

Puede agregar, eliminar usuarios de ONVIF y cambiar sus contraseñas.

Paso 1 Seleccione Configuración > Sistema > Cuenta > Usuario ONVIF.

Paso 2 Haga clic en Agregar usuario.

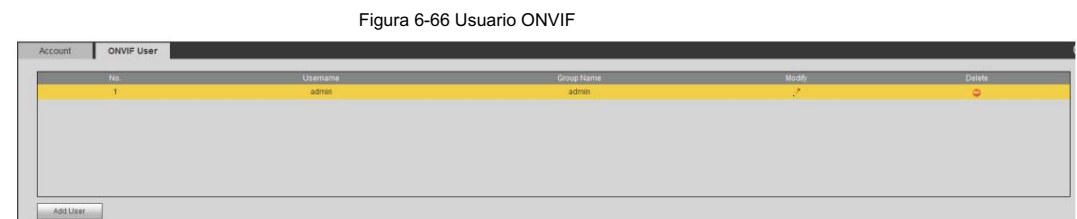

Paso 3 Ingrese el nombre de usuario, la contraseña, confirme la contraseña y luego seleccione el nombre del grupo.

Figura 6-67 Agregar usuario

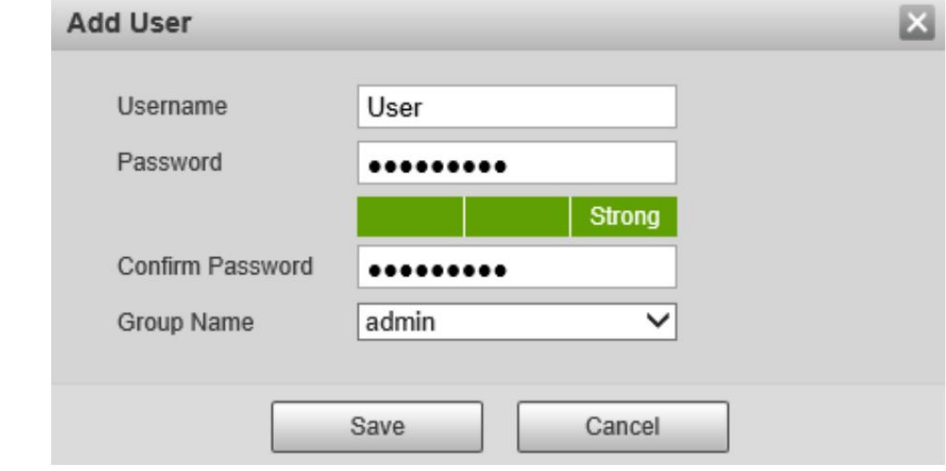

Paso 4 Haga clic en Guardar.

# 6.5.4 Gestión de la seguridad

Configure la autenticación RTSP, el filtro de IP, el servicio del sistema y HTTPS para asegurar la transmisión de datos y evitar la fuga de datos.

# 6.5.4.1 Configurar la autenticación RTSP

RTSP (Protocolo de transmisión en tiempo real) sirve para asegurar la transmisión de medios de transmisión.

Paso 1 Seleccione Configuración > Sistema > Seguridad > Autenticación RTSP.

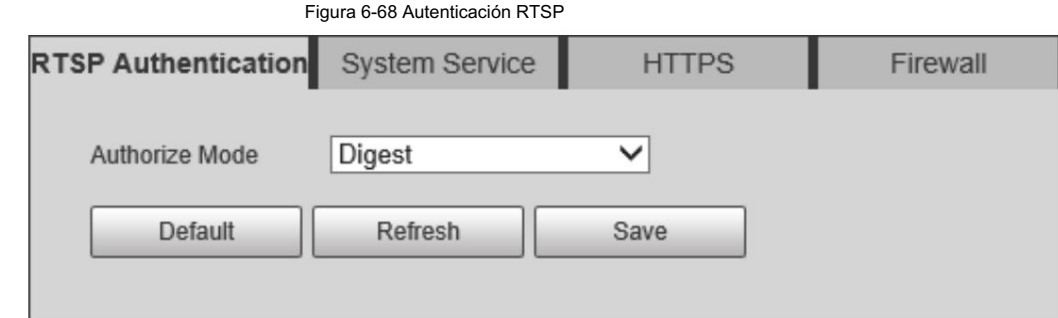

Paso 2 Seleccione un modo de autenticación.

# 6.5.4.2 Configuración del servicio del sistema

Puede configurar funciones como SSH, restablecimiento de contraseña, servicio CGI, servicio Onvif, servicio genetec, cifrado de transmisión

de audio y video y push móvil.

Paso 1 Seleccione Configuración > Sistema > Seguridad > Servicio del sistema.

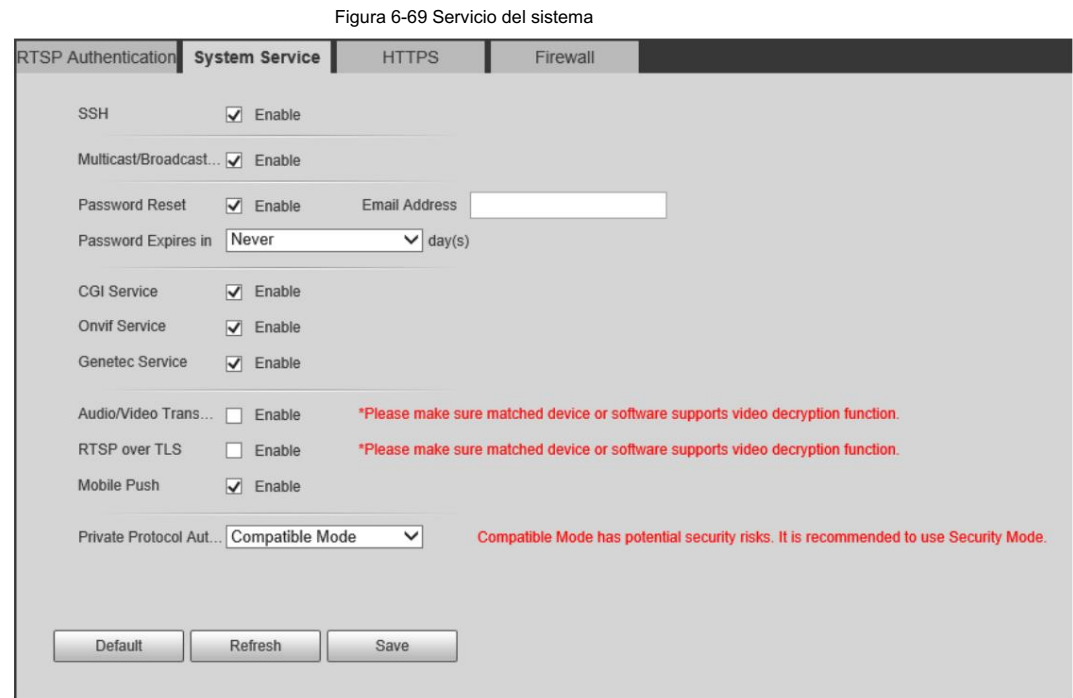

Paso 2 Habilite las funciones en la página Servicio del sistema .

Tabla 6-31 Descripción de los parámetros del servicio del sistema

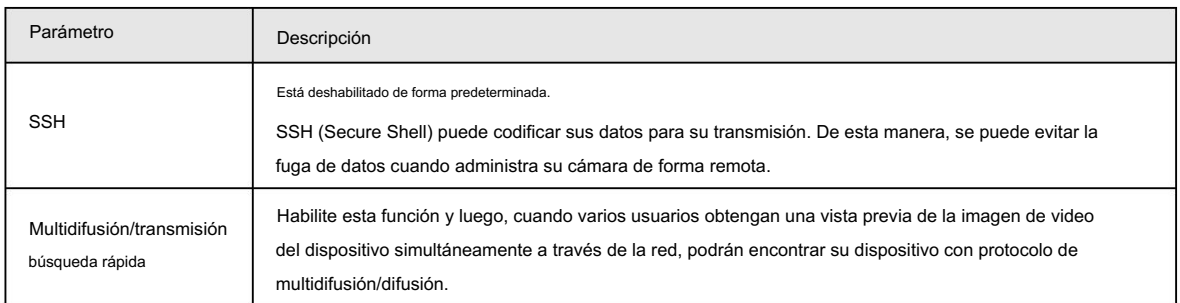

135
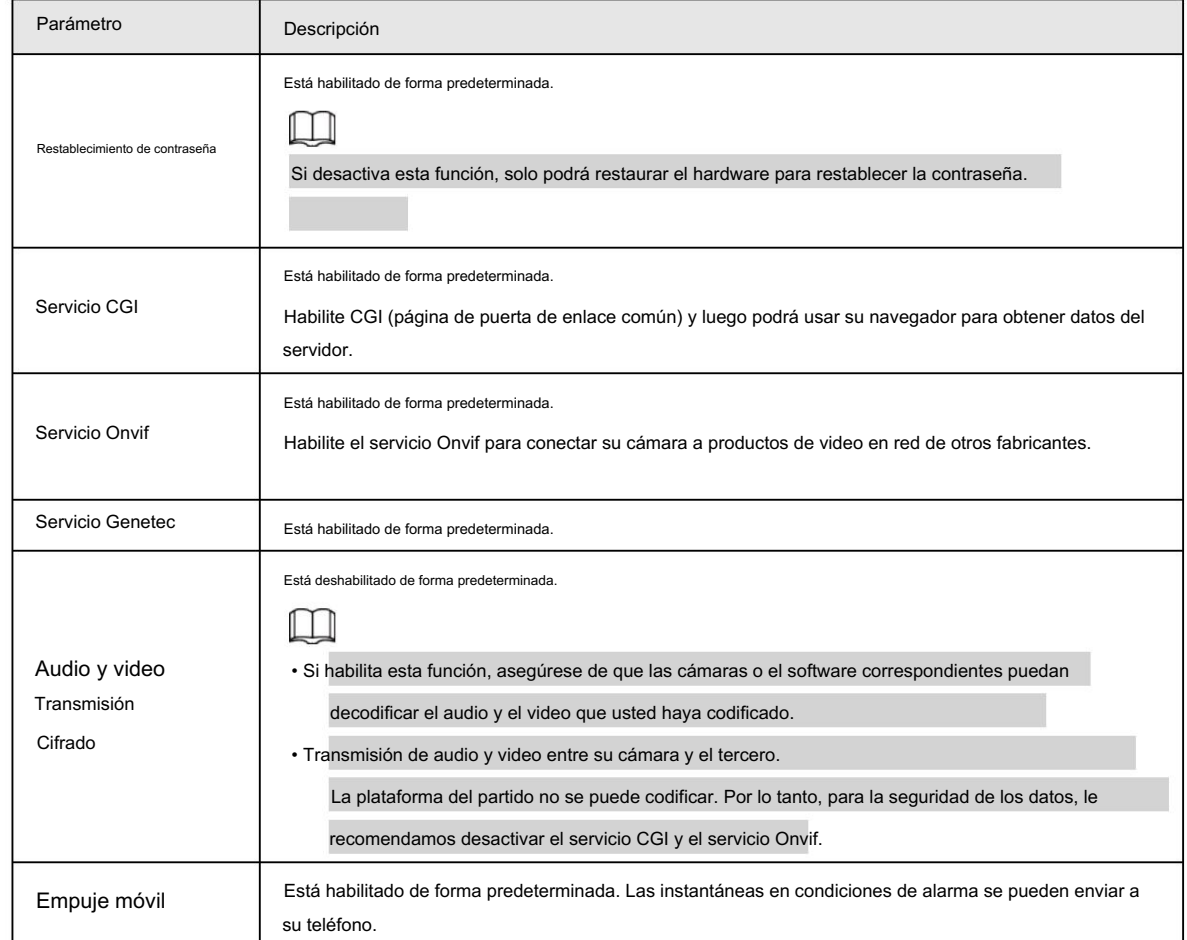

Paso 3 Haga clic en Guardar.

### 6.5.4.3 HTTPS

Cree un certificado o cargue un certificado autenticado y luego podrá iniciar sesión a través de HTTPS con su PC. HTTPS puede proteger la autenticidad de la página en todo tipo de sitios web, proteger cuentas y mantener privadas las comunicaciones, la identidad y la navegación web del usuario.

Paso 1 Seleccione Configuración > Seguridad > HTTPS.

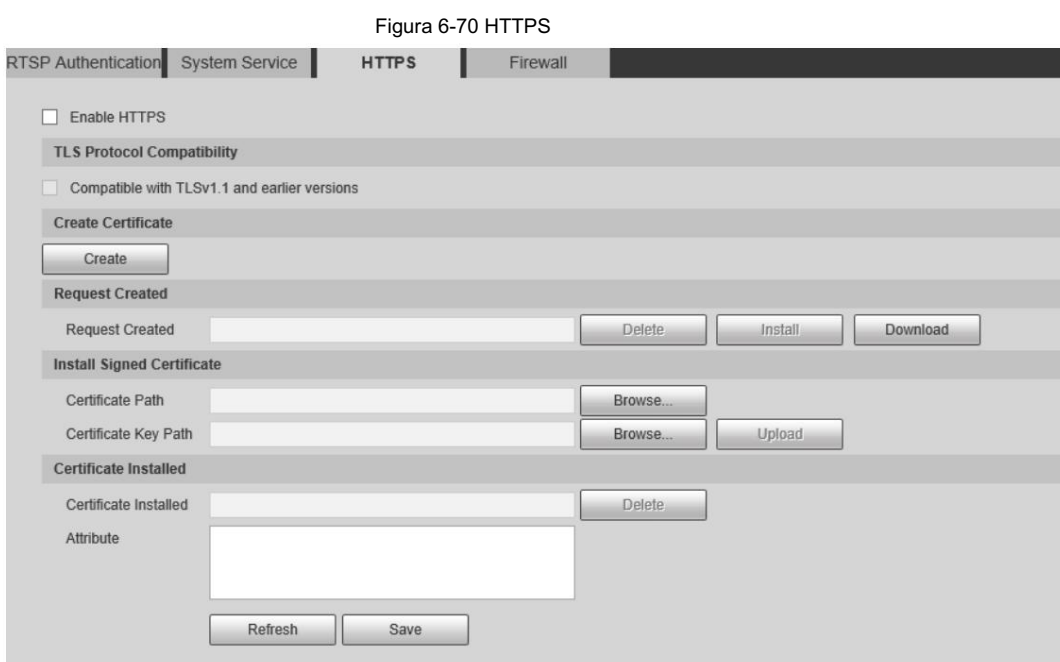

Paso 2 Cree un certificado o cargue un certificado autenticado. • Para crear un

certificado, haga clic en Crear.

Figura 6-71 Creación de certificados

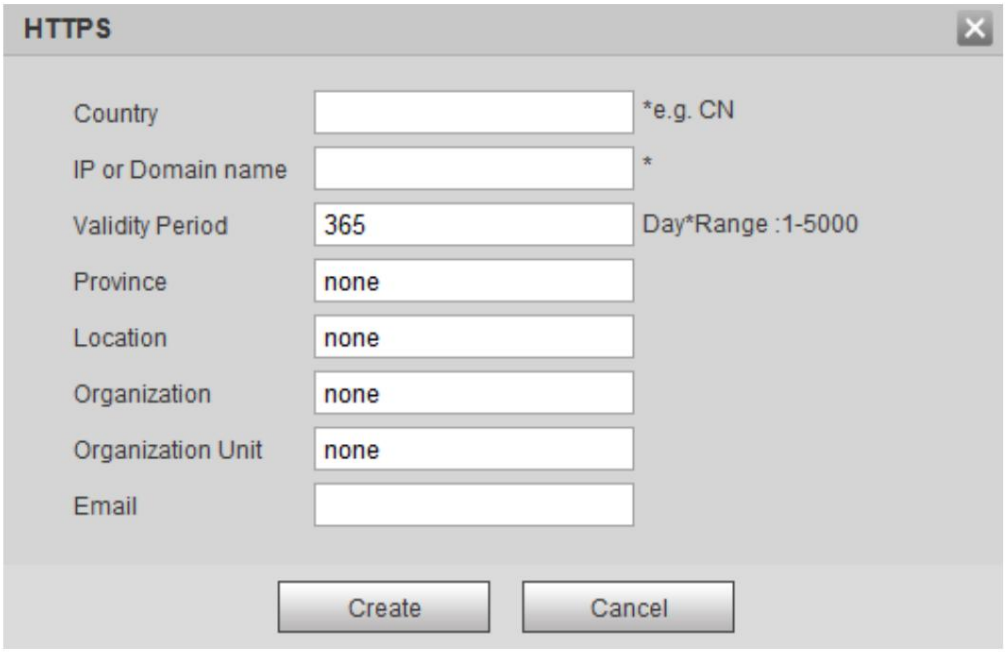

• Para cargar el certificado autenticado, haga clic en Examinar para seleccionar el certificado y

clave de certificado, haga clic en Cargar para cargarlos y luego salte al Paso 5.

Paso 3 Ingrese la información requerida y luego haga clic en Crear.

### $\Box$

La IP o nombre de dominio ingresado debe ser el mismo que la IP o nombre de dominio del dispositivo.

Paso 4 Haga clic en Instalar.

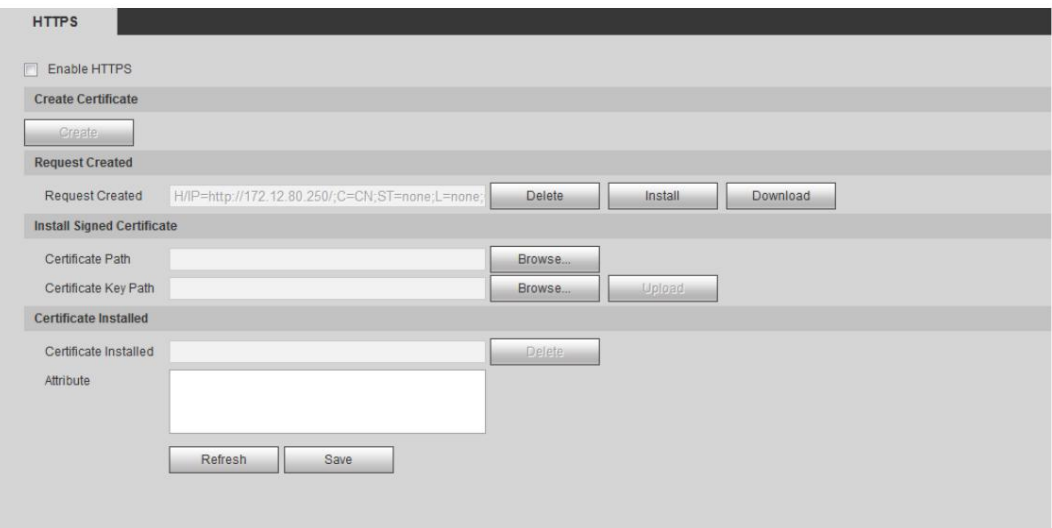

Figura 6-72 Instalar un certificado

Paso 5: Haga clic en Descargar para descargar el certificado raíz.

Paso 6: Haga clic en Descargar certificado raíz.

Figura 6-73 Descarga de archivos

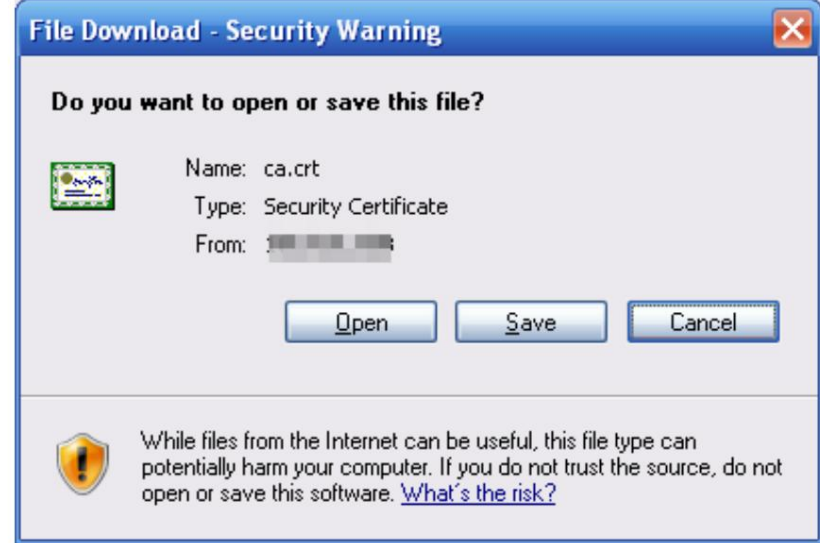

Paso 7 Haga clic en Abrir.

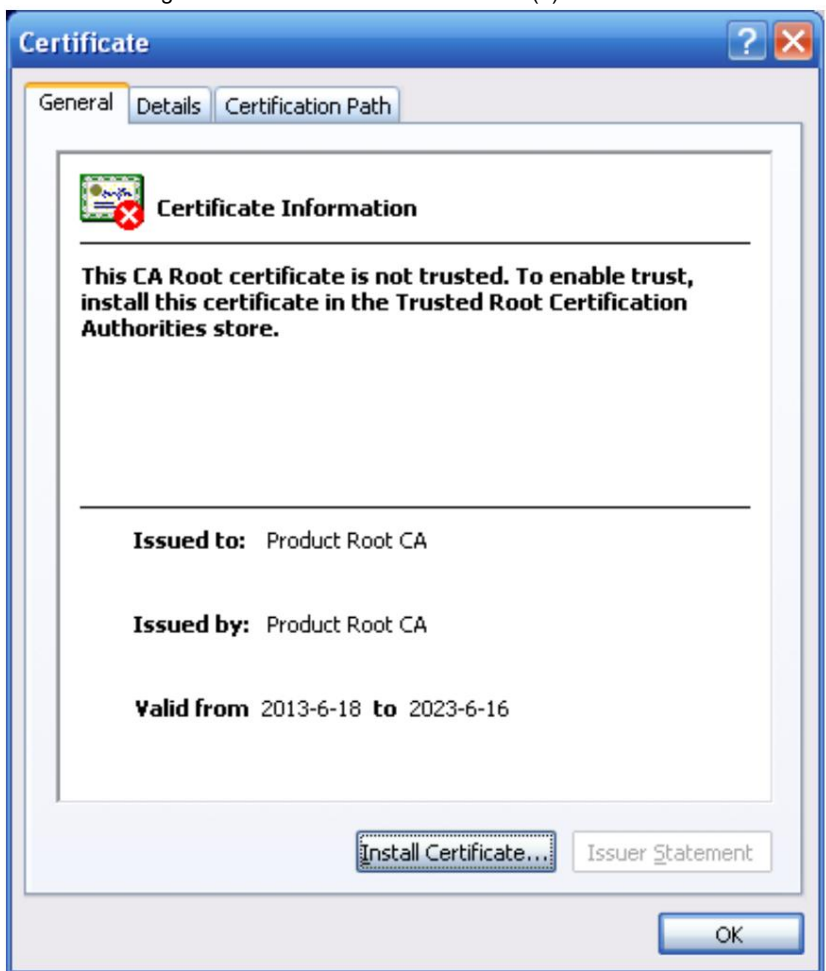

Figura 6-74 Información del certificado (1)

Paso 8 Haga clic en Instalar certificado.

Figura 6-75 Información del certificado (2)

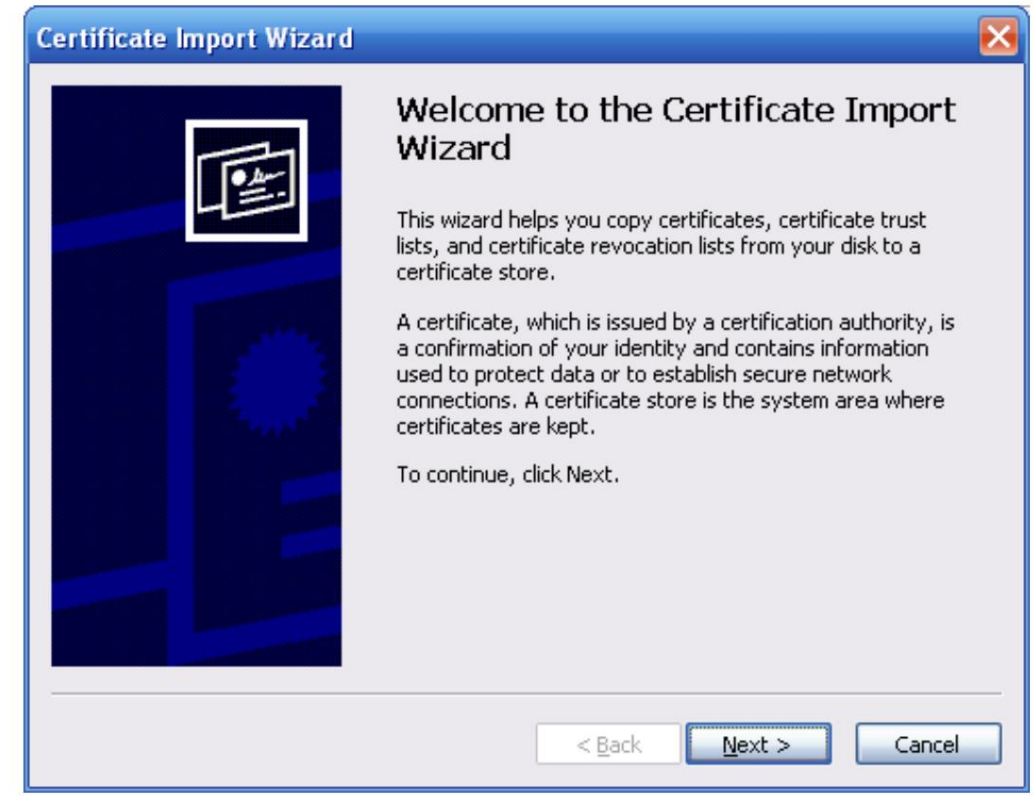

Paso 9 Haga clic en Siguiente.

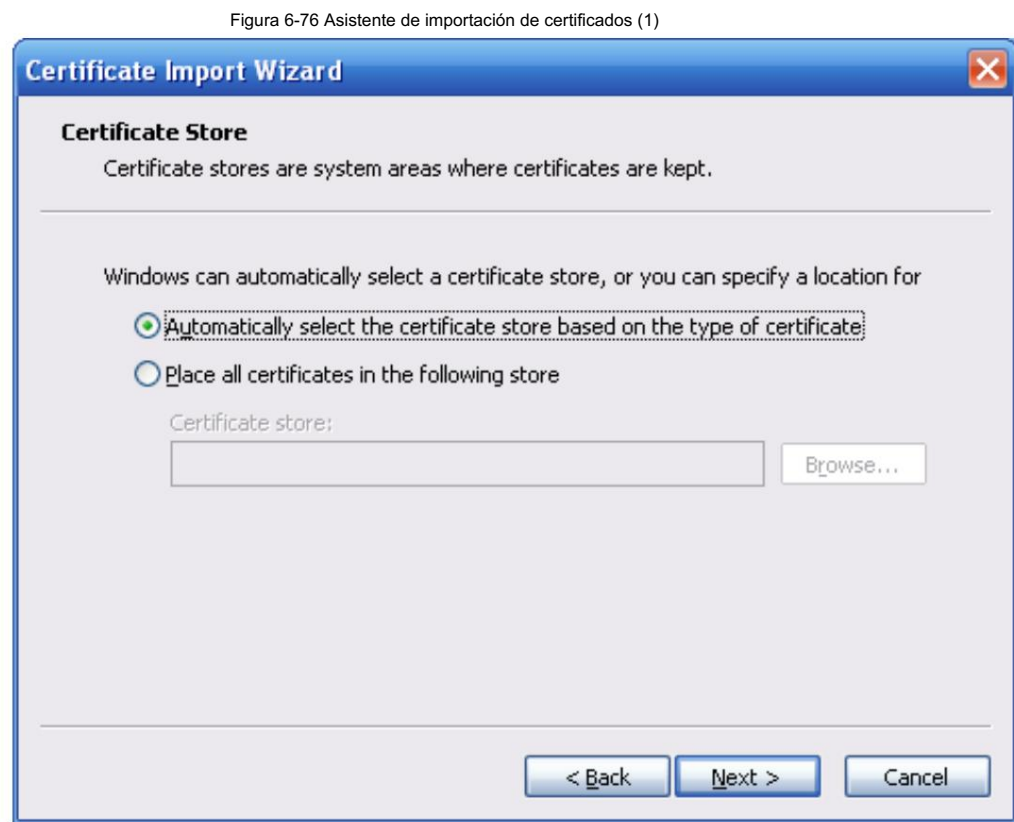

Paso 10 Seleccione la ubicación de almacenamiento y haga clic en Siguiente.

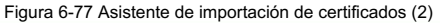

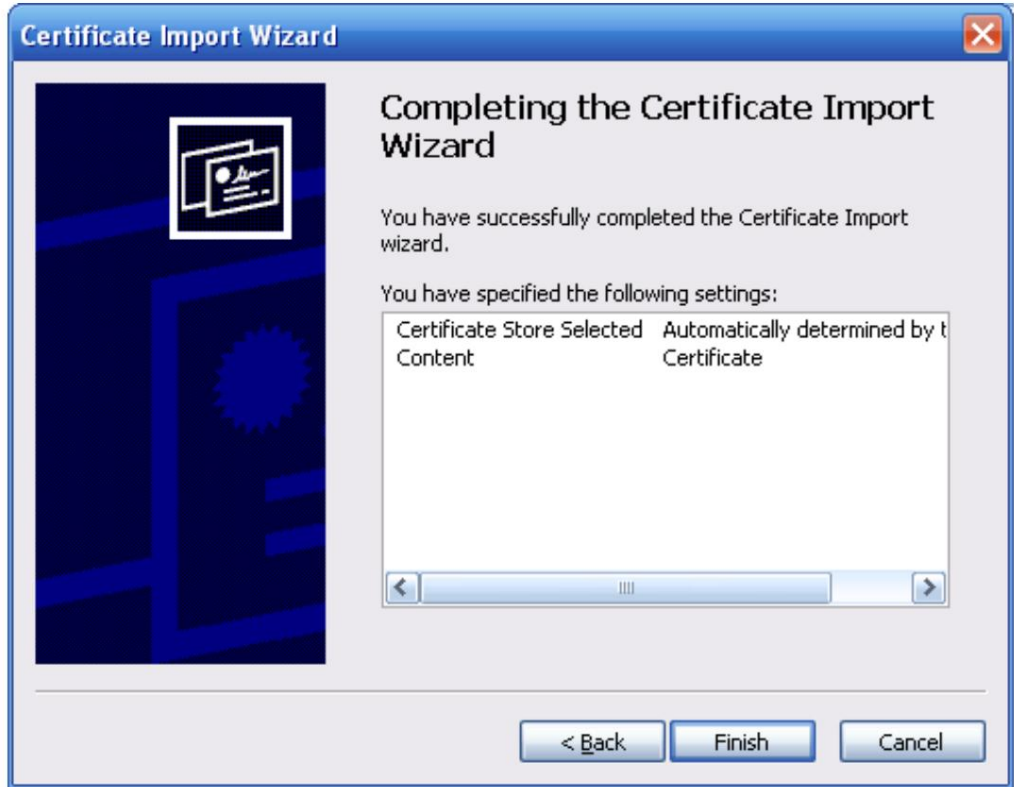

Paso 11 Haga clic en Finalizar y aparecerá un cuadro de diálogo que muestra La importación se realizó correctamente. aparece.

Figura 6-78 Asistente de importación de certificados (2)

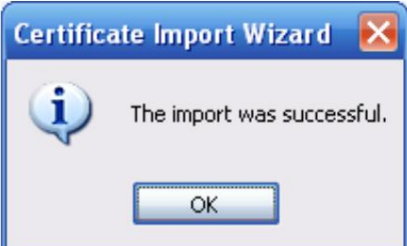

Paso 12 Habilite HTTPS y aparecerá un mensaje indicando que es necesario reiniciar la cámara.

Después de que la cámara se reinicie, ingrese la dirección IP de la cámara en su navegador y acceda a la cámara a través del protocolo HTTPS.

#### 6.5.4.4 Cortafuegos

Configure el firewall para limitar el acceso a la cámara. Puede configurar el acceso a la red, PING prohibido y evitar Semijoin

para mejorar la seguridad de la red y los datos.

- Acceso a la red: configure la lista de permitidos y la lista de bloqueo para limitar el acceso.
	- Cámara. Los puertos son los mismos. Lista de permitidos: solo cuando la IP/MAC de su computadora está en la lista de permitidos, puede acceder a la
	- Lista de bloqueo: cuando la IP/MAC de su computadora está en la lista de bloqueo, no puede acceder a la Cámara. Los puertos son los mismos.

• PING prohibido: habilite la función PING prohibido y la cámara no responderá a la

solicitud de ping.

• Prevent Semijoin: habilite la función Prevent Semijoin y la cámara podrá proporcionar servicio.

normalmente bajo ataque Semijoin.

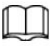

• No puede configurar una lista de permitidos o bloqueados para las direcciones IP o MAC de la cámara.

- No puede configurar una lista permitida o una lista bloqueada para las direcciones MAC de los puertos.
- Cuando las direcciones IP de la cámara y su computadora están en la misma LAN, la verificación MAC Toma efecto.
- Cuando accede a la cámara a través de Internet, la cámara verifica la dirección MAC de acuerdo al MAC del enrutador.

Esta sección toma el acceso a la red como ejemplo.

Paso 1 Seleccione Configuración > Sistema > Seguridad > Firewall.

Paso 2 Seleccione Acceso a la red en la lista Tipo de regla y luego seleccione la casilla de verificación Habilitar .

• Habilite PING prohibido y Evitar semiunión y haga clic en Guardar. No tienes que

configurar parámetros.

• Habilite el acceso a la red y configure la lista de permitidos y la lista de bloqueo.

Figura 6-79 Acceso a la red

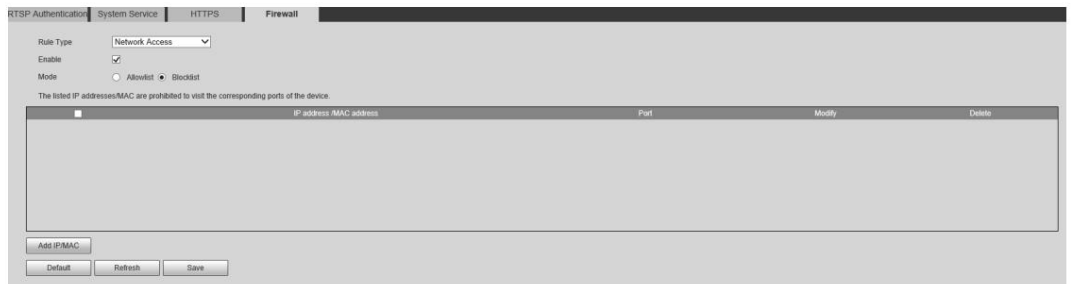

1. Seleccione el modo: Lista permitida y Lista negra.

2. Haga clic en Agregar IP/MAC.

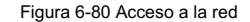

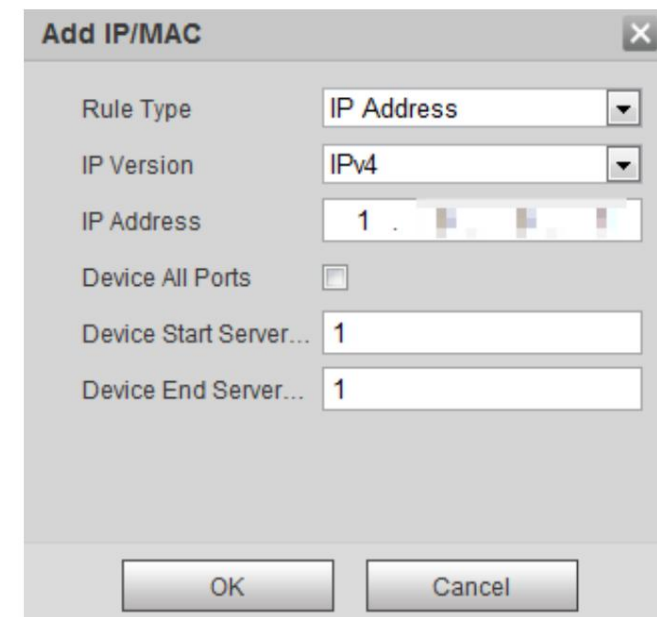

3. Configure los parámetros.

Tabla 6-32 Descripción de cómo agregar parámetros IP/MAC

| Parámetro                                     | Descripción                                                                                                    |
|-----------------------------------------------|----------------------------------------------------------------------------------------------------|
| Tipo de regla                                 | Seleccione la dirección IP, el segmento IP, la dirección MAC o todas las direcciones IP.<br>· Dirección P: seleccione la versión de IP e ingrese la dirección IP del host para<br>ser agregado.<br>· Segmento IP: seleccione la versión de IP e ingrese la dirección de inicio y finalización.<br>dirección del segmento que se agregará.<br>· Dirección MAC: ingrese la dirección MAC del host que se agregará.<br>• Todas las direcciones IP: configure todas las direcciones IP en la lista permitida o en la lista restringida. |
| Dispositivo todos los puertos                 | Establecer puertos de acceso. Puede seleccionar todos los puertos o los puertos en áreas definidas.                                                                                                    |
| Puerto del servidor de inicio del dispositivo | . Dispositivo todos los puertos: configure todos los puertos IP en la lista de permitidos o en la lista de bloqueo. Cuando                                                                                                    |
| Puerto del servidor final del dispositivo     | Al seleccionar Block List en Modo y Todas las direcciones IP en Tipo de regla, no puede<br>seleccionar la casilla de verificación Todos los puertos del dispositivo.<br>• Puerto del servidor de inicio del dispositivo y Puerto del servidor final del dispositivo: configure el<br>Puerto del servidor de inicio del dispositivo y el Puerto del servidor final del dispositivo, y el rango es 1-<br>65535.                                                                                                    |

4. Haga clic en Aceptar y se mostrará la página Firewall .

Paso 3 Haga clic en Guardar.

## 7 Mantenimiento del sistema

#### 7.1 Requisitos de mantenimiento

Para asegurarse de que el sistema funcione normalmente, manténgalo cumpliendo con los siguientes requisitos: • Verifique las imágenes de vigilancia con regularidad. • Borrar periódicamente la información de usuarios y grupos de usuarios que no se utilizan con frecuencia. • Cambie su contraseña cada 3 meses. • Ver los registros del sistema, analizarlos y procesar la anomalía a tiempo. • Haga una copia de seguridad de la configuración del sistema periódicamente. • Reinicie el dispositivo y elimine los archivos antiguos con regularidad. •

Actualice el firmware a tiempo.

#### 7.2 Mantenimiento automático

Puede reiniciar el sistema manualmente y establecer la hora de reinicio automático y eliminación automática de archivos antiguos. Esta función está

desactivada de forma predeterminada.

Paso 1 Seleccione Configuración > Sistema > Mantenimiento automático.

Paso 2 Configure los parámetros de mantenimiento automático.

• Seleccione la casilla de verificación Reinicio automático y configure la hora de reinicio; el sistema se reiniciará automáticamente.

se reinicia a la hora establecida cada semana.

• Seleccione la casilla de verificación Eliminar automáticamente archivos antiguos y configure la hora, el sistema automáticamente

elimina archivos antiguos según el tiempo establecido. El rango de tiempo es de 1 a 31 días.

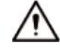

Cuando habilita y confirma la función Eliminación automática de archivos antiguos , los archivos eliminados no se pueden

restaurar, ¿está seguro? Se muestra el aviso. Opérelo con cuidado. • Haga clic en Reinicio manual y luego haga clic en

Aceptar en la página que se muestra; la cámara se reiniciará.

Paso 3 Haga clic en Aceptar.

#### 7.3 Copia de seguridad y restauración

### 7.3.1 Importación y Exportación

• Exporte el archivo de configuración del sistema para realizar una copia de seguridad de la configuración del sistema.

• Importar el archivo de configuración del sistema para realizar una configuración rápida o recuperar la configuración del sistema.

Seleccione Configuración > Sistema > Importar/Exportar. Paso 1

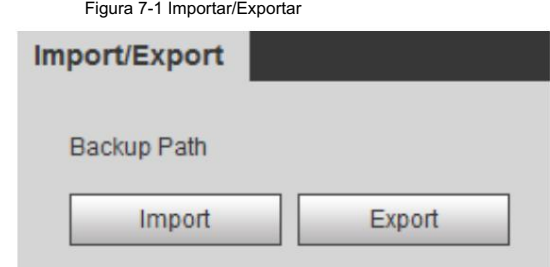

Paso 2 Importar/Exportar archivos.

• Haga clic en Exportar y se mostrarán las rutas de los archivos de copia de seguridad. •

Haga clic en Importar para importar los archivos que exportó y realizó una copia de seguridad.

#### 7.3.2 Configuración predeterminada

Restaure el dispositivo a la configuración predeterminada o a los ajustes de fábrica.

### $\wedge$

Esta función restaurará el dispositivo a la configuración predeterminada o configuración de fábrica.

Paso 1 Seleccione Configuración > Sistema > Predeterminado.

Figura 7-2 Configuración predeterminada

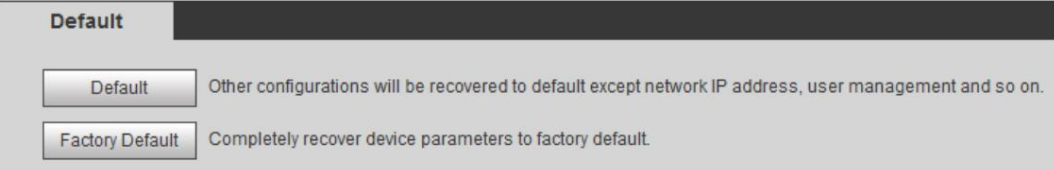

Paso 2 Restaure la cámara a la configuración predeterminada.

• Haga clic en Predeterminado y se restablecerán todas las configuraciones, excepto la Dirección IP y la Cuenta. • Haga clic en

Valores predeterminados de fábrica y se restablecerán todas las configuraciones.

### 7.4 Actualización del firmware

La actualización al último sistema puede optimizar las funciones de la cámara y mejorar la estabilidad.

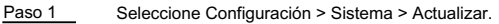

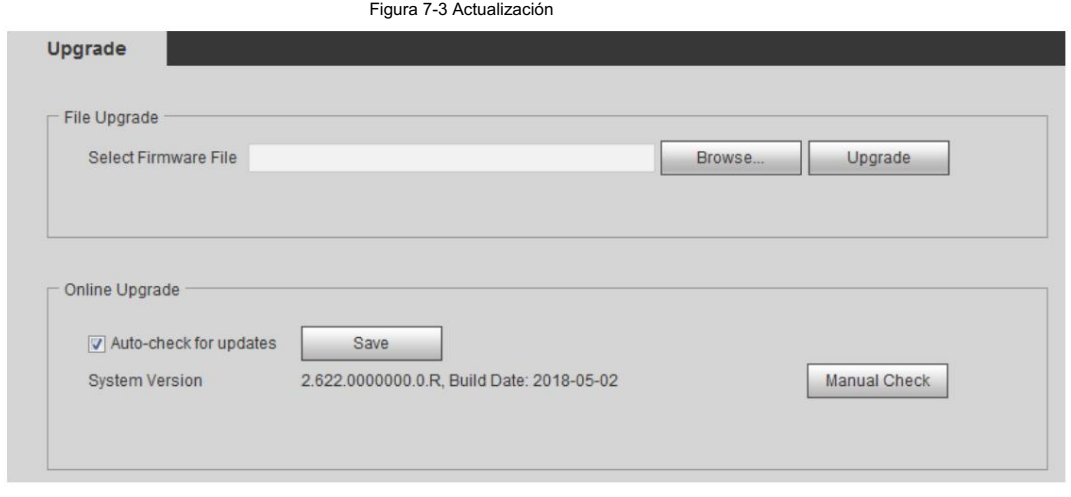

Paso 2 Seleccione el método de actualización según sea necesario.

• Actualización de archivos

1. Haga clic en Examinar para cargar el archivo de actualización.

El archivo de actualización debe ser un archivo .bin.

2. Haga clic en Actualizar para iniciar el proceso.

• Actualización en línea

1. Seleccione la casilla de verificación Comprobación automática de actualizaciones .

El sistema busca actualizaciones una vez al día automáticamente y recibirá un aviso si hay alguna actualización disponible.

#### $\Box$

Necesitamos recopilar datos como el nombre del dispositivo, la versión del firmware y el número de serie del dispositivo para realizar la verificación automática. La información recopilada sólo se utiliza para verificar la legalidad de las cámaras y el aviso de actualización.

2. Si hay alguna actualización disponible, haga clic en Actualizar y luego se iniciará el sistema.

actualización.

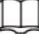

Haga clic en Verificación manual para verificar la actualización manualmente.

## 7.5 Información

Puede ver la información, incluida la versión, el registro y el usuario en línea, y realizar una copia de seguridad o borrar el registro.

#### Versión 7.5.1

Puede ver información del dispositivo, como hardware, versión del sistema y versión web. Seleccione Configuración > Información > Versión para ver la información de la versión.

#### 7.5.2 Registro

Puede ver y realizar copias de seguridad de los registros.

Paso 1 Seleccione Configuración > Información > Registro.

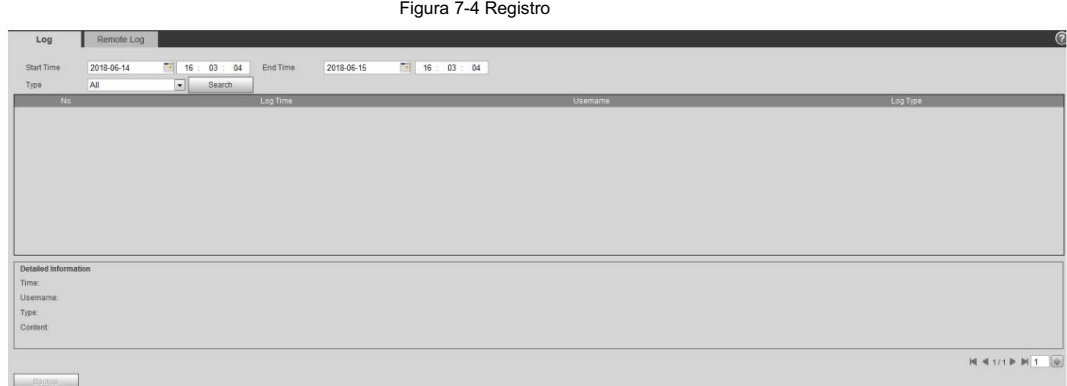

Paso 2 Configure la hora de inicio y la hora de finalización y luego seleccione el tipo de registro.

• Sistema: incluye inicio de programa, cierre anormal, cierre, reinicio de programa, dispositivo

cierre, reinicio del dispositivo, reinicio del sistema y actualización del sistema.

• Configuración: Incluye guardar la configuración y eliminar el archivo de configuración. • Datos: incluye

modo. configuración del tipo de disco, borrado de datos, intercambio en caliente, estado de FTP y registro.

- Evento (registra eventos como detección de video, plan inteligente, alarma y anormalidad): incluye el inicio y el final del evento.
- Registro: incluye acceso a archivos, error de acceso a archivos y búsqueda de archivos.
- Cuenta: incluye inicio de sesión, cierre de sesión, agregar usuario, eliminar usuario, modificar usuario, agregar
	- grupo, eliminar grupo y modificar grupo. Seguridad: Incluye
- restablecimiento de contraseña y filtro IP.

#### Paso 3 Haga clic en Buscar.

• Haga clic en un registro determinado y luego podrá ver la información detallada en Detallado.

Área de información .

• Haga clic en Copia de seguridad y luego podrá realizar una copia de seguridad de todos los registros encontrados en su PC.

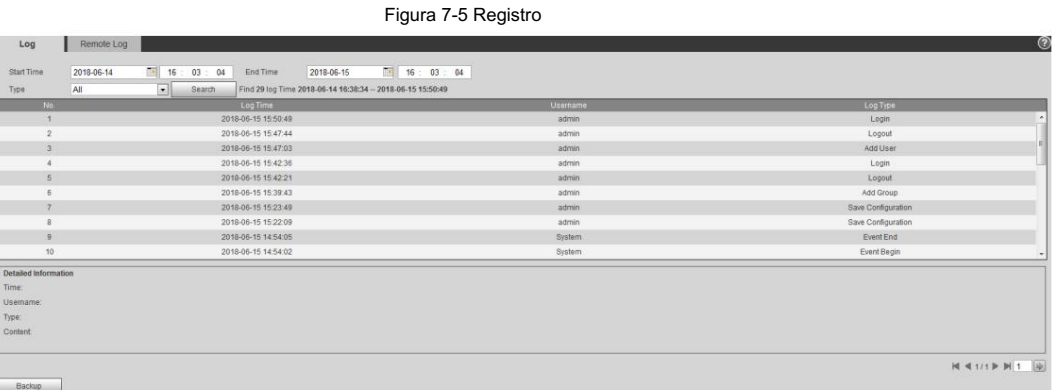

#### 7.5.3 Registro remoto

Configure el registro remoto y podrá obtener el registro relacionado accediendo a la dirección establecida.

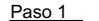

Seleccione Configuración > Información > Registro.

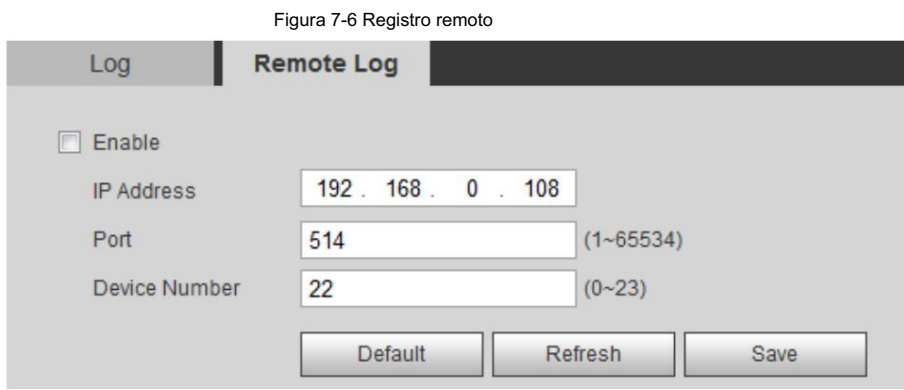

Paso 2 Seleccione la casilla de verificación Habilitar.

Paso 3 Configure la dirección, el puerto y el número de dispositivo.

Paso 4 Haga clic en Guardar.

#### 7.5.4 Usuario en línea

Ver todos los usuarios actuales que inician sesión en la web.

Seleccione Configuración > Información > Usuario en línea.

Figura 7-7 Usuario en línea

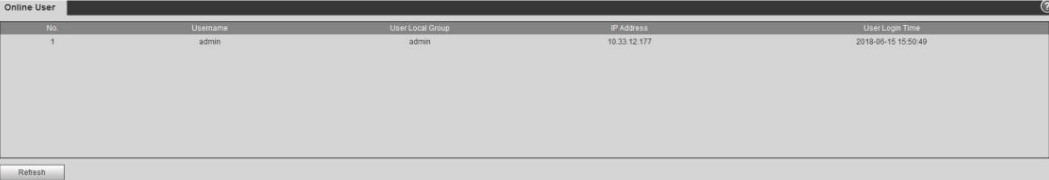

# Apéndice 1 Recomendaciones de ciberseguridad

Acciones obligatorias que se deben tomar para la seguridad básica de la red de dispositivos:

- 1. Utilice contraseñas seguras
	- Consulte las siguientes sugerencias para establecer contraseñas:
	- La longitud no debe ser inferior a 8 caracteres.
	- Incluir al menos dos tipos de personajes; Los tipos de caracteres incluyen letras mayúsculas y minúsculas, números y símbolos.
	- No incluya el nombre de la cuenta ni el nombre de la cuenta en orden inverso.
	- No utilice caracteres continuos, como 123, abc, etc.
	- No utilice caracteres superpuestos, como 111, aaa, etc.
- 2. Actualice el firmware y el software cliente a tiempo
	- De acuerdo con el procedimiento estándar en la industria tecnológica, recomendamos mantener su dispositivo

(como NVR, DVR, cámara IP, etc.) firmware actualizado para garantizar que el sistema esté equipado con los últimos parches y correcciones de seguridad. Cuando el dispositivo está conectado a la red pública, se recomienda habilitar la función "verificación automática de actualizaciones" para obtener información oportuna de las actualizaciones de firmware lanzadas por el fabricante.

• Le sugerimos que descargue y utilice la última versión del software del cliente.

Recomendaciones "es bueno tener" para mejorar la seguridad de la red de su dispositivo:

1. Protección física

Le sugerimos que realice protección física al dispositivo, especialmente a los dispositivos de almacenamiento. Por ejemplo, coloque el dispositivo en una sala de computadoras y un gabinete especiales, e implemente permisos de control de acceso y administración de claves bien hechos para evitar que personal no autorizado lleve a cabo contactos físicos, como daños en el hardware, conexión no autorizada de dispositivos extraíbles (como un disco flash USB). , puerto serie), etc.

2. Cambie las contraseñas con regularidad

Le sugerimos que cambie las contraseñas con regularidad para reducir el riesgo de que las adivinen o las descifren.

3. Establecer y actualizar contraseñas Restablecer información oportuna

El dispositivo admite la función de restablecimiento de contraseña. Configure la información relacionada para restablecer la contraseña a tiempo, incluido el buzón del usuario final y las preguntas sobre protección de contraseña. Si la información cambia, modifíquela a tiempo. Al configurar preguntas de protección con contraseña, se sugiere no utilizar aquellas que puedan adivinarse fácilmente.

4. Habilite el bloqueo de cuenta

La función de bloqueo de cuenta está habilitada de forma predeterminada y le recomendamos mantenerla activada para garantizar la seguridad de la cuenta. Si un atacante intenta iniciar sesión con la contraseña incorrecta varias veces, se bloquearán la cuenta correspondiente y la dirección IP de origen.

5. Cambie HTTP predeterminado y otros puertos de servicio

Le sugerimos que cambie HTTP predeterminado y otros puertos de servicio a cualquier conjunto de números entre 1024 y 65535, lo que reduce el riesgo de que personas ajenas puedan adivinar qué puertos está utilizando.

6. Habilite HTTPS

Le sugerimos habilitar HTTPS, para que visite el servicio web a través de un canal de comunicación seguro.

7. Vinculación de direcciones MAC

Le recomendamos vincular la dirección IP y MAC de la puerta de enlace al dispositivo, reduciendo así

el riesgo de suplantación de ARP.

8. Asigne cuentas y privilegios de manera razonable

De acuerdo con los requisitos comerciales y de administración, agregue usuarios de manera razonable y asígneles un conjunto mínimo de permisos.

9. Deshabilite los servicios innecesarios y elija modos seguros

reducir riesgos. Si no es necesario, se recomienda desactivar algunos servicios como SNMP, SMTP, UPnP, etc., para

Si es necesario, se recomienda encarecidamente que utilice modos seguros, incluidos, entre otros, los siguientes servicios:

• SNMP: elija SNMP v3 y configure autenticación y contraseñas de cifrado seguras.

contraseñas.

- SMTP: elija TLS para acceder al servidor de buzones de correo.
- FTP: elija SFTP y configure contraseñas seguras. Punto de

acceso AP: elija el modo de cifrado WPA2-PSK y configure contraseñas seguras.

10. Transmisión cifrada de audio y vídeo

Si el contenido de sus datos de audio y video es muy importante o confidencial, le recomendamos que utilice la función de transmisión cifrada para reducir el riesgo de que los datos de audio y video sean robados durante la transmisión.

Recordatorio: la transmisión cifrada provocará cierta pérdida en la eficiencia de la transmisión.

- 11. Auditoría segura
	- iniciado sesión sin autorización. • Verificar a los usuarios en línea: le sugerimos que verifique a los usuarios en línea con regularidad para ver si el dispositivo está
	- Verificar el registro del dispositivo: al ver los registros, puede conocer las direcciones IP que se utilizaron para iniciar sesión en sus dispositivos y sus operaciones clave.
- 12. Registro de red

Debido a la capacidad de almacenamiento limitada del dispositivo, el registro almacenado es limitado. Si necesita guardar el registro durante un período prolongado, se recomienda habilitar la función de registro de red para garantizar que los registros críticos estén sincronizados con el servidor de registro de red para su seguimiento.

13. Construya un entorno de red seguro

Para garantizar mejor la seguridad del dispositivo y reducir los posibles riesgos cibernéticos, recomendamos:

- Deshabilite la función de asignación de puertos del enrutador para evitar el acceso directo a los dispositivos de la intranet. desde la red externa.
- La red debe dividirse y aislarse según las necesidades reales de la red. Si

No existen requisitos de comunicación entre dos subredes, se sugiere utilizar VLAN, Network GAP y otras tecnologías para dividir la red, a fin de lograr el efecto de aislamiento de la red.

- redes privadas. • Establecer el sistema de autenticación de acceso 802.1x para reducir el riesgo de acceso no autorizado a
- Habilite la función de filtrado de direcciones IP/MAC para limitar el rango de hosts a los que se les permite acceder al dispositivo.